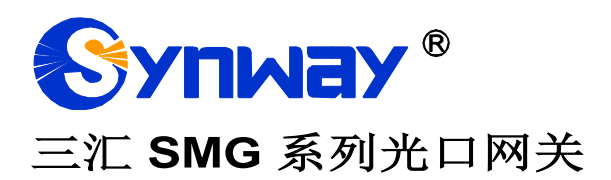

**SMG3064**

光口网关

# 用户手册

**Version 1.7.0**

杭 州 三 汇 信 息 工 程 有 限 公 司 **www.synway.cn**

<span id="page-1-0"></span>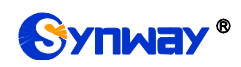

目 录

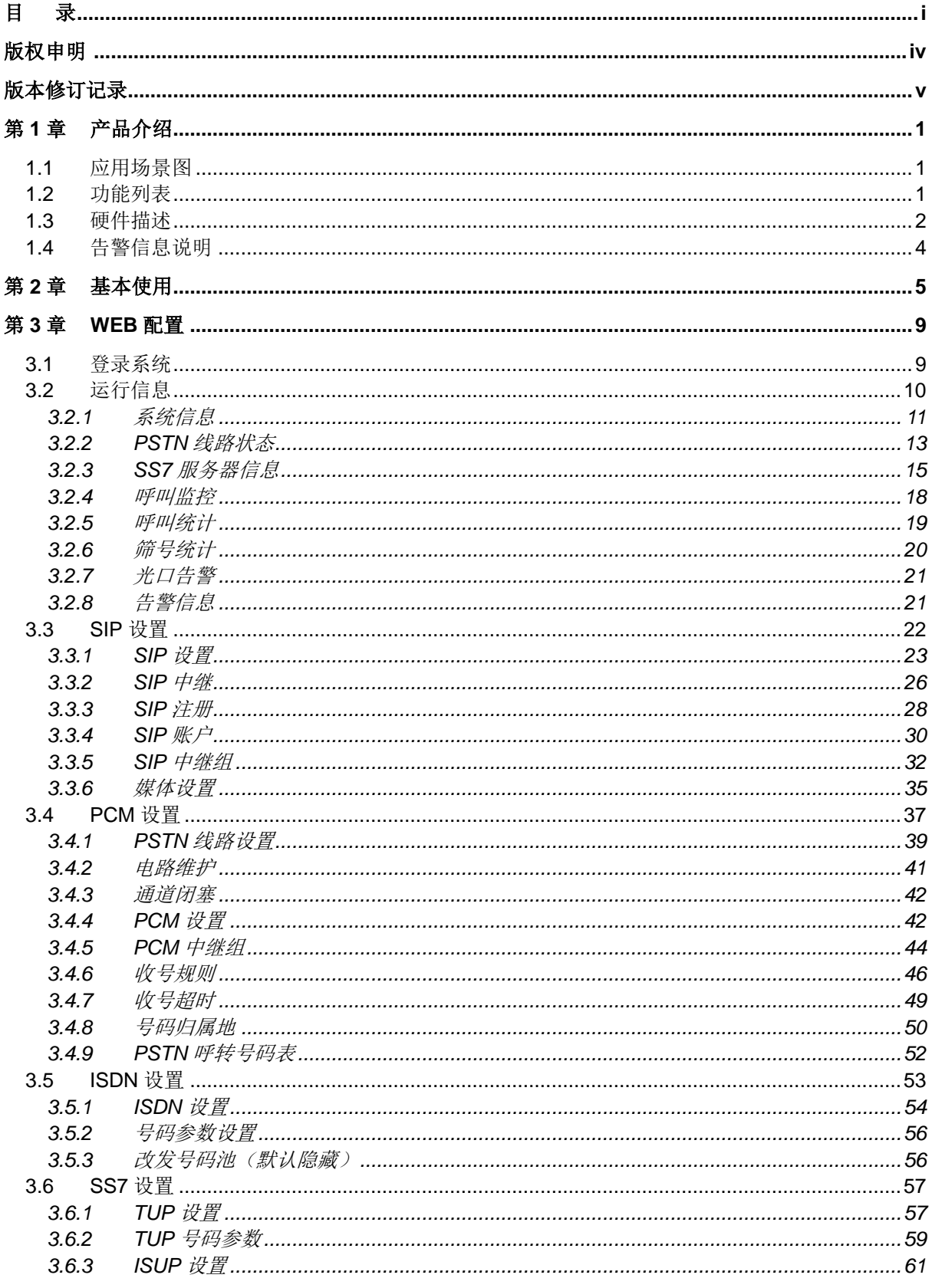

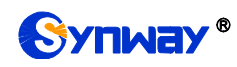

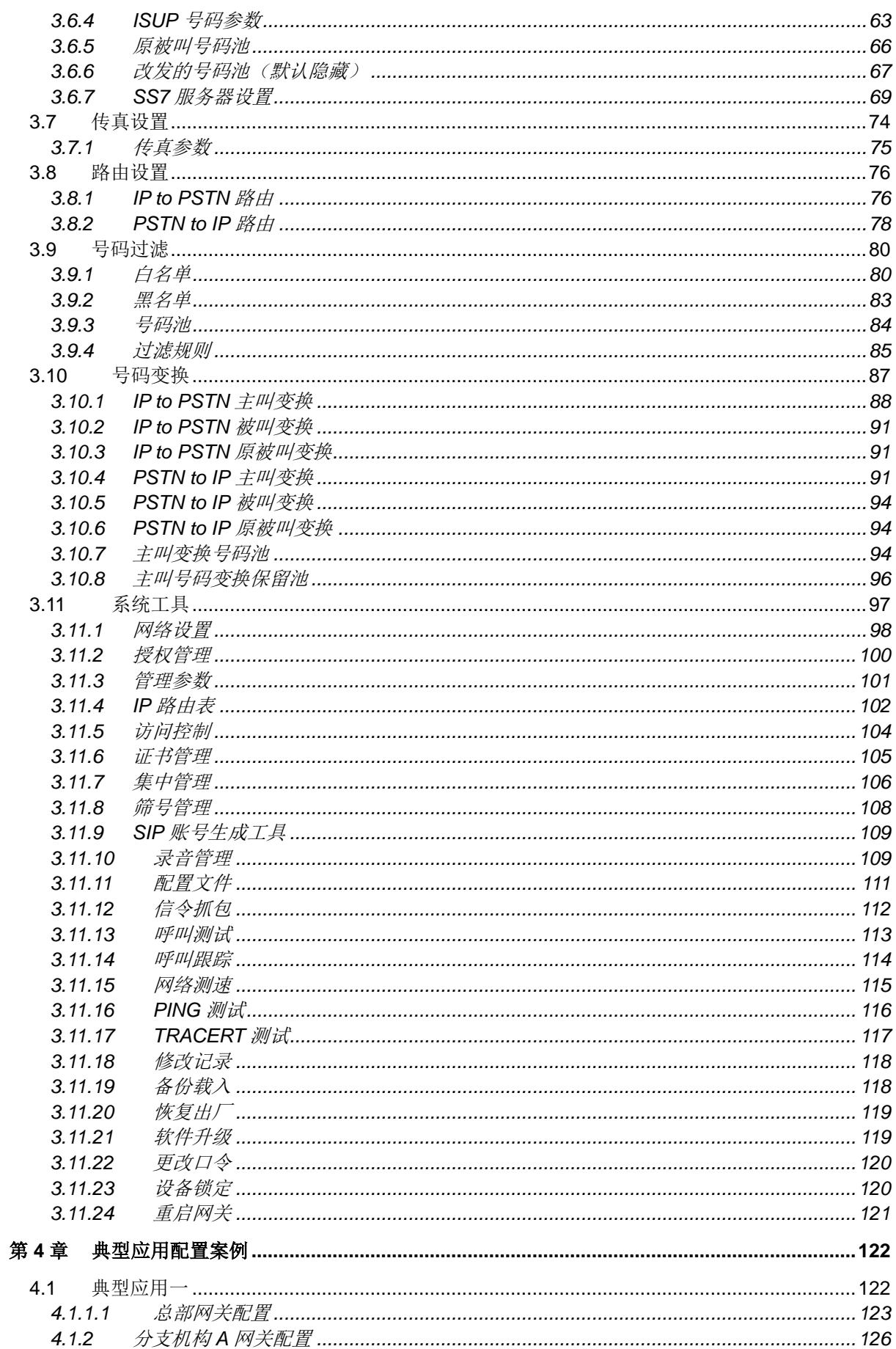

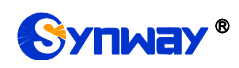

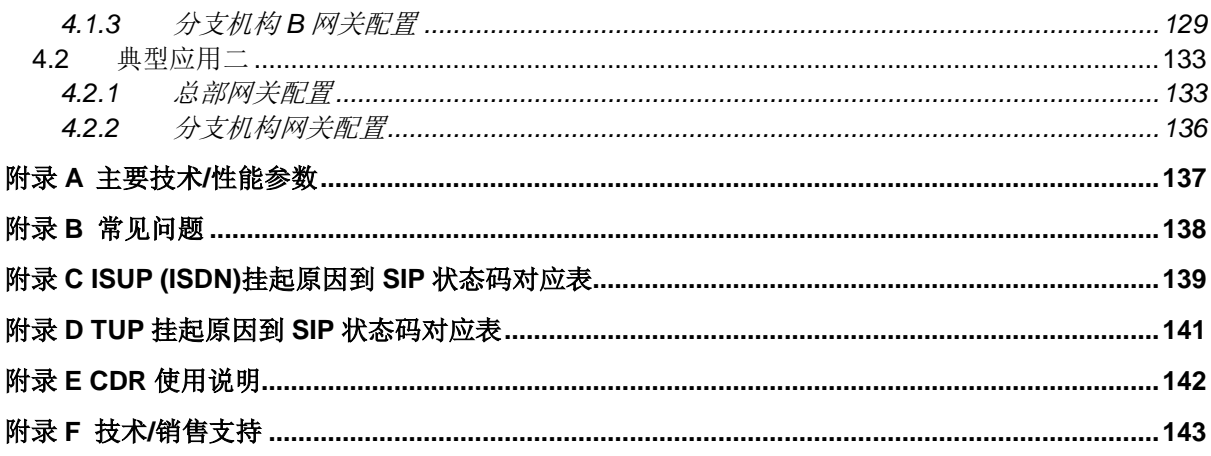

# 版权申明

<span id="page-4-0"></span>本文档版权属杭州三汇信息工程有限公司所有。

杭州三汇信息工程有限公司保留对此文件进行修改而不另行通知之权 利。

杭州三汇信息工程有限公司承诺所提供的信息为正确且可靠,但并不 保证本文件绝无错误。

请在使用本产品前,自行确定所使用的相关技术文件及规格为最新有 效之版本。若因贵公司使用本公司之文件或产品,而需要第三方之产品、 专利或者著作等与其配合时,则应由贵公司负责取得第三方同意及授权。 关于上述同意及授权,非属本公司应为保证之责任。

# 版本修订记录

<span id="page-5-0"></span>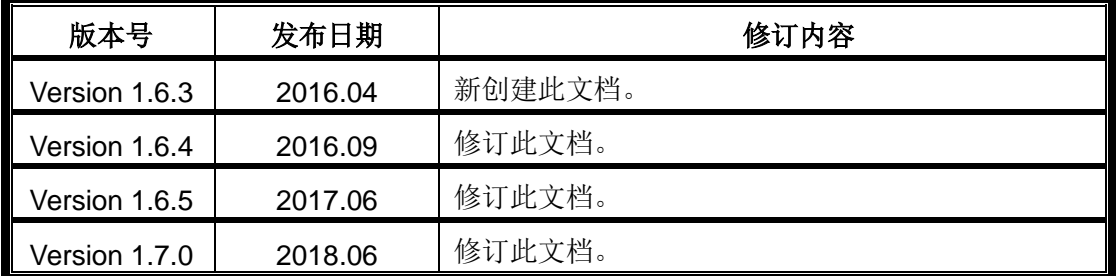

请访问我们的网站(www.synway.cn)以获取该文档的最新版本。

# 第**1**章 产品介绍

<span id="page-6-0"></span>欢迎使用三汇 SMG 系列光口网关产品(以下简称 SMG 光口网关)。SMG 光口网关用于连接 PSTN 和企业交换机到基于 IP 的电话网络或 IP PBX。SMG 光口网关为大容量 IP 呼叫中心和多分 支机构提供功能强大、稳定可靠和高性价比的 VoIP 解决方案。目前 SMG 系列光口网关产品主要包 括 SMG3064。

# <span id="page-6-1"></span>**1.1** 应用场景图

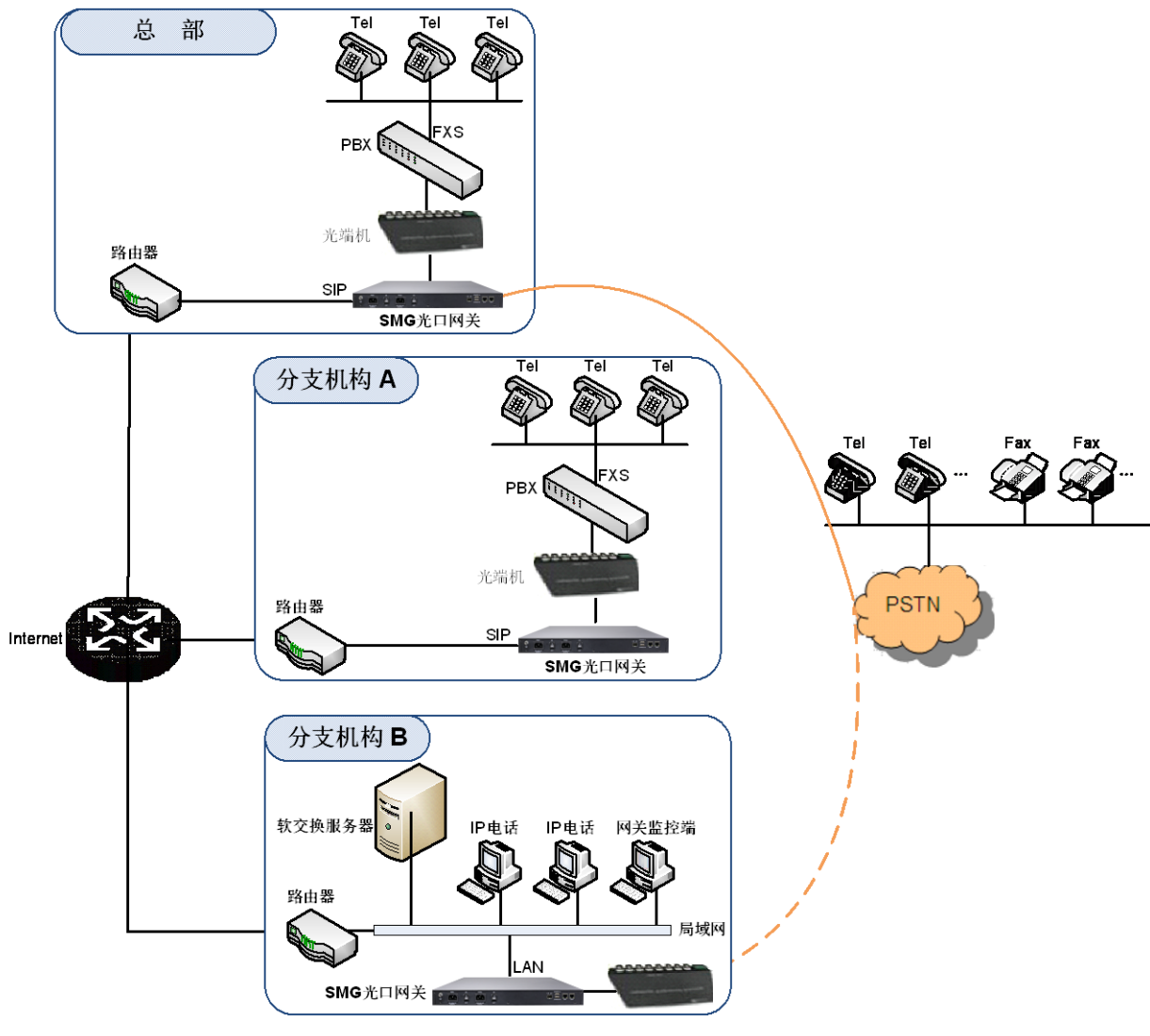

图 1-1 SMG 光口网关应用场景图

# <span id="page-6-2"></span>**1.2** 功能列表

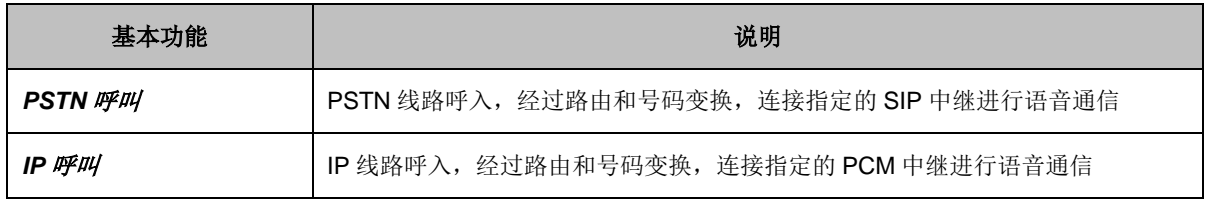

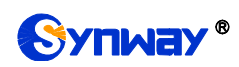

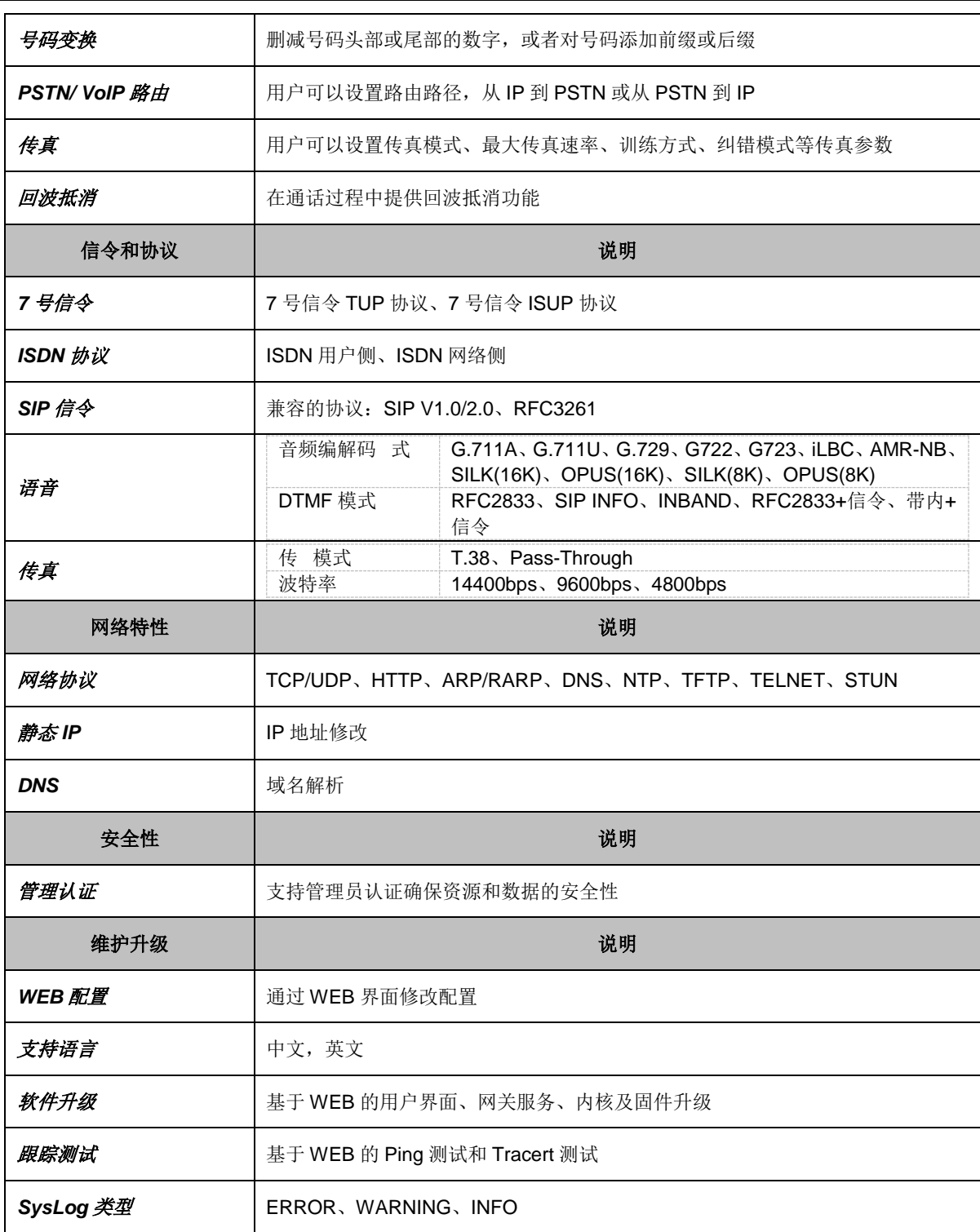

# <span id="page-7-0"></span>**1.3** 硬件描述

SMG 光口网关采用 1U 高度标准机架式设计,并在 ARM+DSP 的硬件架构中提供 LINUX 嵌入 式系统。网关机箱支持 1 个光纤接口和 2 个千兆以太网口。产品外观示意图如下:

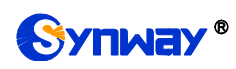

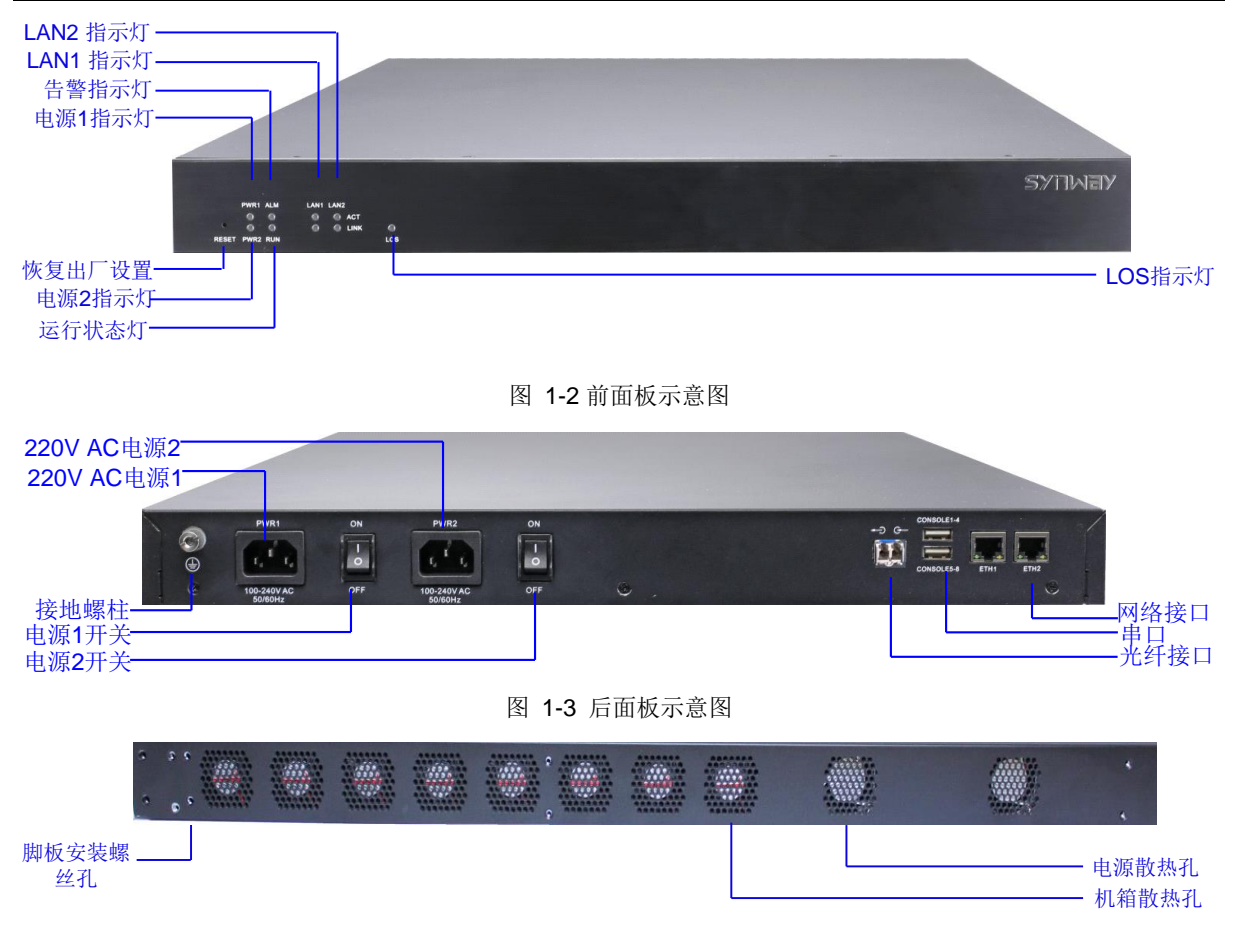

图 1-4 左侧示意图

## <span id="page-8-1"></span><span id="page-8-0"></span>上图中各接口、按键及指示灯的详细介绍如下:

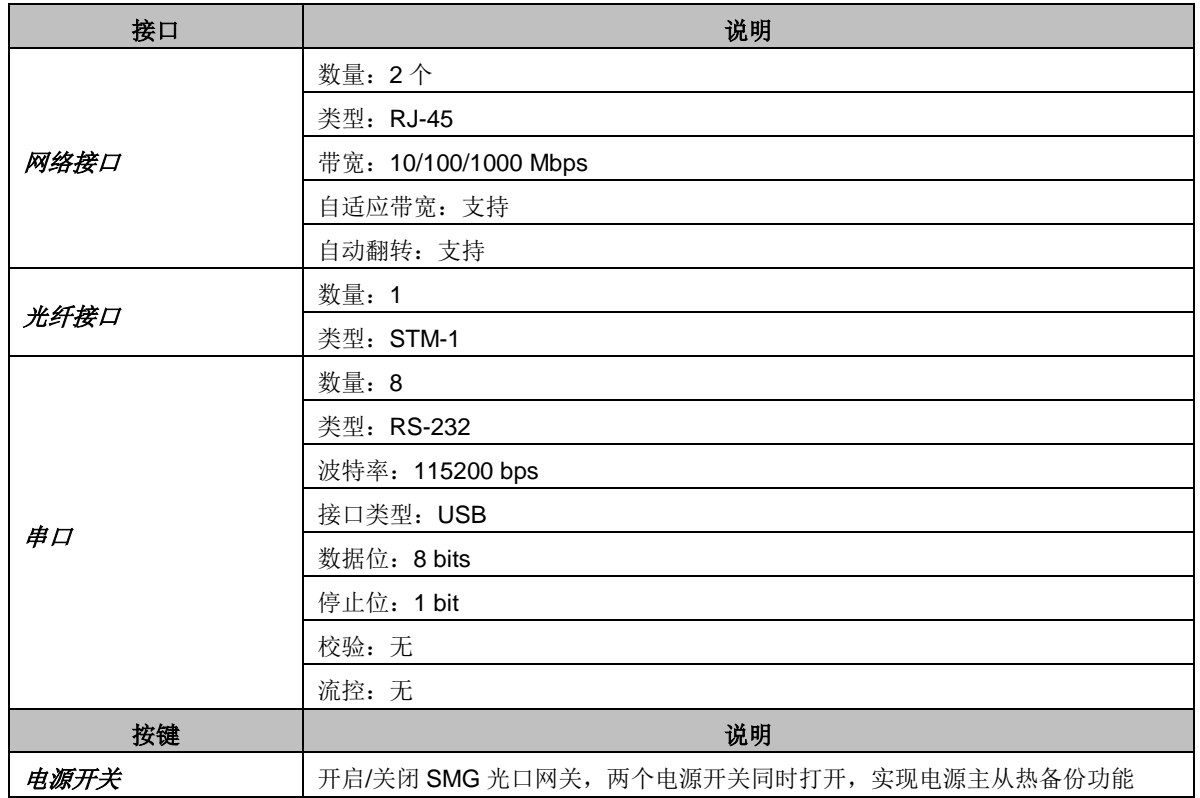

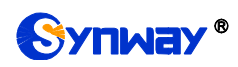

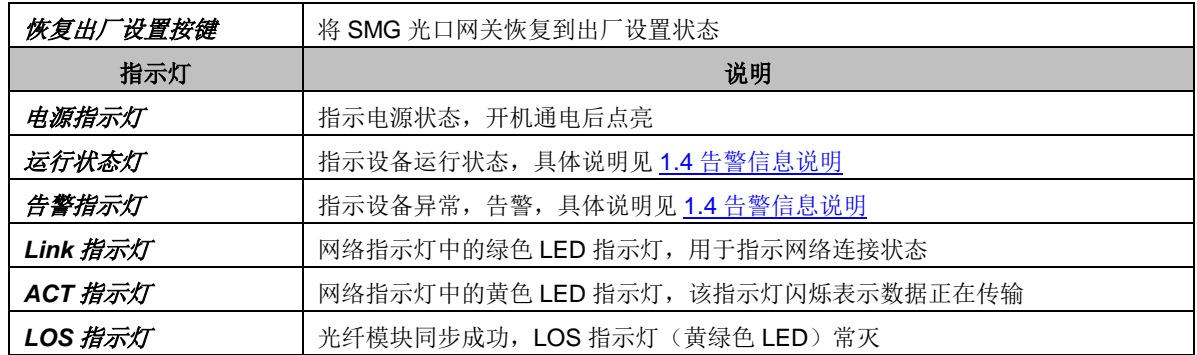

注意: 串口用于 SMG 光口网关的调试, 本设备串口通过双公头 USB 线连接, 每个 USB 口转 4个串口,共 8 个串口。其它硬件参数请参考附录 A 主要技术/[性能参数。](#page-142-0)

# <span id="page-9-0"></span>**1.4** 告警信息说明

SMG 光口网关提供两个指示设备运行状态的 LED 指示灯: 运行灯与告警灯。运行灯为绿色, 告警灯为红色。指示灯的状态及含义说明如下:

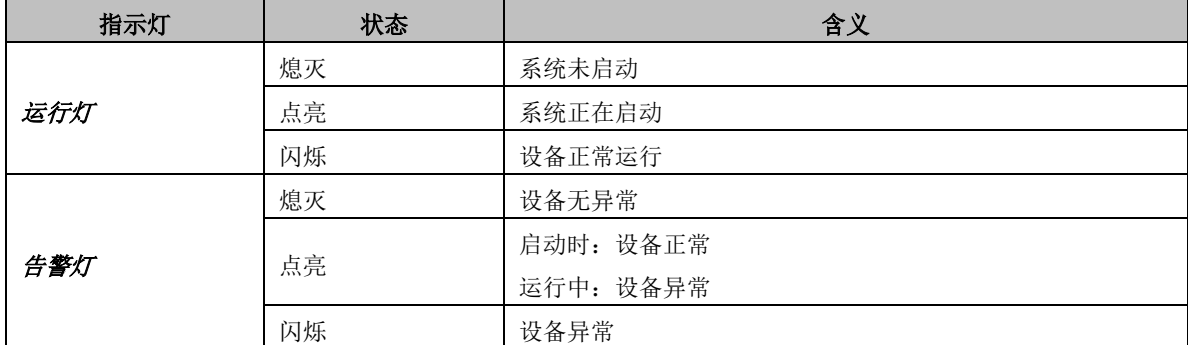

说明:

- 开机过程包括系统启动和网关服务启动两个阶段。系统启动过程大约持续 1 分钟, 系统启 动成功后,运行灯与告警灯均点亮。网关服务启动成功,设备正常运行后,运行灯闪烁, 告警灯熄灭。
- 运行过程中,告警灯点亮或者闪烁表示设备异常,用户如果无法自行排除故障,请联系我 公司的技术人员处理故障,技术支持联系方式见附录 F 技术/[销售支持。](#page-148-0)

<span id="page-10-0"></span>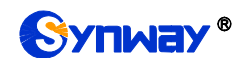

# 第**2**章 基本使用

本章节旨在帮助用户于最短的时间内掌握 SMG 光口网关产品的基本使用方法。

## 第一步:确认产品包装盒内包含以下物品。

- SMG 光口网关机箱 1 台
- 脚垫 6 个、挂耳螺丝 8 颗、前角板 2 个、后角板 2 个、接地线 1 根、直通屏蔽网线 2 根
- 220V 电源线 2 根
- 保修卡 1 份
- 安装手册 1 份

#### 第二步:固定 **SMG** 光口网关机箱。

如果不需要安放到机架上,先安装 6 个脚垫;如果需要安放到机架上,先将前角板安装到机箱 上,再配合后角板将机箱安装到机架上。

#### 第三步:连接机箱电源。

在连接机箱电源之前,务必确认可靠接地。先查看电源插座是否有接地线;如果没有,可以通 过机箱后侧的接地螺柱(如图 [1-3](#page-8-0) 所示)接地。

注: 每个 SMG 光口网关有两个电源接口,满足电源主从热备份功能需求。正确连接并开启两 个电源后,当一个电源出现故障时,另外一个电源也能保证网关的正常工作。

#### 第四步: 接入网线。

#### 第五步:连接光纤。本设备采用双 **LC** 接口。

#### 第六步: 登录网关。

通过浏览器输入 SMG 光口网关的初始 IP 地址 (LAN1 初始 IP 地址: 192.168.1.101; LAN2 初始 IP 地址:192.168.0.101),进入 SMG 光口网关。具体登录方法见 3.1 [登录系统,](#page-14-1)SMG 光口 网关的初始用户名为 admin,初始密码为 admin。用户在初次登录后, 应尽快通过"系统工具 → 更 改口令"界面修改初始用户名及密码。用户名、密码修改方法见 3.11.22 [更改口令。](#page-125-0)用户名及密码修 改后,需要重新登录。

#### 第七步:修改网关的 **IP** 地址。

通过"系统工具 → 网络设置"界面修改 IP, 使之融入公司的局域网中。IP 地址的修改方法见 3.11.1 [网络设置。](#page-103-0)IP 地址修改后,需要使用新设置的 IP 地址重新登录。

#### 第八步:设置 **PCM** 信令类型。

初次使用光口网关时,必须准确配置 PCM 的信令方式及连接类型。信令方式、连线类型需要 与物理连线类型一致;其余配置项可暂时采用默认值。PCM 设置具体说明见 3.4.4 PCM [设置。](#page-47-0)

注意: 完成此步骤后, 需要重启网关服务使配置生效, 操作方法见 3.11.24 [重启网关。](#page-126-0)

#### 第九步: 设置信令协议参数。

当网关配置不同的信令协议时,需要在不同的界面进行设置,具体操作说明如下:

#### **7** 号信令**-ISUP**:

说明:为方便用户理解及操作,此步骤不涉及 **ISUP** 准直联。准直联的具体说明见 **[3.6 SS7](#page-62-0)** 设 [置。](#page-62-0)

此时需要设置的界面包括 [ISUP](#page-66-0) 设置, 以及 SS7 [服务器设置两](#page-74-0)个部分。

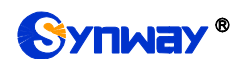

初次使用光口网关时,ISUP 设置界面各配置项均可采用默认值。SS7 服务器设置界面必须准 确配置,否则可能导致通道故障。SS7 服务器配置可按以下步骤进行:

- 1. 设置 OPC、服务器 IP 地址和信令点码编码标准。OPC 一般由电信局分配;服务器 IP 地 址可采用默认值;信令点码编码标准中国用户使用默认值 24。修改完成后,点击配置项右 侧的"修改"按钮保存配置。
- 2. 修改信令链路,或在信令链路列表右下方点击"添加链路"按钮添加信令链路。物理地址选 择实际传递信令的 PCM(E1 接口)。随后点击"保存"即可。当网关上只连接一条信令 PCM 时,只需要设置一条信令链路。
- 3. 修改信令链路组,或在信令链路组列表右下方点击"添加链路组"按钮添加信令链路组。勾 选第 2 步中添加的信令链路;其余配置项均可使用默认值。随后点击"保存"即可。
- 4. 修改 DPC,或在 DPC 设置界面下方点击"添加 DPC"按钮添加 DPC。信令点码需要填写对 端(即信令目的点)的信令点码。对应链路组选择第 3 步中添加的链路组;其余配置项均 可使用默认值。随后点击"保存"即可。
- 5. 修改 CIC 路由,或在 ISUP\_CIC 路由设置列表右下方点击"添加 ISUP\_CIC 路由"按钮添加 CIC 路由。对应 DPC 选择第 4 步中添加的 DPC; 对应 PCM 的 CIC\_PCM 编号需要按照 交换机的分配情况进行设置,其余配置项均可使用默认值。随后点击"保存"即可。当网关 上使用多条语音 PCM 时,需要设置多条 ISUP CIC 路由。

注意:完成 7 号信令-ISUP 相关界面的配置后,需要重启网关服务使配置生效,操作方法见 3.11.24 [重启网关。](#page-126-0)

**7** 号信令**-TUP**:

## 说明:为方便用户理解及操作,此步骤不涉及 **TUP** 准直联。准直联的具体说明见 **[3.6 SS7](#page-62-0)** 设 [置。](#page-62-0)

此时需要设置的界面包括 TUP [设置,](#page-62-1) 以及 SS7 [服务器设置两](#page-74-0)个部分。

初次使用光口网关时, TUP 设置界面各配置项均可采用默认值。SS7 服务器设置界面必须准 确配置,否则可能导致通道故障。SS7 服务器配置可按以下步骤进行:

- 1. 设置 OPC、服务器 IP 地址和信令点码编码标准。OPC 一般由电信局分配;服务器 IP 地 址可采用默认值;信令点码编码标准中国用户使用默认值 24。修改完成后,点击配置项右 侧的 "修改"按钮保存配置。
- 2. 修改信令链路,或在信令链路列表右下方点击"添加链路"按钮添加信令链路。物理地址选 择实际传递信令的 PCM(E1 接口)。随后点击"保存"即可。当网关上只连接一条信令 PCM 时,只需要设置一条信令链路。
- 3. 修改信令链路组,或在信令链路组列表右下方点击"添加链路组"按钮添加信令链路组。勾 选第 2 步中添加的信令链路并设置对应的 OPC 地址: 其余配置项均可使用默认值。随后 点击"保存"即可。
- 4. 修改 DPC,或在 DPC 设置界面下方点击"添加 DPC"按钮添加 DPC。信令点码需要填写对 端(即信令目的点)的信令点码。对应链路组选择第 3 步中添加的链路组;其余配置项均 可使用默认值。随后点击"保存"即可。
- 5. 修改 CIC 路由, 或在 TUP CIC 路由设置列表右下方点击"添加 TUP CIC 路由"按钮添加 CIC 路由。对应 DPC 选择第 4 步中添加的 DPC: 对应 PCM 的 CIC\_PCM 编号需要按照 交换机的分配情况进行设置,其余配置项均可使用默认值。随后点击"保存"即可。当网关 上使用多条语音 PCM 时, 需要设置多条 TUP\_CIC 路由。

注意:完成 7 号信令-TUP 相关界面的配置后,需要重启网关服务使配置生效,操作方法见 3.11.24 [重启网关。](#page-126-0)

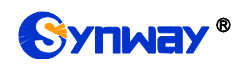

#### **ISDN** 用户侧**/**网络侧:

此时需要设置的界面为 [ISDN](#page-79-1) 设置。初次使用光口网关时, ISDN 设置界面各配置项均可采用 默认值。

注意: 完成 ISDN 设置界面的配置后, 需要重启网关服务使配置生效, 操作方法见 [3.11.24](#page-126-0) 重 [启网关](#page-126-0)

#### 第十步:检查通道状态。

宗成信令配置后,用户可以通过"运行信息 → PSTN 线路状态"界面检查通道状态,通道各状态 的具体说明见 [3.2.2 PSTN](#page-18-0) 线路状态。如果端口的 0 时隙状态为帧同步, 信令时隙状态为信道, 其 它通道状态均为空闲,表明该端口配置正确。如果通道状态为故障(0 时隙、信令时隙)或不可用 (其它通道),可能是信令协议配置错误,建议返回第九步,检查信令协议的配置。

#### 第十一步: 设置呼叫路由。

说明:为方便用户理解及操作,此步骤的所有示例均不涉及注册操作。

第一种:IPPSTN

- 1. 在配置中添加与网关进行通信的 SIP 终端 IP 地址, 此 IP 范围以外的终端呼入网关, 网关 不会响应。操作方法见"SIP 设置 SIP [中继](#page-31-0)"。设置界面中的"远端地址"和"远端端口"分别 填写呼入的 SIP 终端的 IP 地址和端口, 其余选项均可采用默认值。 举例:假设呼入的 SIP 终端的 IP 地址为 192.168.0.111,端口为 5060。新增 **SIP** 中继 **0**, 填写远端地址为 192.168.0.111, 远端端口为 5060。
- 2. 将第 1 步中添加的 SIP 终端的 IP 地址加入到对应的 SIP 中继组。操作方法见"SIP 设置 → SIP [中继组](#page-37-0)"。设置界面中的"选择 SIP 中继"需要选择第 1 步中设置的 SIP 中继, 其余选项 可以采用默认值。

举例:新增 **SIP** 中继组 **0**,选择 **SIP** 中继勾选 **0**,其余配置项不修改,采用默认值。

- 3. 将不同的 PCM 加入对应的 PCM [中继组](#page-49-0)。操作方法见"PCM 设置 → PCM 中继组"。设置 界面中的"PCM"选择需要讲行语音通信的 PCM, 其余选项可以采用默认值。 举例:假设需要进行语音通信的 PCM 中继为 PCM[1]。新增 **PCM** 中继组 **0**,勾选 **PCM[1]**, 其余配置项不修改,采用默认值。
- 4. 添加呼叫路由。使用第 2 步中设置的 SIP 中继组做为呼叫来源, 第 3 步中设置的 PCM 中 继组做为呼叫目的。操作方法见"路由设置 → IP→[PSTN](#page-81-1) 路由"。设置界面中的"呼叫来源" 和"呼叫目的"需要进行相应选择,其余选项可以采用默认值。 举例:呼叫来源选择 **SIP** 中继组**[0]**,呼叫目的选择 **PCM** 中继组**[0]**,其余配置项不修改, 采用默认值。
- 5. 使用第 1 步中配置的 SIP 终端呼叫 SMG 光口网关的 IP 地址和端口, 就可以通过 PCM[1] 外呼,与 PSTN 终端进行语音通信了。(注意:SIP 中继呼叫 IP 地址的方式为:username@IP 地址,其中,username 为 PCM[1]口外呼时使用的被叫号码,该号码需要符合对端设备的 收号规则)

举例: 假设光口网关的 IP 地址为 192.168.0.101, 端口为 5060; 123 是一个符合对端设 备收号规则的号码。通过 SIP 终端 0 呼叫 IP 地址 192.168.0.101 (呼叫方式为 123@192.168.0.101), 就可以通过 PCM[1]外呼到 123, 和对方讲行语音通信了。

- 第二种: PSTN->IP
- 1. 设置网关会进行处理的 PSTN 呼入的被叫号码范围。操作方法见"高级设置 → [收号规则](#page-51-0)"。 设置界面中的"收号规则"需要输入一个具体的号码,或输入 n 个"x"表示 n 个任意号码(比 如 xxx 表示 3 个任意号码), 索引可以采用默认值。 举例:选择索引为 **99**,设置收号规则为 **123**。
- 2. 设置网关需要呼叫的 SIP 终端的 IP 地址。操作方法见"SIP 设置 → SIP [中继](#page-31-0)"。设置界面

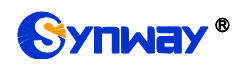

中的"远端地址"和"远端端口"分别填写需要呼叫的 SIP 中继的 IP 地址和端口,其余选项均 可采用默认值。

举例:假设需要呼叫的 SIP 中继的 IP 地址为 192.168.0.111,端口为 5060。新增 **SIP** 中 继 **0**,填写远端地址为 **192.168.0.111**,远端端口为 **5060**。

3. 将不同终端的 IP 地址加入到对应的 SIP [中继组](#page-37-0)。操作方法见"SIP 设置 → SIP 中继组"。 设置界面中的"选择 SIP 中继"需要选择第 2 步中设置的 SIP 中继, 其余选项可以采用默认 值。

举例:新增 **SIP** 中继组 **0**,选择 **SIP** 中继勾选 **0**,其余配置项不修改,采用默认值。

- 4. 将不同的 PCM 加入对应的 PCM [中继组](#page-49-0)。操作方法见"PCM 设置 → PCM 中继组"。设置 界面中的"PCM"选择需要进行语音通信的 PCM, 其余选项可以采用默认值。 举例:假设需要进行语音通信的 PCM 中继为 PCM[1]。新增 **PCM** 中继组 **0**,勾选 **PCM[1]**, 其余配置项不修改,采用默认值。
- 5. 添加呼叫路由。使用第 4 步中设置的 PCM 中继组做为呼叫来源,第 3 步中设置的 SIP 中 继组做为呼叫目的。操作方法见"路由设置 → [PSTN](#page-83-0)→IP 路由"。设置界面中的"呼叫来源" 和"呼叫目的"需要进行相应选择,其余选项可以采用默认值。 举例:呼叫来源选择 **PCM** 中继组**[0]**,呼叫目的选择 **SIP** 中继组**[0]**,其余配置项不修改, 采用默认值。
- 6. 当 PSTN 呼入到 PCM[1],且呼入的号码符合第 1 步中设定的收号规则时,就可以通过网 关呼叫对应的 SIP 终端进行语音通信了。 举例: PCM[1]收到来自 PSTN 端的呼叫,且被叫号码为 123 时, 就可以连接光口网关的 SIP 中继 0 进行语音通信了。

# 特别注意:

- 按照电信设备使用的常规要求,SMG 光口网关必须可靠接地(通过电源的第三只脚连接 地线,或者使用机箱上的接地螺柱接地),否则可能出现工作不稳定且抗雷击能力降低等 情况。
- SMG 光口网关工作时会产生热量, 切勿阻挡机箱两侧的散热孔(如图 [1-4](#page-8-1) 所示), 以免发 生意外。
- 发现 SMG 光口网关运行时告警灯亮或者闪烁,用户如果无法自行排除故障, 应及时联系 我公司的技术人员分析告警类型,并进行相应处理,否则可能会出现性能下降或发生意外 错误的情况。

<span id="page-14-0"></span>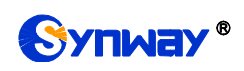

# 第**3**章 **WEB** 配置

# <span id="page-14-1"></span>**3.1** 登录系统

在浏览器地址栏输入网关的 IP 地址,进入登录界面,如图 [3-1](#page-14-2) 所示:

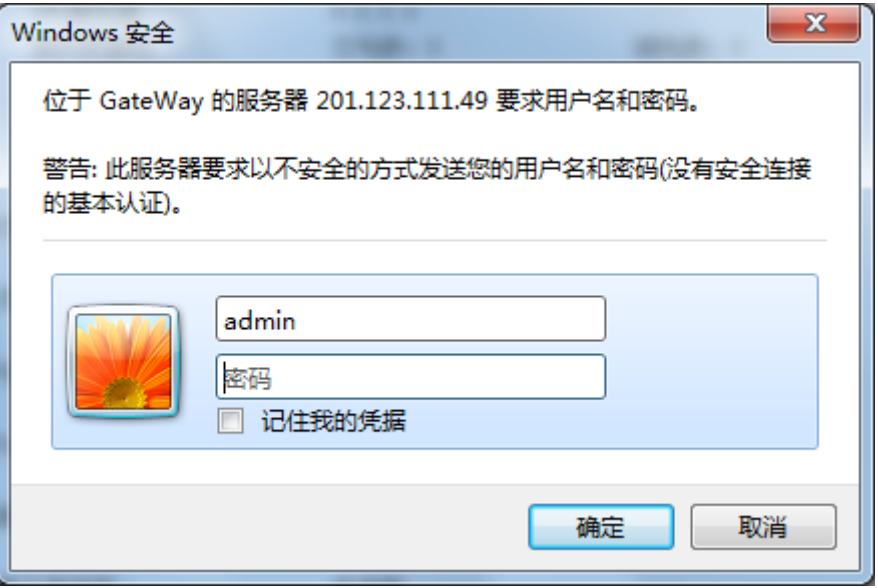

图 3-1 登录界面

<span id="page-14-2"></span>网关只有一个用户,初始用户名为 admin, 初始密码为 admin。登录后, 用户名和密码都可以 修改,具体修改方法见 3.11.22 [更改口令。](#page-125-0)

用户登录后,界面显示如下:

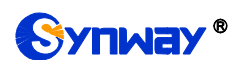

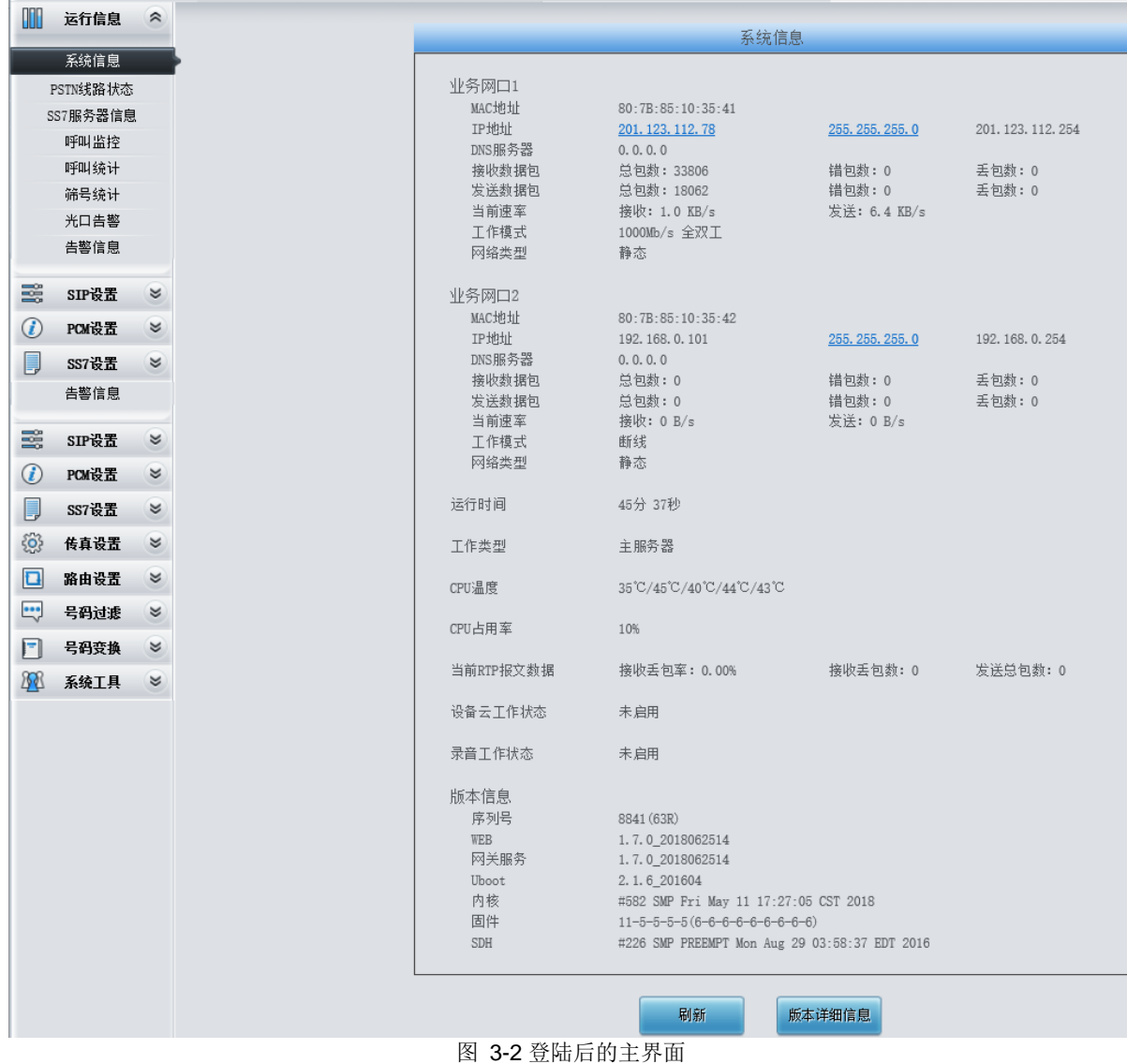

# <span id="page-15-0"></span>**3.2** 运行信息

<span id="page-15-1"></span>运行信息显示了网关当前的工作状态,包括系统信息、**PSTN** 线路状态、**SS7** 服务器信息、呼 叫监控、呼叫统计、筛号统计、光口告警和告警信息八个部分,如图 [3-3](#page-15-1) 所示,详细介绍如下:

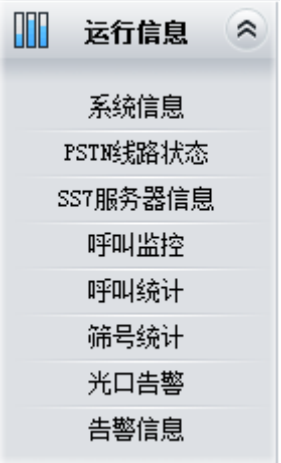

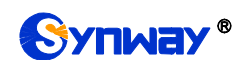

# <span id="page-16-0"></span>**3.2.1** 系统信息

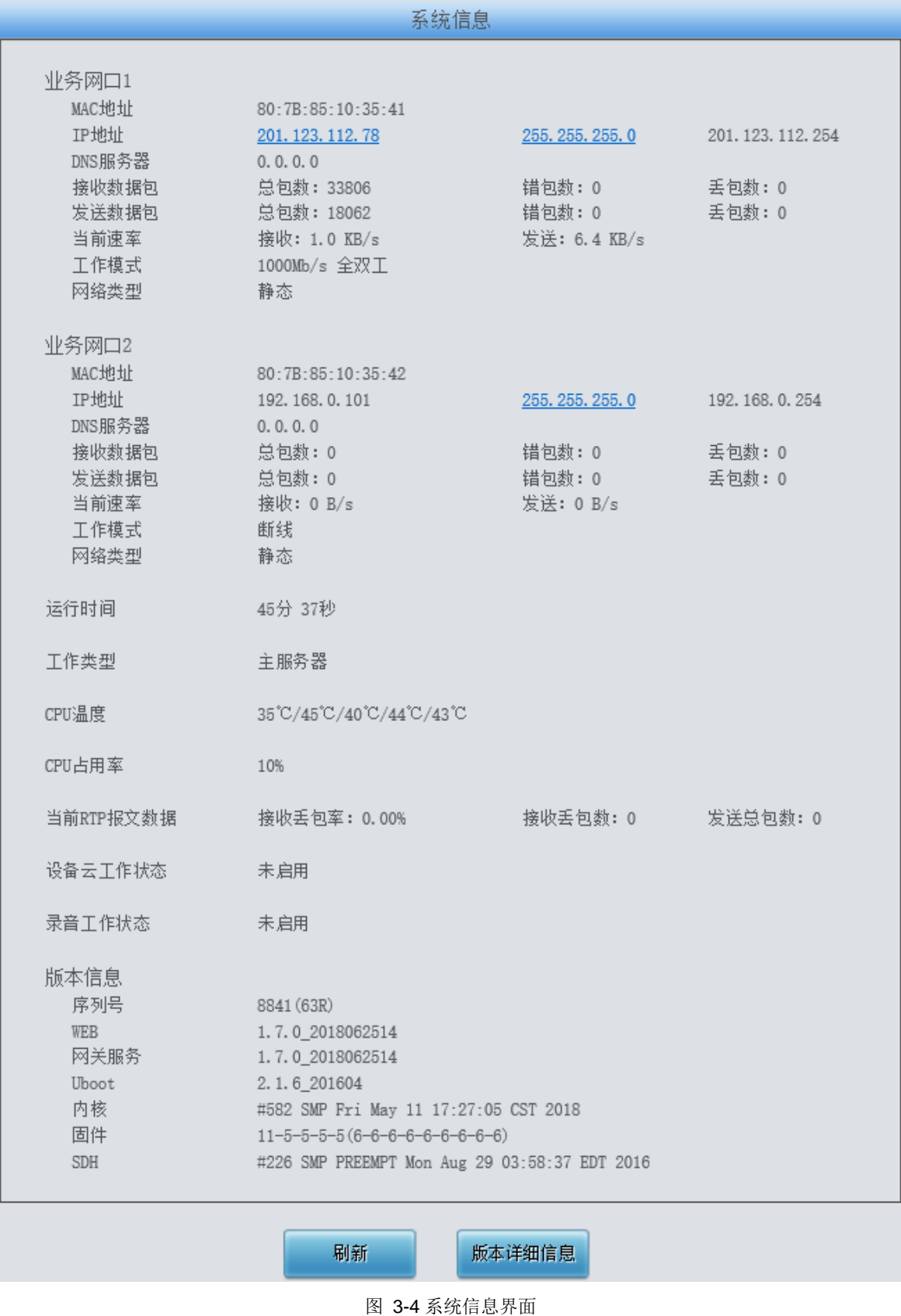

<span id="page-16-1"></span>系统信息界面如图 [3-4](#page-16-1) 所示,点击别新 可以获取最新的系统信息,点击版本详细信息 可以获

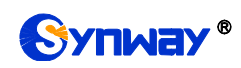

取各个 slaver 的详细信息。以上各信息项的说明如下:

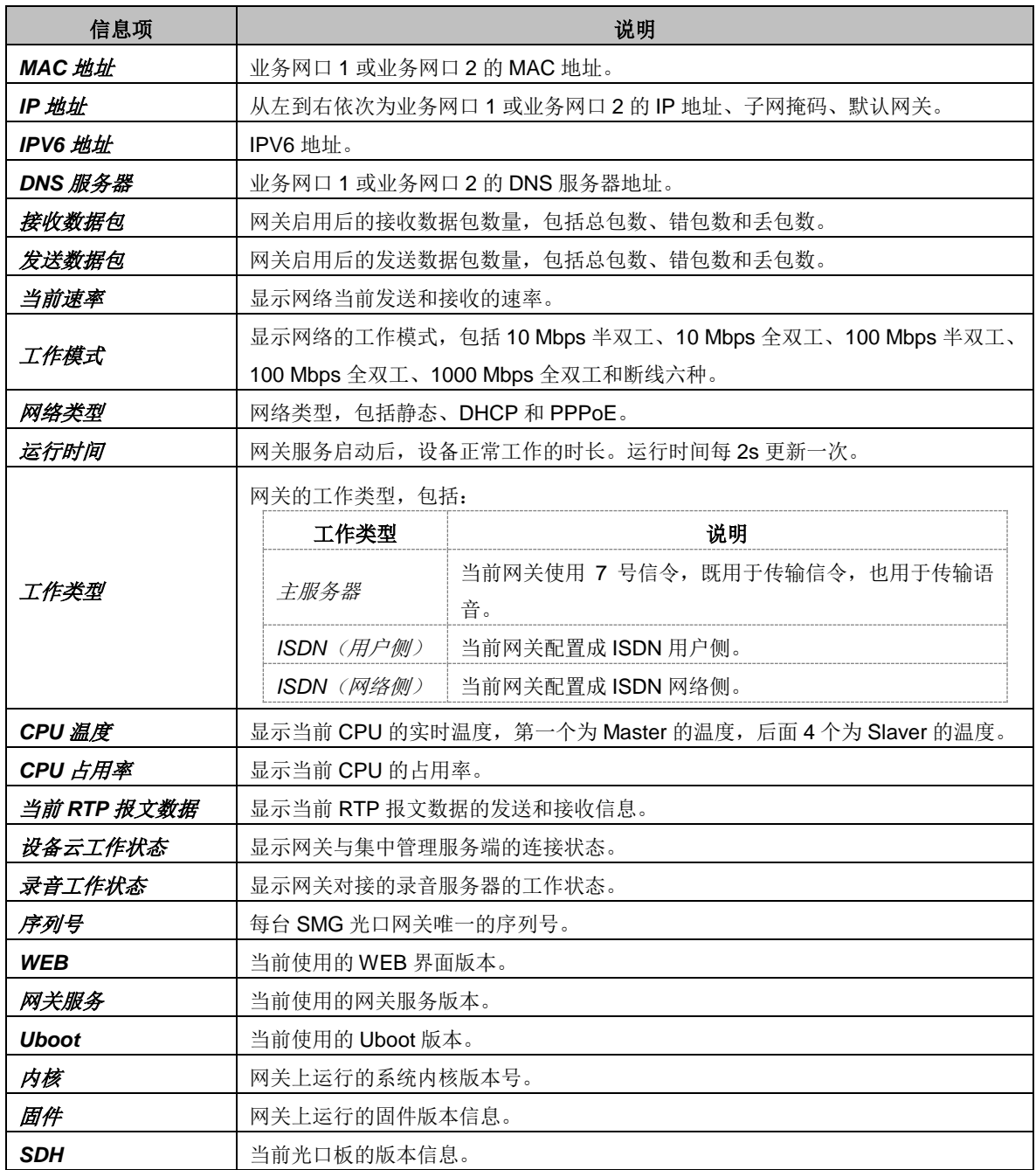

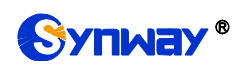

# <span id="page-18-0"></span>**3.2.2 PSTN** 线路状态

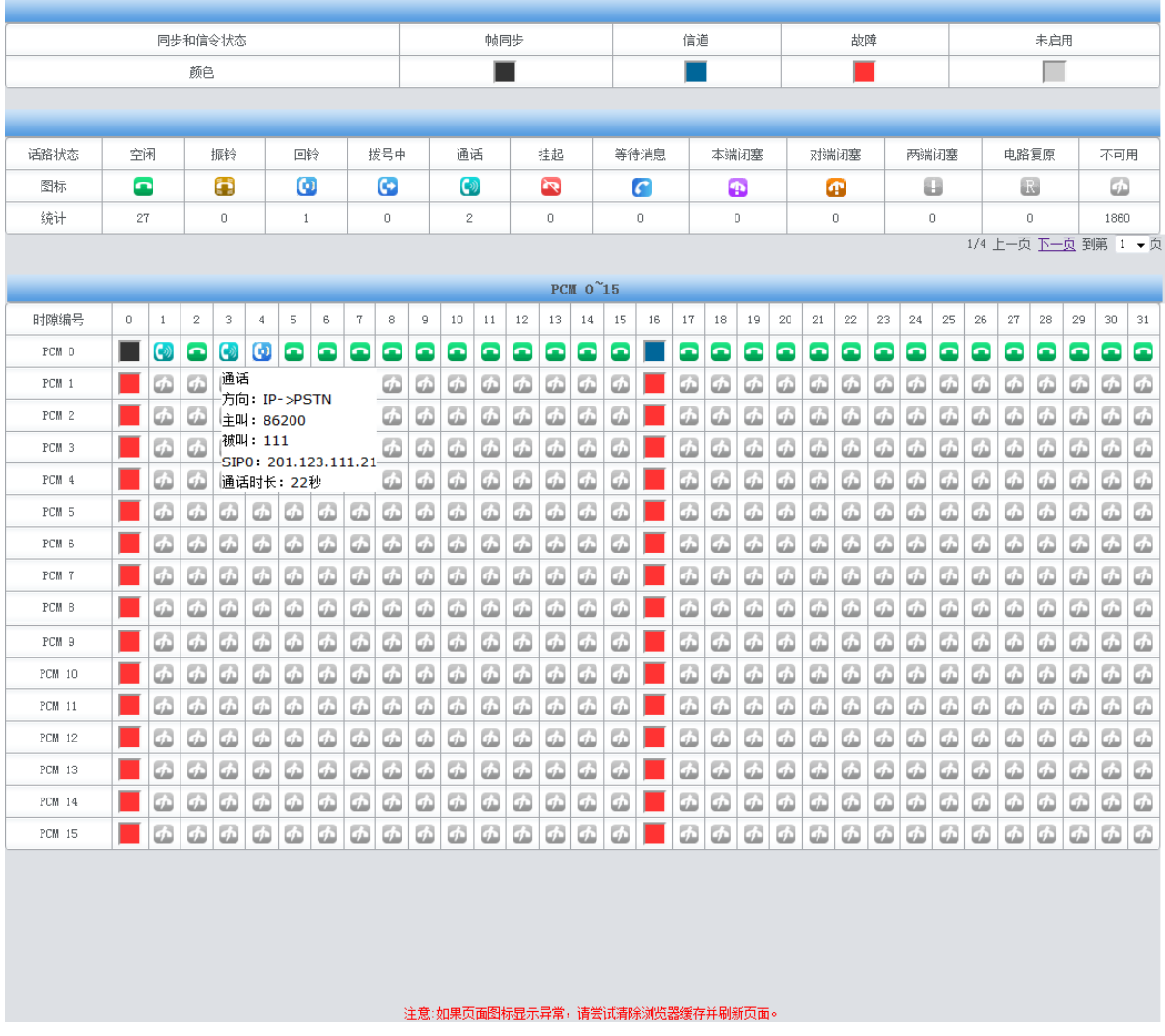

图 3-5 PSTN 线路状态界面

<span id="page-18-1"></span>PSTN 线路状态界面如图 [3-5](#page-18-1) 所示,该界面显示了网关上每个 PCM 中继的状态,包括各通道 的通道状态、同步状态和链路状态。以上各信息项的说明如下:

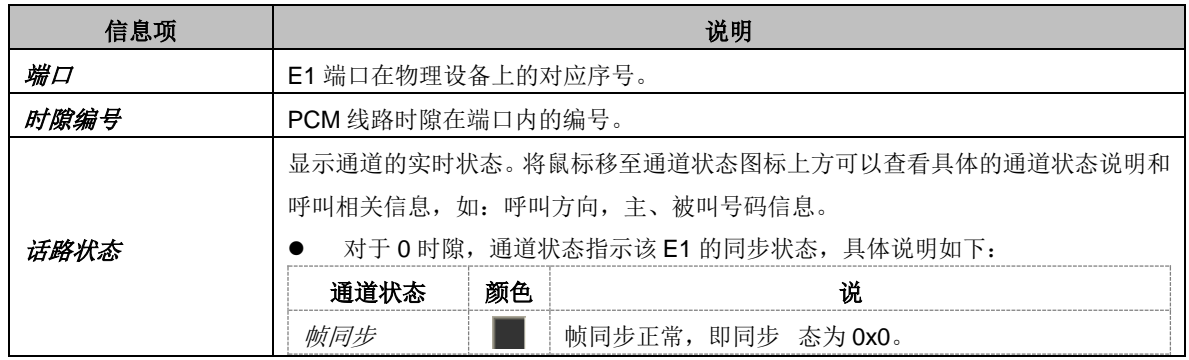

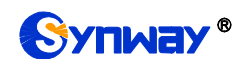

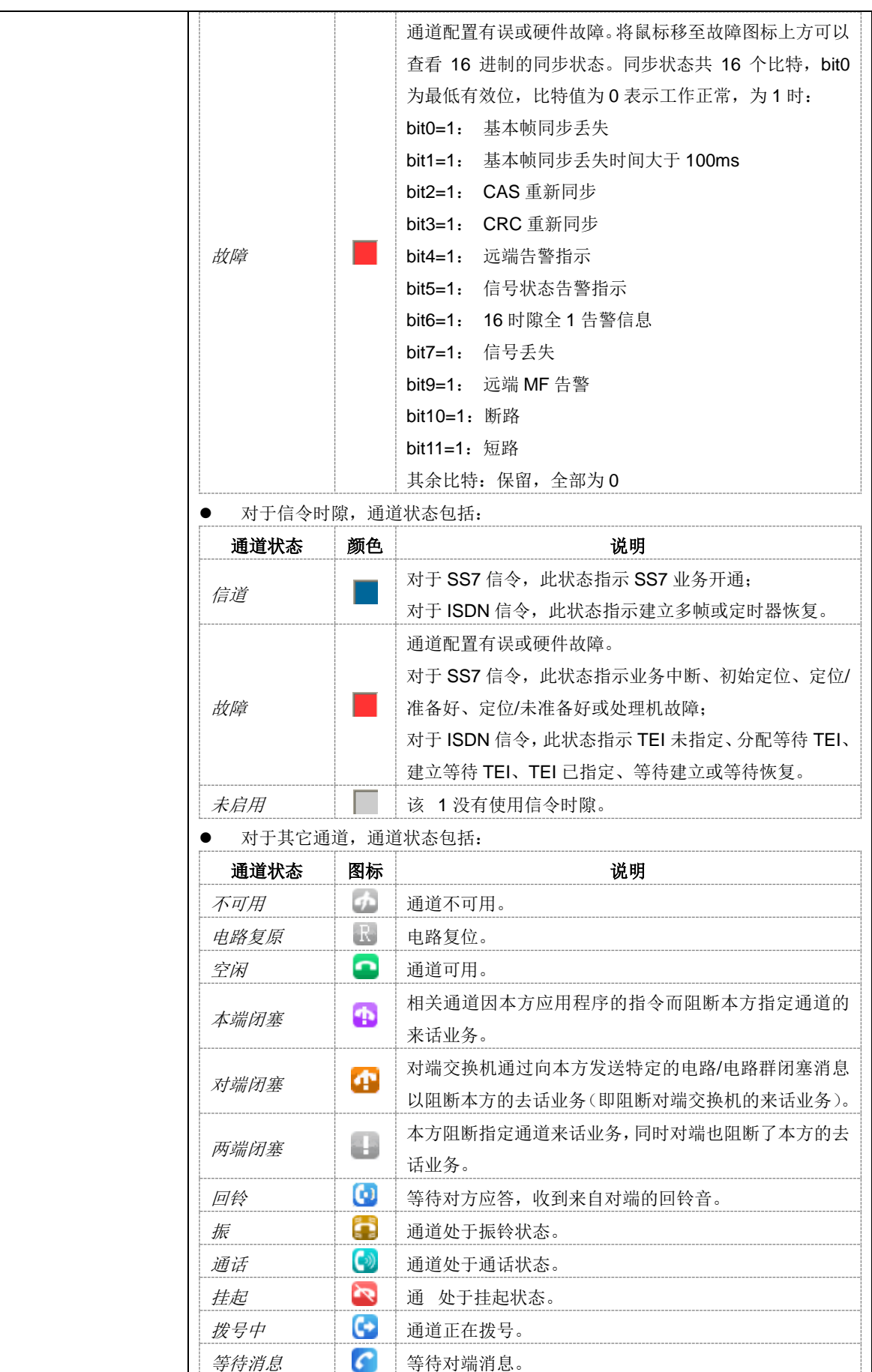

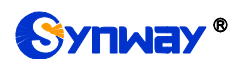

统计 相应状态对应的通道个数。

注:该界面提供了模糊查找通话的功能,用户只需鼠标点击图 [3-5](#page-18-1) 界面上的任意文字部分,然 后按"F"键,即可出现查找框,输入关键字后,网关可定位到正在通话的符合模糊查询条件的电话发 生在哪个通道上。

举例说明: 如下图 [3-6](#page-20-1) 所示, 查找栏输入 111, 网关根据此关键字, 模糊查找并定位到被叫号 码包含 111 的通话发生在 PCM 0 的时隙编号 7、8 上。

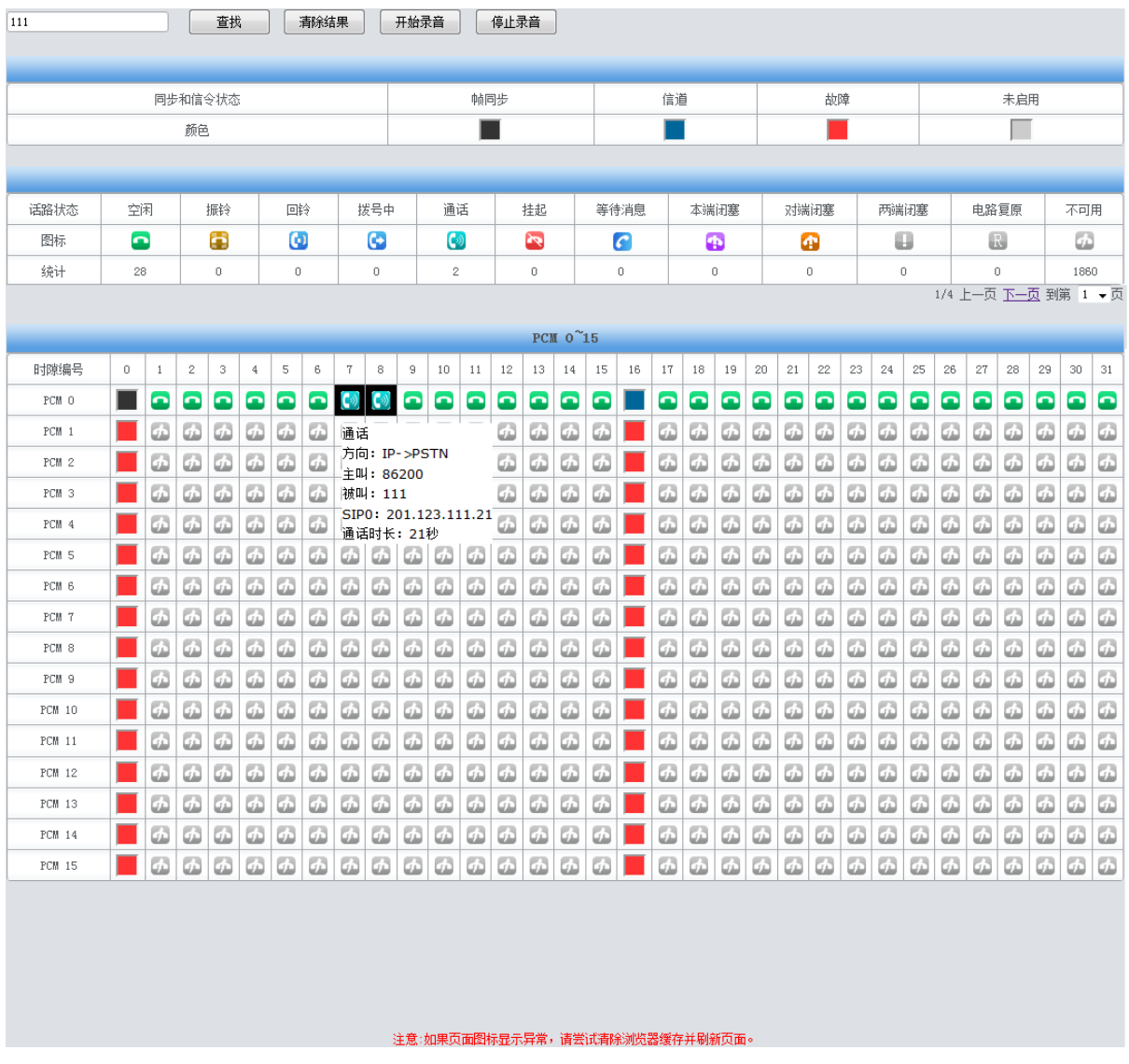

图 3-6 查找通话

<span id="page-20-1"></span>注:点击开始录音,对匹配到的通道进行录音,若同时匹配到多个通道,则只对最后一个通道 (通道号最大)进行录音。

# <span id="page-20-0"></span>**3.2.3 SS7** 服务器信息

用户只有在 **PCM** 设置界面的信令方式 配置项设置为 *7* 号信令*-TUP* 或 *7* 号信令*-ISUP* 时才能 看到 SS7 服务器信息。

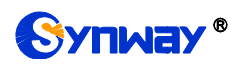

|                                    | MTP3监视终端: 从对端接收到的MSU<br>MTP3监视终端: 向对端发送的MSU                                             |    |                                 |                |                                              |                                 |                                                                          |                                                          |              |       |    |           |        |                                 |          |         |                       |
|------------------------------------|-----------------------------------------------------------------------------------------|----|---------------------------------|----------------|----------------------------------------------|---------------------------------|--------------------------------------------------------------------------|----------------------------------------------------------|--------------|-------|----|-----------|--------|---------------------------------|----------|---------|-----------------------|
|                                    | 08-12 14:40:15:754=>0 0#:Rx DPC=1.2.3 OPC=9.9.9 ISUP GRS                                |    |                                 |                |                                              | SLS=01. CIC=0:1 Range=0e        |                                                                          | 08-12 14:40:16:083=>0 0#:Tx DPC=9.9.9 OPC=1.2.3 ISUP GRS |              |       |    |           |        | SLS=01. CIC=0:1 Range=0e        |          |         |                       |
|                                    | 08-12 14:40:15:754=>1 0#:Rx DPC=1.2.3 OPC=9.9.9 ISUP GRS                                |    |                                 |                |                                              | SLS=01, CIC=0:17 Range=0e       |                                                                          | 08-12 14:40:16:084=>1 0#:Tx DPC=9.9.9 OPC=1.2.3 ISUP GRS |              |       |    |           |        | SLS=01, CIC=0:17 Range=0e       |          |         |                       |
|                                    | 08-12 14:40:15:754=>2 0#:Rx DPC=1.2.3 OPC=9.9.9 ISUP GRS                                |    |                                 |                |                                              | SLS=01, CIC=1:1 Range=0e        |                                                                          | 08-12 14:40:16:084=>2 0#:Tx DPC=9.9.9 OPC=1.2.3 ISUP GRS |              |       |    |           |        | SLS=01, CIC=1:1 Range=0e        |          |         |                       |
|                                    | 08-12 14:40:15:755=>3 0#:Rx DPC=1.2.3 OPC=9.9.9 ISUP GRS                                |    |                                 |                |                                              | SLS=01, CIC=1:17 Range=0e       |                                                                          | 08-12 14:40:16:084=>3 0#:Tx DPC=9.9.9 OPC=1.2.3 ISUP GRS |              |       |    |           |        | SLS=01, CIC=1:17 Range=0e       |          |         |                       |
|                                    | 08-12 14:40:16:383=>4 0#:Rx DPC=1.2.3 OPC=9.9.9 ISUP GRA                                |    |                                 |                |                                              | SLS=01, CIC=0:1 Range=0e, State |                                                                          | 08-12 14:40:16:084=>4 0#:Tx DPC=9.9.9 OPC=1.2.3 ISUP GRA |              |       |    |           |        | SLS=01, CIC=0:1 Range=0e, State |          |         |                       |
|                                    | 08-12 14:40:16:383=>5 0#:Rx DPC=1.2.3 OPC=9.9.9 ISUP GRA                                |    |                                 |                |                                              | SLS=01, CIC=0:17 Range=0e, Stat |                                                                          | 08-12 14:40:16:085=>5 0#:Tx DPC=9.9.9 OPC=1.2.3 ISUP GRA |              |       |    |           |        | SLS=01, CIC=0:17 Range=0e, Stat |          |         |                       |
|                                    | 08-12 14:40:16:384=>6 0#:Rx DPC=1.2.3 OPC=9.9.9 ISUP GRA                                |    |                                 |                |                                              | SLS=01, CIC=1:1 Range=0e, State |                                                                          | 08-12 14:40:16:085=>6 0#:Tx DPC=9.9.9 OPC=1.2.3 ISUP GRA |              |       |    |           |        | SLS=01, CIC=1:1 Range=0e, State |          |         |                       |
|                                    | 08-12 14:40:16:384=>7 0#:Rx DPC=1.2.3 OPC=9.9.9 ISUP GRA                                |    |                                 |                |                                              | SLS=01, CIC=1:17 Range=0e, Stat |                                                                          | 08-12 14:40:16:085=>7 0#:Tx DPC=9.9.9 OPC=1.2.3 ISUP GRA |              |       |    |           |        | SLS=01, CIC=1:17 Range=0e, Stat |          |         |                       |
|                                    | 08-12 14:44:31:453=>8 0#:Rx DPC=1.2.3 OPC=9.9.9 ISUP ACM                                |    |                                 |                |                                              | SLS=01, CIC=0:1 BCI=1416, Back  |                                                                          | 08-12 14:44:31:153=>8 0#:Tx DPC=9.9.9 OPC=1.2.3 ISUP IAM |              |       |    |           |        | SLS=01, CIC=0:1 NOCI=00, FCI=00 |          |         |                       |
|                                    |                                                                                         |    |                                 |                |                                              |                                 |                                                                          |                                                          |              |       |    |           |        |                                 |          |         |                       |
|                                    |                                                                                         |    |                                 |                |                                              |                                 |                                                                          |                                                          |              |       |    |           |        |                                 |          |         |                       |
|                                    |                                                                                         |    |                                 |                |                                              |                                 |                                                                          |                                                          |              |       |    |           |        |                                 |          |         |                       |
|                                    |                                                                                         |    |                                 |                |                                              |                                 |                                                                          |                                                          |              |       |    |           |        |                                 |          |         |                       |
|                                    |                                                                                         |    |                                 |                |                                              |                                 |                                                                          |                                                          |              |       |    |           |        |                                 |          |         | 2                     |
|                                    |                                                                                         |    |                                 |                |                                              |                                 |                                                                          |                                                          |              |       |    |           |        |                                 |          |         |                       |
|                                    |                                                                                         |    |                                 |                |                                              |                                 |                                                                          |                                                          |              |       |    |           |        |                                 |          |         |                       |
| $\leftarrow$                       |                                                                                         |    |                                 | $\mathbf{H}$ . |                                              |                                 | b.                                                                       | $\overline{a}$                                           | $\mathbf{m}$ |       |    |           |        |                                 |          |         | $\blacktriangleright$ |
|                                    |                                                                                         |    |                                 |                |                                              |                                 |                                                                          |                                                          |              |       |    |           |        |                                 |          |         |                       |
| 链路啤酒地址<br>链路组<br>链路组状态<br>网络<br>同步 |                                                                                         |    |                                 |                |                                              | 链路状态                            | 保持时间                                                                     |                                                          | 定位           | 发送MSV |    | 接收MSV     |        | 倒换MSV                           |          |         |                       |
|                                    |                                                                                         |    |                                 |                |                                              |                                 |                                                                          |                                                          |              |       |    |           |        |                                 |          |         |                       |
| $\circ$                            | 业务开通                                                                                    |    | 连接<br>同步<br>O @ PCM名[1]:LINK[0] |                |                                              | 业务开通                            | 00:04:40                                                                 |                                                          | $\mathbf{2}$ | 9     |    | 9         |        | $\circ$                         |          |         |                       |
|                                    |                                                                                         |    |                                 |                |                                              |                                 |                                                                          |                                                          |              |       |    |           |        |                                 | 3        |         |                       |
|                                    |                                                                                         |    |                                 |                |                                              |                                 |                                                                          |                                                          |              |       |    |           |        |                                 |          |         |                       |
|                                    |                                                                                         |    |                                 |                |                                              |                                 |                                                                          |                                                          |              |       |    |           |        |                                 |          |         |                       |
| 编号                                 | PCM组                                                                                    | 状态 |                                 | DPC#           | DPC编码                                        | DPC状态                           |                                                                          | DPC路由(链路组)表                                              | 0#           | 02    | 06 | 00        | $00\,$ | 07                              | $00\,$   | 00      |                       |
|                                    |                                                                                         |    |                                 |                |                                              |                                 |                                                                          |                                                          |              |       |    |           |        |                                 |          |         |                       |
| $\mathbb O$                        | PCM组[0]                                                                                 | 连接 |                                 | 0              | 9.9.9                                        | 业务开诵                            |                                                                          | $\circ$                                                  | 0#           | 03    | 06 | 00        | 00     | 07                              | 00       | 00      |                       |
|                                    |                                                                                         |    |                                 |                |                                              |                                 |                                                                          |                                                          |              |       |    |           |        |                                 |          |         |                       |
| $\mathbf{1}$                       | PCM组[1]                                                                                 | 连接 |                                 |                |                                              |                                 |                                                                          | 5                                                        | 0#           | 05    | 00 | 00        | 01     | 07                              | 00       | 6<br>00 |                       |
| 运行日志                               |                                                                                         |    |                                 |                |                                              |                                 |                                                                          |                                                          |              |       |    |           |        |                                 |          |         |                       |
|                                    | D8-12 14:39:57:633=>MTP3 向 0# 信令链路发布命令= 紧急启动 MTP2                                       |    |                                 |                |                                              |                                 |                                                                          |                                                          |              |       |    |           |        |                                 |          |         |                       |
|                                    |                                                                                         |    |                                 |                | ♪8-12 14:39:58:745=>服务器因超时或网络故障与 3# 客户端失去连接! |                                 |                                                                          |                                                          |              |       |    |           |        |                                 |          |         |                       |
|                                    | 108-12 14:40:01:733=>2# 客户端连接到服务器!                                                      |    |                                 |                |                                              |                                 |                                                                          |                                                          | T作模式: 主服务器   |       |    |           |        |                                 |          |         |                       |
|                                    | 08-12 14:40:13:985= 77号服务器正常启动!                                                         |    |                                 |                |                                              |                                 |                                                                          |                                                          |              |       |    |           |        |                                 |          |         |                       |
|                                    | ■ 显示接收对端消息<br>■ 显示DPC和OPC<br>■ 显示发到对端消息<br> 08-12 14:40:14:983=>2# 客户端连接到服务器!           |    |                                 |                |                                              |                                 |                                                                          |                                                          |              |       |    |           |        |                                 |          |         |                       |
|                                    | 08-12 14:40:14:984=>1# 客户端连接到服务器!                                                       |    |                                 |                |                                              |                                 |                                                                          |                                                          |              |       |    |           |        |                                 |          |         |                       |
|                                    |                                                                                         |    |                                 |                |                                              |                                 |                                                                          | ■ 显示SNT消息                                                |              |       |    | ■ 見示SNM消息 |        |                                 | ■ 自动翻译消息 |         |                       |
|                                    |                                                                                         |    |                                 |                |                                              |                                 | 108-12 14:40:14:984=>0# 信今链路连接到服务器!<br> 08-12 14:40:14:984=>3# 客户端连接到服务器 |                                                          |              |       |    |           |        |                                 |          |         |                       |
|                                    |                                                                                         |    |                                 |                |                                              |                                 |                                                                          |                                                          |              |       |    |           |        |                                 |          |         |                       |
|                                    |                                                                                         |    |                                 |                |                                              |                                 |                                                                          |                                                          |              |       |    |           | 8      |                                 |          |         |                       |
|                                    | D8-12 14:40:15:053=>MTP3 向 0# 信令链路发布命令= 紧急启动 MTP2<br>108-12 14:40:15:053=>0# 客户端连接到服务器! |    |                                 |                |                                              |                                 |                                                                          | 保存                                                       |              |       | 下载 |           |        |                                 | 下载原始MSV  |         |                       |

图 3-7 SS7 服务器信息界面

<span id="page-21-0"></span>SS7 服务器信息界面如图 [3-7](#page-21-0) 所示,该界面包含 7 个状态栏(图中状态栏 1~7) 和一个配置区 域(图中区域 8)。具体介绍如下:

## ● 状态栏 1、状态栏 2:接收/发送消息列表

显示光口网关从对端接收的消息和发送到对端的消息,方便网关程序的调试。接收/发送消息列 表的属性可以通过配置区域 8 设置。

## 配置区域 **8**:配置接收**/**发送消息列表的属性

配置区域中各配置项说明如下:

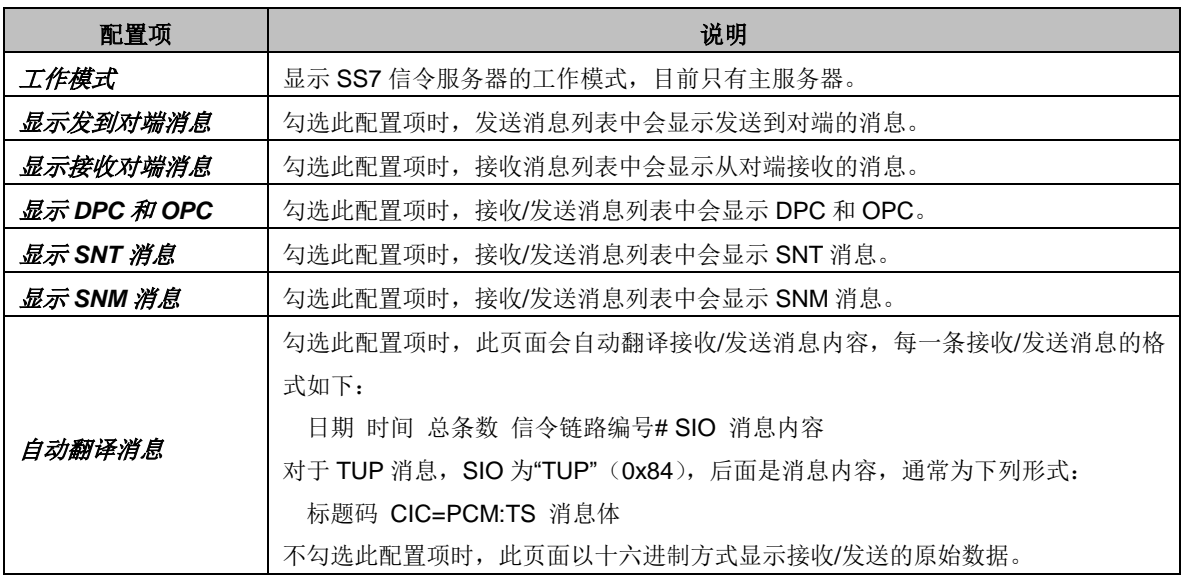

用户可以通过配置项前的复选框设置接收/发送消息列表的显示内容,修改配置后需要点击保存

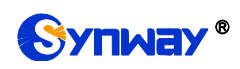

应用配置信息。修改后的配置信息,将实时地应用在接收/发送消息列表中。点击 下载 可对 SS7 服 务器日志信息进行下载。

## ● 状态栏 3: 链路组/信令链路信息

显示光口网关配置的信令链路的信息,具体说明如下:

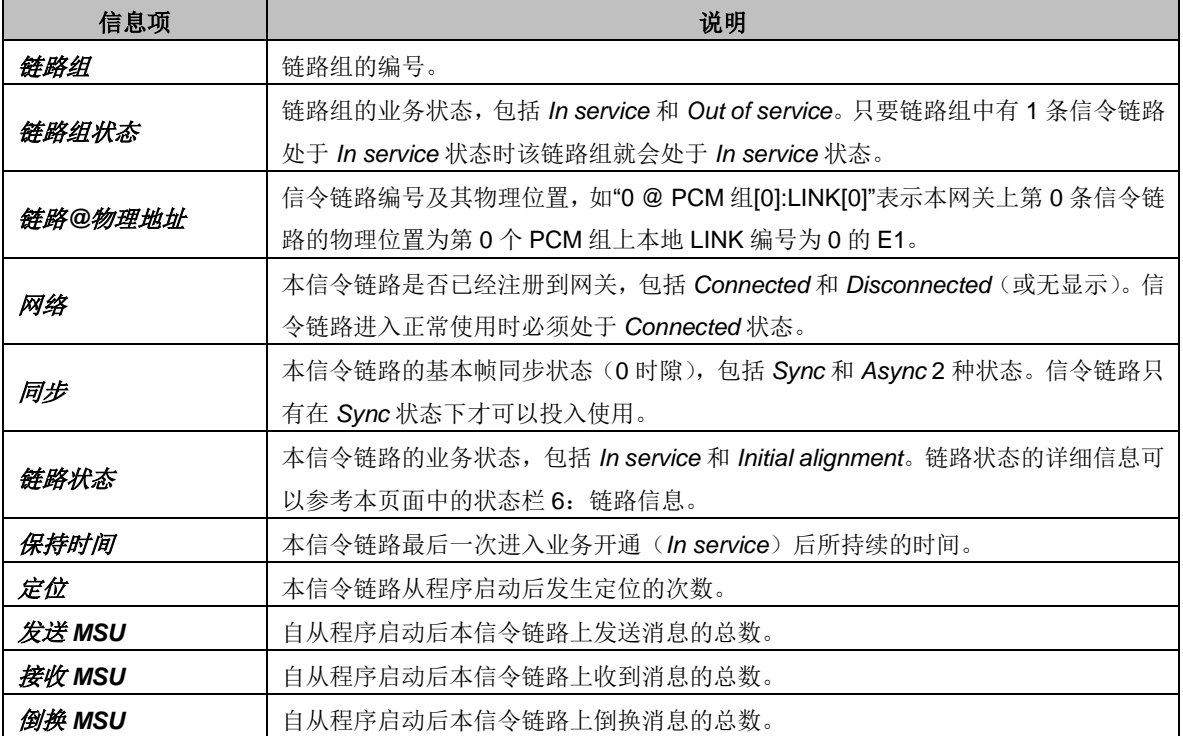

## 状态栏 **4**:**PCM** 组信息

显示光口网关配置的 PCM 组及连接状态的信息,具体说明如下:

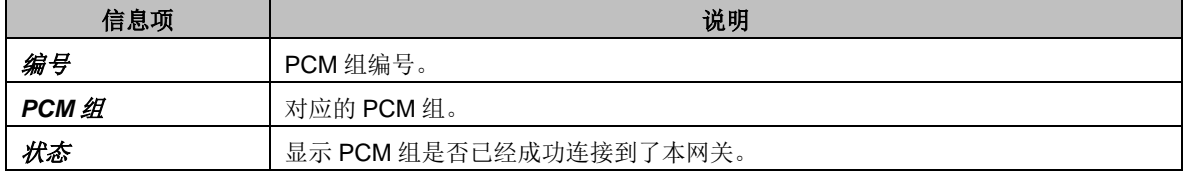

## 状态栏 **5**:**DPC** 信息

显示光口网关配置的 DPC 信息,具体说明如下:

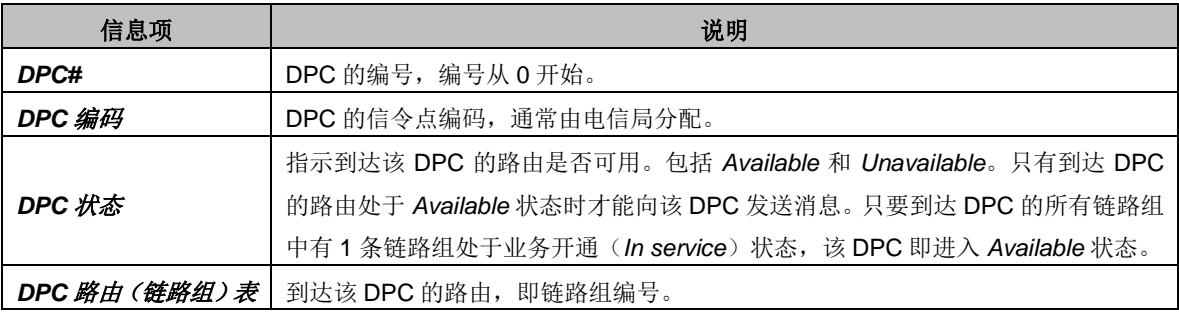

## ● 状态栏 6: 链路信息

显示所有信令链路状态的详细信息,通常用于查找信令链路业务中断的原因,具体说明如下:

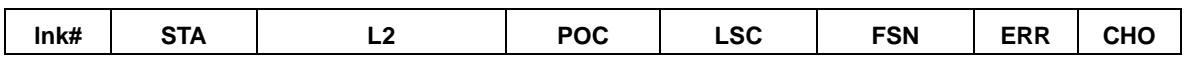

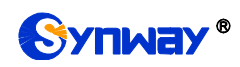

Synway® 杭州三汇信息工程有限公司

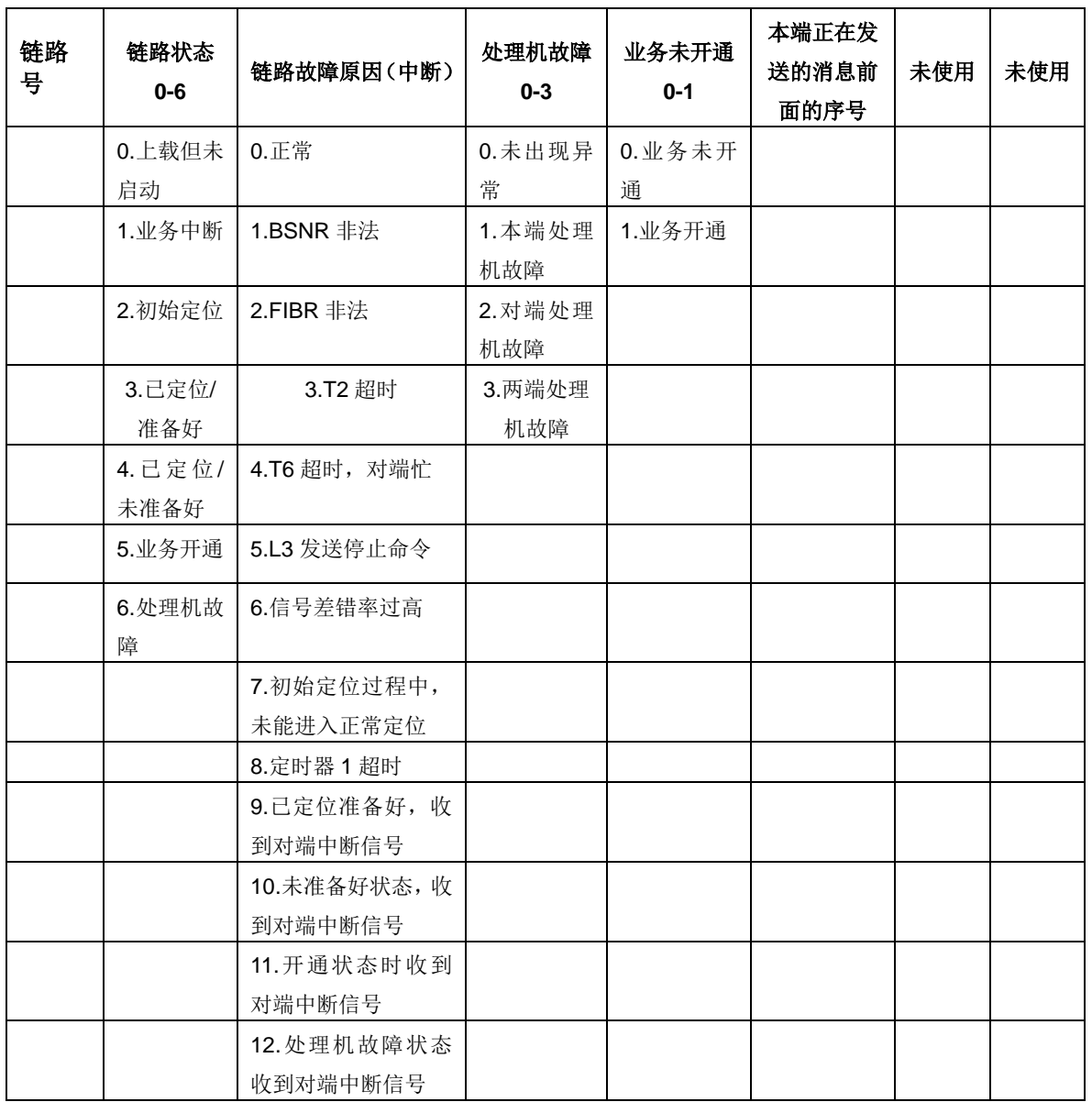

## **● 状态栏 7: 运行日志**

运行日志随时记录 MTP3 发送的命令及运行过程中的各种错误信息。此状态栏显示光口网关启 动后的所有日志记录。

# <span id="page-23-0"></span>**3.2.4** 呼叫监控

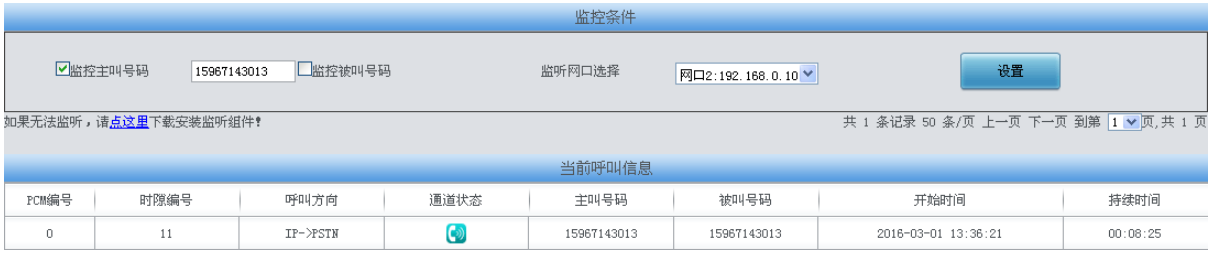

图 3-8 呼叫监控界面

<span id="page-23-1"></span>呼叫监控界面如图 [3-8](#page-23-1) 所示,在监控条件栏设置监控条件,可对满足条件的呼叫进行监控。如 上图所示,设置监控主叫号码为 15967143013,所有主叫号码为 15967143013 的呼叫信息都显示

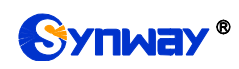

在当前呼叫信息栏。以上各信息项的说明如下:

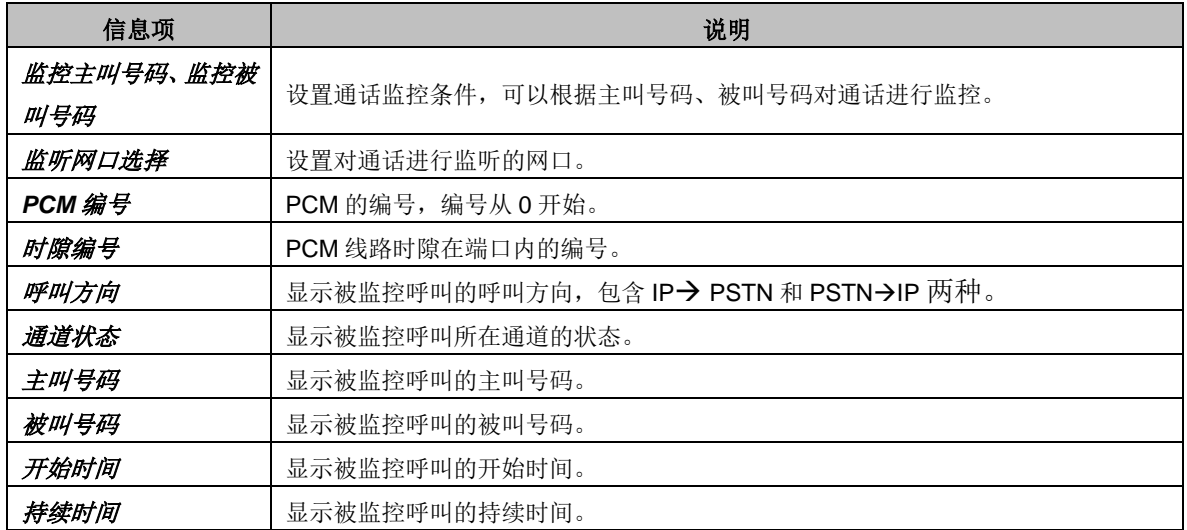

点击通道状态栏的图标,可以对该通道进行即时监听。若用户没有安装 RemoteListener, 点击 进行监听后会出现安全级别设置提示。请根据提示进入浏览器的工具-Internet 选项-安全,进入自定 义级别,将"没有标记为安全的 ActiveX 控件进行初始化和脚本运行"选为"启用"。被监听通道图标底

层显示出阴影,如"<sup>(2)</sup>,表示监听成功,再次点击监听图标即可取消监听。

注: 当某个通道一开始就处于监听状态下,且未被取消。当通道被移出监控列表时,监听也会 自动取消。

# <span id="page-24-0"></span>**3.2.5** 呼叫统计

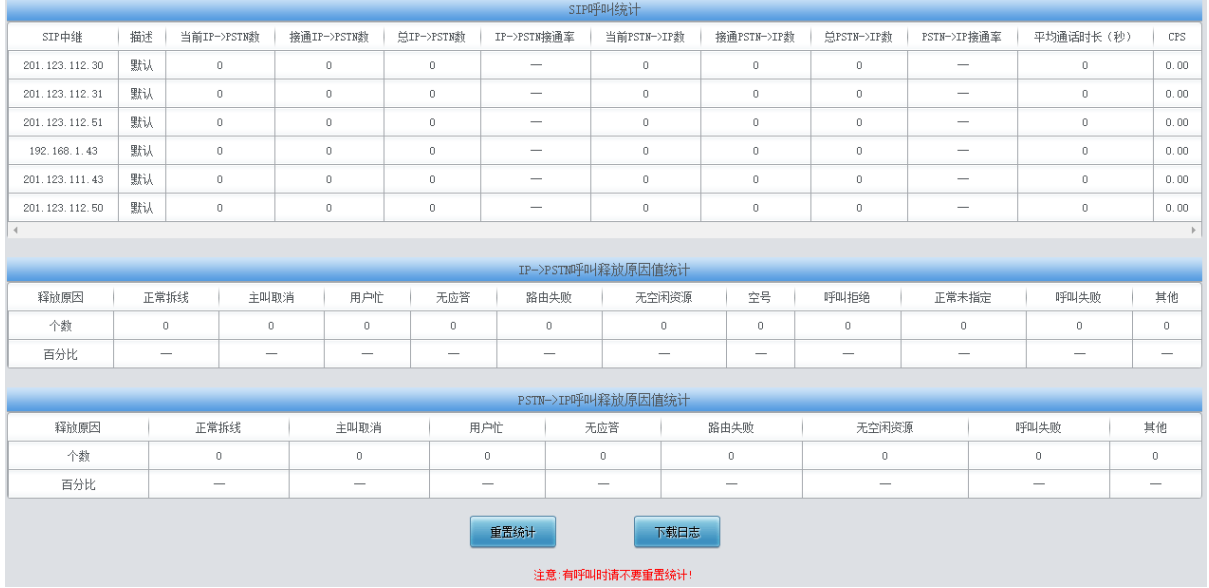

图 3-9 呼叫统计界面

<span id="page-24-1"></span>呼叫统计界面如图 [3-9](#page-24-1) 所示,该界面记录了从网关开机到最近一次打开或刷新此界面这个时间 段内所有呼叫的具体信息,包括 SIP 呼叫统计、IP→ PSTN 呼叫释放原因值统计和 PSTN → IP 呼 叫释放原因值统计。点击重置统计 可以重新统计呼叫信息。点击下载日志 可以下载所有呼叫日志 以及 ISDN 日志。以上各信息项的说明如下:

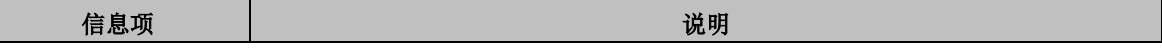

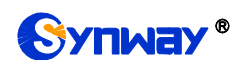

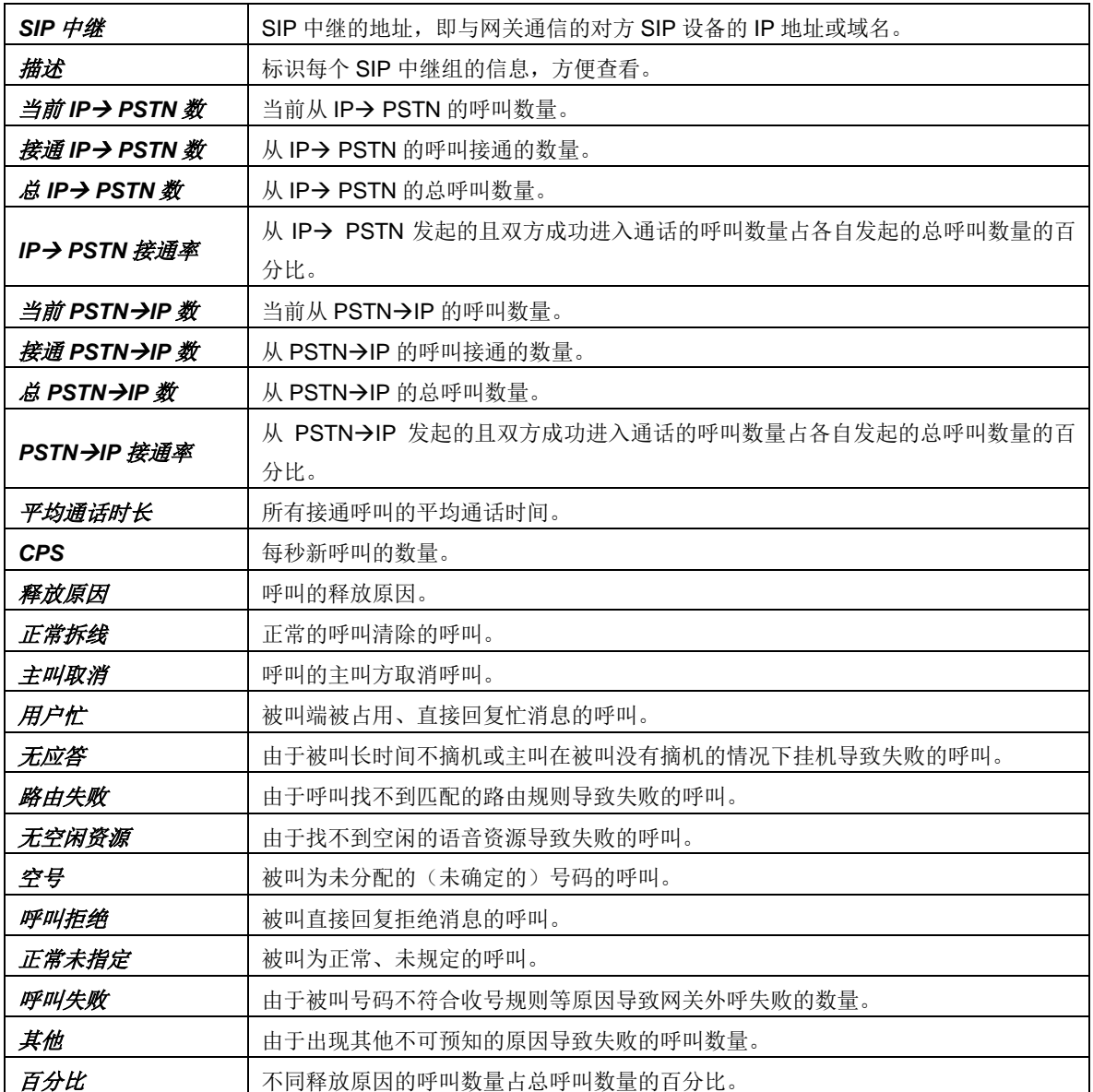

# <span id="page-25-0"></span>**3.2.6** 筛号统计

| 筛号呼入统计                          |                                           |       |       |         |        |                |       |       |          |        |       |         |       |
|---------------------------------|-------------------------------------------|-------|-------|---------|--------|----------------|-------|-------|----------|--------|-------|---------|-------|
|                                 | 正在处理的筛号数                                  |       |       | 被停止的筛号数 |        |                |       | 筛号完成数 |          |        | 筛号总数  | 筛号完成率   |       |
|                                 | 136                                       |       |       |         | 217156 |                | 19459 |       |          | 236737 |       |         | 8.21% |
|                                 |                                           |       |       |         |        |                |       |       |          |        |       |         |       |
|                                 |                                           |       |       |         |        |                | 筛号统计  |       |          |        |       |         |       |
| 号码状态                            | 正常<br>空号<br>停机<br>关机<br>正在通话              |       |       | 无人接听    | 号码有误   | 号码过期           |       | 无法接通  | 用户忙      | 暂停服务   |       |         |       |
| 个数                              | 1192                                      | 1170  | 1181  | 1210    | 1191   |                | 1224  | 1208  | $\theta$ |        | 1171  | 1304    | 1284  |
| 百分比                             | 6.12%<br>6.01%<br>6.06%<br>6.21%<br>6.12% |       |       | 6.29%   | 6.20%  | 0.00%          |       | 6.01% | 6.70%    | 6.59%  |       |         |       |
|                                 |                                           |       |       |         |        |                |       |       |          |        |       |         |       |
|                                 |                                           |       |       |         |        |                | 筛号统计  |       |          |        |       |         |       |
| 号码状态<br>呼叫等待                    |                                           | 来电提醒  | 不方便接听 |         | 免打扰    |                | 本地号码  | 外地号码  | 呼叫前转不成功  |        | 线路忙   |         |       |
| 个数<br>1164                      |                                           | 1302  | 1221  |         | 0      |                | 1237  | 1254  |          |        | 1146  | $\,0\,$ |       |
| 百分比<br>5.98%                    |                                           | 6.69% | 6.27% |         |        | 0.00%<br>6.35% |       |       | 6.44%    |        | 5.88% | 0.00%   |       |
| 重置统计<br>下载日志<br>注意:有呼叫时请不要重置统计! |                                           |       |       |         |        |                |       |       |          |        |       |         |       |

<span id="page-25-1"></span>图 3-10 筛号统计界面

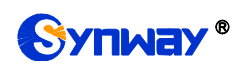

筛号统计界面如图 [3-10](#page-25-1) 所示,该界面记录了所有筛号呼叫的具体信息,点击重置统计可以重 新统计筛号统计信息。点击 下载日志 可以下载所有筛号统计日志。

# <span id="page-26-0"></span>**3.2.7** 光口告警

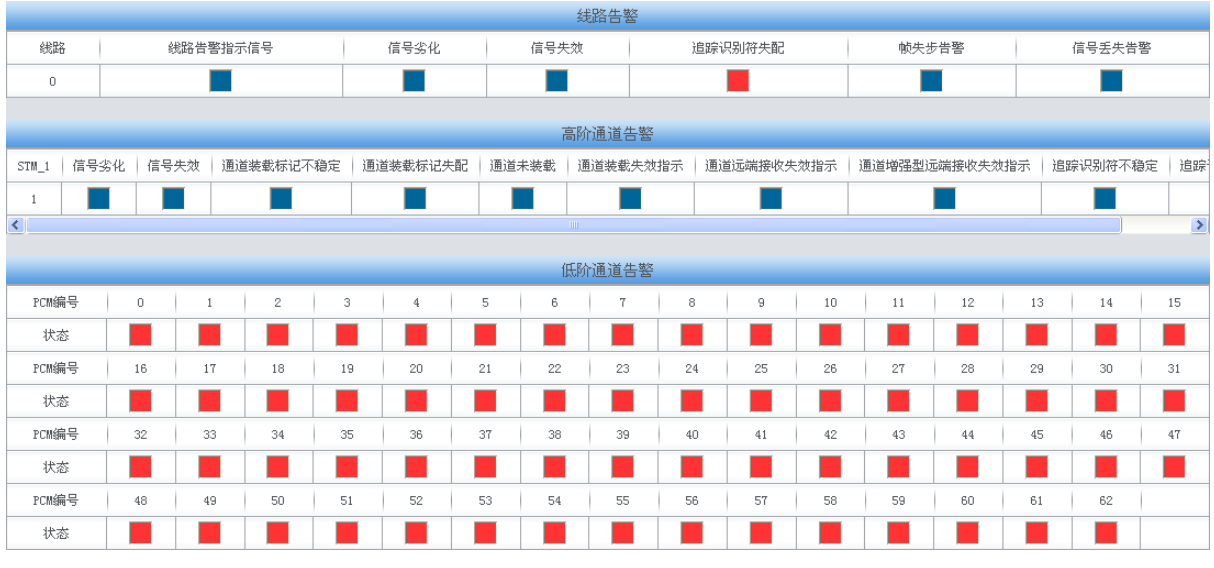

图 3-11 光口告警界面

<span id="page-26-2"></span>光口告警界面如图 [3-11](#page-26-2) 所示,包括线路告警、高阶通道告警和低阶通道告警。 表示线路或 通道有告警, 表示线路或通道正常。

# <span id="page-26-1"></span>**3.2.8** 告警信息

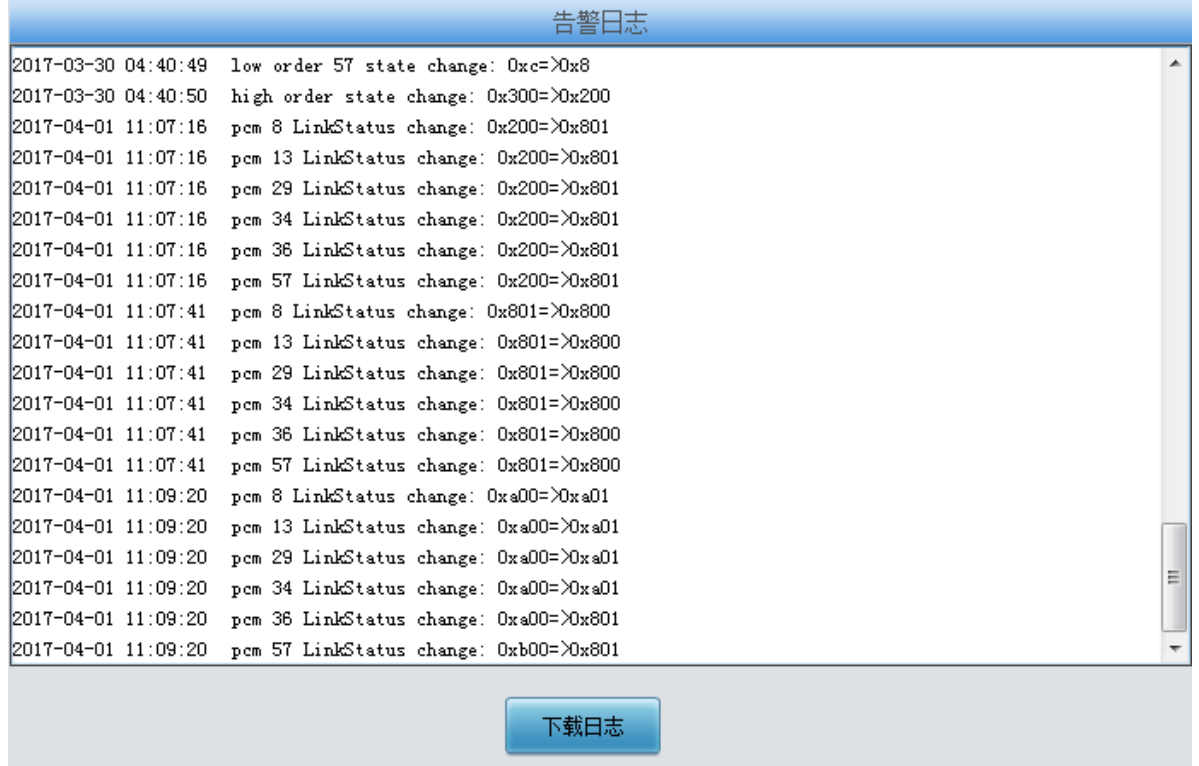

<span id="page-26-3"></span>注意:当前最多只显示最新的100条告警信息,如果想查看全部信息请按下载日志按钮!

图 3-12 告警日志界面

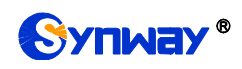

告警信息界面如图 [3-12](#page-26-3) 所示,网关上出现的所有告警信息都会输出并在该界面显示。

# <span id="page-27-0"></span>**3.3 SIP** 设置

SIP 设置包括 **SIP** 设置、**SIP** 中继、**SIP** 注册、**SIP** 账户、**SIP** 中继组和媒体设置六个部分, 如图 [3-13](#page-27-1) 所示。**SIP** 设置用于设置 SIP 通用信息;**SIP** 中继用于设置 SIP 中继的基本信息和注册 信息;**SIP** 注册用于设置 SIP 的注册情况;**SIP** 账户用于将 SIP 账户注册到对应的 SIP 服务器;**SIP** 中继组用于分组管理 SIP 中继;媒体设置用于设置 RTP 端口和负载类型。

| SIP设置  |  |
|--------|--|
|        |  |
| SIP设置  |  |
| SIP中继  |  |
| SIP注册  |  |
| SIP账户  |  |
| SIP中继组 |  |
| 媒体设置   |  |

<span id="page-27-1"></span>图 3-13 SIP 设置功能列表

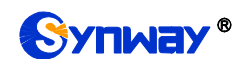

# <span id="page-28-0"></span>**3.3.1 SIP** 设置

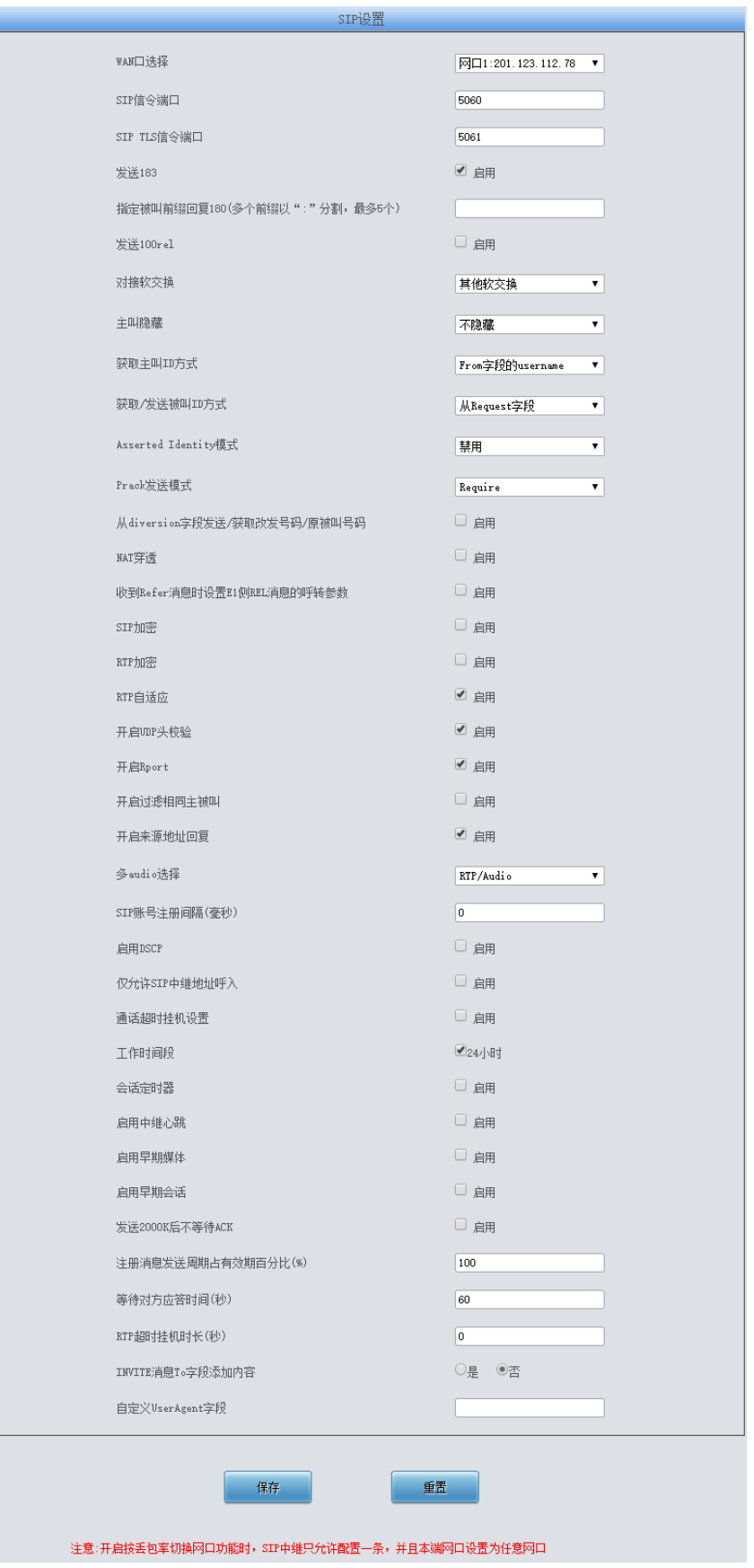

<span id="page-28-1"></span>图 3-14 SIP 通用设置界面

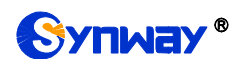

SIP 设置界面如图 [3-14](#page-28-1) 所示,用户可以通过该界面设置 SIP 通用信息。配置完成后,点击保 存 将以上设置存入网关,如果保存后弹出页面提示"重启服务后生效",需要重启网关服务,操作方 法见 3.11.24 [重启网关。](#page-126-0)点击重置可恢复当前配置。界面中的各配置项说明如下:

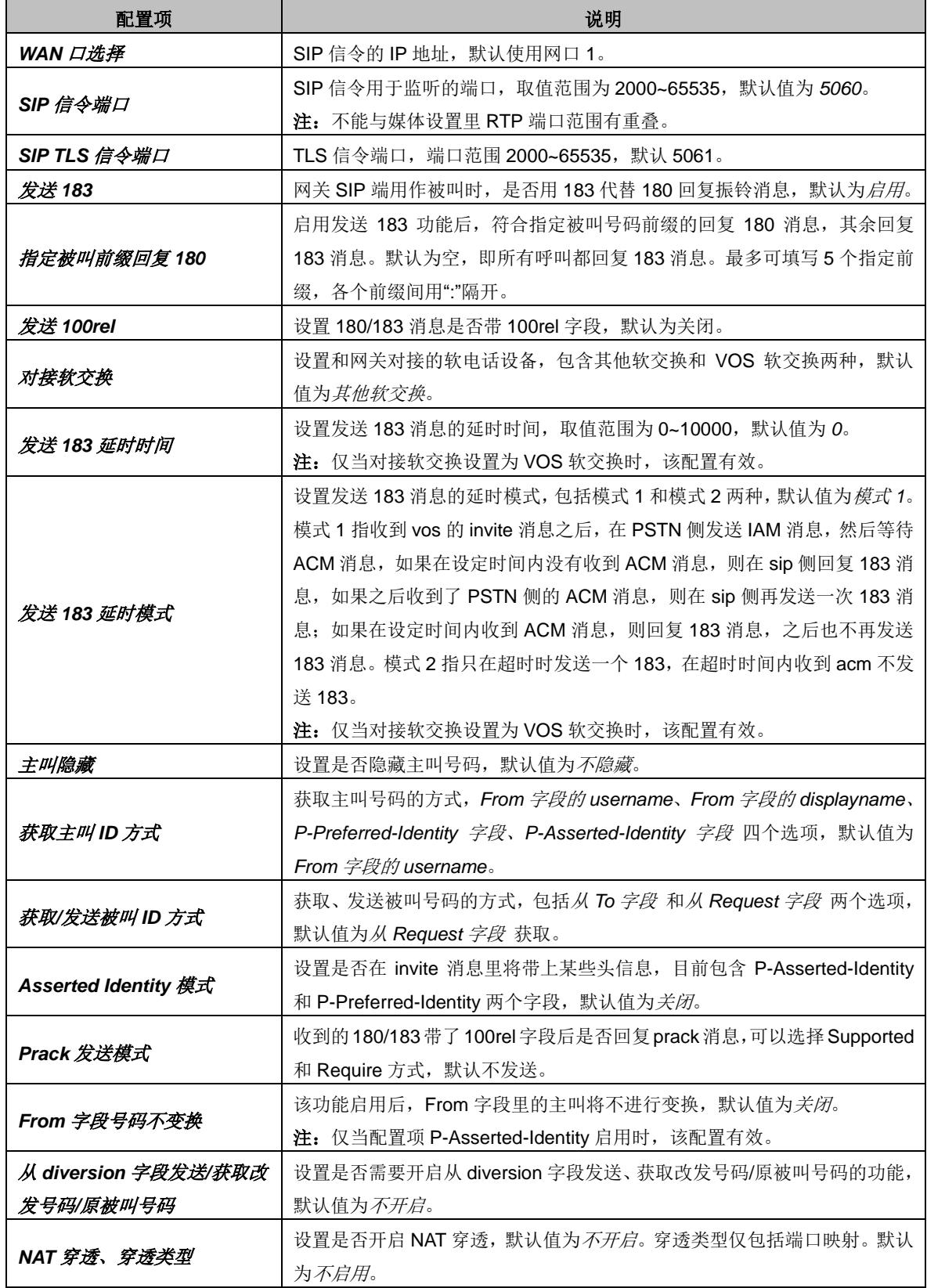

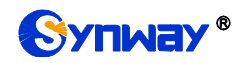

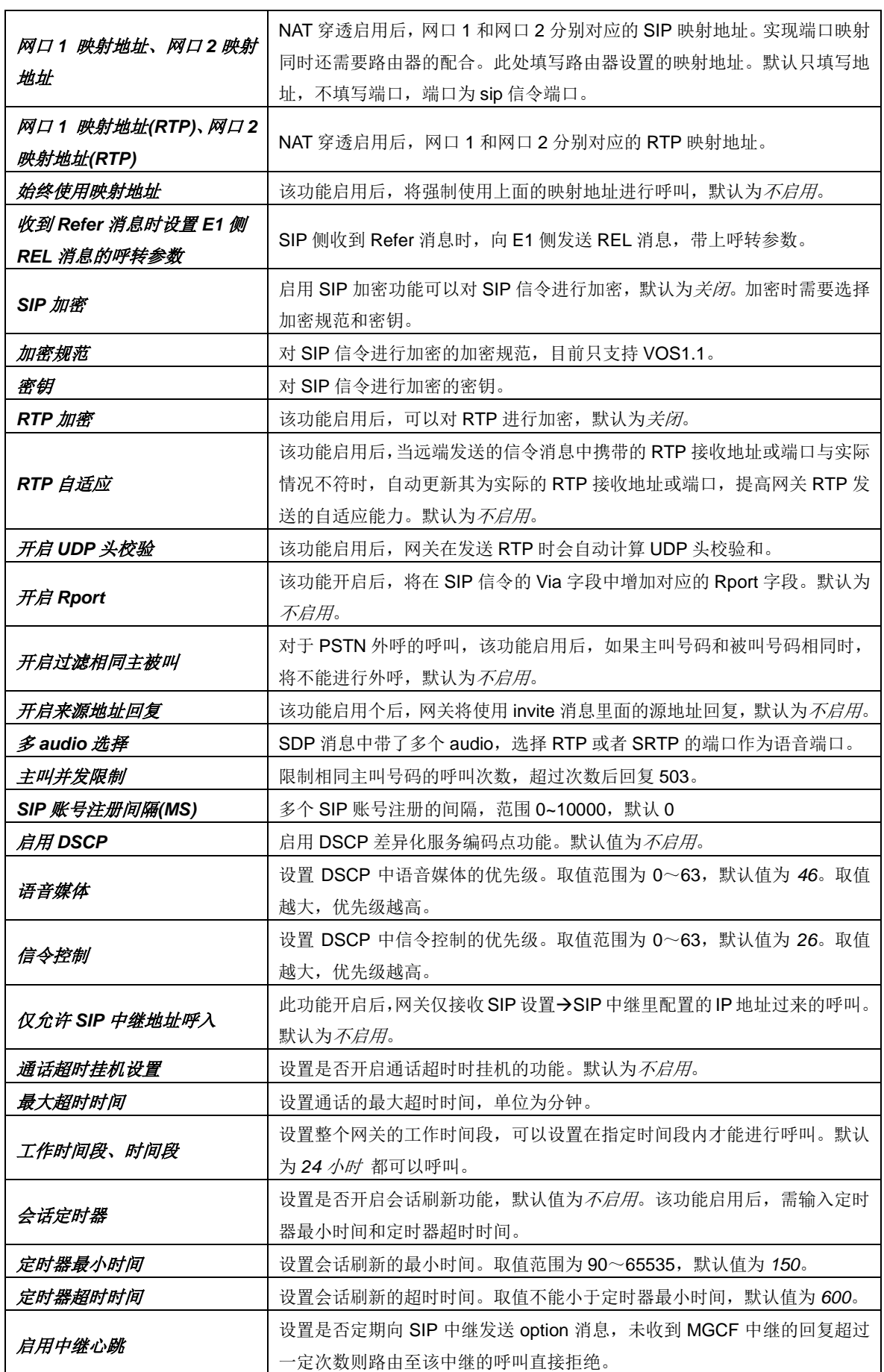

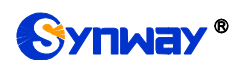

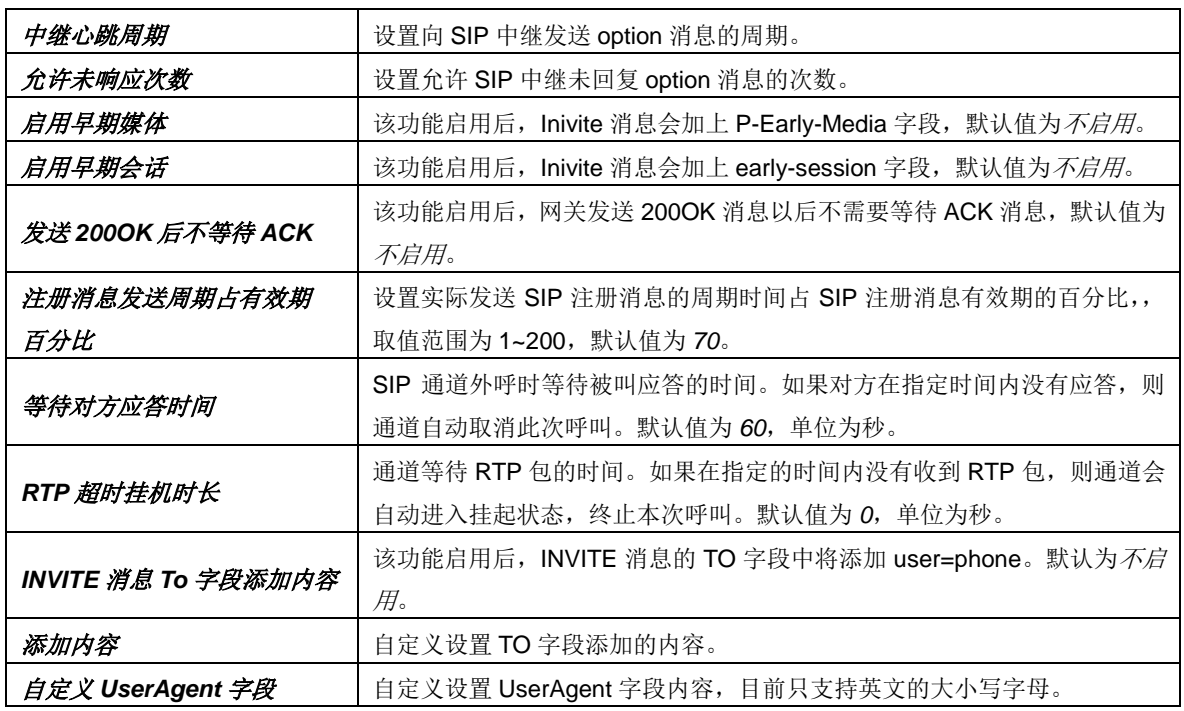

# <span id="page-31-0"></span>**3.3.2 SIP** 中继

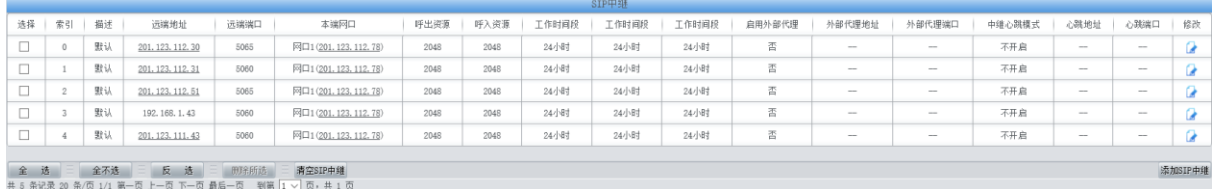

#### 图 3-15 SIP 中继配置界面

<span id="page-31-1"></span>SIP 中继配置界面如图 [3-15](#page-31-1) 所示。SIP 中继可以通过点击列表右下角的添加 *SIP* 中继 添加, 见图 [3-16](#page-32-0)。

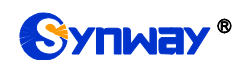

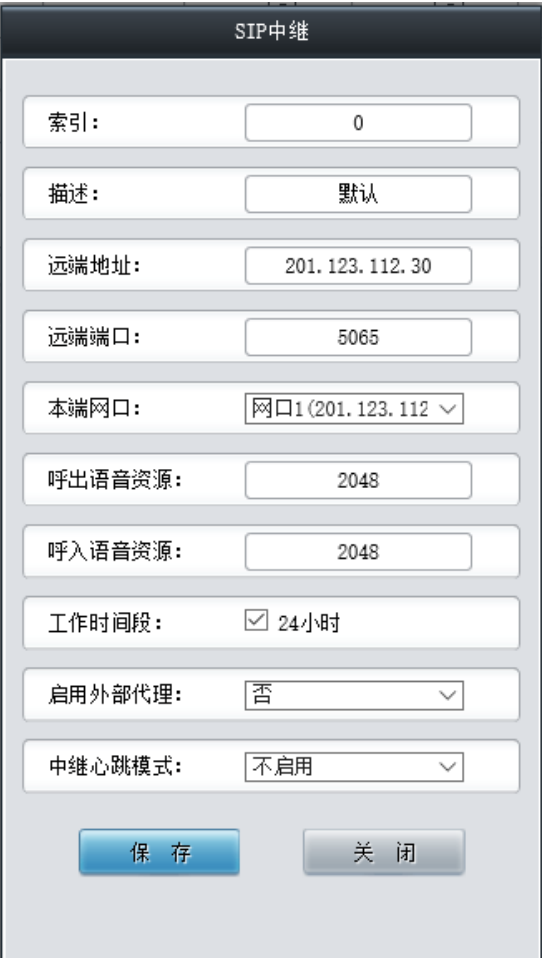

图 3-16 SIP 中继添加界面

<span id="page-32-0"></span>以上界面中各配置项的说明如下:

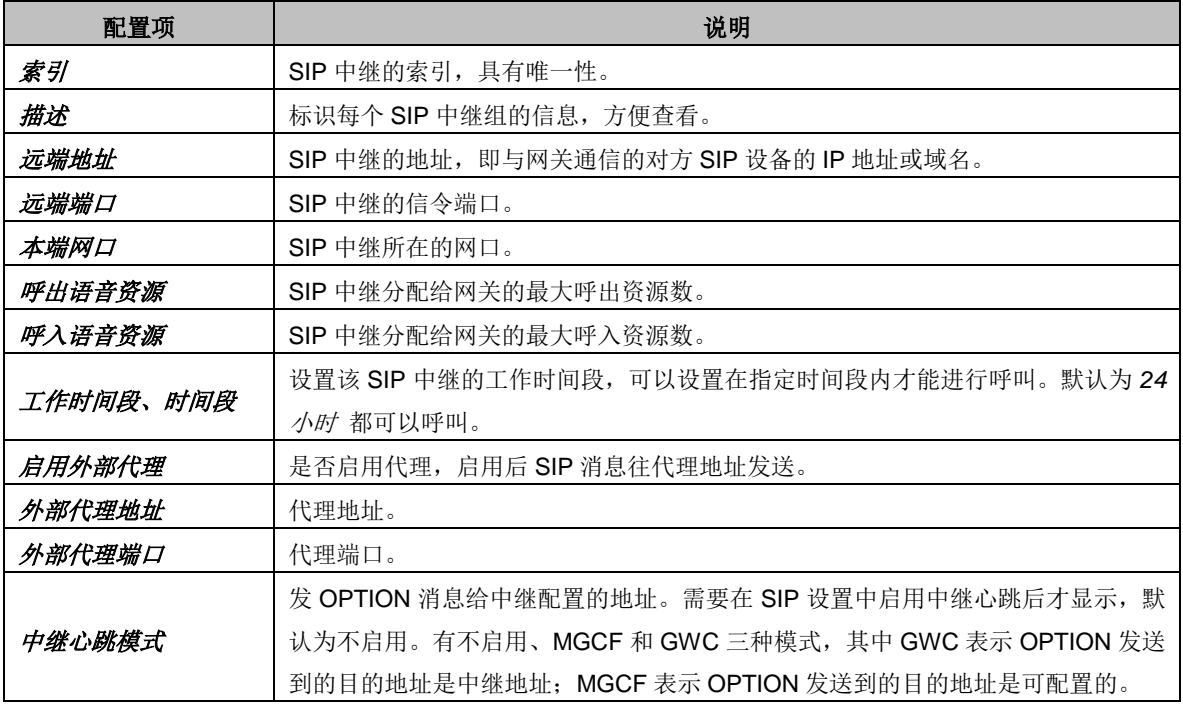

配置完成后,点击 保存 将以上设置存入网关;点击关闭 可直接取消设置。

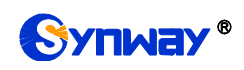

点击图 [3-15](#page-31-1) 中的修改可以对已经配置的 SIP 中继进行修改,修改界面如图 [3-17](#page-33-1) 所示。修改 界面各配置项的意义与 *SIP* 中继添加 界面的对应配置项相同。

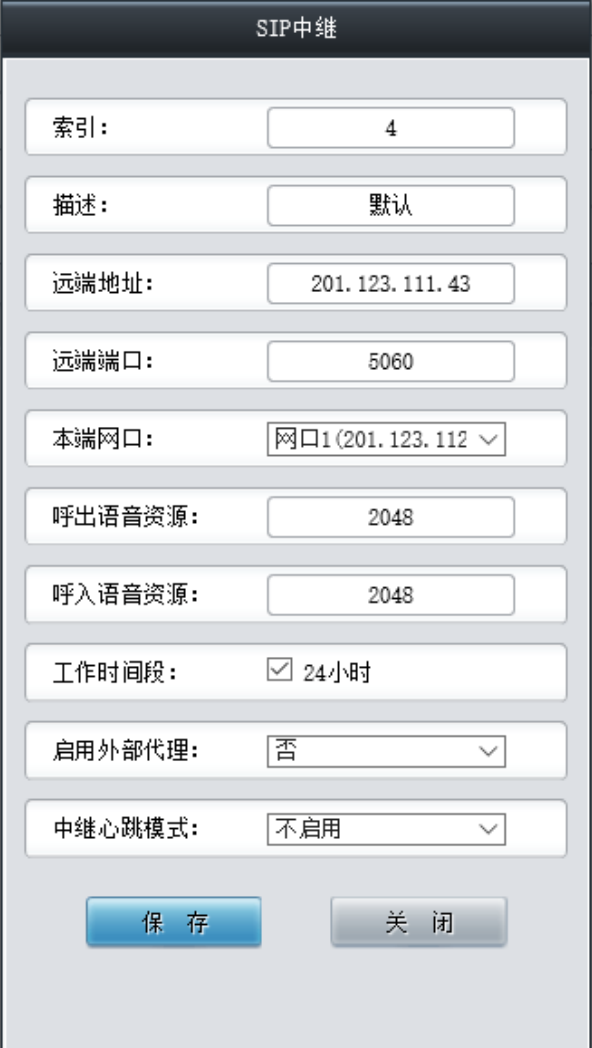

#### 图 3-17 SIP 中继修改界面

<span id="page-33-1"></span>如果需要删除 SIP 中继,可以在图 [3-15](#page-31-1) 界面中选择对应项目前的复选框,然后点击测除所选。 全选 指选中当前页面可以选定的全部项目; 全不选 指取消选中当前页面已经选定的全部项目; 反 选 指取消选中当前页面已选中的项目,并选中原先未选中的项目。清空 *SIP* 中继 用于一键清除所 有 SIP 中继。

# <span id="page-33-0"></span>**3.3.3 SIP** 注册

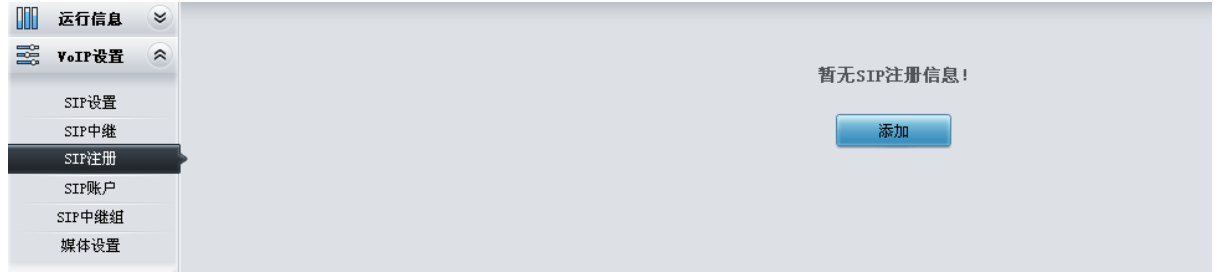

图 3-18 SIP 注册配置界面

<span id="page-33-2"></span>网关默认没有 SIP 注册信息, 如图 [3-18](#page-33-2) 所示。点击*添加* 进行添加, 如图 [3-19](#page-34-0) 所示。用户可

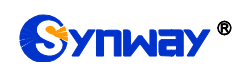

以通过该界面添加 SIP 注册相关信息。

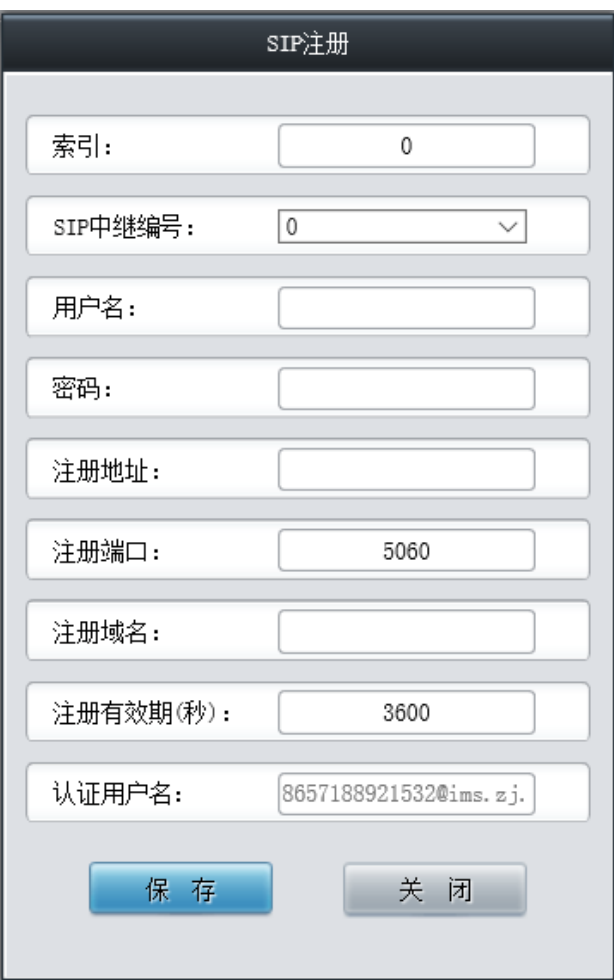

图 3-19 SIP 注册添加界面

<span id="page-34-0"></span>以上界面中各配置项的说明如下:

| 配置项      | 说明                                                  |
|----------|-----------------------------------------------------|
| 索引       | SIP 注册的索引, 具有唯一性。                                   |
| SIP 中继编号 | 设置哪个 SIP 中继注册到 SIP 服务器。                             |
|          | 通过网关向 SIP 线路发起呼叫时,该号码对应于 SIP 的 username; 通过网关向 PSTN |
| 用户名      | 外呼时, 该号码对应于显示的主叫号码。                                 |
|          | 网关注册到 SIP 服务器上时所使用的密码, 发起注册时必须同时填写用户名 与密            |
| 密码       | 毋。                                                  |
| 注册地址     | SIP 中继对外注册的 SIP 服务器地址。                              |
| 注册端口     | SIP 中继的信令端口。                                        |
| 注册域名     | 网关用于对外注册的注册服务器域名。                                   |
|          | SIP 注册的注册周期, 每间隔该时间段重新发起注册。取值范围为 10~3600, 单位为       |
| 注册有效期    | 秒, 默认值为 3600。                                       |
| 认证用户名    | 注册时的认证用户名。                                          |

配置完成后,点击 保存 将以上设置存入网关;点击关闭 可直接取消设置。

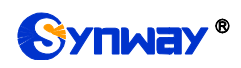

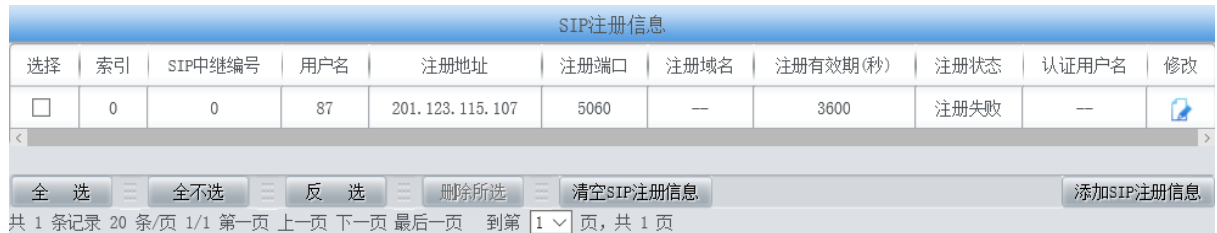

#### 图 3-20 SIP 注册信息列表

<span id="page-35-1"></span>点击图 [3-20](#page-35-1) 中的修改 可以对已经配置的 SIP 注册信息进行修改, 修改界面如图 [3-21](#page-35-2) 所示。 修改界面各配置项的意义与 *SIP* 注册添加 界面的对应配置项相同。

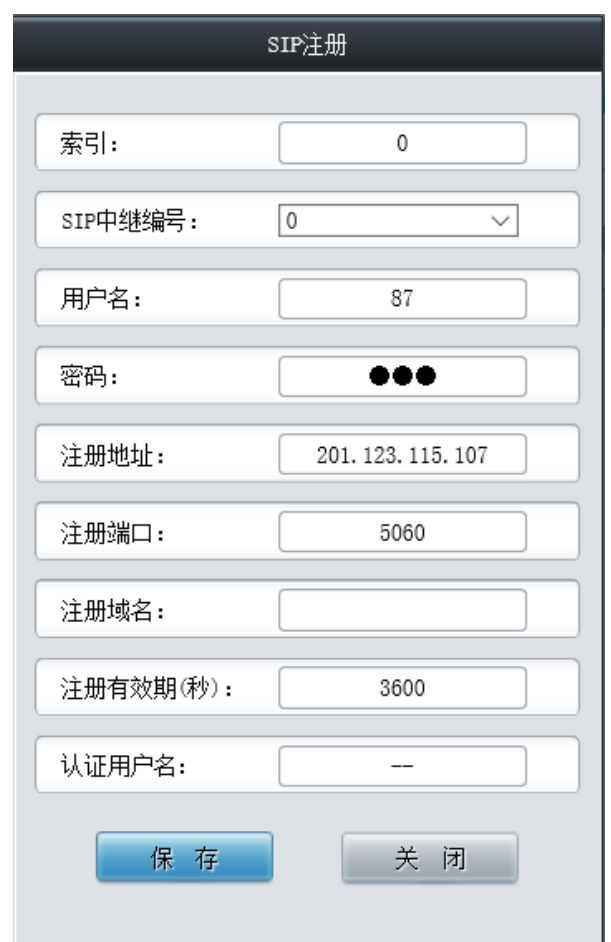

图 3-21 SIP 注册修改界面

<span id="page-35-2"></span>如果需要删除 SIP 注册,可以在图 [3-20](#page-35-1) 界面中选择对应项目前的复选框,然后点击删除所选。 全选 指选中当前页面可以选定的全部项目; 全不选 指取消选中当前页面已经选定的全部项目; 反 选 指取消选中当前页面已选中的项目,并选中原先未选中的项目。清空 *SIP* 注册信息 用于一键清 除所有 SIP 注册信息。

# <span id="page-35-0"></span>**3.3.4 SIP** 账户

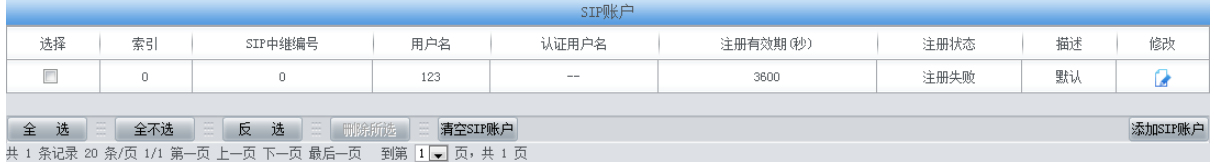

图 3-22 SIP 账户配置界面
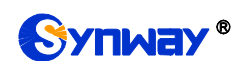

SIP 账户配置界面如图 [3-22](#page-35-0) 所示, 用于将不同的 SIP 账户注册到对应的 SIP 中继服务器。SIP 账户可以通过点击列表右下角的*添加 SIP 账户* 添加, 见图 [3-23](#page-36-0)。

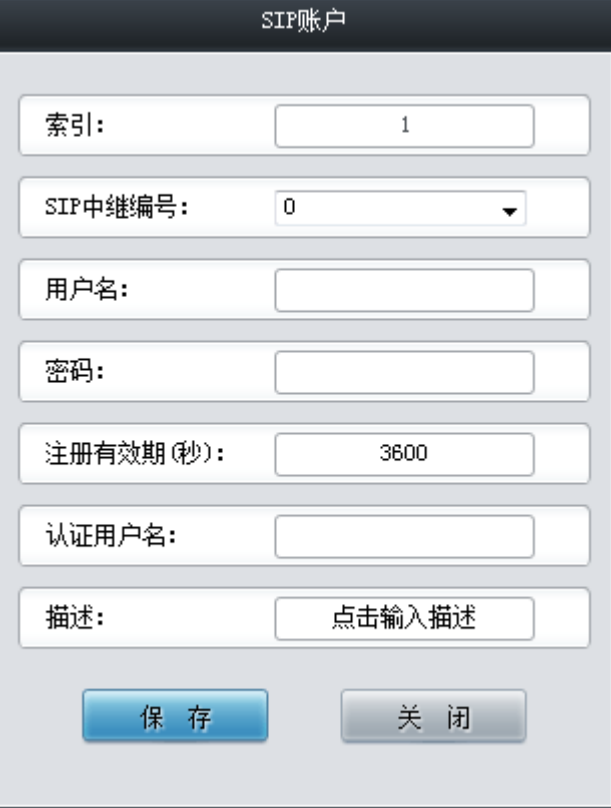

图 3-23 SIP 账户添加界面

<span id="page-36-0"></span>以上界面中各配置项的说明如下:

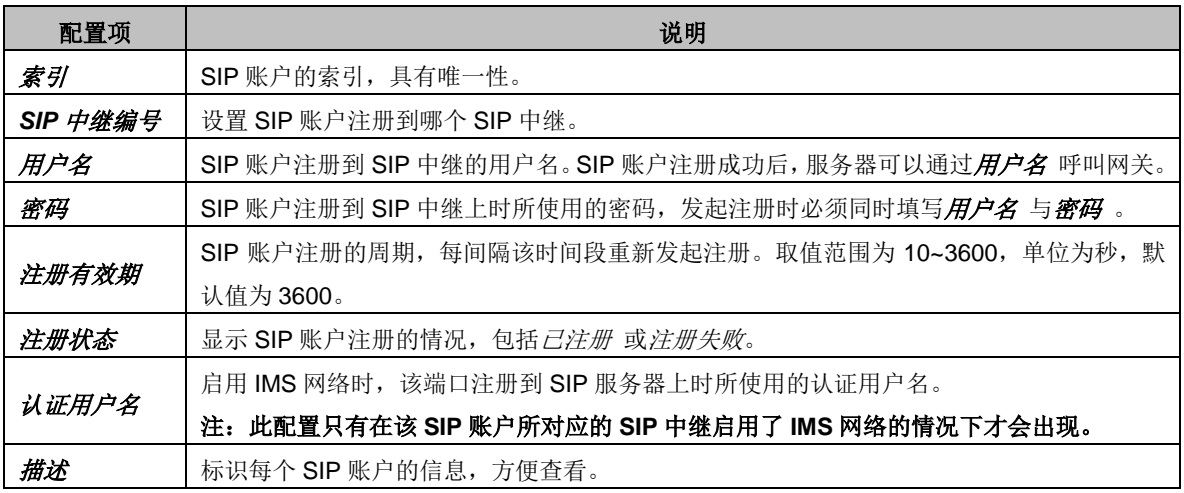

配置完成后,点击 保存 将以上设置存入网关;点击关闭 可直接取消设置。

点击图 [3-22](#page-35-0) 中的修改 可以对已经配置的 SIP 账户进行修改,修改界面如图 [3-24](#page-37-0) 所示。修改 界面各配置项的意义与 *SIP* 账户添加 界面的对应配置项相同。

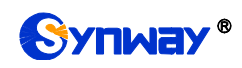

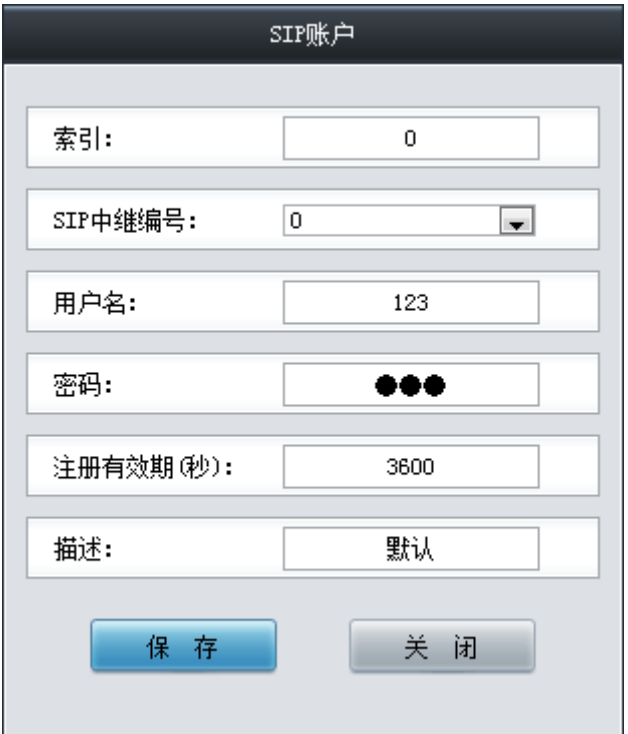

图 3-24 SIP 账户修改界面

<span id="page-37-0"></span>如果需要删除 SIP 账户,可以在图 [3-22](#page-35-0) 界面中选择对应项目前的复选框,然后点击删除所选。 全选 指选中当前页面可以选定的全部项目; 全不选 指取消选中当前页面已经选定的全部项目; 反 选 指取消选中当前页面已选中的项目,并选中原先未选中的项目。清空 *SIP* 账户 用于一键清除所 有 SIP 账户。

#### **3.3.5 SIP** 中继组

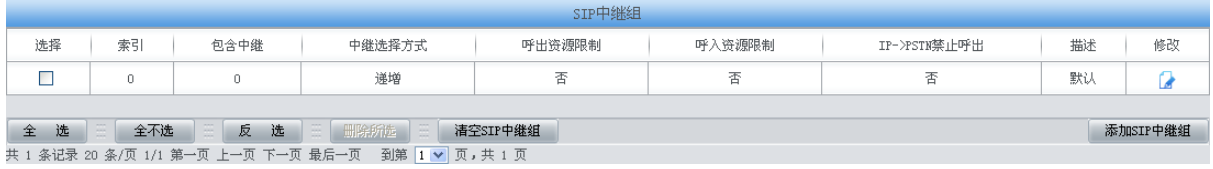

图 3-25 SIP 中继组配置界面

<span id="page-37-1"></span>SIP 中继组配置界面如图 [3-25](#page-37-1) 所示。SIP 中继组可以通过点击列表右下角的添加 *SIP* 中继组 添加,见图 [3-26](#page-38-0)。

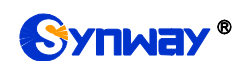

# Synway® street and the content of the content of the content of the content of the content of the content of t

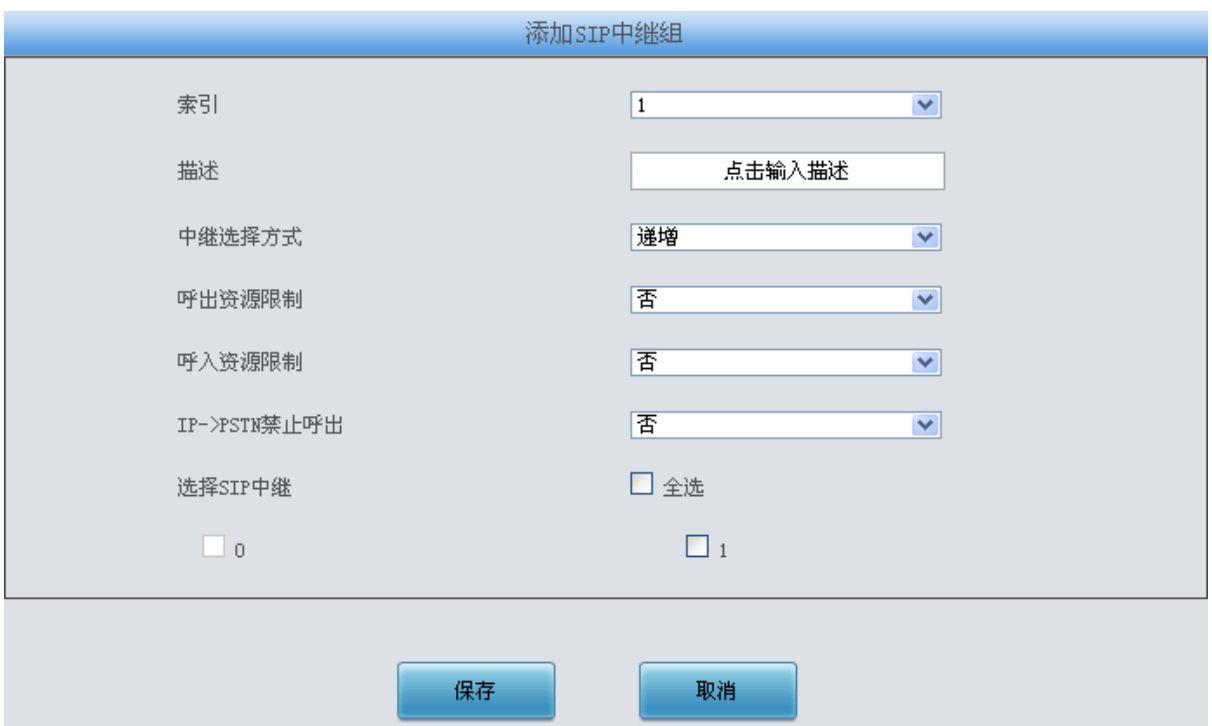

禁呼规则:禁呼区号, 禁呼运营商, 禁呼号码类型 。 若配置多条用"; "隔开。例如:单条时010, 0, 0 多条时N, 3, 2; A, 1, 1; ZJ, 2, 2. . . 禁呼区号取值范围:单一区号,全部区号(A),省份,北方电信(N),南方电信(S)。 禁呼运营商取值范围:全网(0),电信(1),移动(2),联通(3)。 禁呼号码类型取值范围:手机和固话 (0),固话 (1),手机 (2)。

图 3-26 SIP 中继组添加界面

<span id="page-38-0"></span>以上界面中各配置项的说明如下:

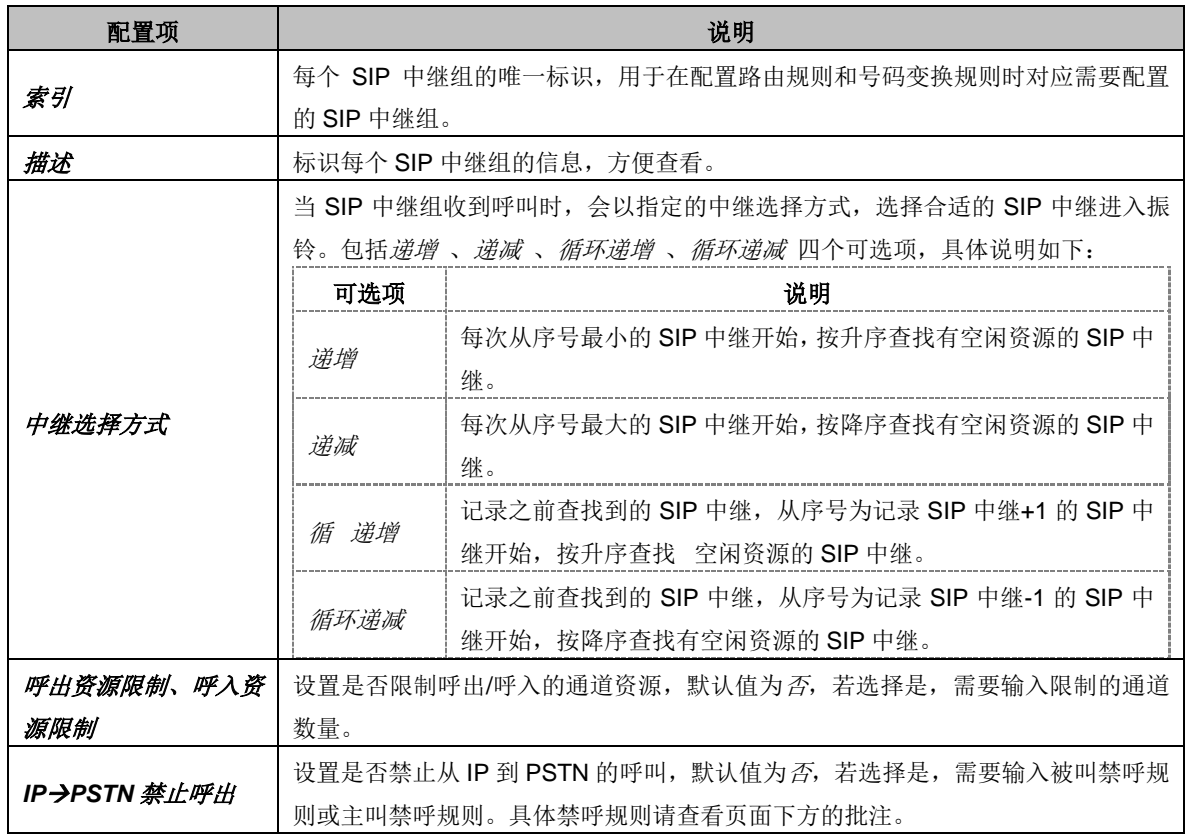

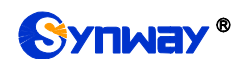

选择 *SIP* 中继 SIP 中继组中包含的 SIP 中继,SIP 中继前的复选框呈灰色表示该 SIP 中继已被占用, 不能选择。选中的 SIP 中继在图 [3-25](#page-37-1) 的列表中显示为包含中继。

配置完成后,点击*保存* 将以上设置存入网关;点击*取消* 可直接取消设置。

点击图 [3-25](#page-37-1) 中的修改可以对已经配置的 SIP 中继组进行修改, 修改界面如图 [3-27](#page-39-0) 所示。修 改界面各配置项的意义与 SIP 中继组添加 界面的对应配置项相同。

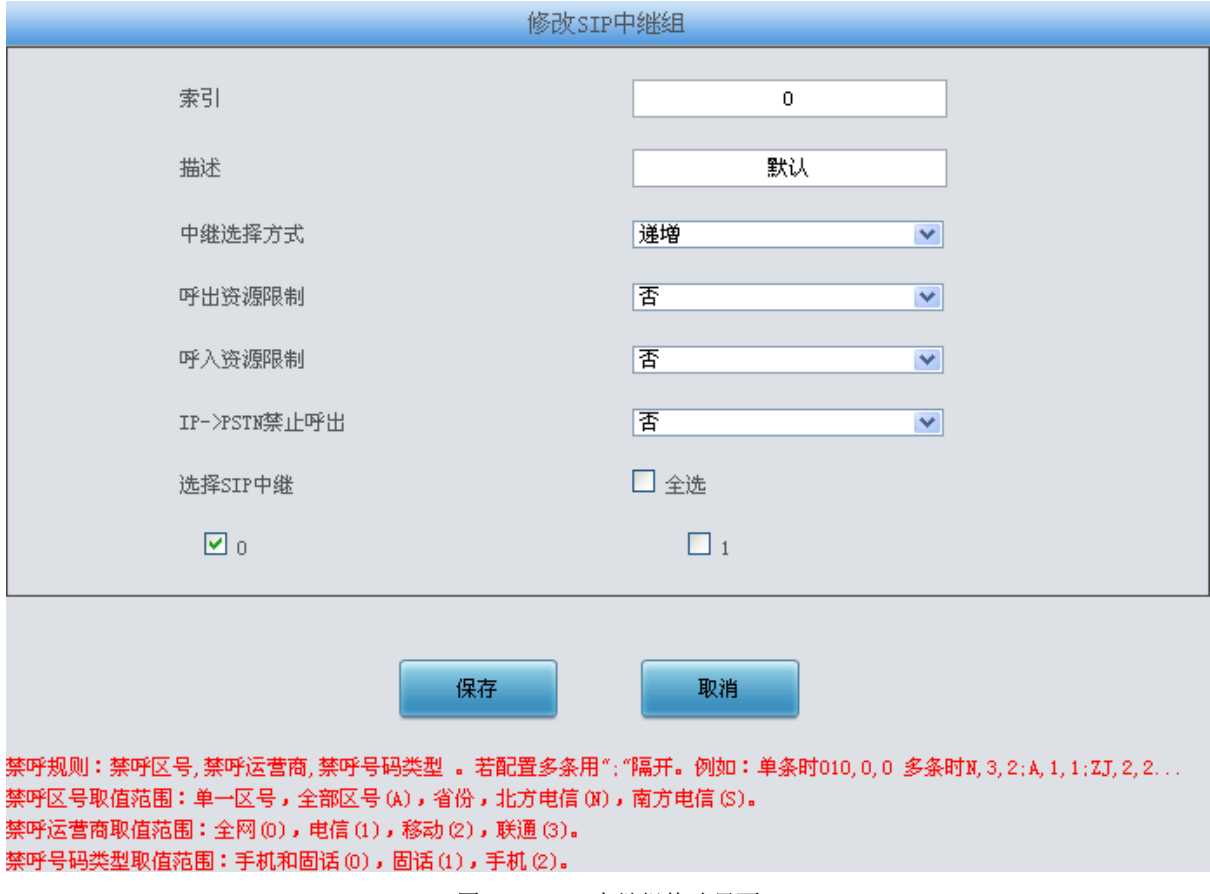

图 3-27 SIP 中继组修改界面

<span id="page-39-0"></span>如果需要删除 SIP 中继组,可以在图 [3-25](#page-37-1) 界面中选择对应项目前的复选框,然后点击删除所 选。 全选 指选中当前页面可以选定的全部项目;全不选 指取消选中当前页面已经选定的全部项目; 反选 指取消选中当前页面已选中的项目,并选中原先未选中的项目。清空 *SIP* 中继组 用于一键清 除所有 SIP 中继组。

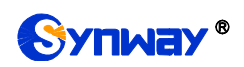

## **3.3.6** 媒体设置

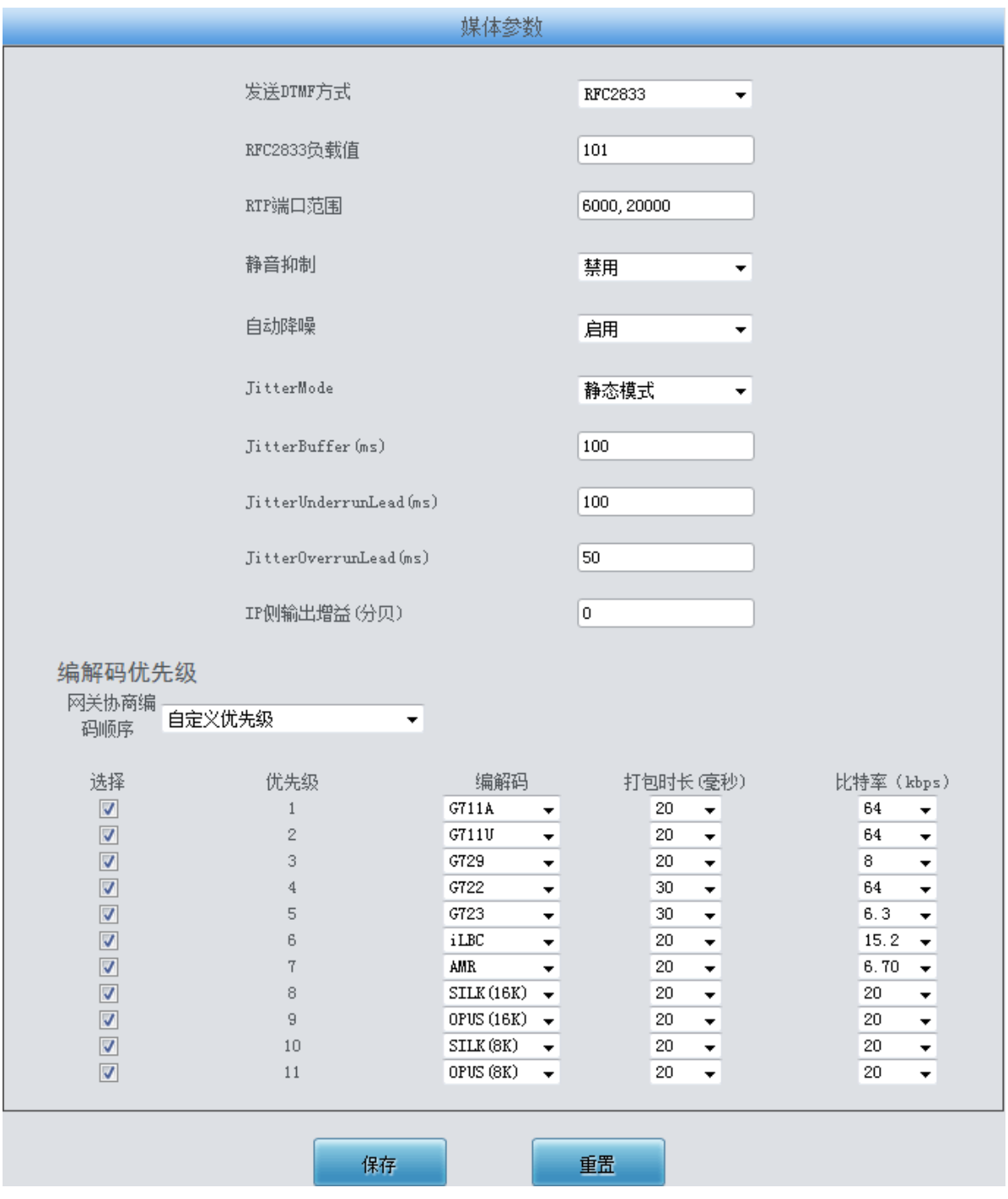

图 3-28 媒体设置界面

<span id="page-40-0"></span>媒体设置界面如图 [3-28](#page-40-0) 所示,用户可以根据实际需求对 RTP 端口和负载类型进行配置。配置 完成后,点击保存 将以上设置存入网关,如果保存后弹出页面提示"重启服务后生效",需要重启网 关服务, 操作方法见 3.11.24 [重启网关。](#page-126-0)点击重置可恢复当前配置。界面中各配置项的说明如下:

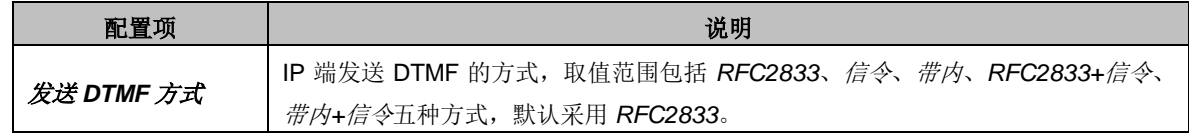

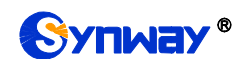

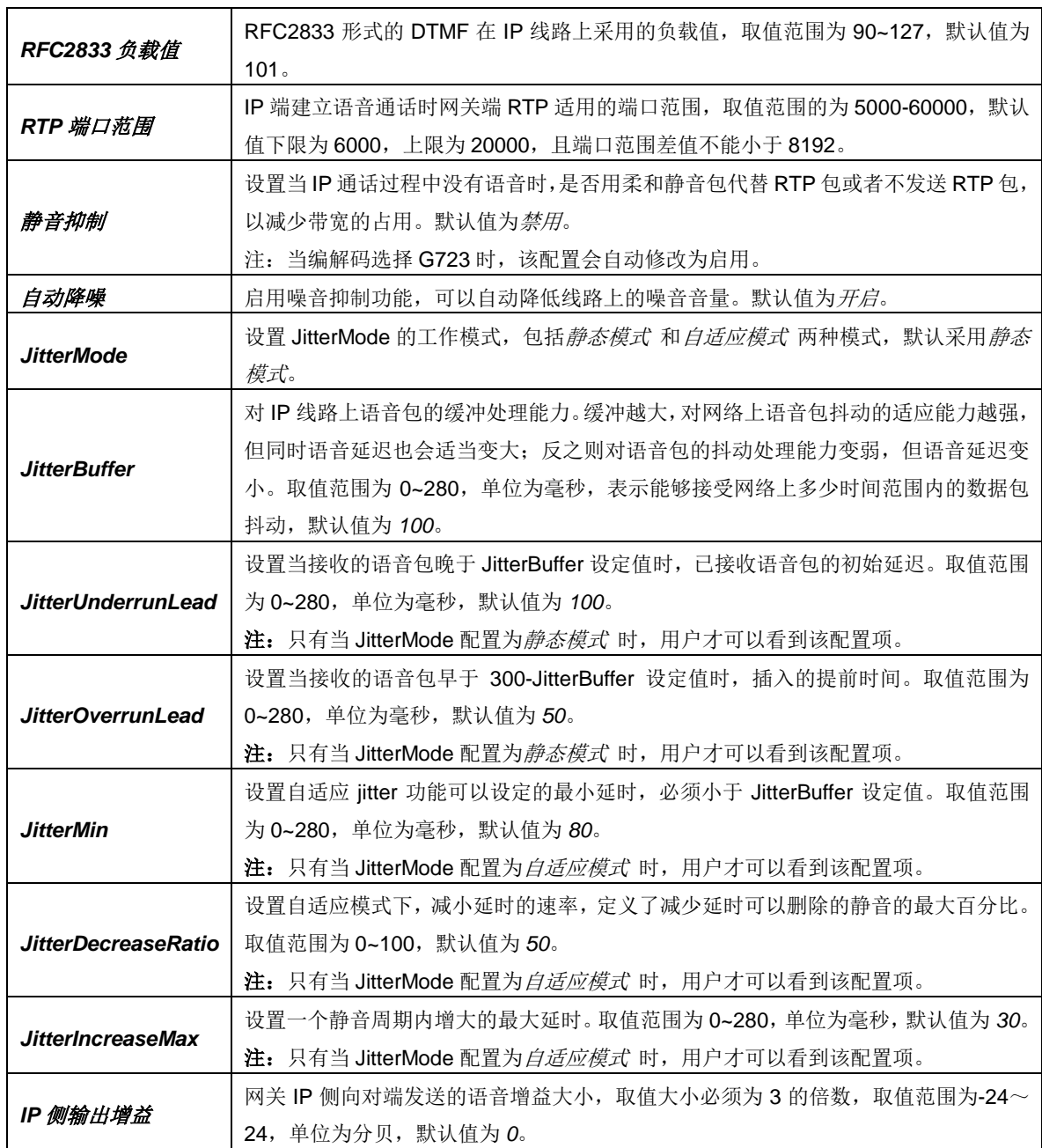

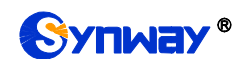

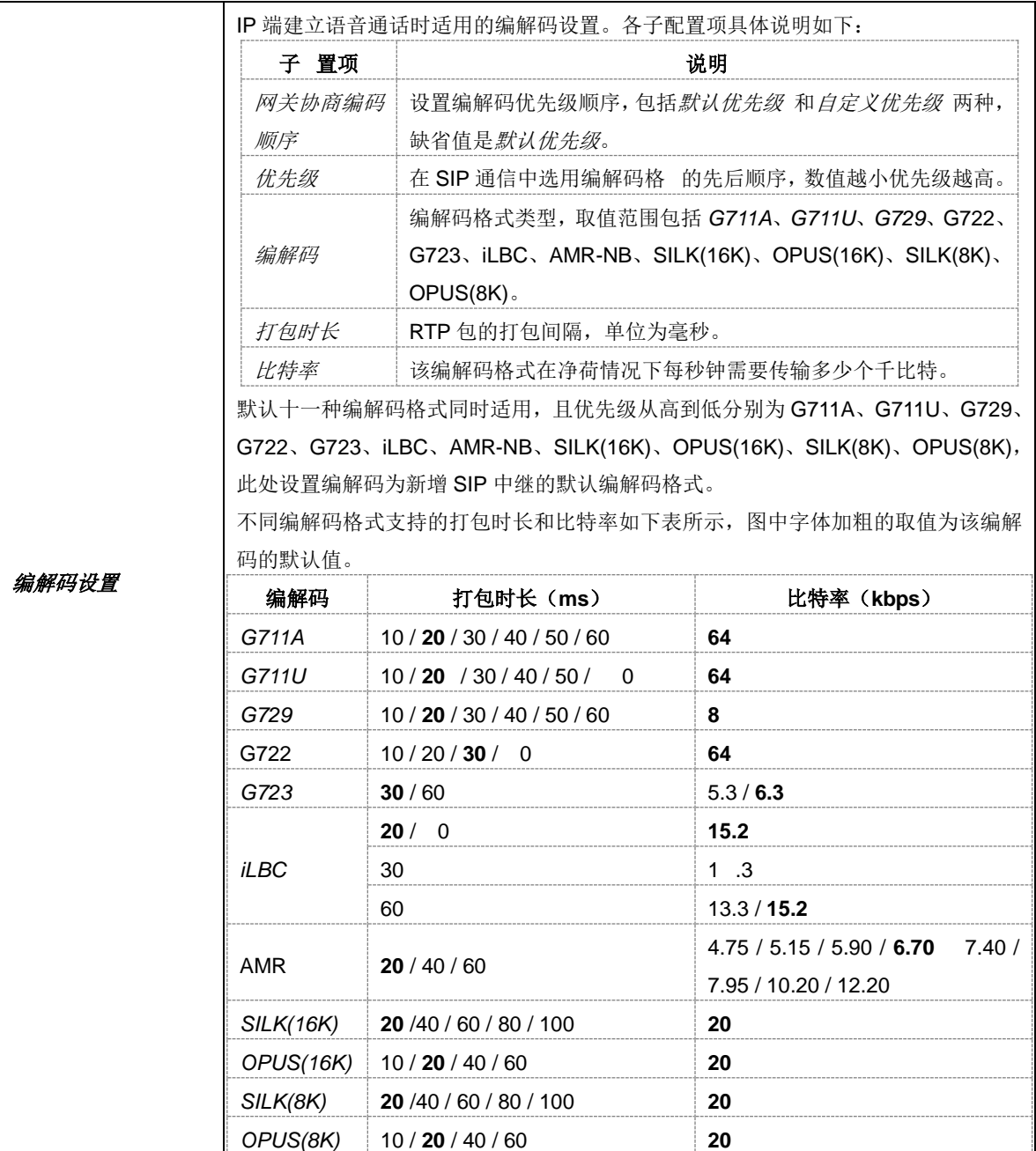

## **3.4 PCM** 设置

PCM 设置包括 **PSTN** 线路设置、电路维护、**PCM** 设置、**PCM** 中继组、收号规则、收号超时、 号码归属地和 PSTN 呼转号码表八个部分,如图 [3-29](#page-43-0) 所示。

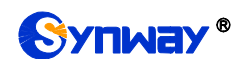

# Synway<sup>®</sup> 杭州三汇信息工程有限公司

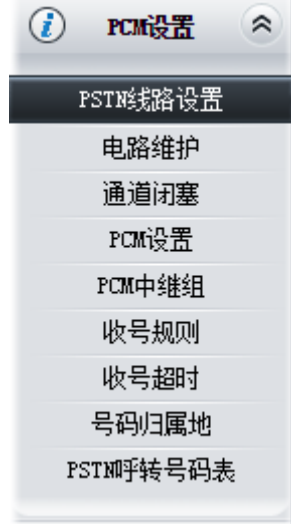

<span id="page-43-0"></span>图 3-29 PCM 设置功能列表

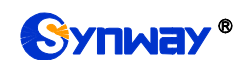

# <span id="page-44-1"></span>**3.4.1 PSTN** 线路设置

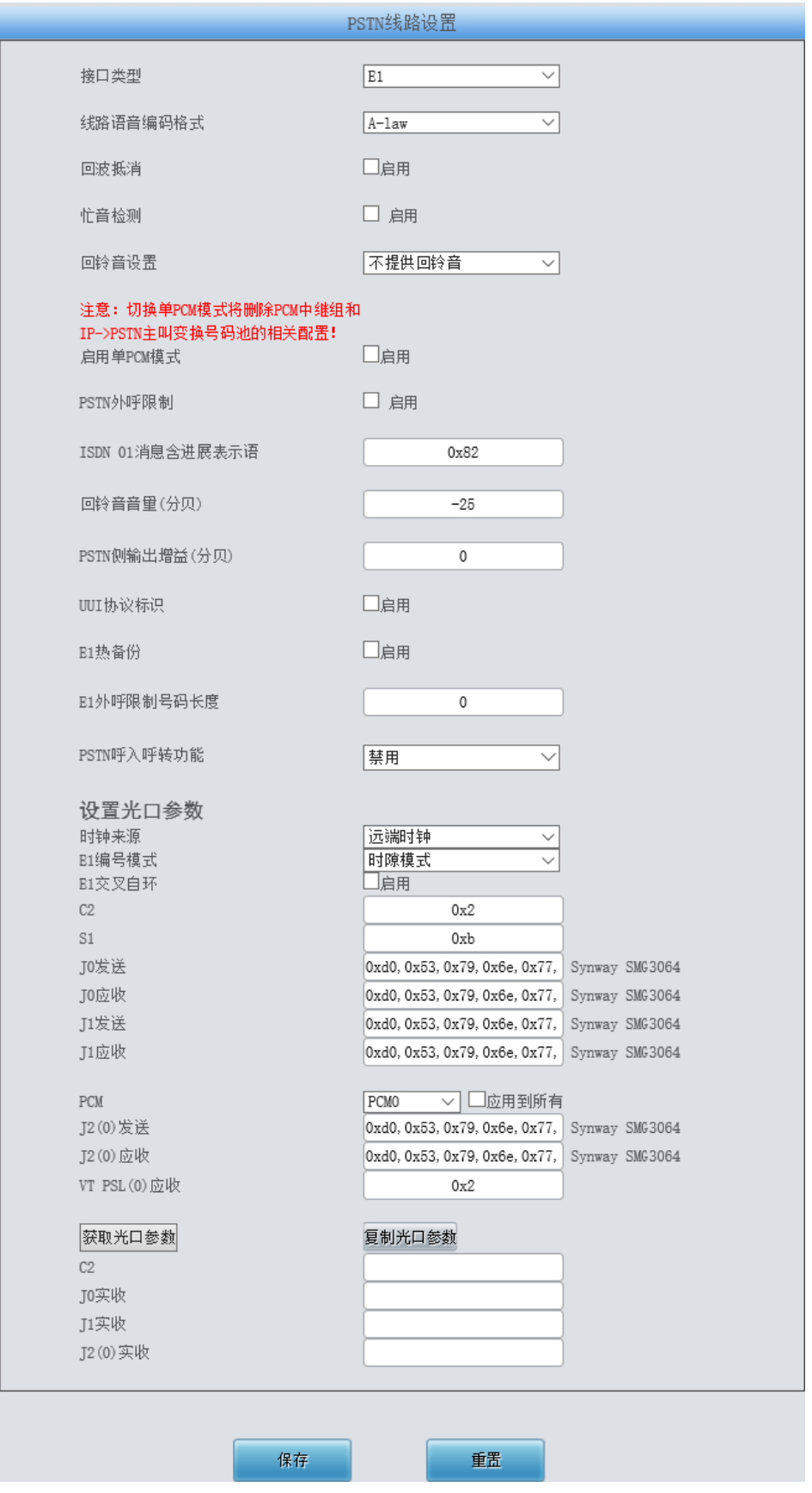

<span id="page-44-0"></span>图 3-30 PSTN 线路设置界面

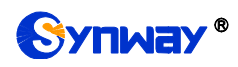

PSTN 线路设置界面如图 [3-30](#page-44-0) 所示,各配置项说明如下:

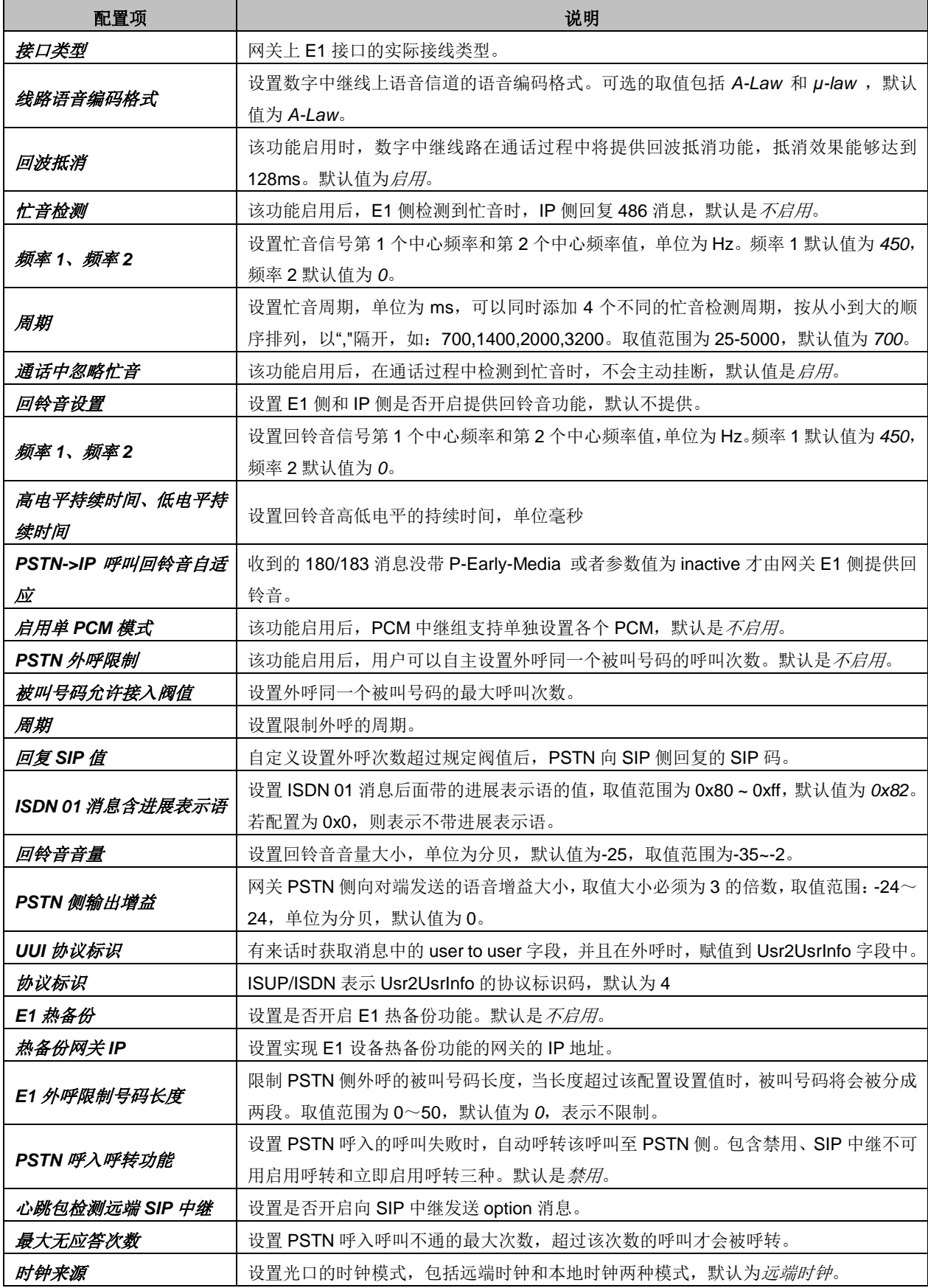

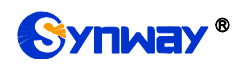

Synway® 杭州三汇信息工程有限公司

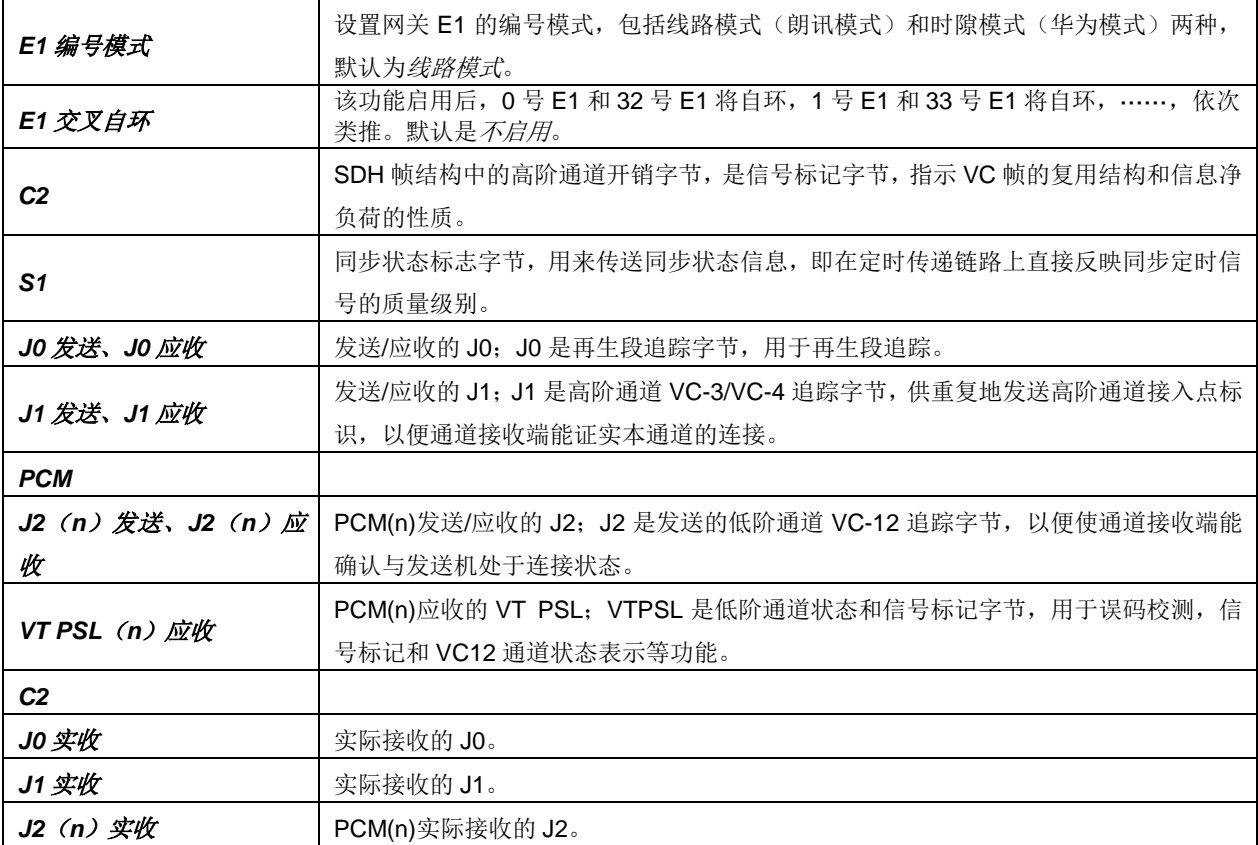

配置完成后,点击保存 将以上设置存入网关,如果保存后弹出页面提示"重启服务后生效",需 要重启网关服务,操作方法见 3.11.24 [重启网关。](#page-126-0)点击重置可恢复当前配置。

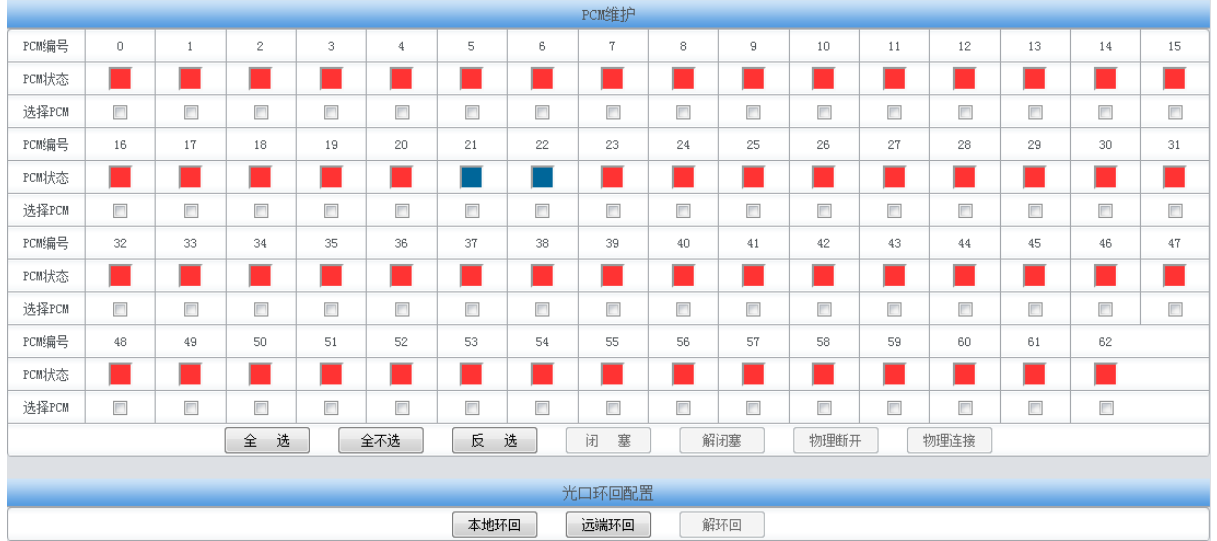

#### **3.4.2** 电路维护

<span id="page-46-0"></span>PCM 电路维护界面如图 [3-31](#page-46-0) 所示,用户可通过该界面选择相应的 PCM 编号,对其进行闭塞、 解闭塞的操作。全选 指选中当前端口可以选定的全部项目;全不选 指取消选中当前端口已经选定 的全部项目;反选 指取消选中当前端口已选中的项目,并选中原先未选中的项目。本地环回 指 LIU 发送器环回到 LIU 接收器, 远端环回 指 LIU 接收器解码后环回到 LIU 发送器。解环回 用于关闭已 经配置的本地环回或者远端环回。

图 3-31 电路维护界面

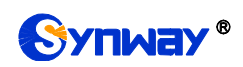

#### **3.4.3** 通道闭塞

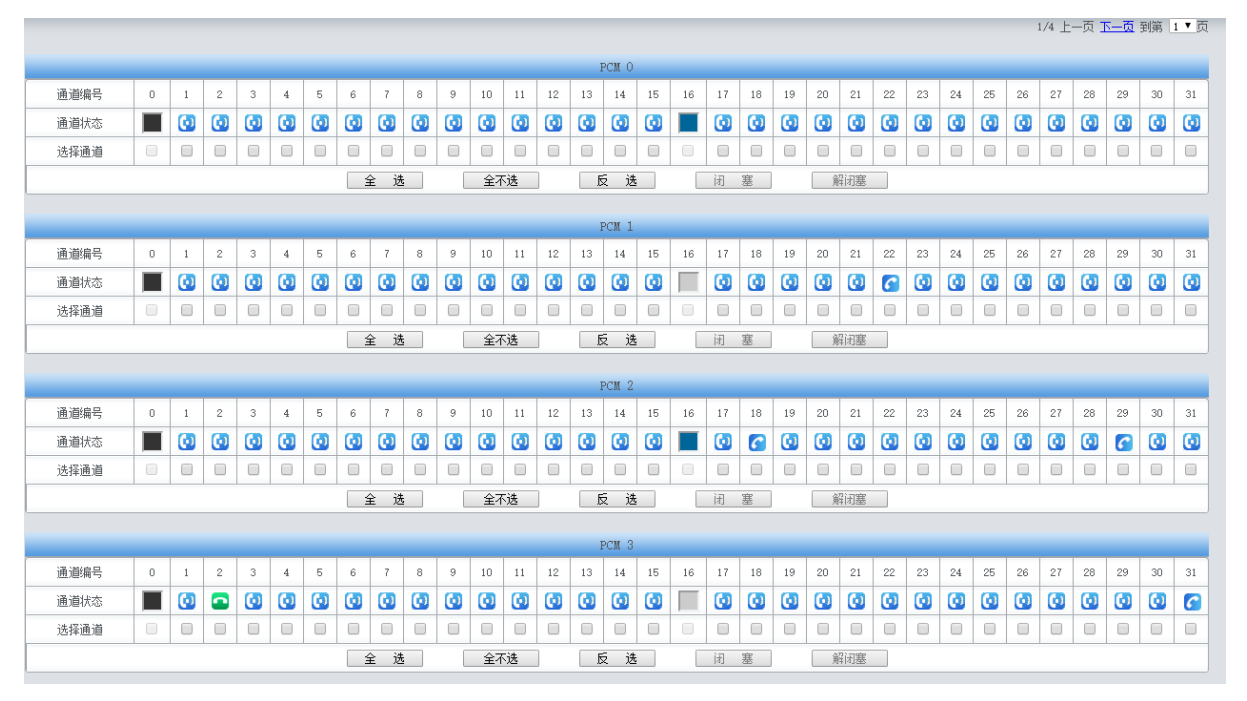

图 3-32 通道闭塞界面

可选择单个通道进行闭塞和解闭塞操作。

## **3.4.4 PCM** 设置

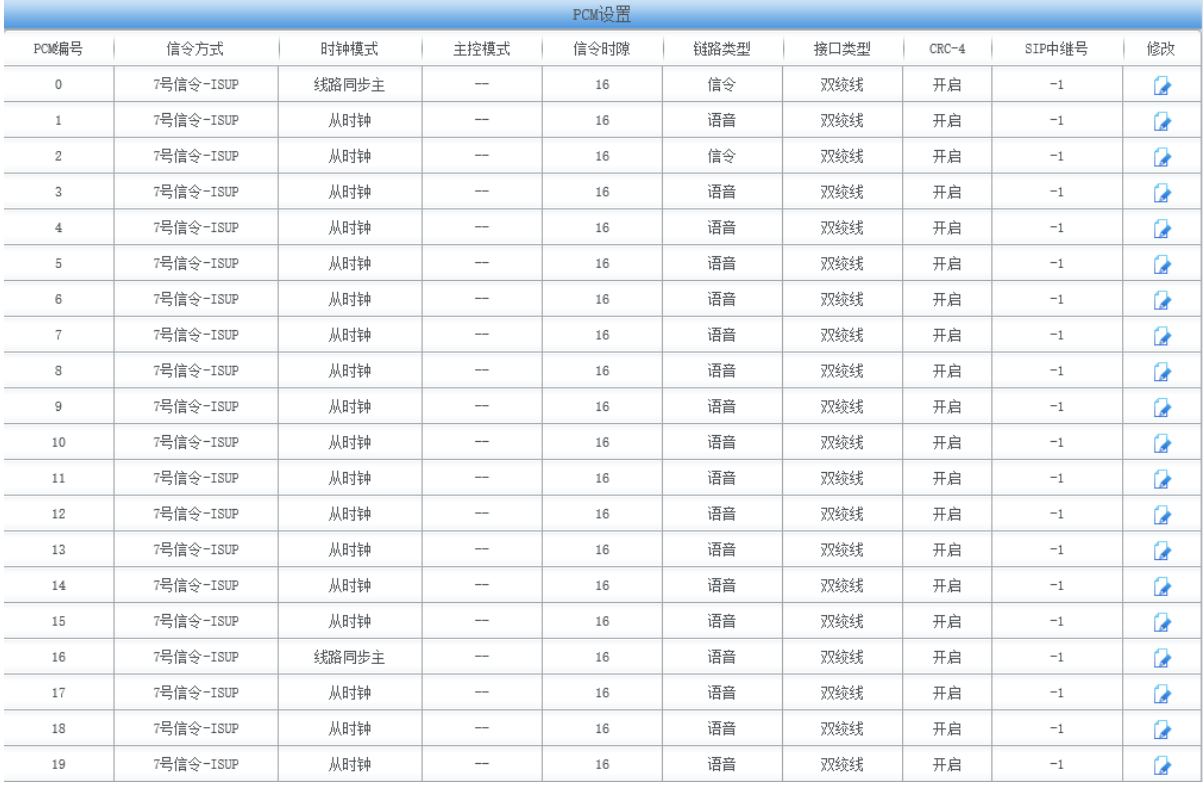

图 3-33 PCM 设置界面

<span id="page-47-0"></span>PCM 设置界面如图 [3-33](#page-47-0) 所示, 以上列表显示了网关上所有 PCM 的信息和配置。以上界面中

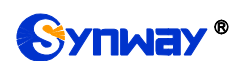

各配置项的说明如下:

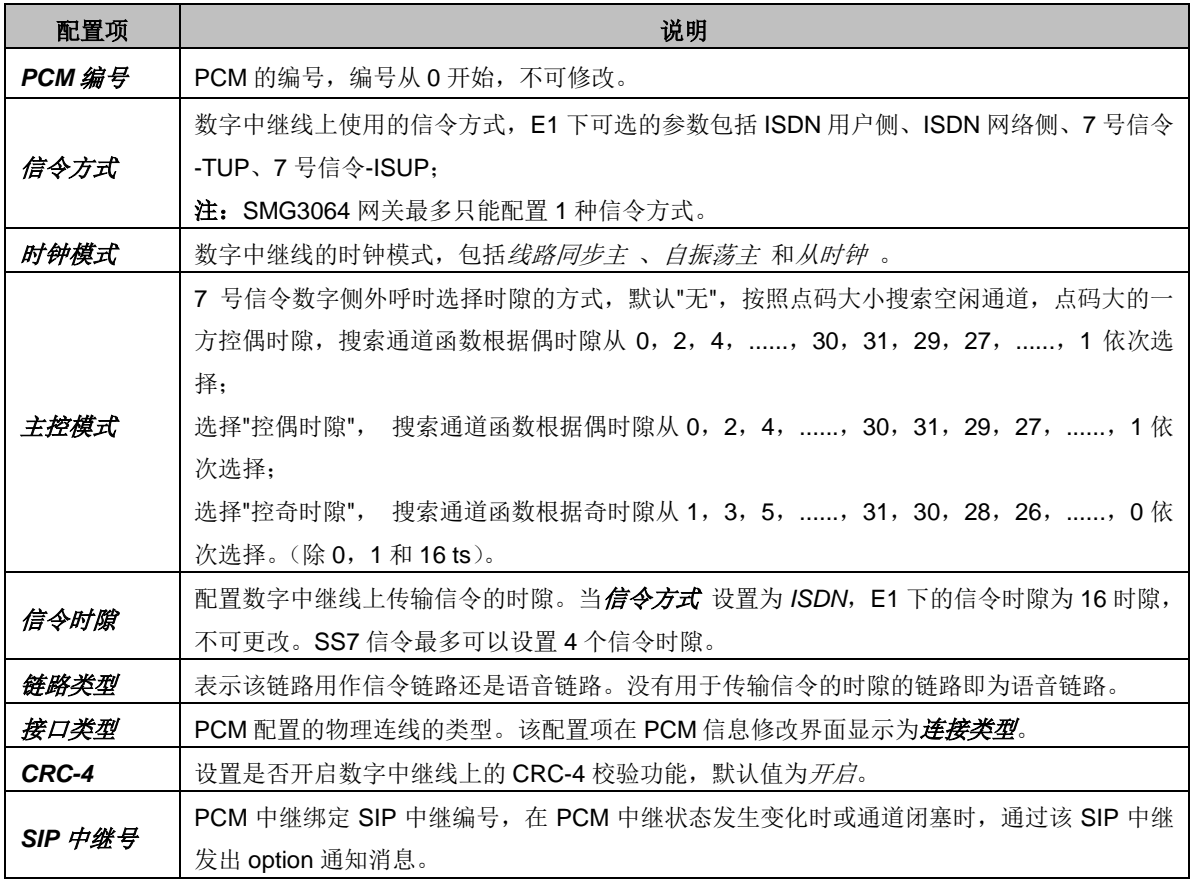

点击图 [3-33](#page-47-0) 中的 6改 可以修改 PCM 信息, 见图 [3-34](#page-49-0)。各配置项的意义与 PCM 设置 界面 的对应配置项相同。

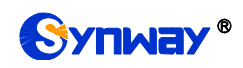

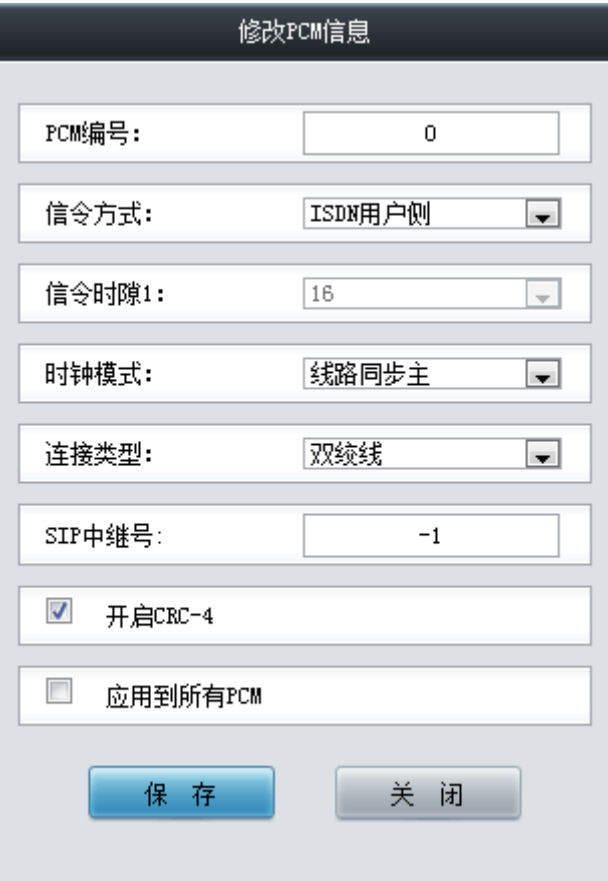

图 3-34 PCM 信息修改界面

<span id="page-49-0"></span>PCM 信息修改界面其它配置项说明如下:

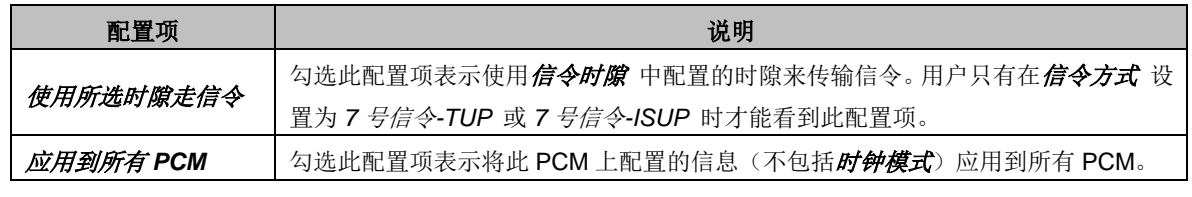

配置完成后,点击保存 将以上设置存入网关;点击关闭 可直接取消设置。

## **3.4.5 PCM** 中继组

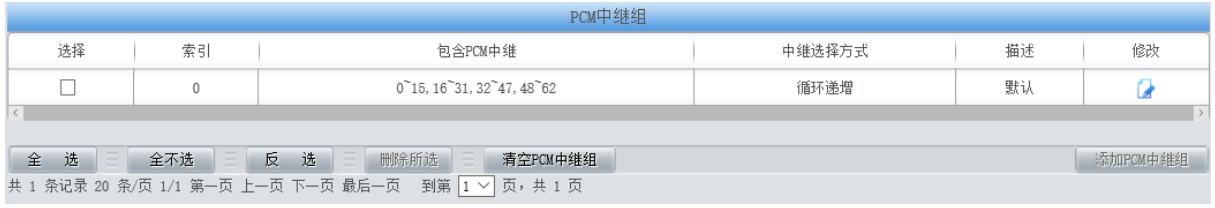

#### 图 3-35 PCM 中继组配置界面

<span id="page-49-1"></span>PCM 中继组配置界面如图 [3-35](#page-49-1) 所示。PCM 中继组可以通过点击列表右下角的添加 *PCM* 中继 组添加,见图 [3-36](#page-50-0)。

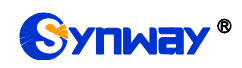

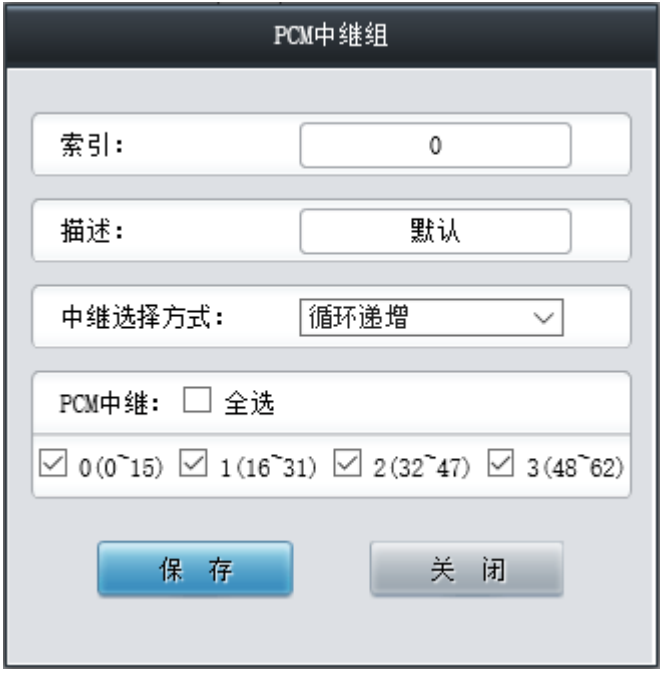

图 3-36 PCM 中继组添加界面

<span id="page-50-0"></span>以上界面中各配置项的说明如下:

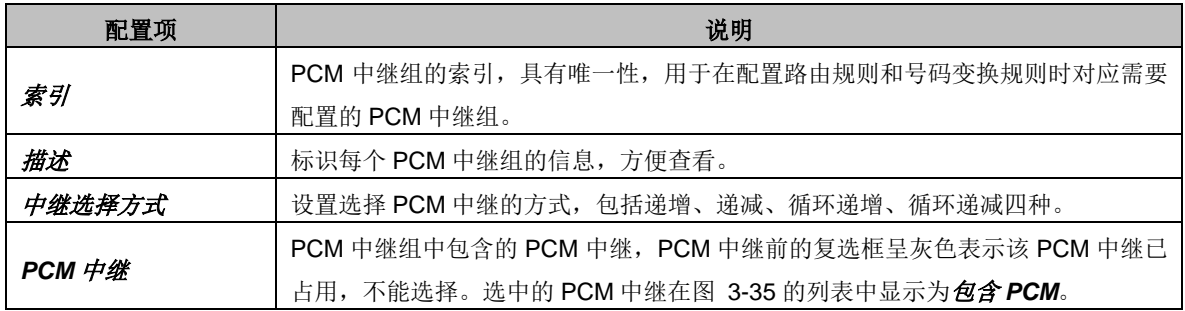

配置完成后,点击 保存 将以上设置存入网关;点击关闭 可直接取消设置。

点击图 [3-35](#page-49-1) 中的修改可以对已经配置的 PCM 中继组进行修改,修改界面如图 [3-37](#page-51-0) 所示。 修改界面各配置项的意义与 *PCM* 中继组添加 界面的对应配置项相同。

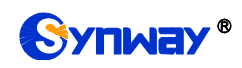

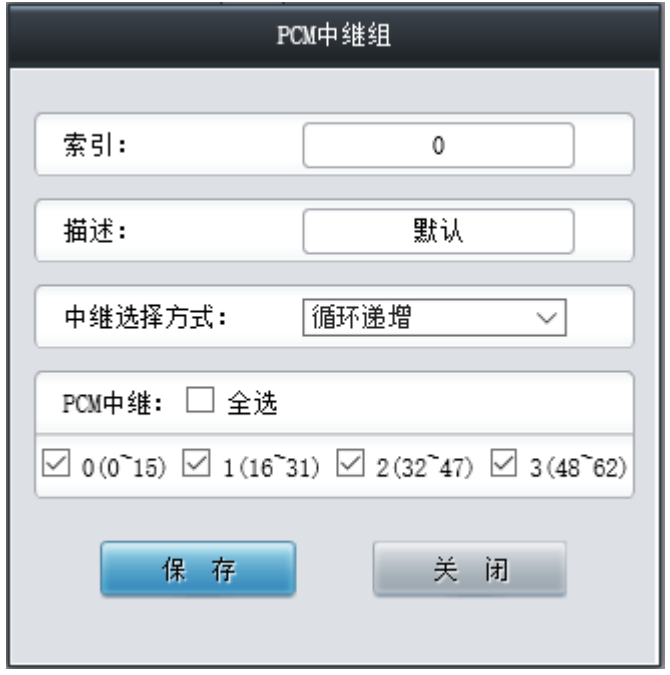

图 3-37 PCM 中继组修改界面

<span id="page-51-0"></span>如果需要删除 PCM 中继组,可以在图 [3-35](#page-49-1) 界面中选择对应项目前的复选框,然后点击测除 所选。全选 指选中当前页面可以选定的全部项目; 全不选 指取消选中当前页面已经选定的全部项 目;反选 指取消选中当前页面已选中的项目,并选中原先未选中的项目。清空 *PCM* 中继组 用于 一键清除所有 PCM 中继组。

注:PSTN [线路设置中](#page-44-1)启用单 PCM 模式开启后,PCM 中继组中的 PCM 中继不再是成组设置, 可以分别单独设置。

#### **3.4.6** 收号规则

收号方案用于过滤网关 PSTN 端的呼入号码,只有符合收号方案的号码才会被呼叫。收号方案 由多条收号规则组成,为防止规则匹配冲突,各规则之间有优先顺序的限制。

| 收号规则                                                                                                    |     |      |         |    |  |
|----------------------------------------------------------------------------------------------------|-----|------|---------|----|--|
| 选择                                                                                                    | 索引  | 收号规则 | 描述      | 修改 |  |
|                                                                                                    | 199 |      | example |    |  |
| 三反 选 三 删除所选<br>VE N<br>全不选<br>清空规则<br>全选<br>添加收号规则<br>共 1 条记录 20 条/页 1/1 第一页 上一页 下一页 最后一页 到第 1 ▼ 页, 共 1 页 |     |      |         |    |  |
| 收号规则:"x"(小写)代表—个任意数字,"."代表任意多个字符。                                                                         |     |      |         |    |  |

图 3-38 收号规则配置界面

<span id="page-51-1"></span>收号规则配置界面如图 [3-38](#page-51-1) 所示, 以上列表显示了各收号规则及其优先级和说明。显示在列 表中的收号规则及对应信息可以通过点击列表右下角的*添加收号规则*添加,见图 [3-39](#page-52-0)。

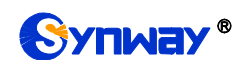

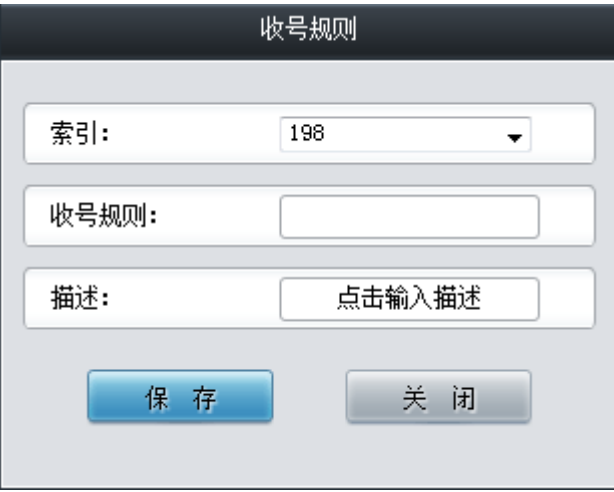

<span id="page-52-0"></span>以上界面中各配置项的说明如下:

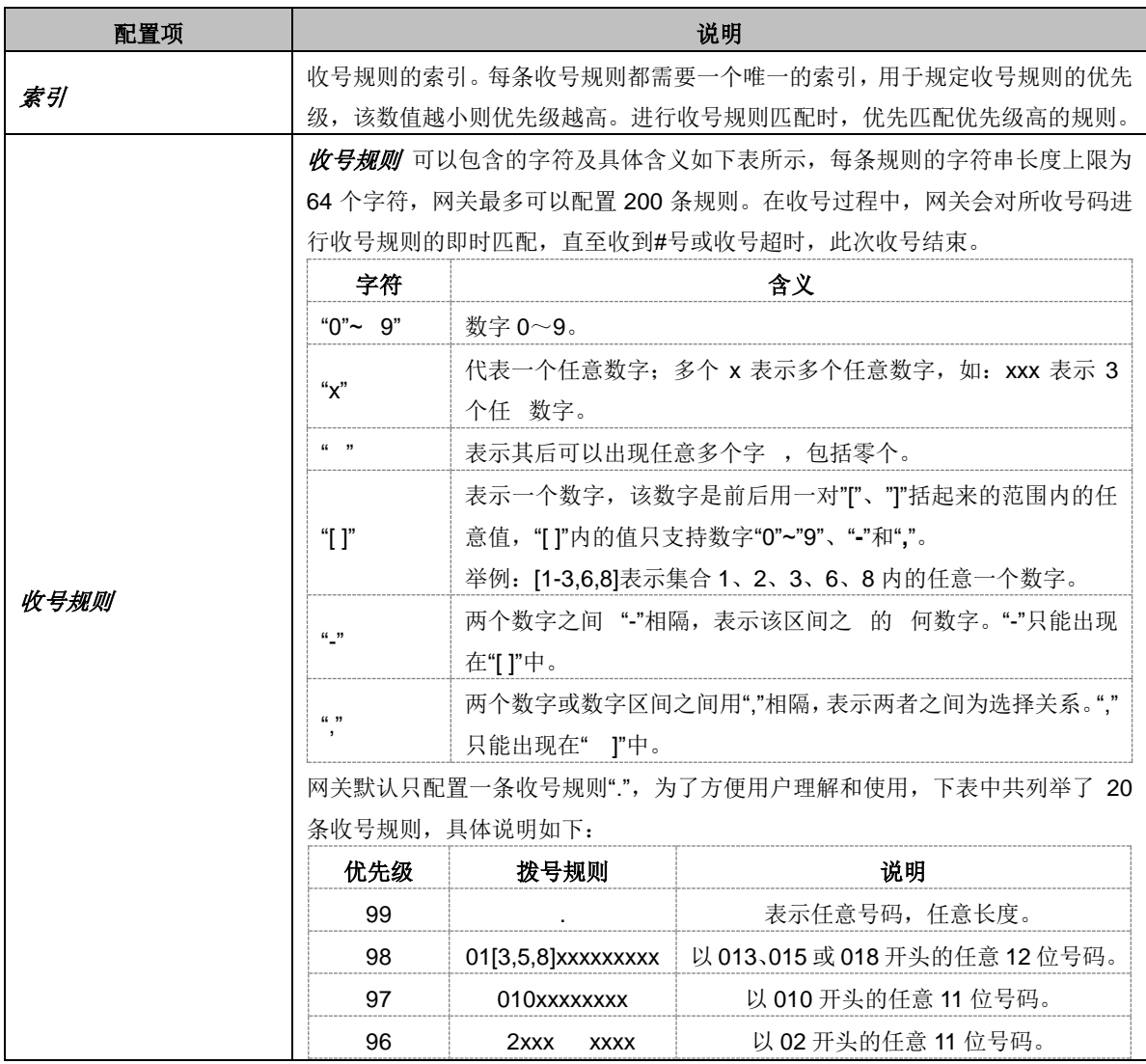

图 3-39 添加收号规则界面

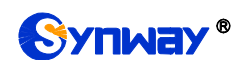

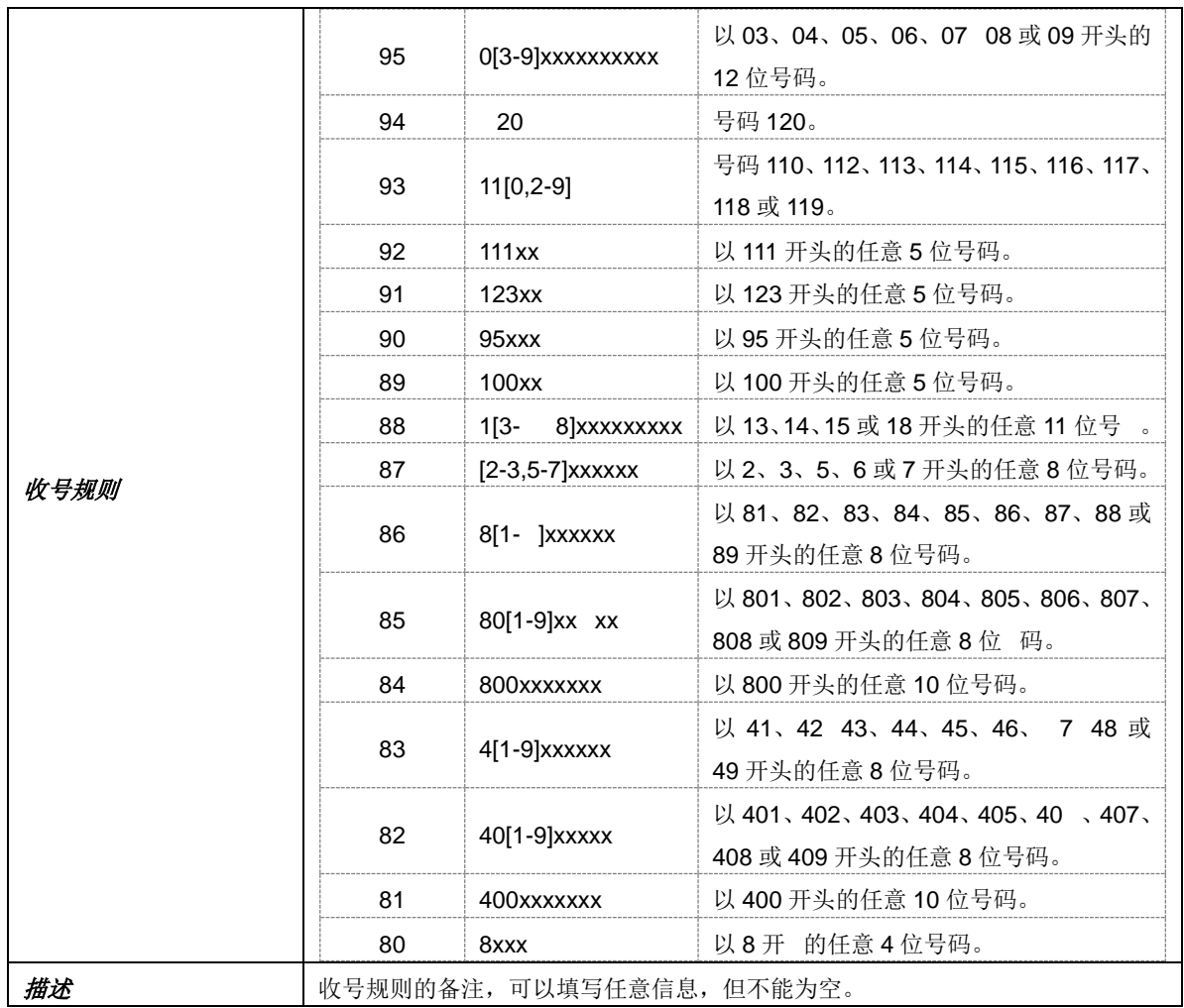

配置完成后,点击保存 将以上设置存入网关。点击关闭 可直接取消设置。

点击图 [3-38](#page-51-1) 中的修改 可以对收号规则进行修改。修改界面如图 [3-40](#page-53-0) 所示, 各配置项的意义 与添加收号规则界面的对应配置项相同。

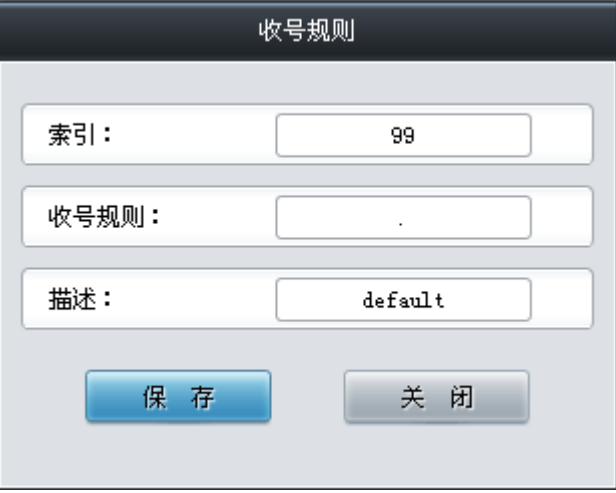

#### 图 3-40 修改收号规则界面

<span id="page-53-0"></span>如果需要删除收号规则,可以在图 [3-38](#page-51-1) 界面中选择对应项目前的复选框,然后点击*删除所选*。 全选 指选中当前页面可以选定的全部项目; 全不选 指取消选中当前页面已经选定的全部项目; 反 选 指取消选中当前页面已选中的项目,并选中原先未选中的项目。清空规则 用于一键清除所有收

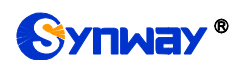

号规则。

#### **3.4.7** 收号超时

| 收号超时信息      |                |    |  |  |
|-------------|----------------|----|--|--|
| 最大收号间隔时间(秒) | $\cdots$<br>描述 | 修改 |  |  |
|             | example        |    |  |  |

图 3-41 收号超时信息配置界面

<span id="page-54-0"></span>收号超时信息配置界面如图 [3-41](#page-54-0) 所示。各配置项的说明如下:

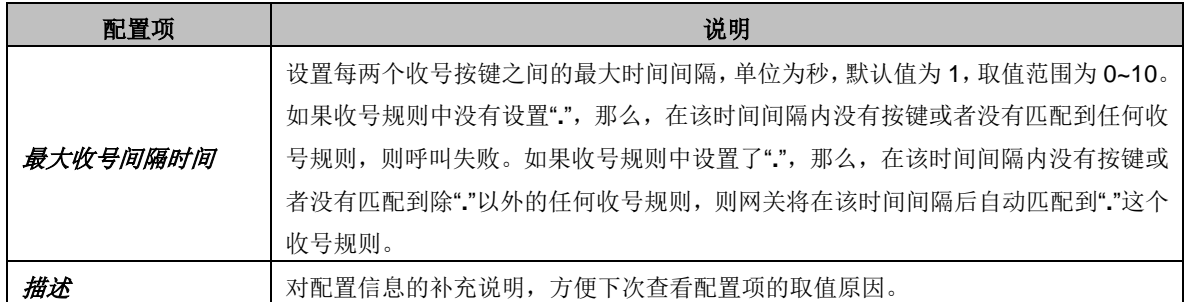

点击图 [3-41](#page-54-0) 中的修改 可以对收号超时信息进行修改,收号超时信息修改界面如图 [3-42](#page-54-1) 所示。 界面中各配置项的意义与收号超时信息配置 界面的配置项相同。

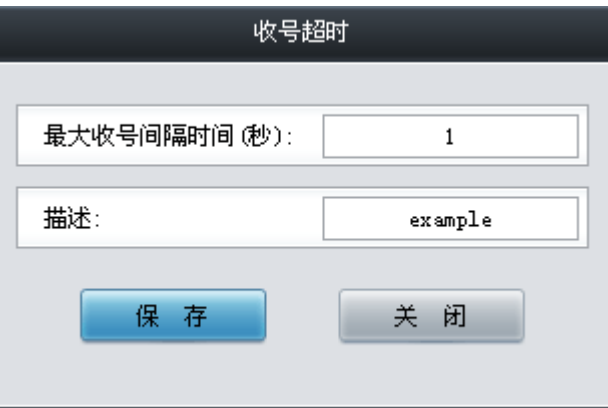

图 3-42 修改收号超时信息

<span id="page-54-1"></span>修改完成后,点击 保存 将以上设置存入网关。点击关闭 可直接取消设置。

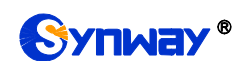

# **3.4.8** 号码归属地

<span id="page-55-0"></span>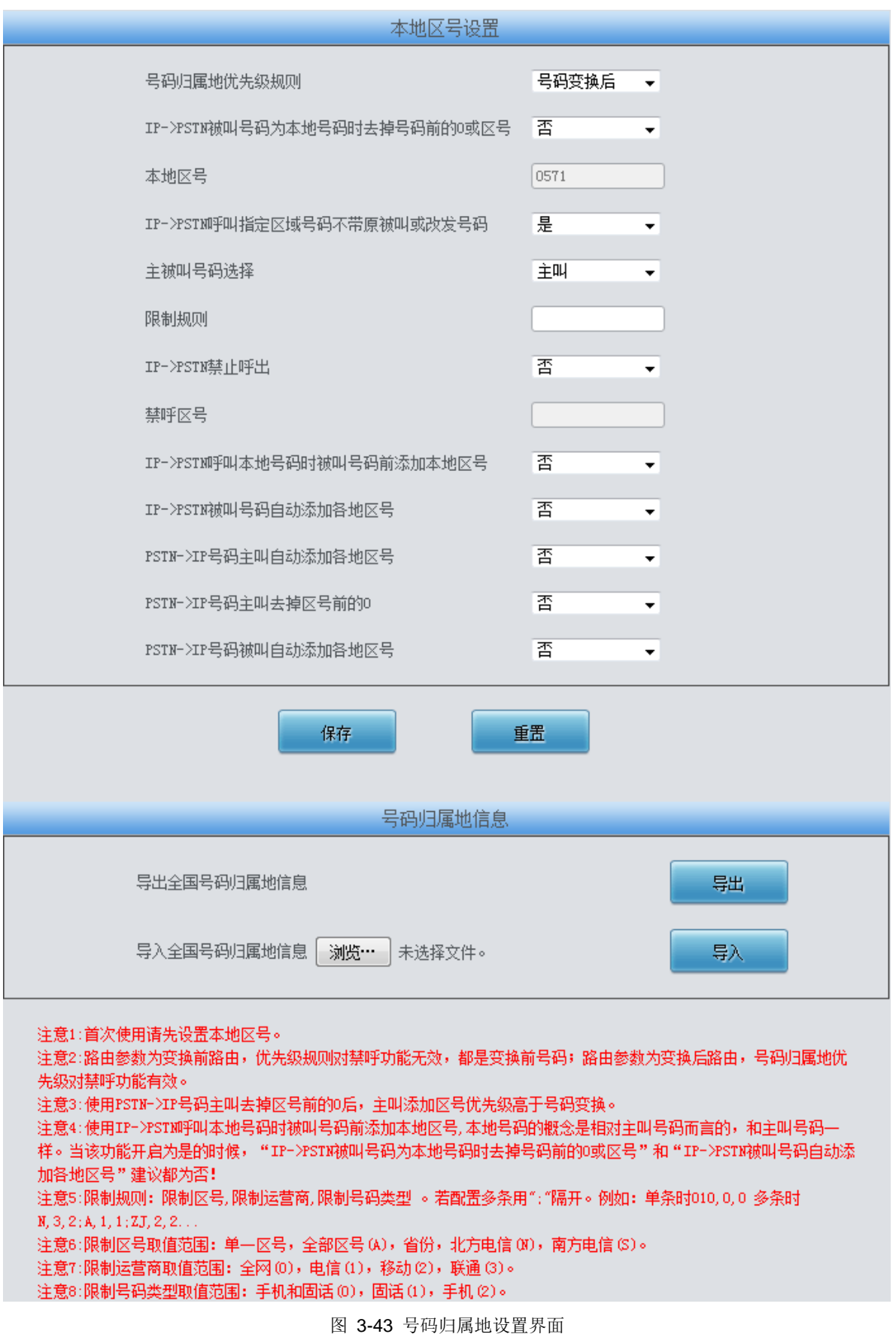

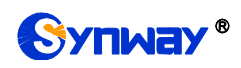

号码归属地配置界面如图 [3-43](#page-55-0) 所示。可以设置 IP->PSTN 呼出的呼叫中是否去掉本地号码的 被叫号码前的 0 或者区号,以及禁止呼叫某个或者某几个地区,还可以设置呼叫各地手机号时自动 添加对应区号。以上界面中各配置项的说明如下:

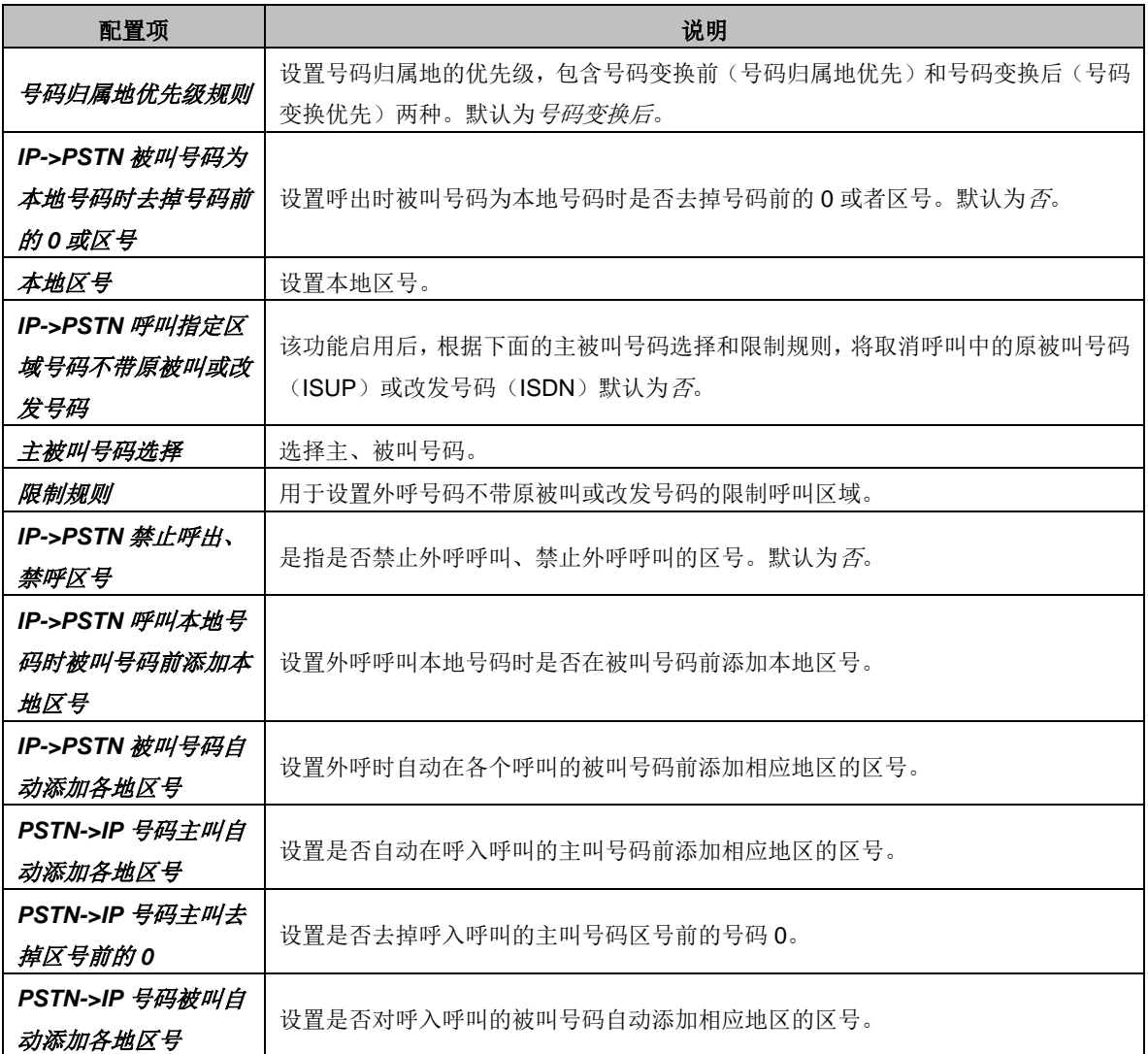

点击保存 保存设置信息,点击重置 可恢复当前配置。用户也可以点击导出,导出并查看本地 和禁呼号码归属地信息。通过物览 加载需要导入的本地和禁呼号码归属地信息,然后点击导入, 导入需要的归属地信息文件。

注:目前导入只支持如下号段的号码:13x、14x、15x、17x、18x。

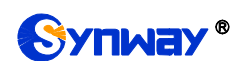

### **3.4.9 PSTN** 呼转号码表

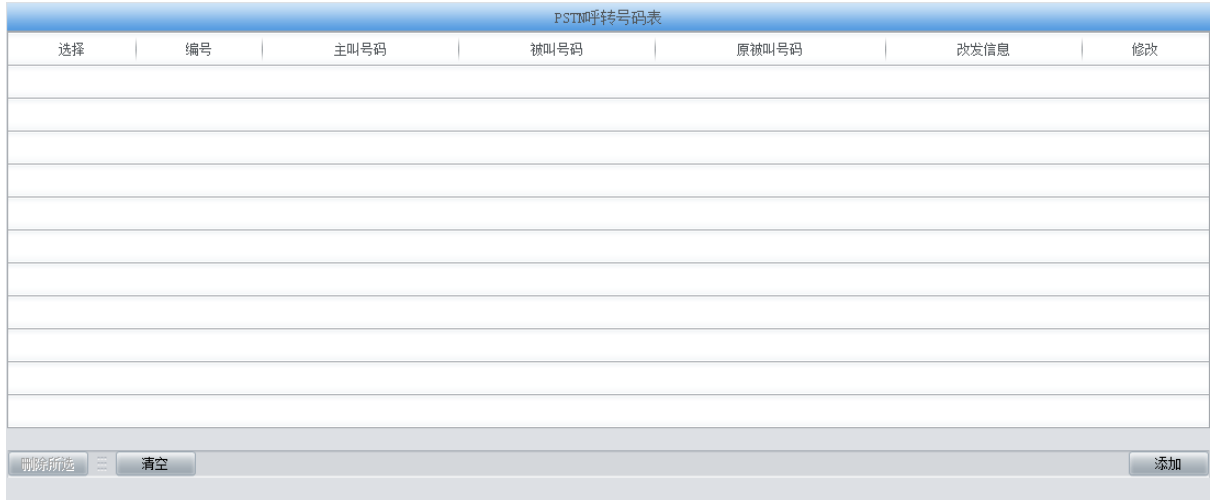

#### 注意:如改发信息设置为OxO331,则IAM消息中顺序为O3 31。

图 3-44 PSTN 呼转号码表界面

<span id="page-57-0"></span>PSTN 呼转号码表配置界面如图 [3-44](#page-57-0) 所示。当 PSTN [线路设置中](#page-44-1) PSTN 呼入呼转功能开启时, 该界面才会出现,通过该界面可以设置 PSTN->IP 的呼叫不成功时,再从 IP 呼转至 PSTN 的号码 对应关系。可以通过点击列表右下角的探加 进行添加, 见图 [3-45](#page-57-1)。

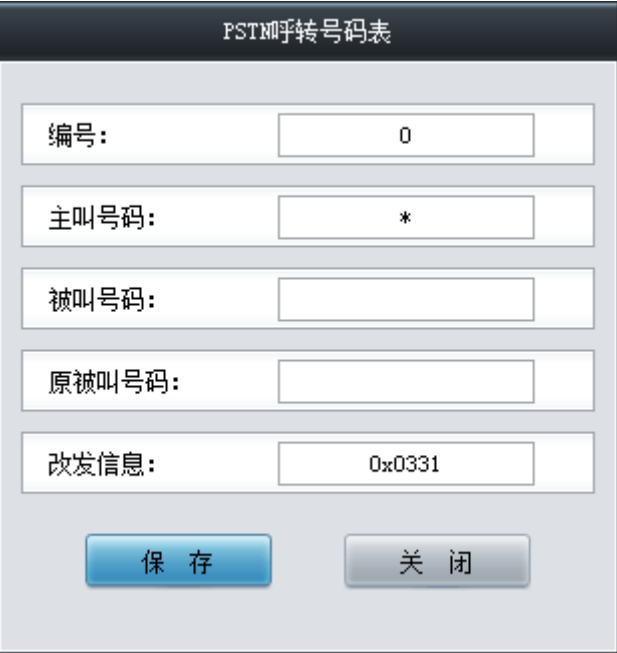

图 3-45 PSTN 呼转号码表添加界面

<span id="page-57-1"></span>以上界面中各配置项的说明如下:

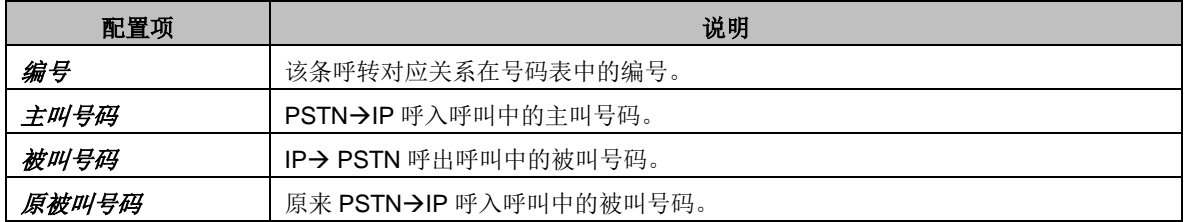

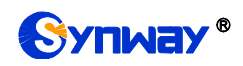

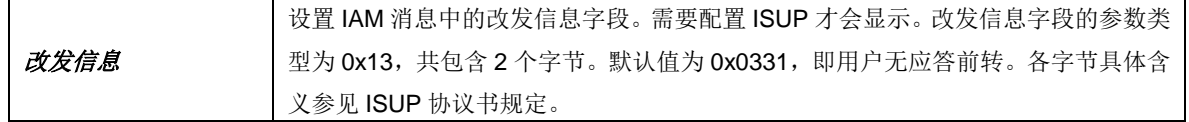

配置完成后,点击保存 将以上设置存入网关。点击关闭 可直接取消设置。保存配置后的界面 如图 [3-46](#page-58-0) 所示。

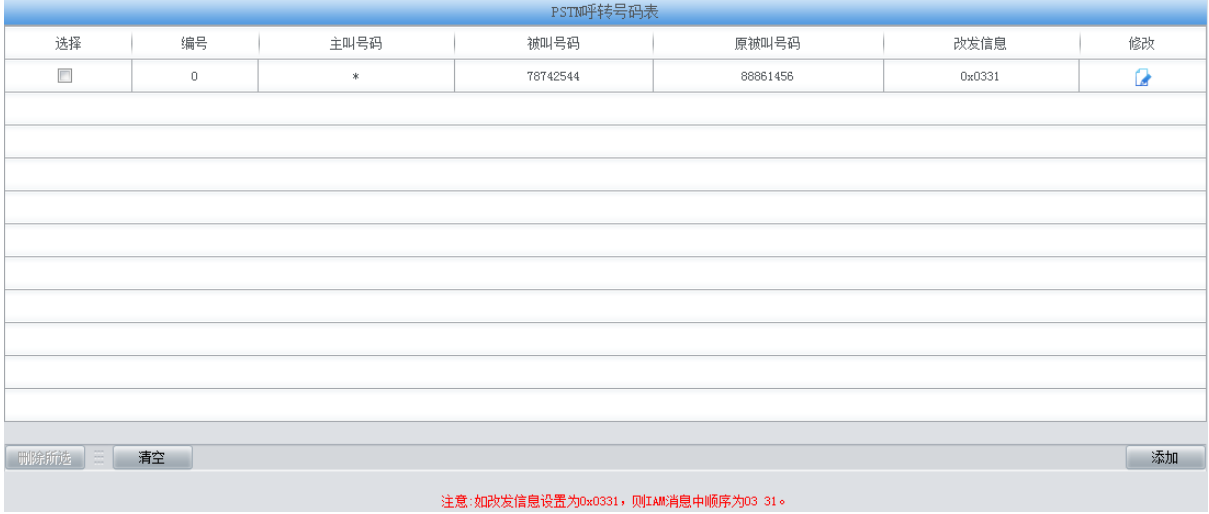

#### 图 3-46 PSTN 呼转号码表列表

<span id="page-58-0"></span>点击图 [3-46](#page-58-0) 中的修改 可以对已经配置的号码表进行修改,修改界面如图 [3-47](#page-58-1) 所示。修改界 面各配置项的意义与 *PSTN* 呼转号码表添加 界面的对应配置项相同。修改界面不允许修改编号。

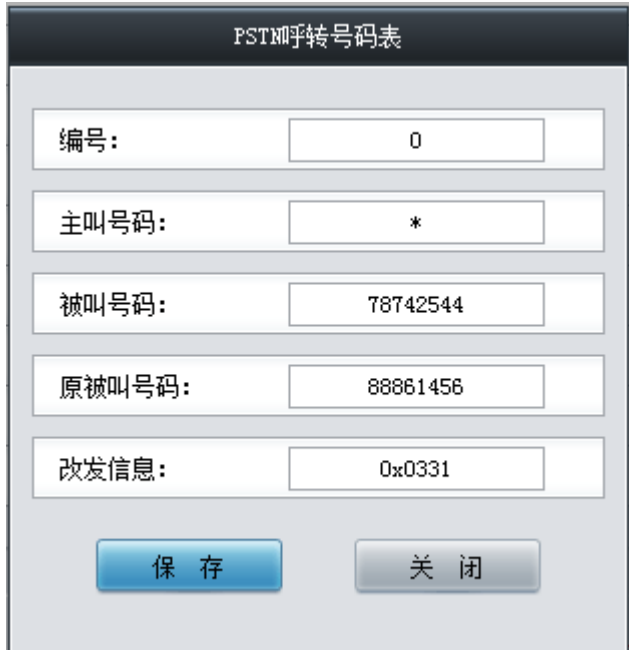

图 3-47 PSTN 呼转号码表修改界面

<span id="page-58-1"></span>PSTN 呼转号码表列表下方的删除所选 用于删除选中的号码表;清空 用于一键清除所有号码 表。

#### **3.5 ISDN** 设置

用户只有在 **PCM** 设置界面的信令方式 配置项设置为 *ISDN* 用户侧 或 *ISDN* 网络侧 时才能看

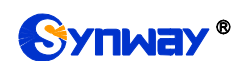

到 ISDN 设置菜单, 如图 [3-48](#page-59-0) 所示。

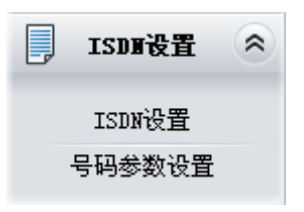

图 3-48 ISDN 设置功能列表

#### <span id="page-59-0"></span>**3.5.1 ISDN** 设置

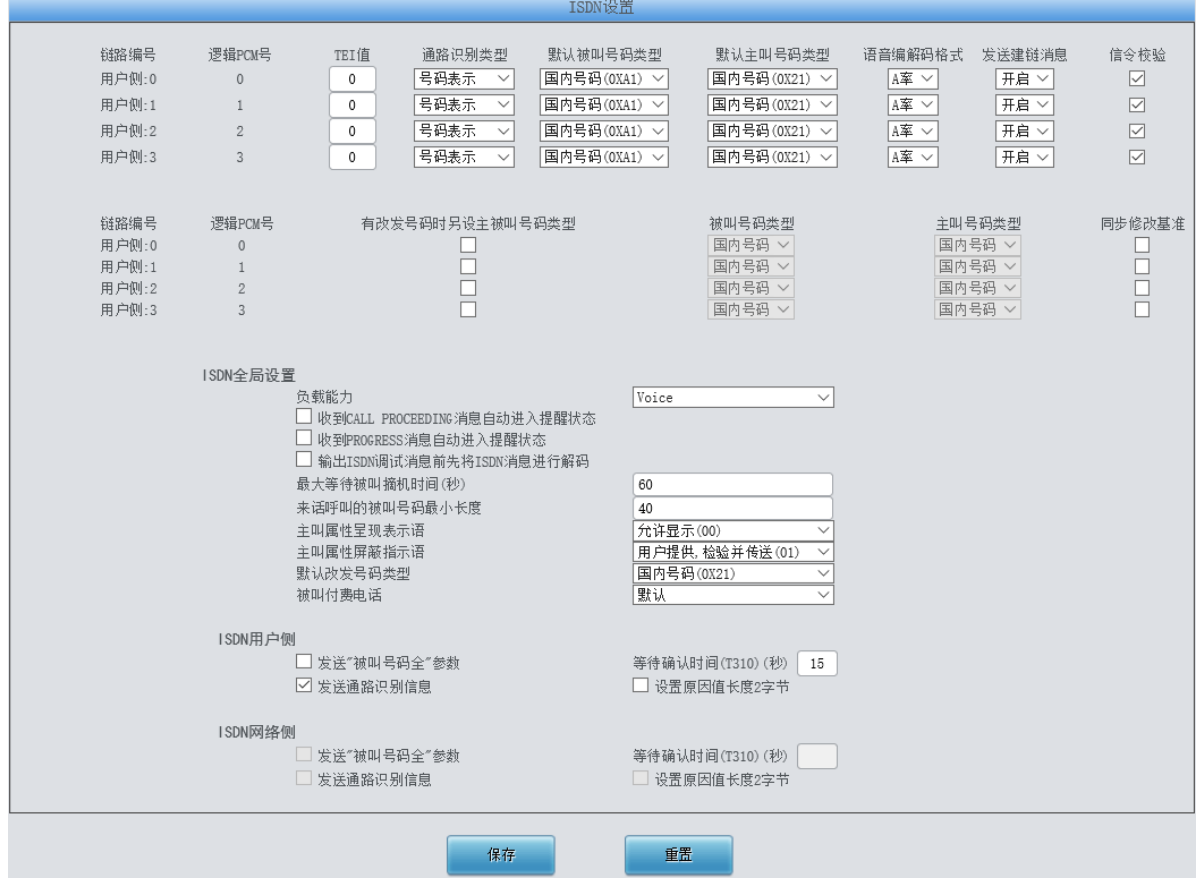

图 3-49 ISDN 设置界面

<span id="page-59-1"></span>ISDN 设置界面如图 [3-49](#page-59-1) 所示, 用户可以通过该界面设置 ISDN 通用信息。配置完成后, 点击 保存 将以上设置存入网关,如果保存后弹出页面提示"重启服务后生效",需要重启网关服务,操作 方法见 3.11.24 [重启网关。](#page-126-0)点击重置可恢复当前配置。界面中的各配置项说明如下:

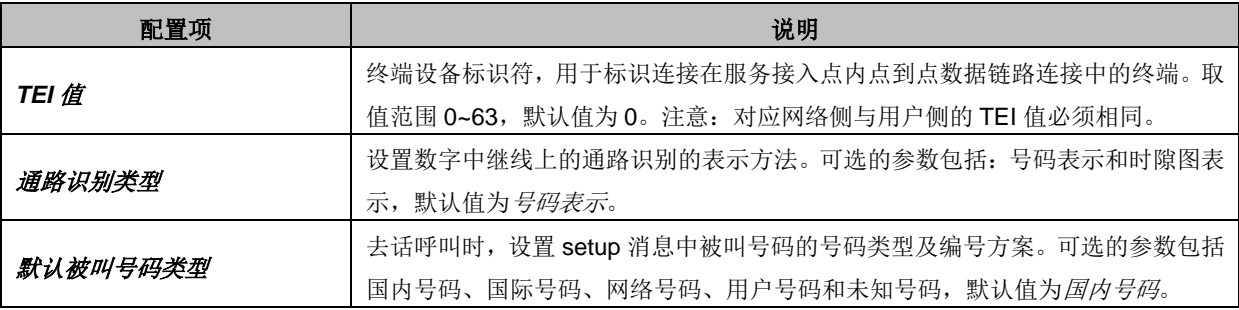

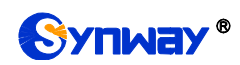

Synway<sup>®</sup> 杭州三汇信息工程有限公司

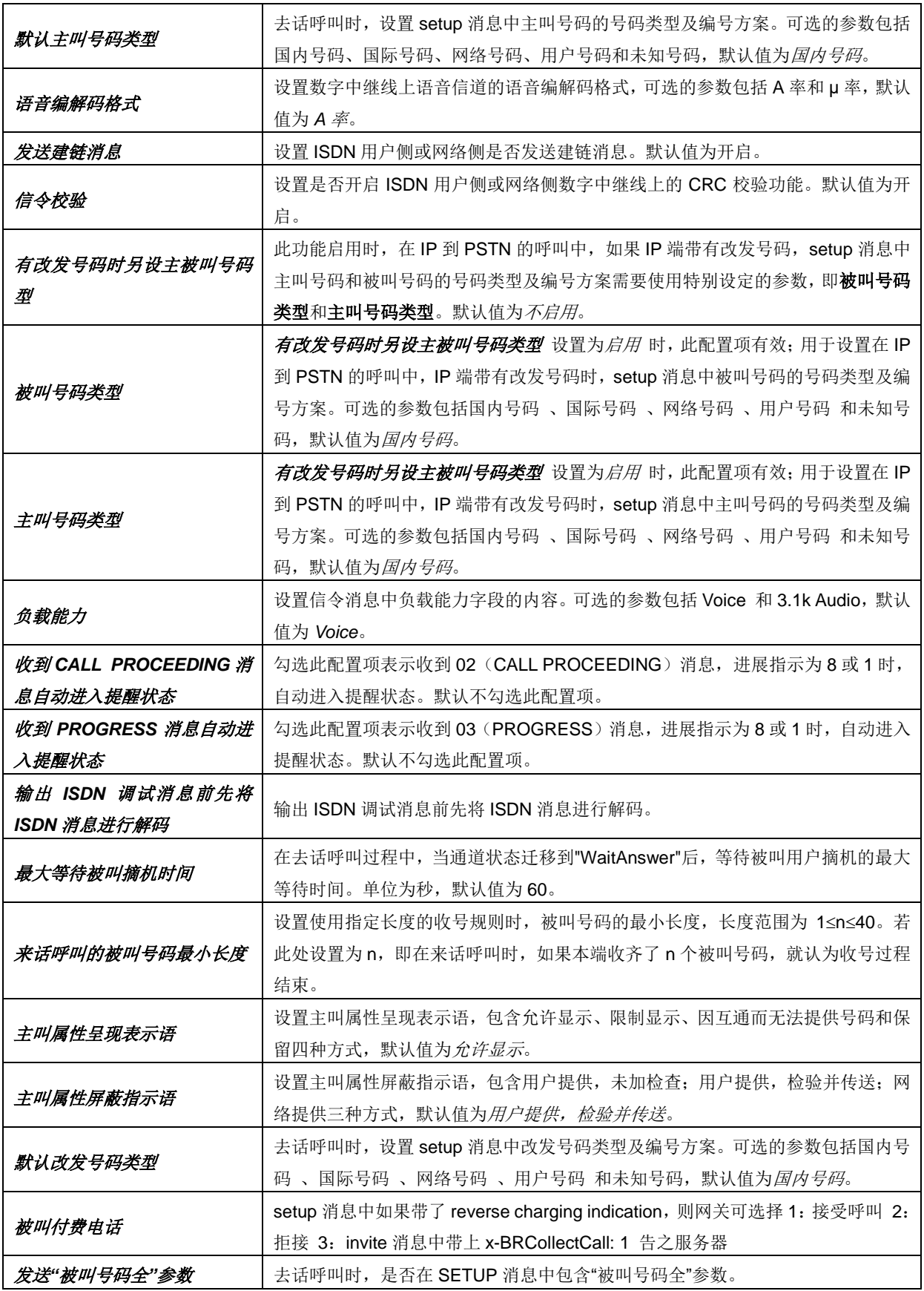

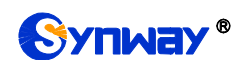

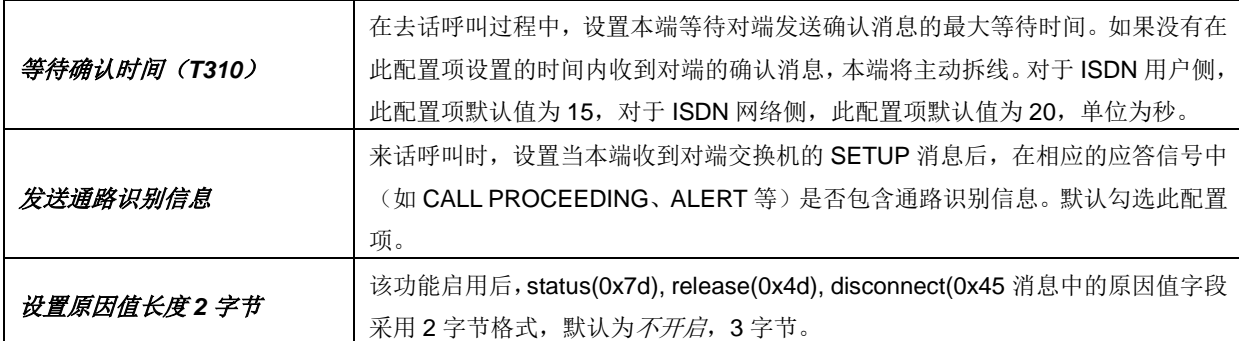

#### **3.5.2** 号码参数设置

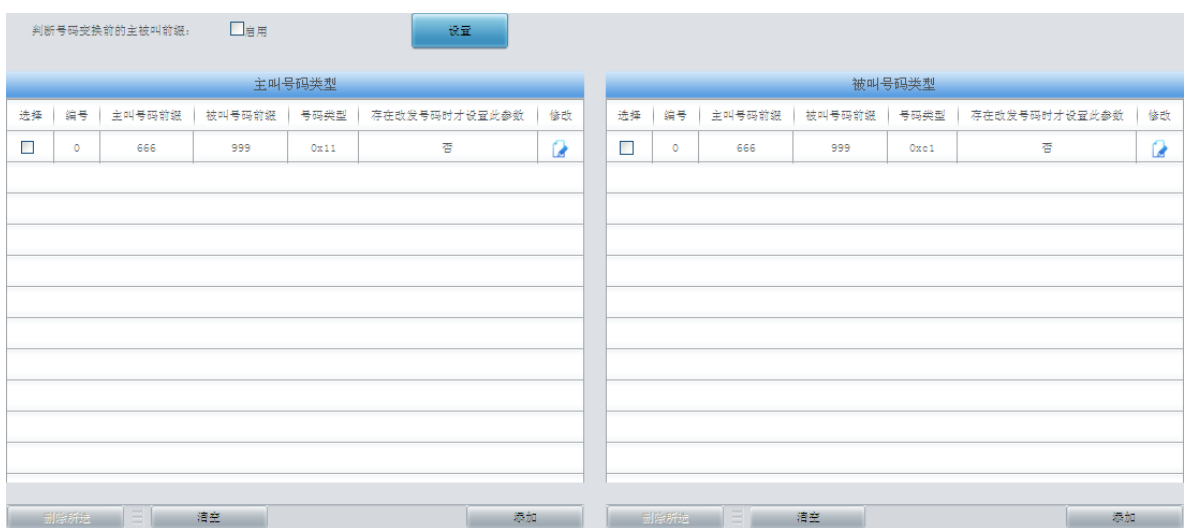

图 3-50 号码参数设置界面

<span id="page-61-0"></span>ISDN 号码参数设置的设置方式和 SS7 号码参数设置一样,只是主、被叫号码由 SS7 变成了 ISDN,存在原被叫号码时才设置此参数变为存在改发号码时才设置此参数。ISDN 号码参数设置界 面如图 [3-50](#page-61-0) 所示,界面中各配置项的意义及配置方法与 *SS7* 号码参数设置 界面的对应配置项一 样。

### **3.5.3** 改发号码池(默认隐藏)

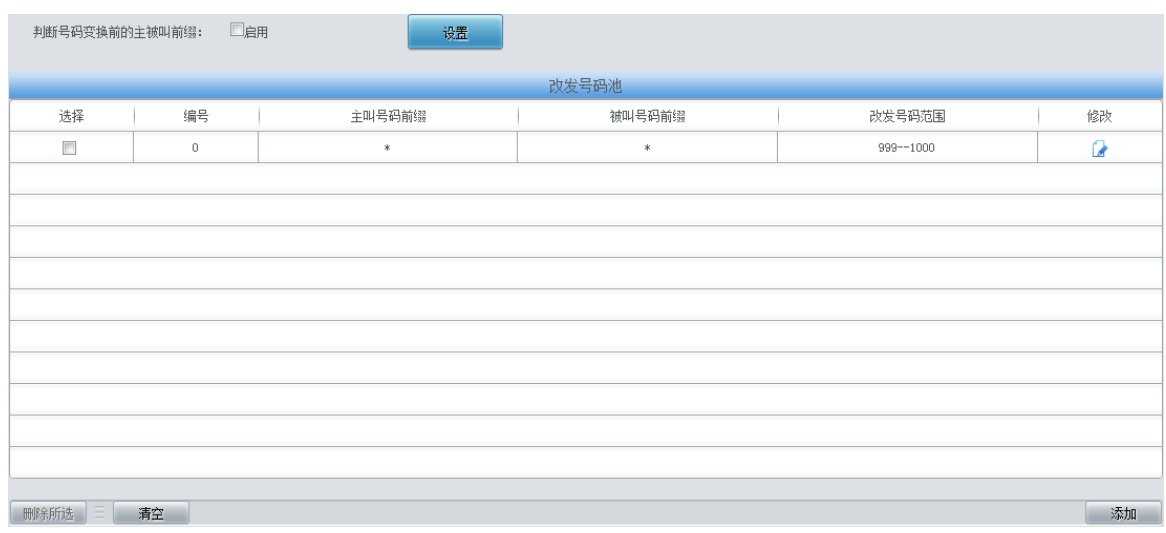

#### <span id="page-61-1"></span>图 3-51 改发号码池设置界面

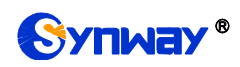

当用户需要设置改发号码池时,在浏览器地址栏输入 http://[所使用网关的](http://所使用网关的ip地址/gfhmc.php) IP 地址/gfhmc.php 后,会显示 ISDN 改发号码池。其设置方式和 SS7 原被叫号码池一样,只是主、被叫号码由 SS7 变成了 ISDN。ISDN 改发号码池界面如图 [3-51](#page-61-1) 所示,界面中各配置项的意义及配置方法与 *SS7* 原被叫号码池 界面的对应配置项一样。

### **3.6 SS7** 设置

用户只有在 **PCM** 设置界面的信令方式 配置项设置为 *7* 号信令*-TUP* 或 *7* 号信令*-ISUP* 时才能 看到 SS7 设置菜单。SS7 设置包括 **TUP** 设置、**TUP** 号码参数、**ISUP** 设置、**ISUP** 号码参数、原 被叫号码池、改发的号码池(默认隐藏)和 **SS7** 服务器设置七个部分。如图 [3-52](#page-62-0) 所示。

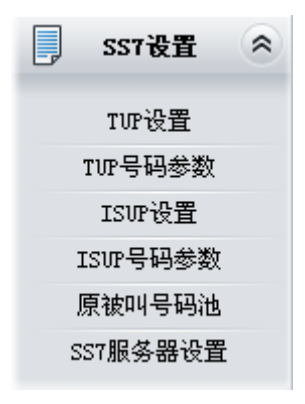

图 3-52 SS7 设置功能列表

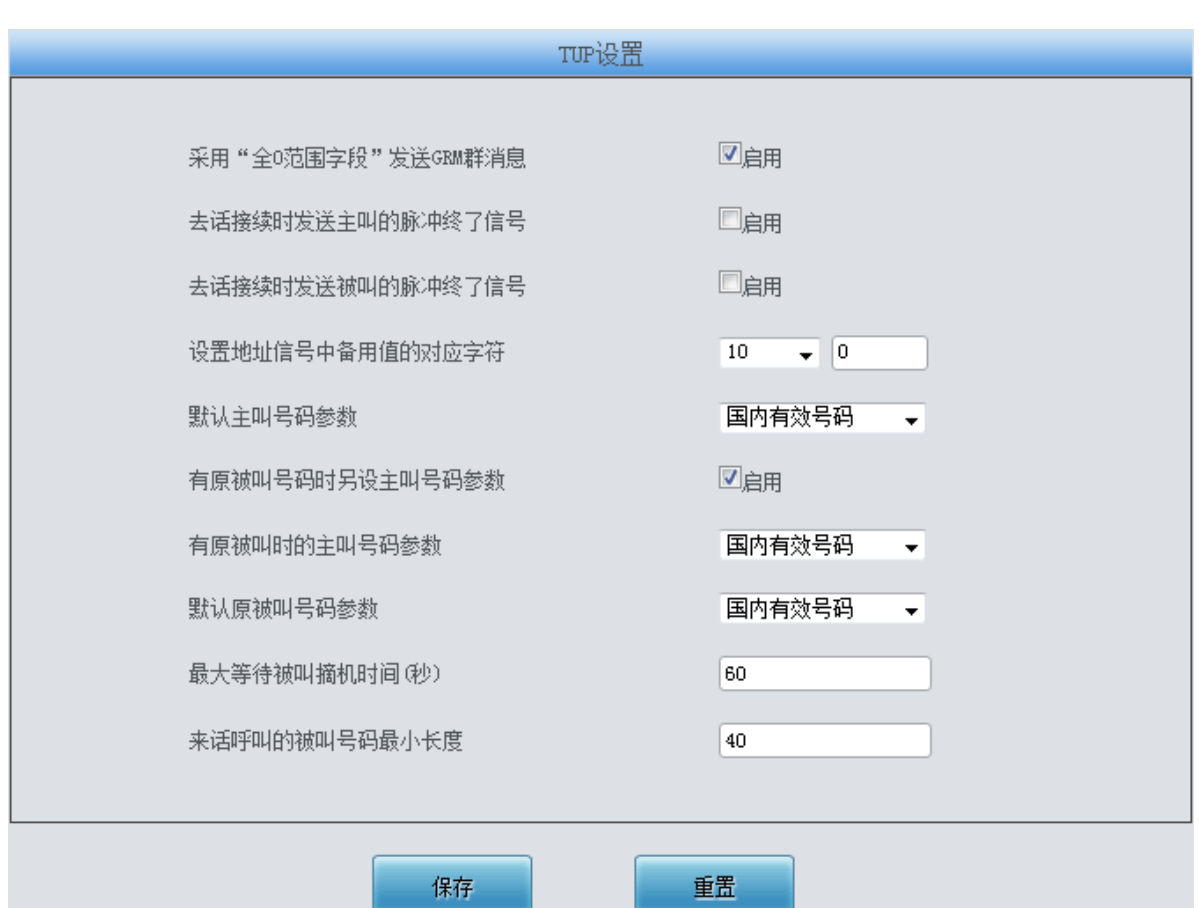

#### <span id="page-62-0"></span>**3.6.1 TUP** 设置

<span id="page-62-1"></span>图 3-53 TUP 设置界面

# Synway® 杭州三汇信息工程有限公司

TUP 设置界面如图 [3-53](#page-62-1) 所示。用户只有在 **PCM** 设置界面的信令方式 配置项设置了 *7* 号信令 *-TUP* 时才能看到该配置界面并修改 TUP 通用信息。配置完成后,点击保存 将以上设置存入网关, 如果保存后弹出页面提示"重启服务后生效",需要重启网关服务,操作方法见 3.11.24 [重启网关。](#page-126-0)点 击重置 可恢复当前配置。界面中的各配置项说明如下:

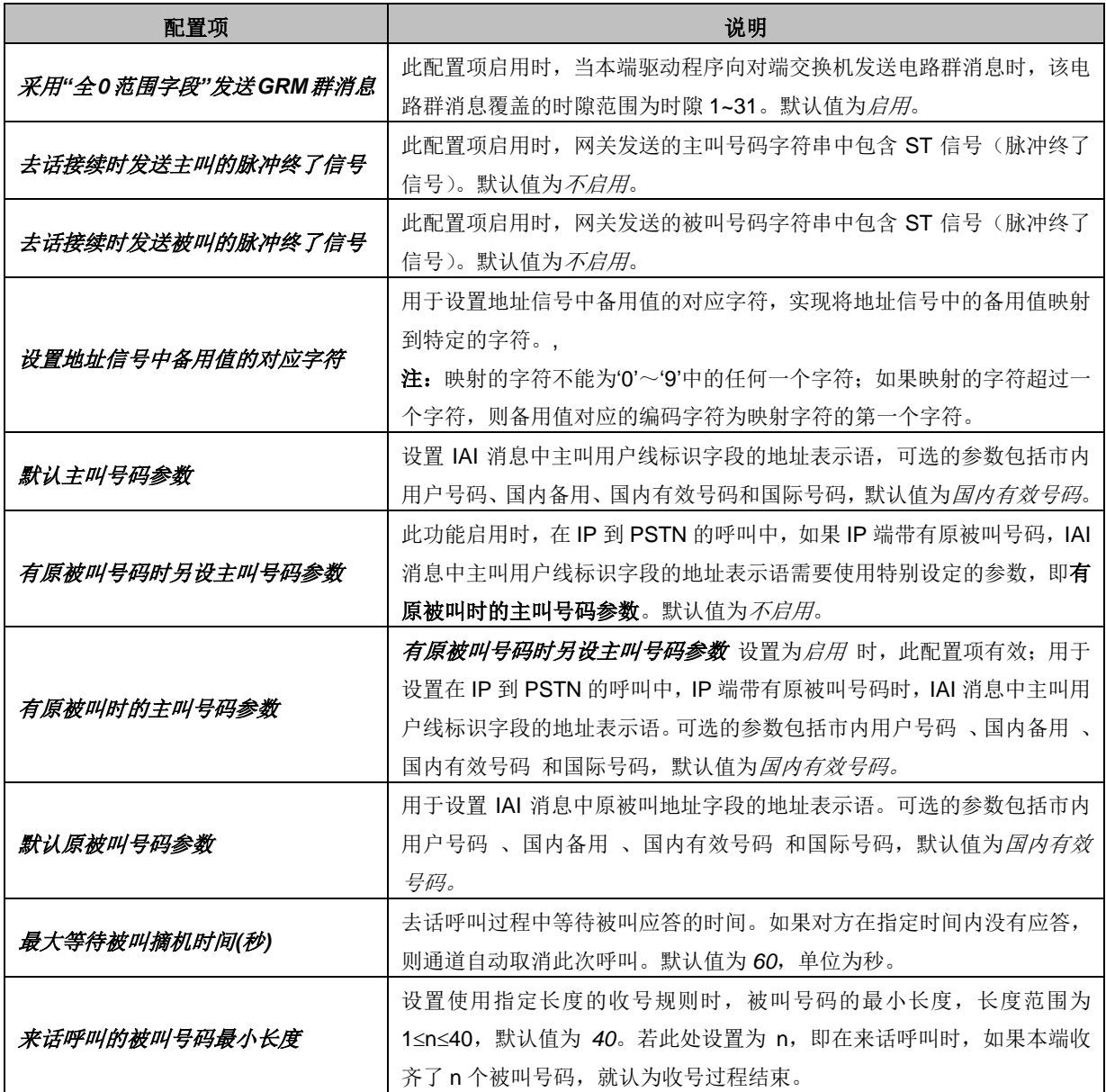

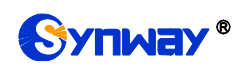

## **3.6.2 TUP** 号码参数

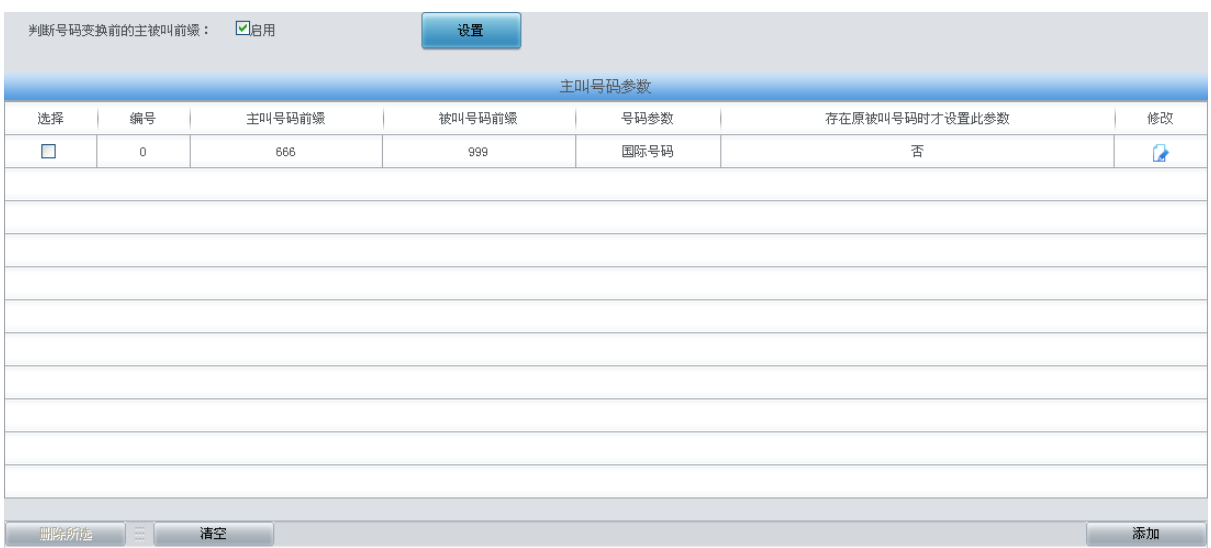

#### 图 3-54 TUP 号码参数设置界面

<span id="page-64-0"></span>TUP 号码参数设置界面如图 [3-54](#page-64-0) 所示, 用于设置 TUP 号码的主叫号码相关参数。通过点击 列表右下角的添加添加主叫号码参数,见图 [3-55](#page-64-1)。

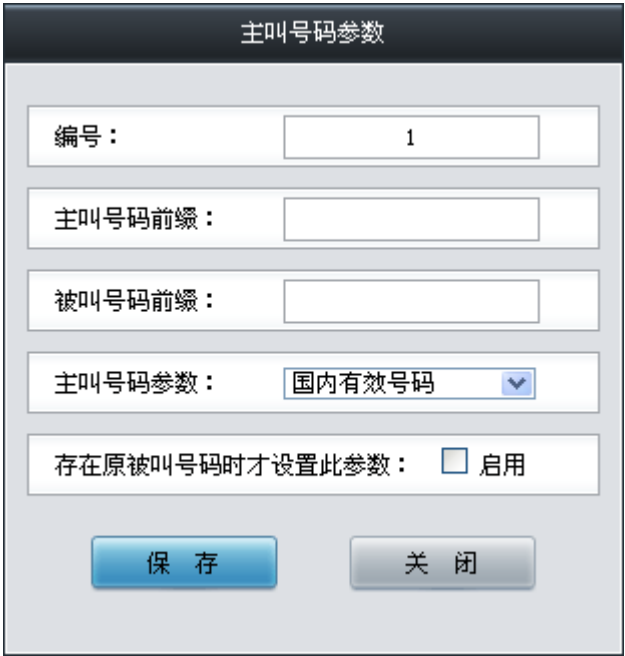

图 3-55 主叫号码参数添加界面

<span id="page-64-1"></span>以上各配置项说明如下:

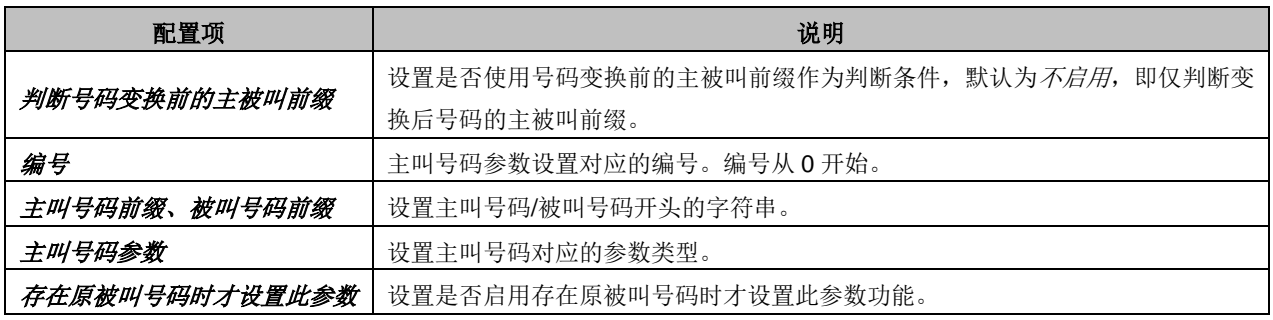

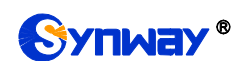

配置完成后,点击保存 将以上设置存入网关;点击关闭 可直接取消设置。点击修改 可修改 对应主叫号码参数,如图 [3-56](#page-65-0) 所示。修改界面各配置项的意义与添加界面相同。

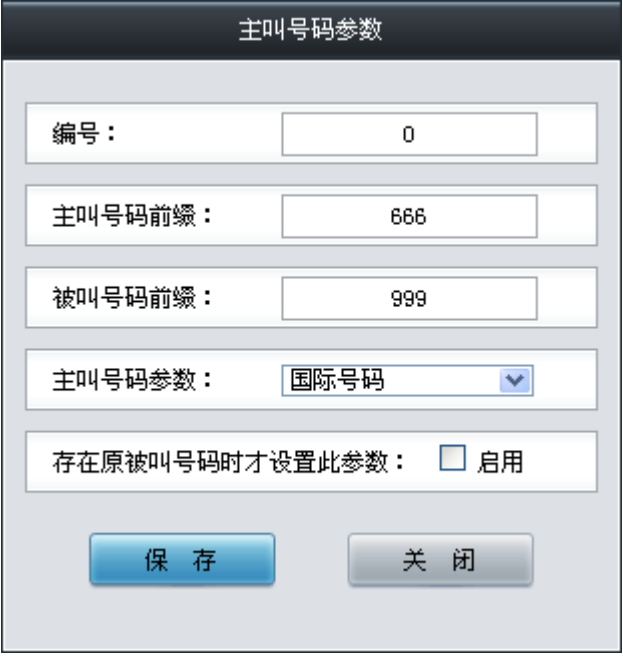

图 3-56 主叫号码参数修改界面

<span id="page-65-0"></span>主叫号码参数列表下方的删除所选 用于删除选中的主叫号码参数;清空 用于一键清除所有主 叫号码参数。

注:TUP 号码参数设置时若出现主叫号码前缀重复的两条或多条设置,则主叫号码参数以编号 最小的设置有效,其他设置自动失效。

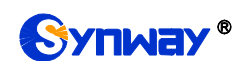

## **3.6.3 ISUP** 设置

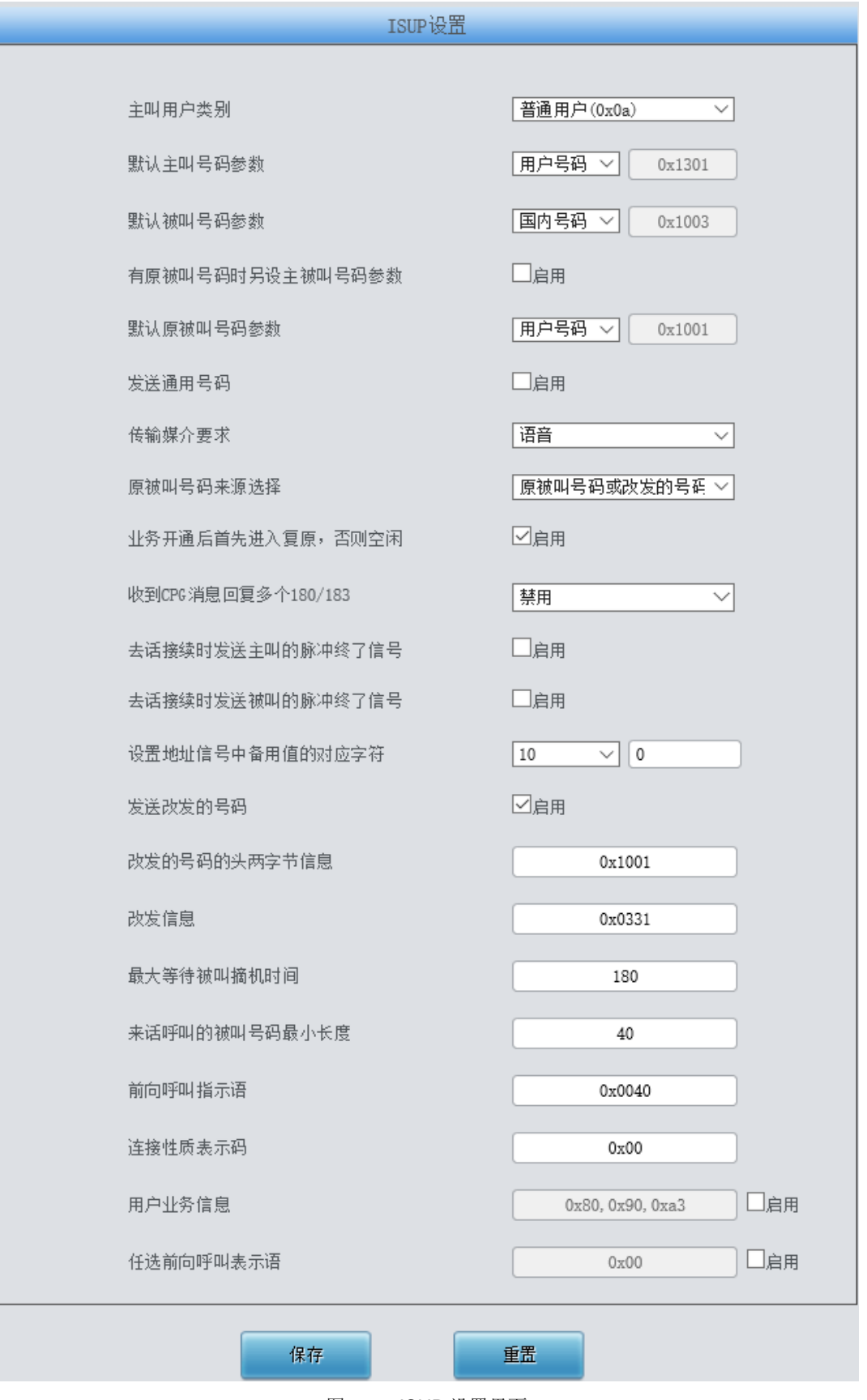

<span id="page-66-0"></span>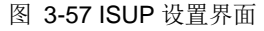

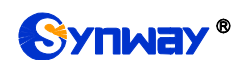

ISUP 设置界面如图 [3-57](#page-66-0) 所示。用户只有在 **PCM** 设置界面的信令方式 配置项设置了 *7* 号信 令*-ISUP* 时才能看到该配置界面并修改 ISUP 通用信息。配置完成后,点击保存 将以上设置存入网 关,如果保存后弹出页面提示"重启服务后生效",需要重启网关服务,操作方法见 3.11.24 [重启网关。](#page-126-0) 点击重置可恢复当前配置。界面中的各配置项说明如下:

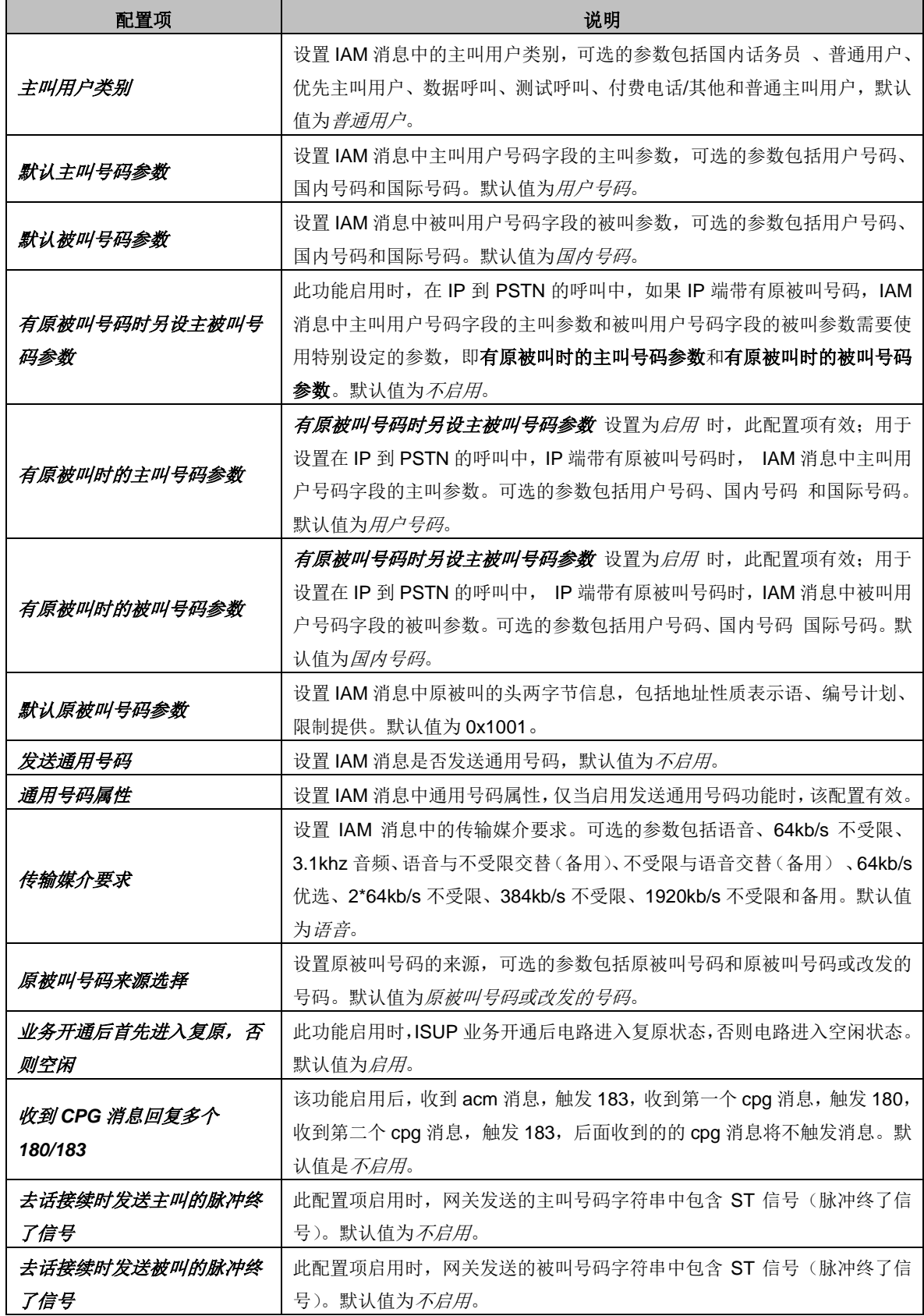

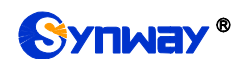

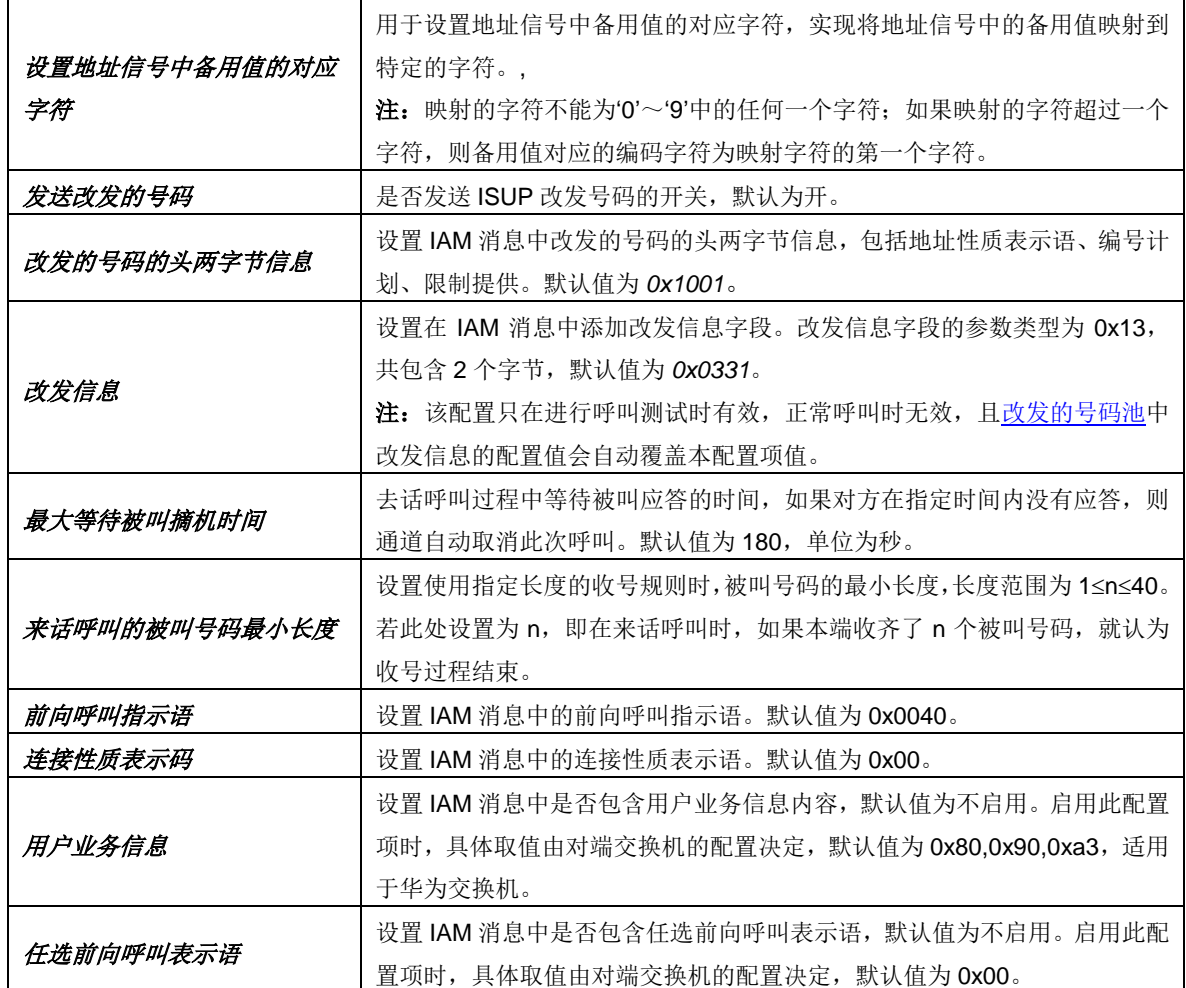

#### **3.6.4 ISUP** 号码参数

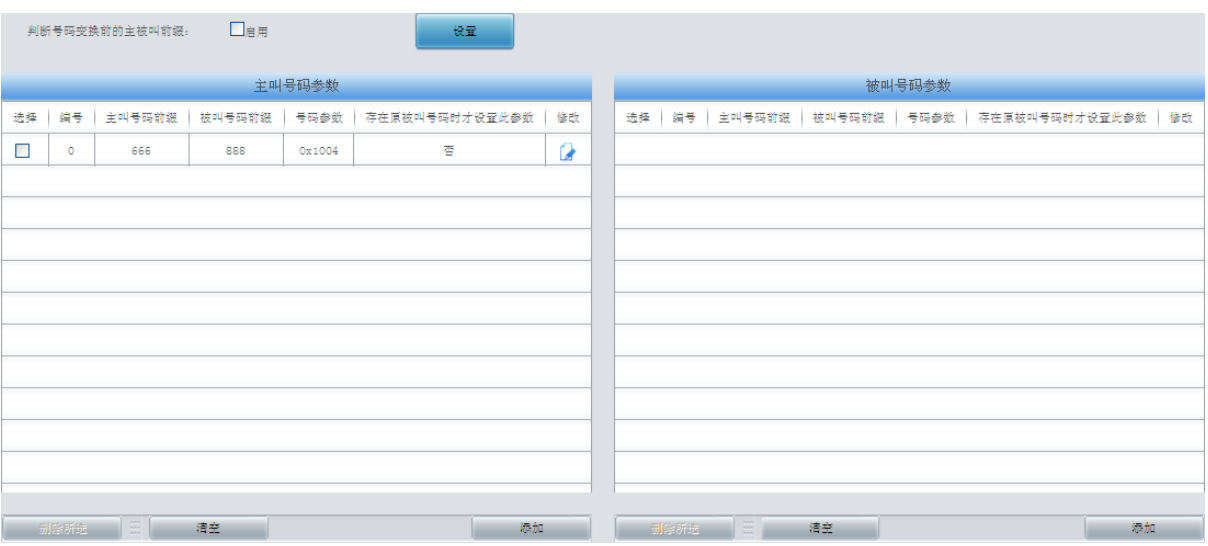

图 3-58 ISUP 号码参数设置界面

<span id="page-68-0"></span>ISUP 号码参数设置包括主叫号码参数和被叫号码参数两部分,如图 [3-58](#page-68-0) 所示。

点击右下方的添加 可以添加主/被叫号码参数,如下图 [3-59](#page-69-0)、图 [3-60](#page-69-1)。

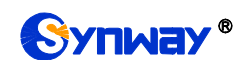

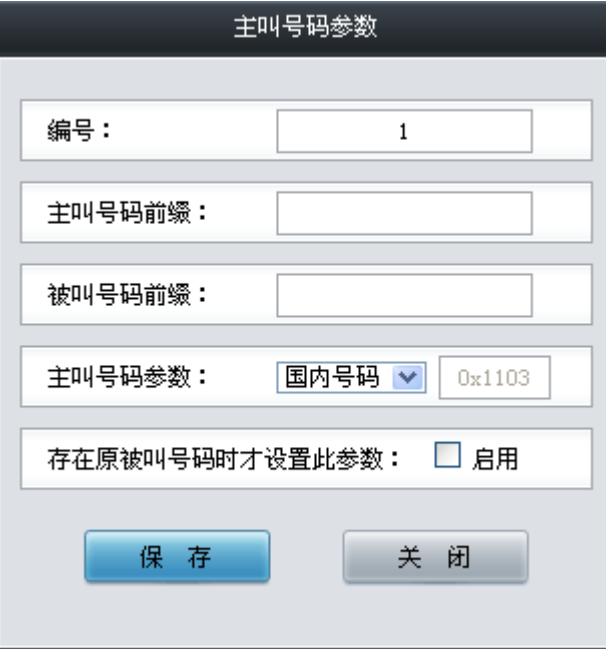

图 3-59 主叫号码参数添加界面

<span id="page-69-0"></span>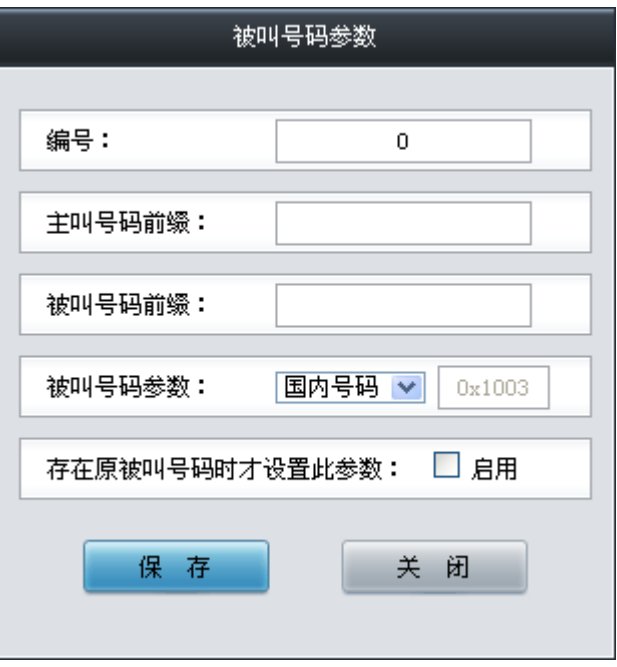

图 3-60 被叫号码参数添加界面

<span id="page-69-1"></span>以上各配置项说明如下:

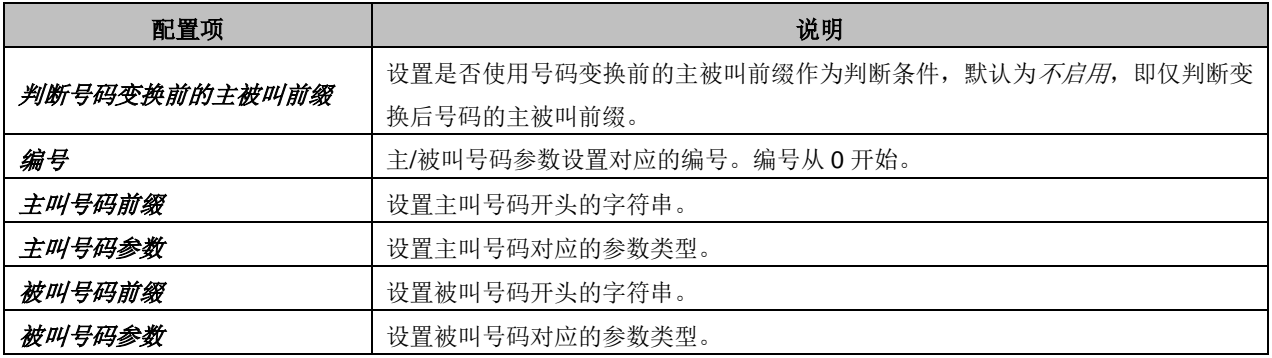

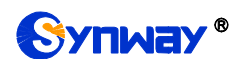

存在原被叫号码时才设置此参数 | 设置是否启用存在原被叫号码时才设置此参数功能。

配置完成后,点击 保存 将以上设置存入网关;点击关闭 可直接取消设置。

点击修改 可修改对应主/被叫号码参数, 如图 [3-61](#page-70-0)、图 [3-62](#page-70-1) 所示。修改界面各配置项的意义 与添加界面相同。

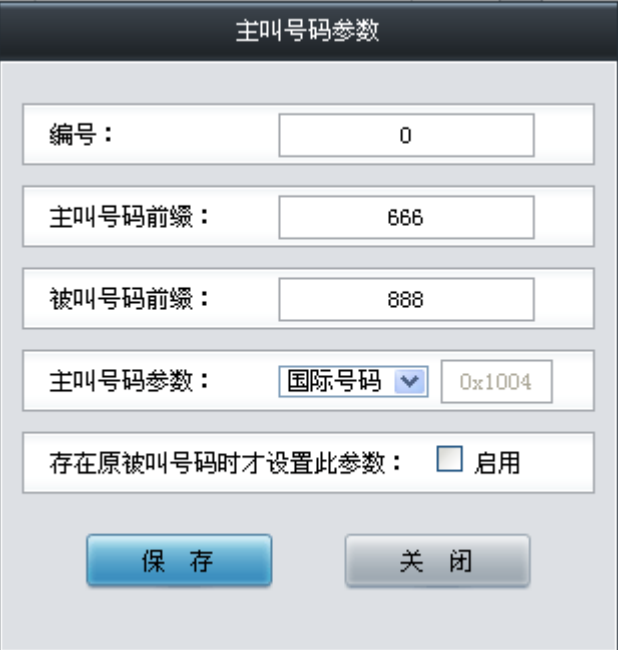

图 3-61 主叫号码参数修改界面

<span id="page-70-0"></span>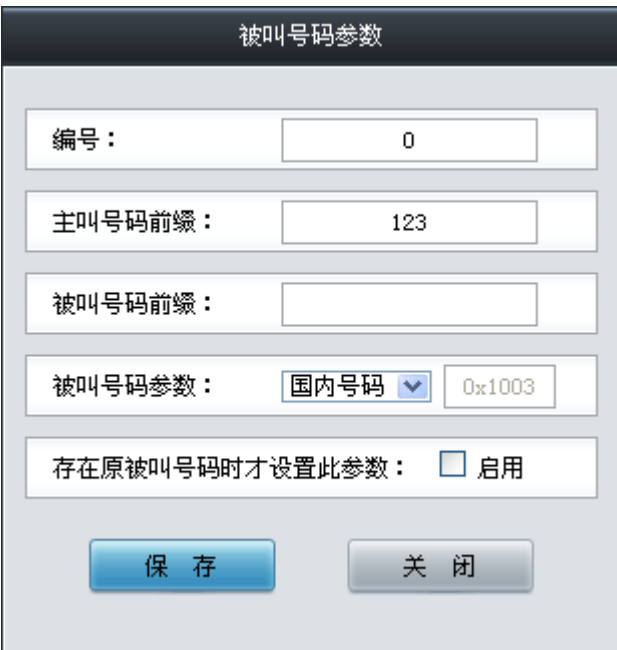

图 3-62 被叫号码参数修改界面

<span id="page-70-1"></span>主/被叫号码参数列表下方的删除所选 用于删除选中的主/被叫号码参数;清空 用于一键清除 所有主/被叫号码参数。

注: ISUP 号码参数设置时若出现主/被叫号码前缀重复的两条或多条设置,则主/被叫号码参数 以编号最小的设置有效,其他设置自动失效。

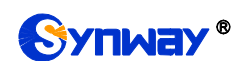

### **3.6.5** 原被叫号码池

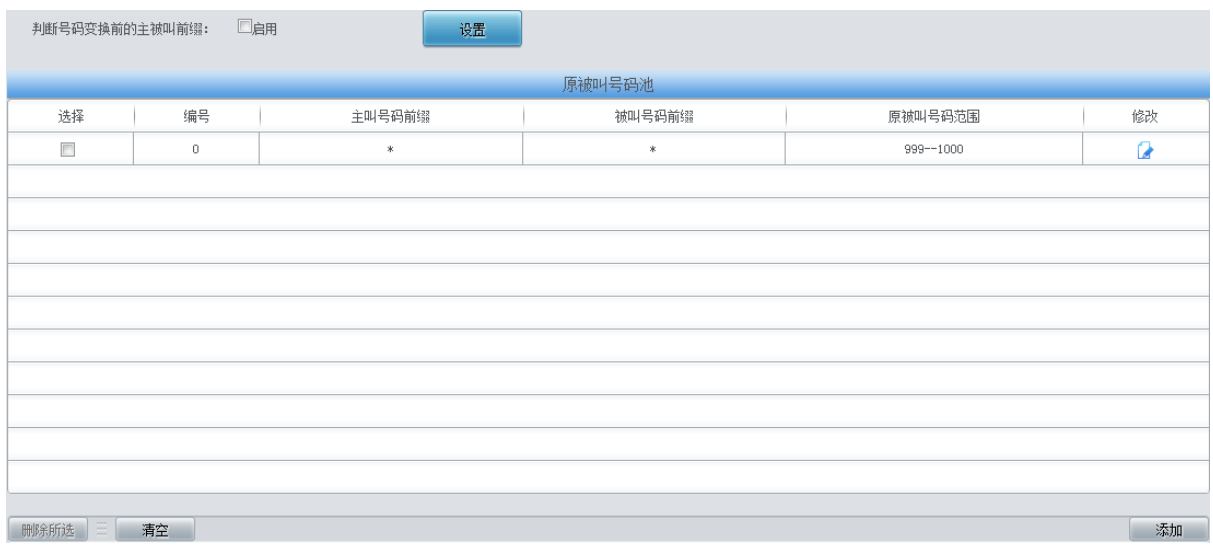

#### 图 3-63 原被叫号码池设置界面

<span id="page-71-0"></span>原被叫号码池设置界面如图 [3-63](#page-71-0) 所示,用于给网关所有 PSTN 出局的呼叫或者指定的包含主/ 被叫号码前缀的呼叫增加原被叫号码。通过点击列表右下角的添加添加原被叫号码,见图 [3-64](#page-71-1)。

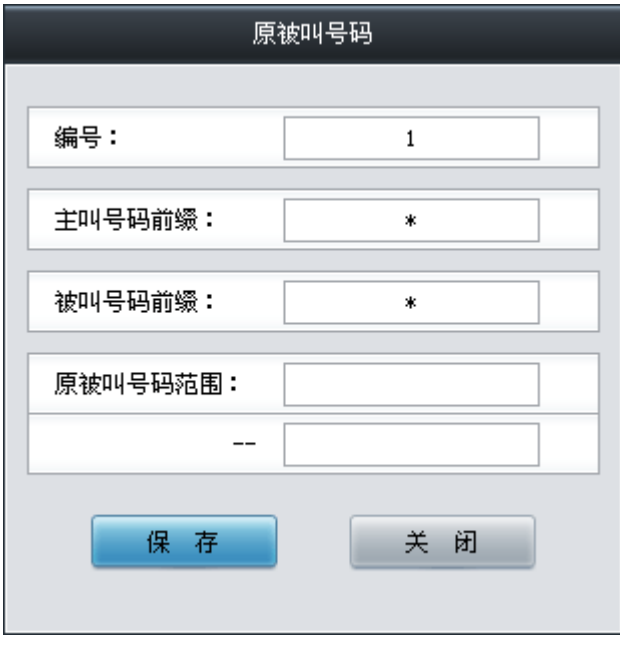

图 3-64 原被叫号码池添加界面

<span id="page-71-1"></span>以上各配置项说明如下:

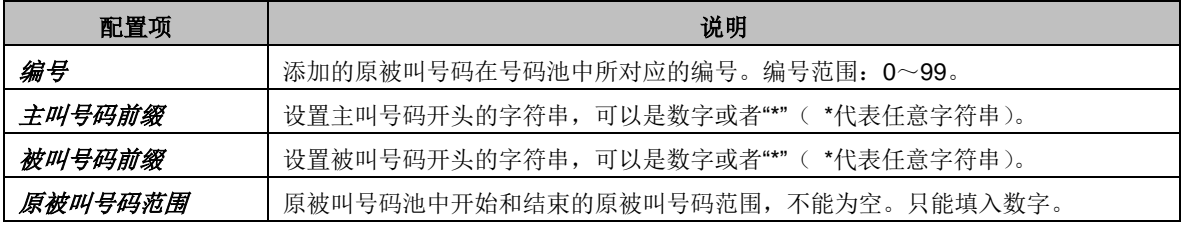

配置完成后,点击 保存 将以上设置存入网关;点击关闭 可直接取消设置。

点击图 [3-63](#page-71-0) 中修改 可修改对应的原被叫号码池信息, 如图 [3-65](#page-72-1) 所示。修改界面各配置项的
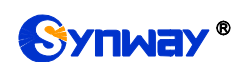

意义与添加界面相同。修改界面不允许修改**编号**。

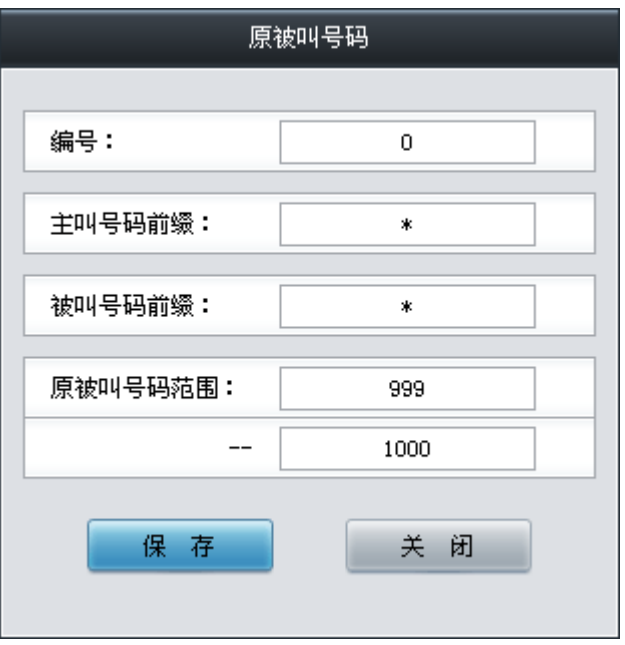

图 3-65 原被叫号码池修改界面

注:设置两条或多条主/被叫号码前缀重复的原被叫号码池时,则起始原被叫号码从编号最小的 设置开始以递增/循环递增的机制,合理利用所设置的原被叫号码池。

### **3.6.6** 改发的号码池(默认隐藏)

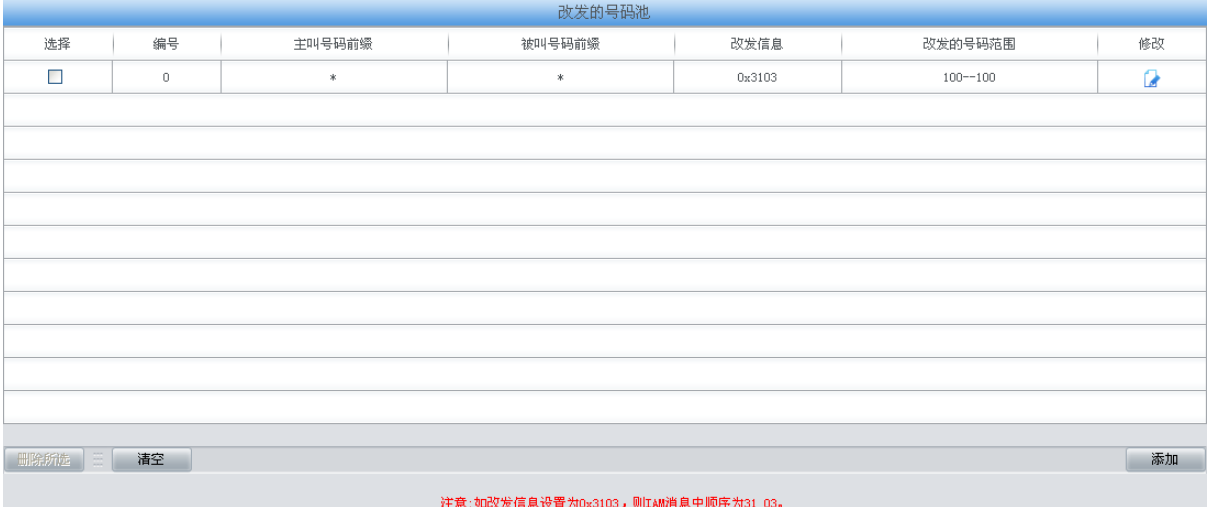

#### 图 3-66 改发的号码池设置界面

<span id="page-72-0"></span>当用户需要设置改发的号码池时,在浏览器地址栏输入 http://[所使用网关的](http://所使用网关的ip地址/gfdhmc.php) IP 地址/gfdhmc.php 后,会显示 SS7 改发的号码池设置界面, 如图 [3-66](#page-72-0) 所示, 用于设置网关所有 PSTN 出局或者指定 的包含主/被叫号码前缀的呼叫建立消息中的改发的号码,只适用于 ISUP 呼叫。通过点击列表右下 角的添加添加改发的号码,见图 [3-67](#page-73-0)。

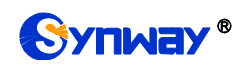

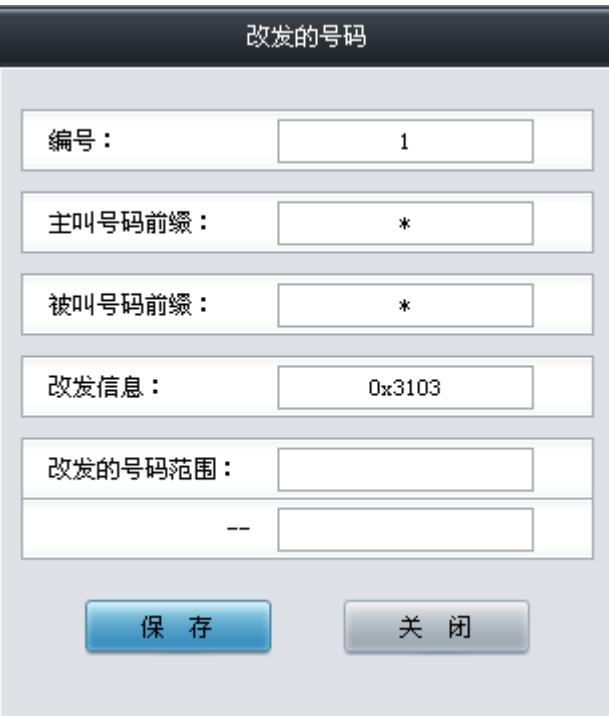

#### 图 3-67 改发的号码添加界面

<span id="page-73-0"></span>以上各配置项说明如下:

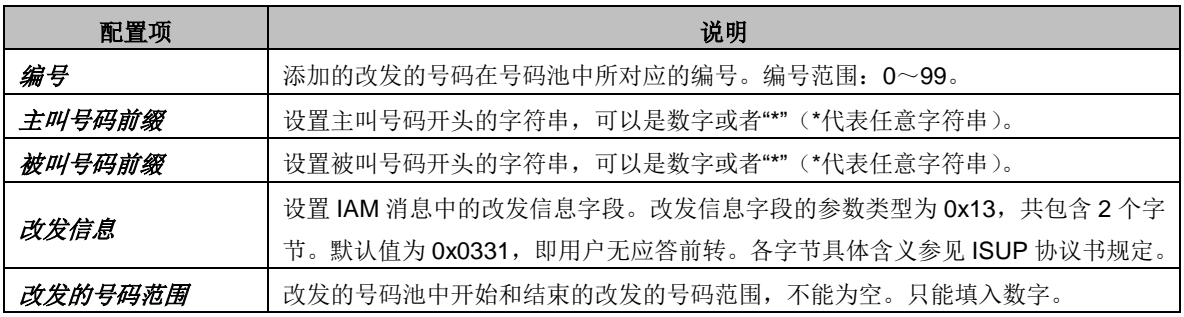

配置完成后,点击保存 将以上设置存入网关;点击关闭可直接取消设置。

点击图 [3-66](#page-72-0) 中修改 可修改对应的改发的号码池信息, 如图 [3-68](#page-74-0) 所示。修改界面各配置项的 意义与添加界面相同。修改界面不允许修改编号。

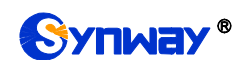

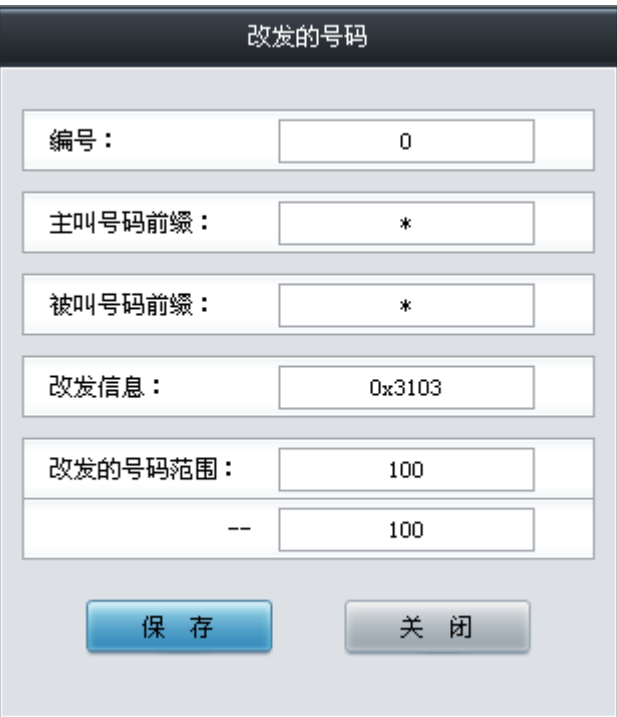

图 3-68 改发的号码修改界面

<span id="page-74-0"></span>改发的号码池列表下方的删除所选 用于删除选中的改发的号码;清空 用于一键清除所有改发 的号码。

注:设置两条或多条主/被叫号码前缀重复的改发的号码池时,则起始改发的号码以编号最小的 设置开始以递增/循环递增的机制,合理利用所设置的改发的号码池。

### **3.6.7 SS7** 服务器设置

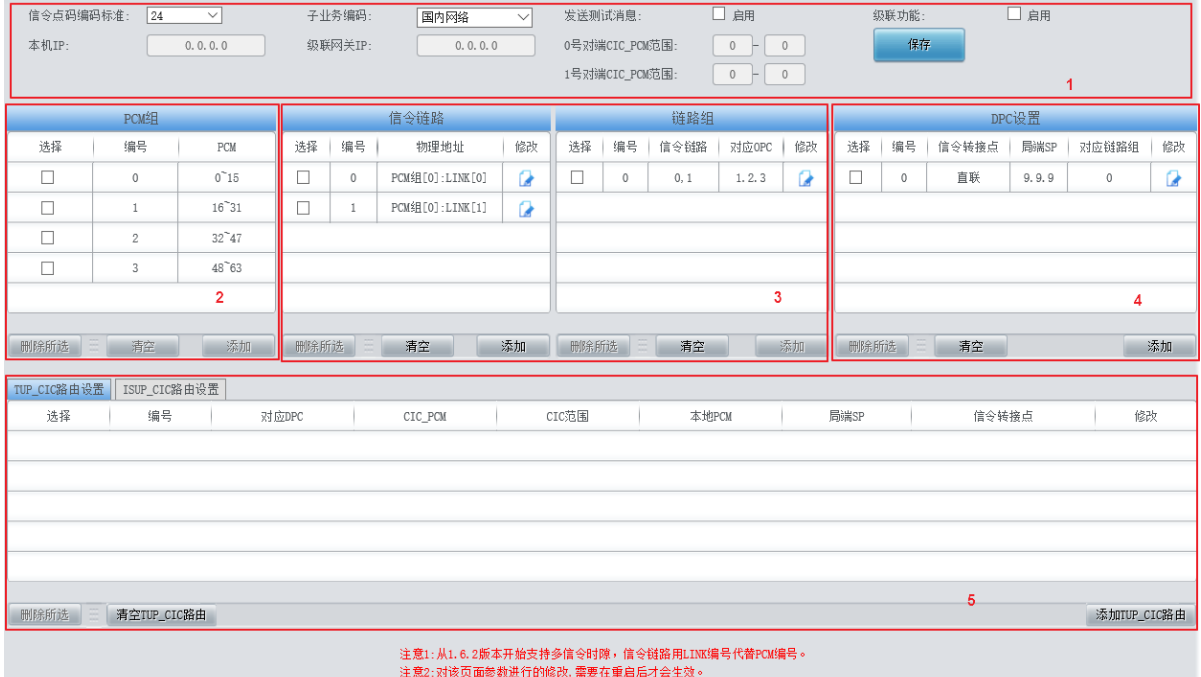

<span id="page-74-1"></span>网关使用 7 号信令时, 必须首先运行 SS7 服务器。SS7 服务器设置界面如图 [3-69](#page-74-1) 所示, 用于

图 3-69 SS7 服务器设置界面

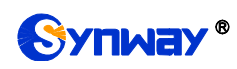

设置 7 号信令服务器程序的配置文件(Ss7server.ini) 。配置可按以下步骤进行:

第一步,配置服务器 IP 地址和信令点码编码标准, 见图 [3-69](#page-74-1) 区域 1。 各配置项具体说明如下:

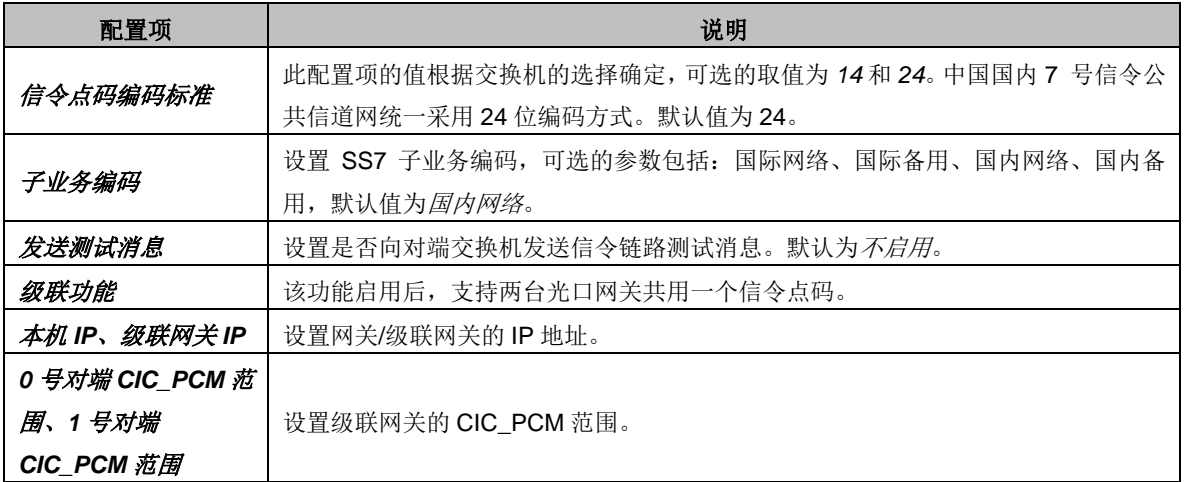

配置完成后,点击保存 可将以上配置存入网关。

第二步,配置信令链路和链路组, 见图 [3-69](#page-74-1) 区域 3。

在两个信令点之间传送信令消息的链路称为信令链路。信令链路与其物理地址存在一一对应关 系。点击信令链路列表右下方的添加 可以添加信令链路, 见图 [3-70](#page-75-0)。

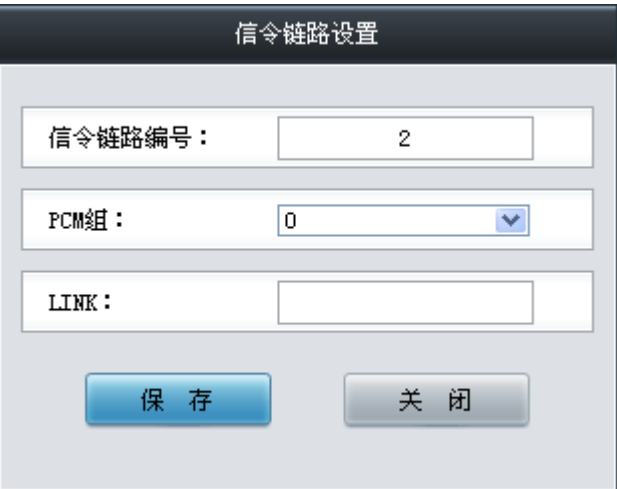

图 3-70 添加信令链路界面

<span id="page-75-0"></span>各配置项具体说明如下:

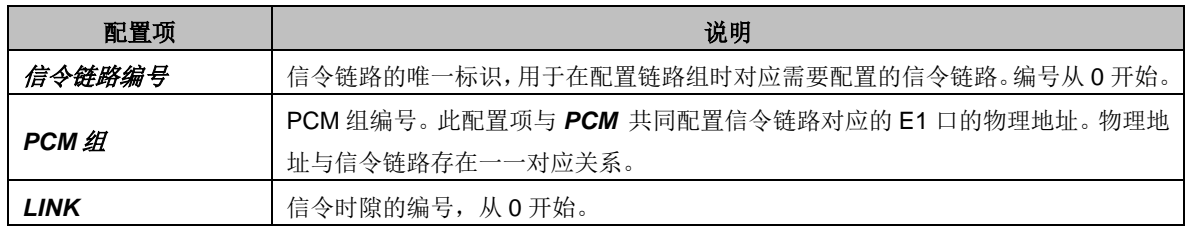

配置完成后,点击保存 将以上设置存入网关;点击关闭 可直接取消设置。点击信令链路列表 中的修改 可修改对应信令链路,信令链路修改界面各配置项的意义与信令链路添加界面相同。

信令链路列表下方的*删除所选* 用于删除选中的信令链路; 清空 用于一键清除所有信令链路。 注意:删除或清空时,无法直接删除被链路组占用的信令链路,必须首先删除占用该信令链路的链 路组。删除时,必须从列表末端的信令链路开始向前删除。

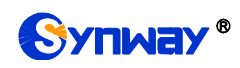

直接连接两个信令点的所有信令链路构成链路组。点击信令链路组列表右下方的*添加*可以添 加信令链路组, 见图 [3-71](#page-76-0)。

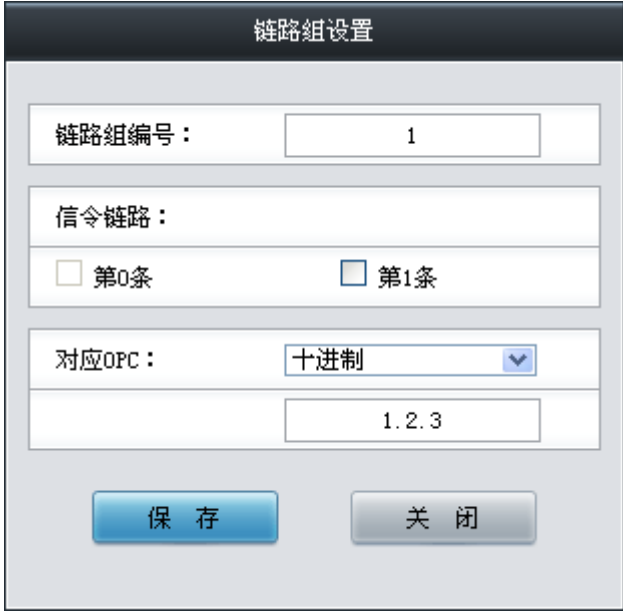

图 3-71 添加链路组界面

<span id="page-76-0"></span>各配置项具体说明如下:

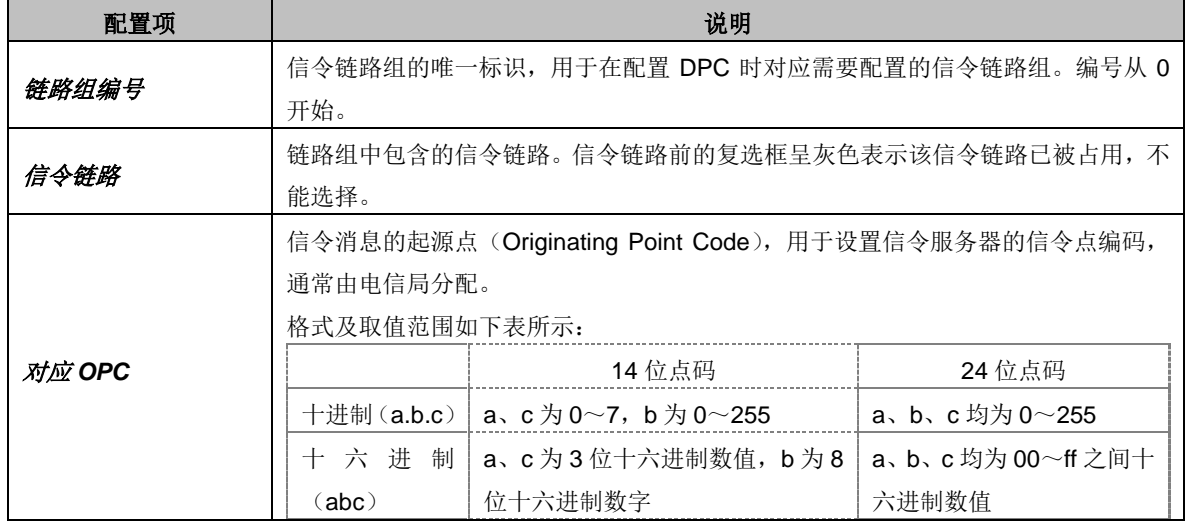

配置完成后,点击保存 将以上设置存入网关;点击关闭 可直接取消设置。点击链路组列表中 的修改 可修改对应链路组,链路组修改界面各配置项的意义与链路组添加界面相同。

链路组列表下方的*删除所选* 用于删除选中的链路组; 清空 用于一键清除所有链路组。注意: 删除或清空时,无法直接删除被 DPC 占用的链路组,必须首先删除占用该链路组的 DPC。删除时, 必须从列表末端的链路组开始向前删除。

第三步,配置 DPC,见图 [3-69](#page-74-1) 区域 4。

信令消息的目的点为 DPC (Destination Point Code)。点击 DPC 设置列表右下方的添加 可以 添加 DPC, 见图 [3-72](#page-77-0)。

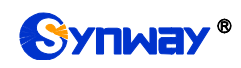

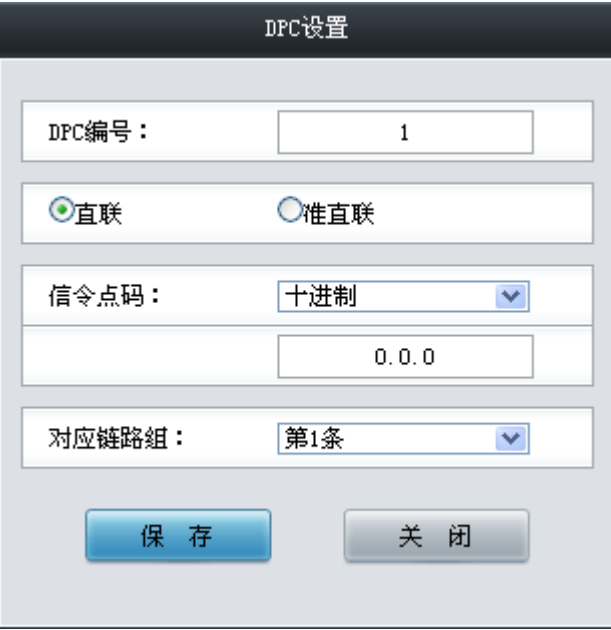

图 3-72 添加 DPC 界面

<span id="page-77-0"></span>各配置项说明如下:

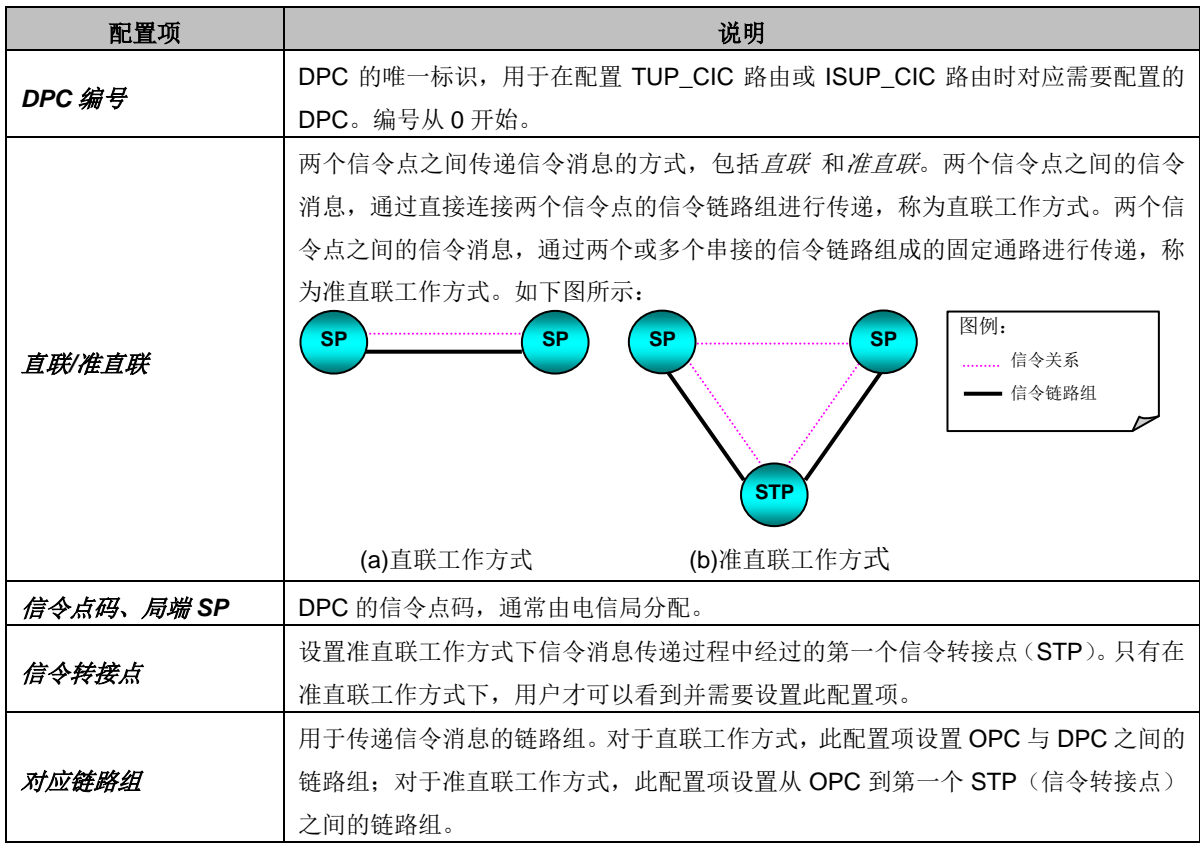

配置完成后,点击保存 将以上设置存入网关;点击关闭 可直接取消设置。点击 DPC 设置列 表中的修改 可修改对应 DPC, DPC 修改界面各配置项的意义与 DPC 添加界面相同。

DPC 设置列表下方的删除所选 用于删除选中的 DPC; 清空 用于一键清除所有 DPC。注意: 删除或清空时,无法直接删除被 TUP\_CIC 路由或 ISUP\_CIC 路由占用的链路组, 必须首先删除占 用该 DPC 的路由。

第四步, 配置 TUP\_CIC 路由或 ISUP\_CIC 路由, 见图 [3-69](#page-74-1) 区域 5。

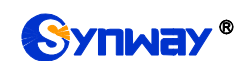

点击 TUP\_CIC 路由列表右下方的*添加 TUP\_CIC 路由* 可以添加 TUP\_CIC 路由, 见图 [3-73](#page-78-0)。

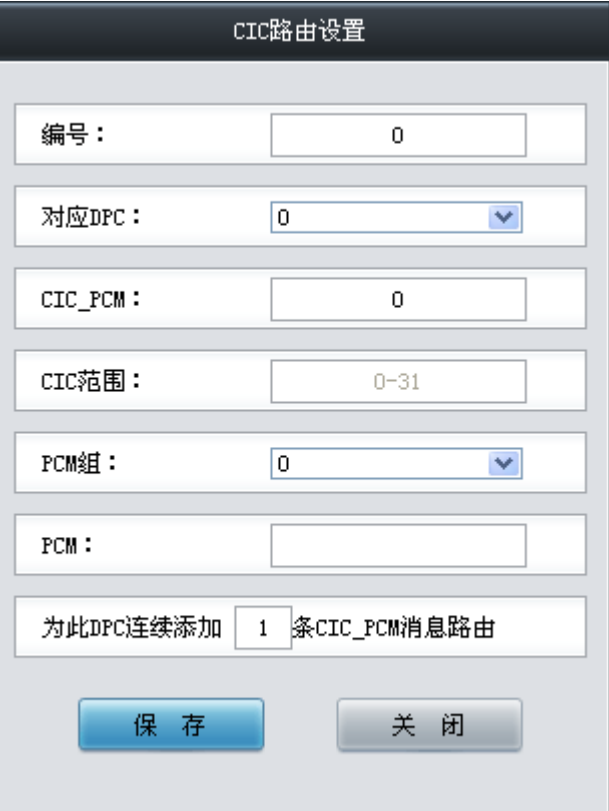

图 3-73 添加 TUP\_CIC 路由界面

<span id="page-78-0"></span>各配置项说明如下:

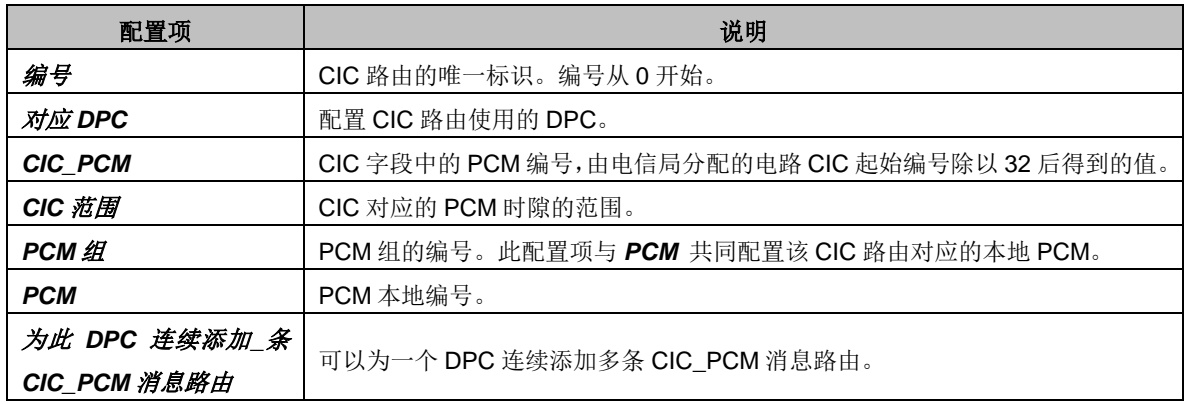

配置完成后,点击保存 将以上设置存入网关;点击关闭 可直接取消设置。点击 TUP CIC 路 由设置列表中的修改 可修改对应 TUP CIC 路由, TUP CIC 路由修改界面各配置项的意义与 TUP CIC 路由添加界面相同。

TUP\_CIC 路由设置列表下方的删除所选 用于删除选中的信令链路;清空 *TUP\_CIC* 路由 用于 一键清除所有 TUP\_CIC 路由。

点击图 [3-69](#page-74-1) 区域 5 中的 ISUP CIC 路由设置选项卡可以切换到 ISUP CIC 路由设置界面,如 图 [3-74](#page-79-0) 所示, ISUP\_CIC 路由设置各配置项的意义及配置方法与 TUP\_CIC 路由设置界面的对应配 置项完全相同,需要注意 ISUP CIC 路由设置中的 CIC 范围,除默认配置外,用户还可自定义。

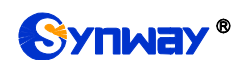

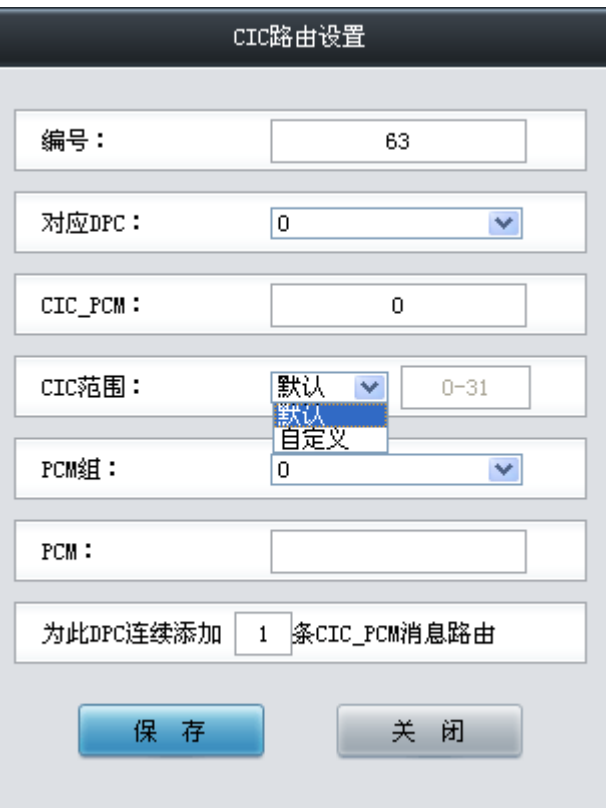

图 3-74 ISUP\_CIC 路由设置界面

<span id="page-79-0"></span>完成 SS7 服务器设置界面的配置后,需要重启网关服务才能使配置生效,操作方法见 [3.11.24](#page-126-0) 重启 [网关。](#page-126-0)

# **3.7** 传真设置

<span id="page-79-1"></span>传真设置界面如图 [3-75](#page-79-1) 所示。传真参数用于修改传真功能的专用配置。

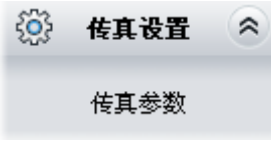

图 3-75 传真设置功能列表

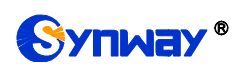

# **3.7.1**传真参数

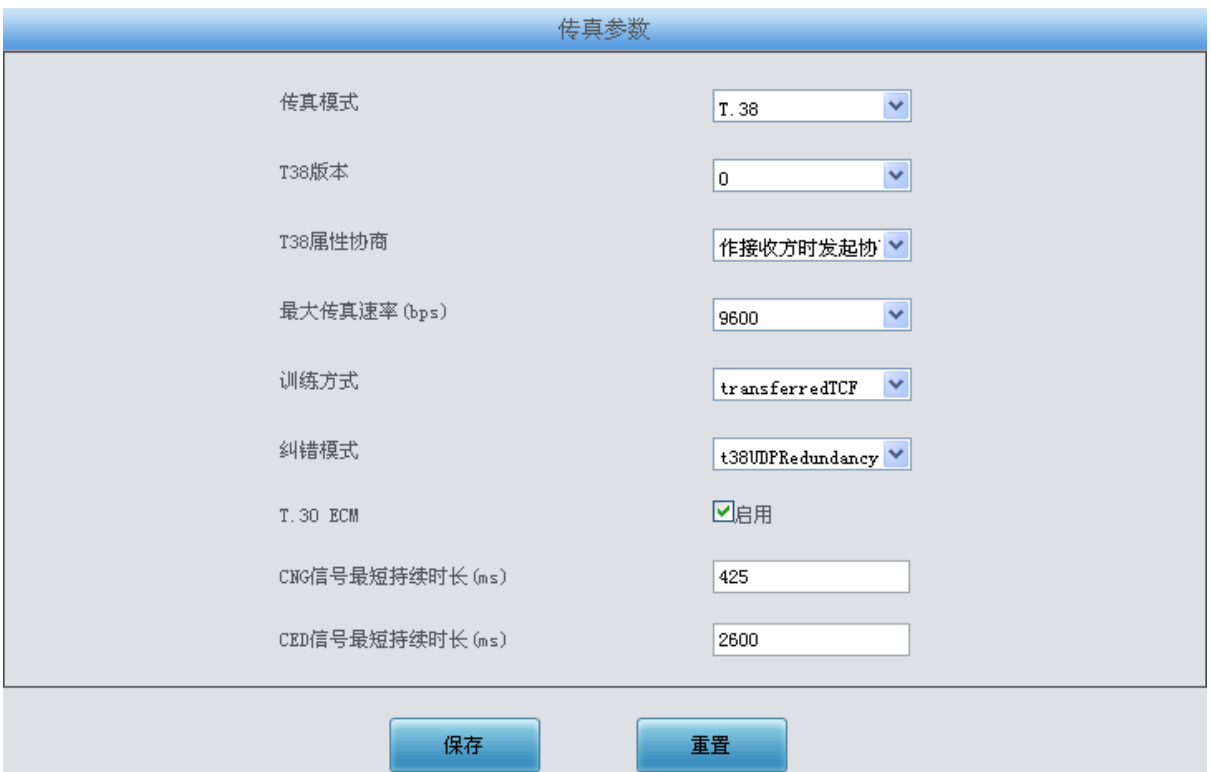

<span id="page-80-0"></span>采用默认配置的传真参数界面(传真模式为 T.38)如图 [3-76](#page-80-0) 所示,用户可以通过该界面设置 传真通用信息。配置完成后,点击保存 将以上设置存入网关,如果保存后弹出页面提示"重启服务 后生效",需要重启网关服务,操作方法见 3.11.24 [重启网关。](#page-126-0)点击重置 可恢复当前配置。界面中 的各配置项说明如下:

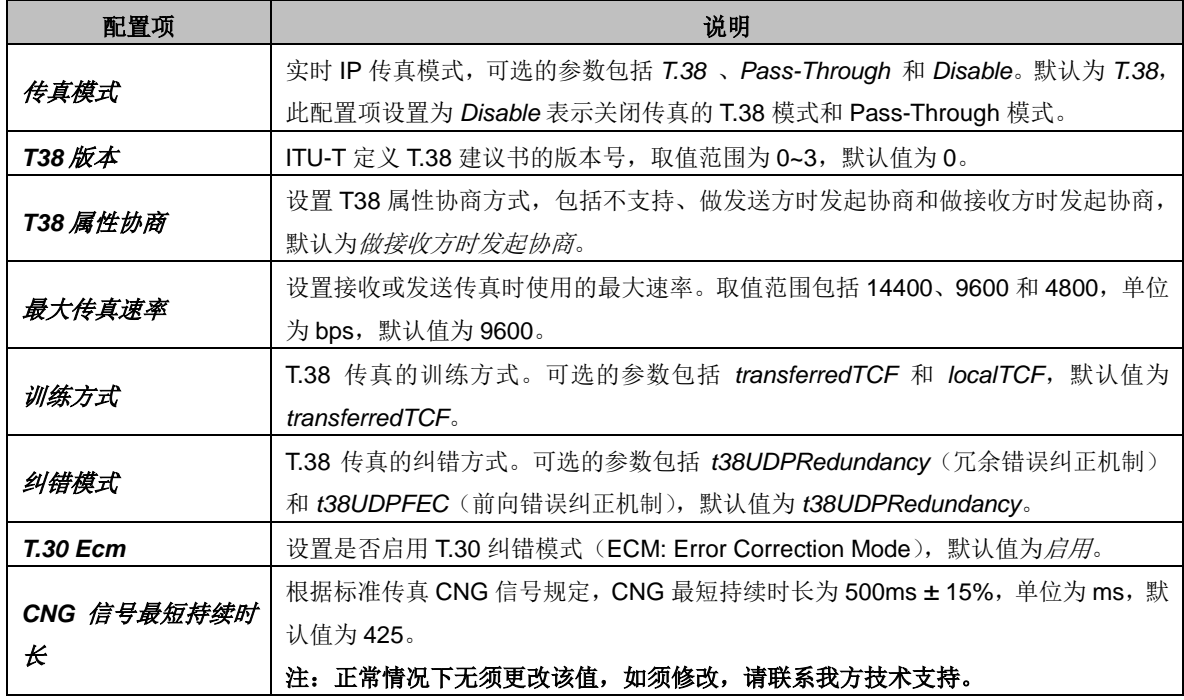

图 3-76 传真参数界面 (T.38 模式)

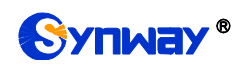

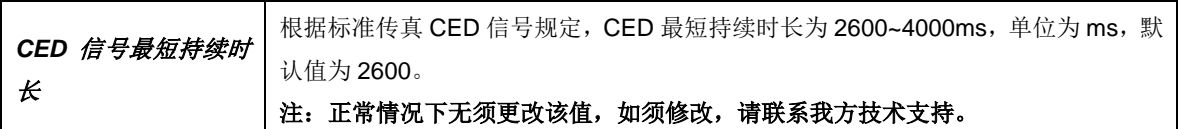

如果传真模式设置为 Pass-Through,传真参数界面如图 [3-77](#page-81-0) 所示。

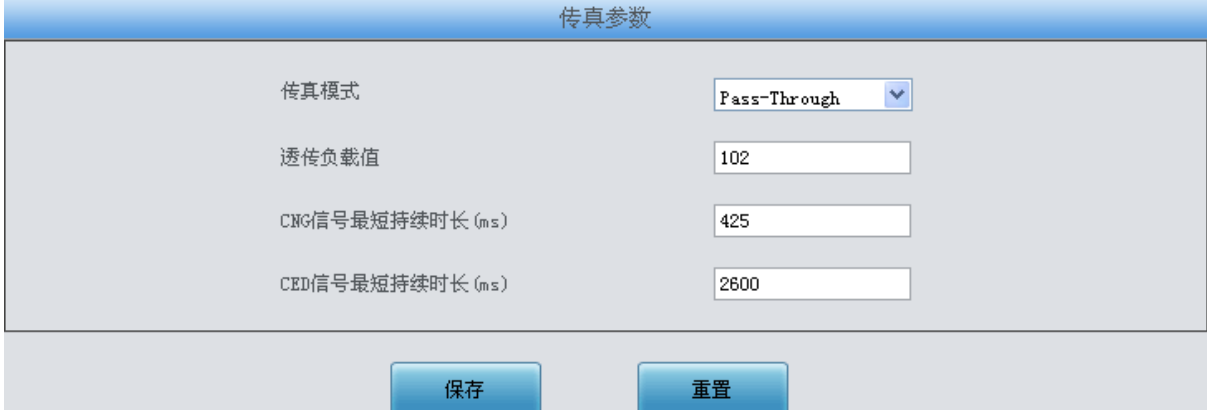

图 3-77 传真参数界面 (Pass-Through 模式)

<span id="page-81-0"></span>界面中的配置项说明如下:

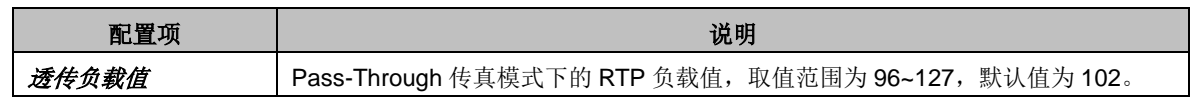

# **3.8** 路由设置

路由设置用于规定 IP -> PSTN 和 PSTN->IP 两个方向呼叫的路由选择方式, 如图 [3-78](#page-81-1) 所示。

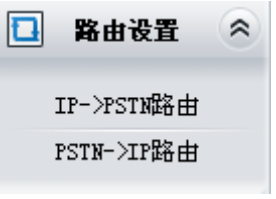

图 3-78 路由设置功能列表

### <span id="page-81-3"></span><span id="page-81-1"></span>**3.8.1 IP to PSTN** 路由

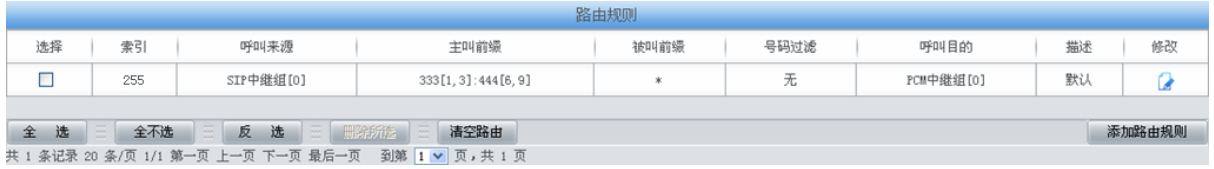

### 图 3-79 IP→PSTN 路由规则配置界面

<span id="page-81-2"></span>IP->PSTN 路由规则配置界面如图 [3-79](#page-81-2) 所示。路由规则可以通过点击列表右下角的添加路由 规则 添加, 见图 [3-80](#page-82-0)。

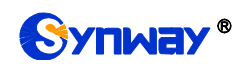

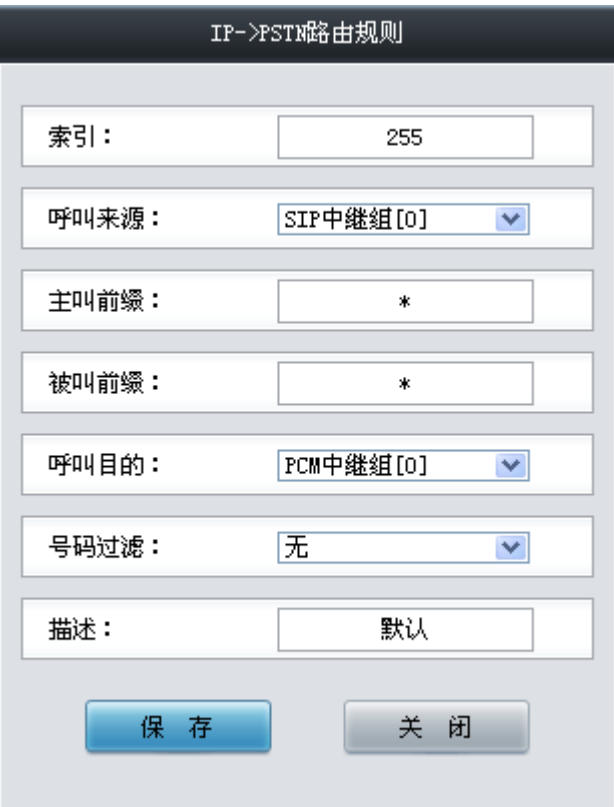

图 3-80 IP→PSTN 路由规则添加界面

<span id="page-82-0"></span>以上界面中各配置项的说明如下:

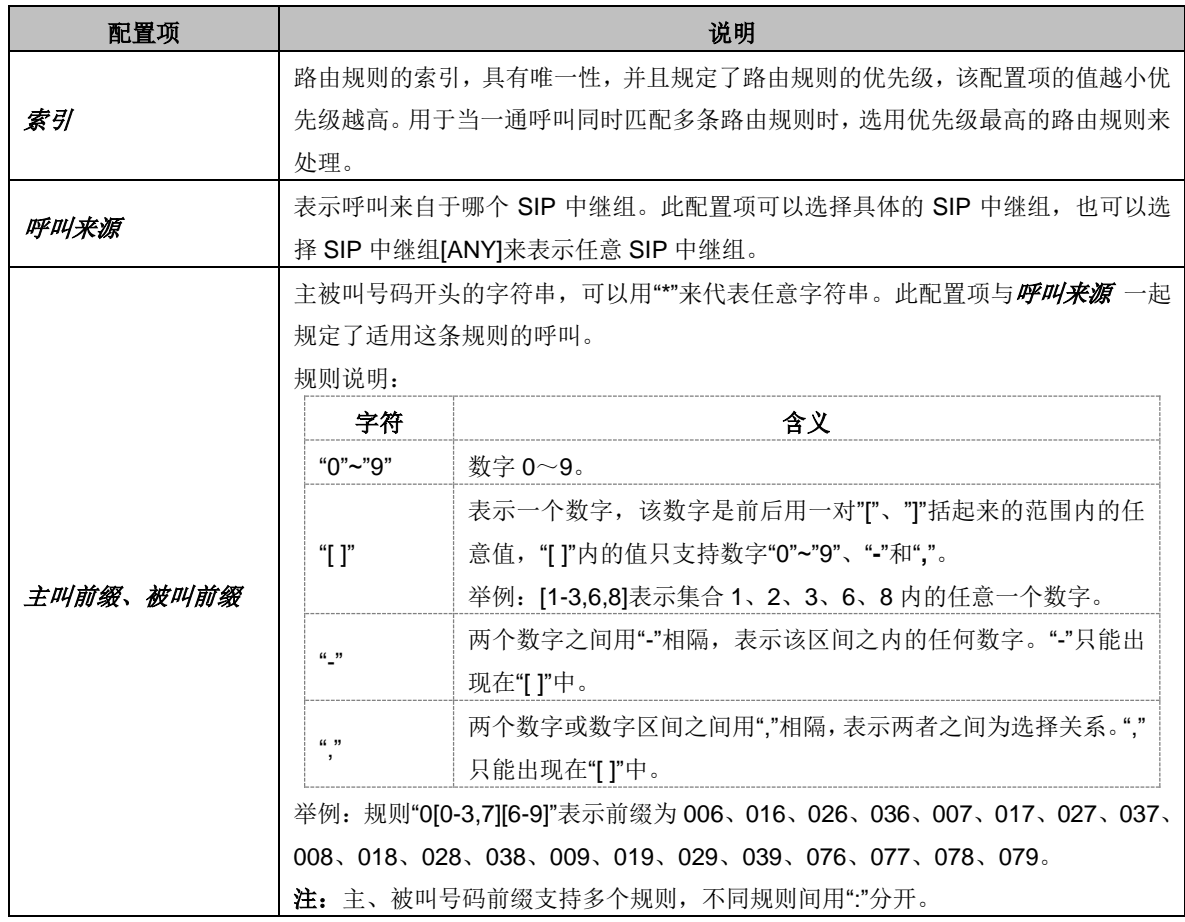

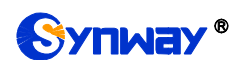

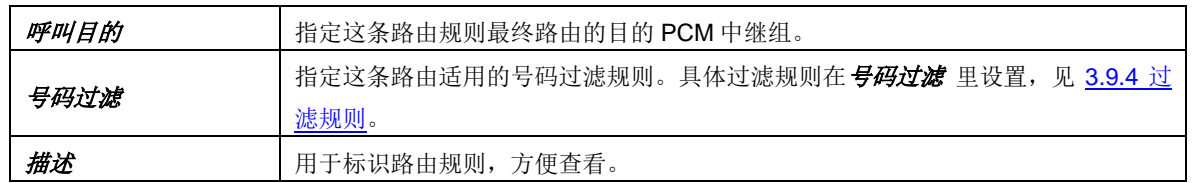

配置完成后,点击*保存* 将以上设置存入网关。点击*关闭* 可直接取消设置。

点击图 [3-79](#page-81-2) 中的修改 可以对已经配置的路由规则进行修改,修改界面如图 [3-81](#page-83-0) 所示。修改 界面各配置项的意义与路由规则添加界面的对应配置项相同。修改界面不允许修改索引。

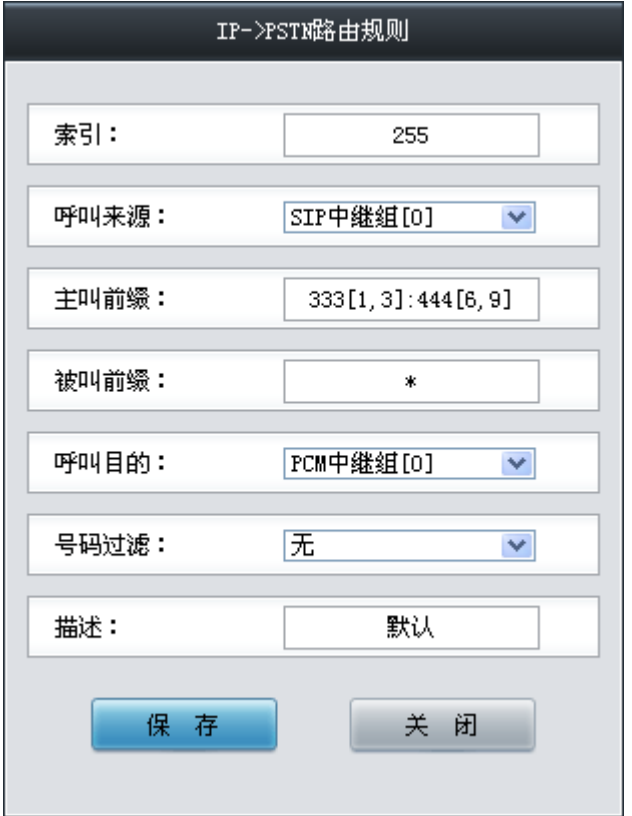

图 3-81 IP→PSTN 路由规则修改界面

<span id="page-83-0"></span>如果需要删除路由规则,可以在图 [3-79](#page-81-2) 界面中选择对应项目前的复选框,然后点击删除所选。 全选 指选中当前页面可以选定的全部项目; 全不选 指取消选中当前页面已经选定的全部项目; 反 选 指取消选中当前页面已选中的项目,并选中原先未选中的项目。清空路由 可以一键清除所有路 由规则。

## **3.8.2 PSTN to IP** 路由

|        | 路由规则                                                             |           |      |      |      |           |    |    |  |  |
|--------|------------------------------------------------------------------|-----------|------|------|------|-----------|----|----|--|--|
| 选择     | 索引                                                               | 呼叫来源      | 主叫前缀 | 被叫前缀 | 号码过滤 | 呼叫目的      | 描述 | 修改 |  |  |
|        | 255                                                              | PCM中继组[0] | ж    |      | 规则 0 | SIP中继组[0] | 默认 |    |  |  |
| 选<br>全 | 三册除所选<br>反 选<br>全不选<br>清空路由<br>添加路由规则                            |           |      |      |      |           |    |    |  |  |
|        | 共 1 条记录 20 条/页 1/1 第一页 上一页 下一页 最后一页  到第 <mark>1 ▼</mark> 页,共 1 页 |           |      |      |      |           |    |    |  |  |

图 3-82 PSTN→IP 路由规则配置界面

<span id="page-83-1"></span>PSTN->IP 路由规则配置界面如图 [3-82](#page-83-1) 所示。路由规则可以通过点击列表右下角的*添加路由* 规则 添加, 见图 [3-83](#page-84-0)。

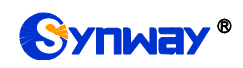

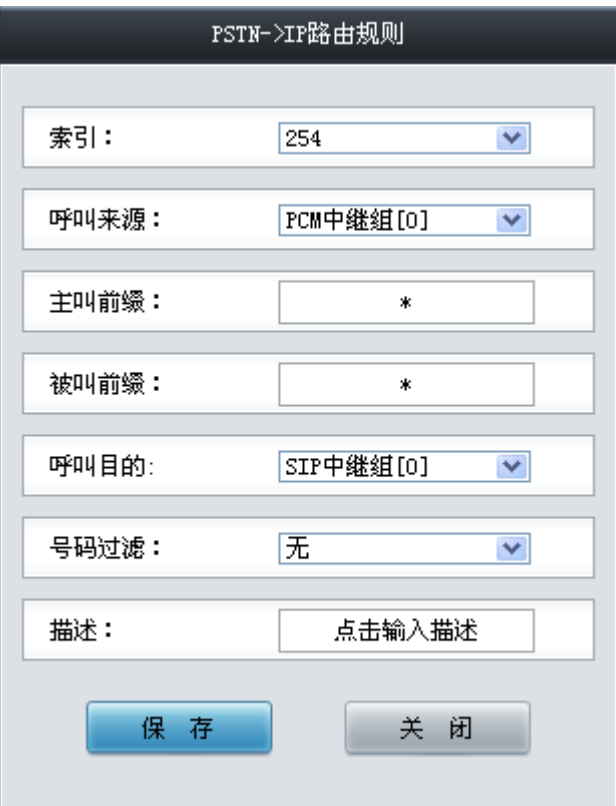

图 3-83 PSTN→IP 路由规则添加界面

<span id="page-84-0"></span>以上界面中各配置项的说明如下:

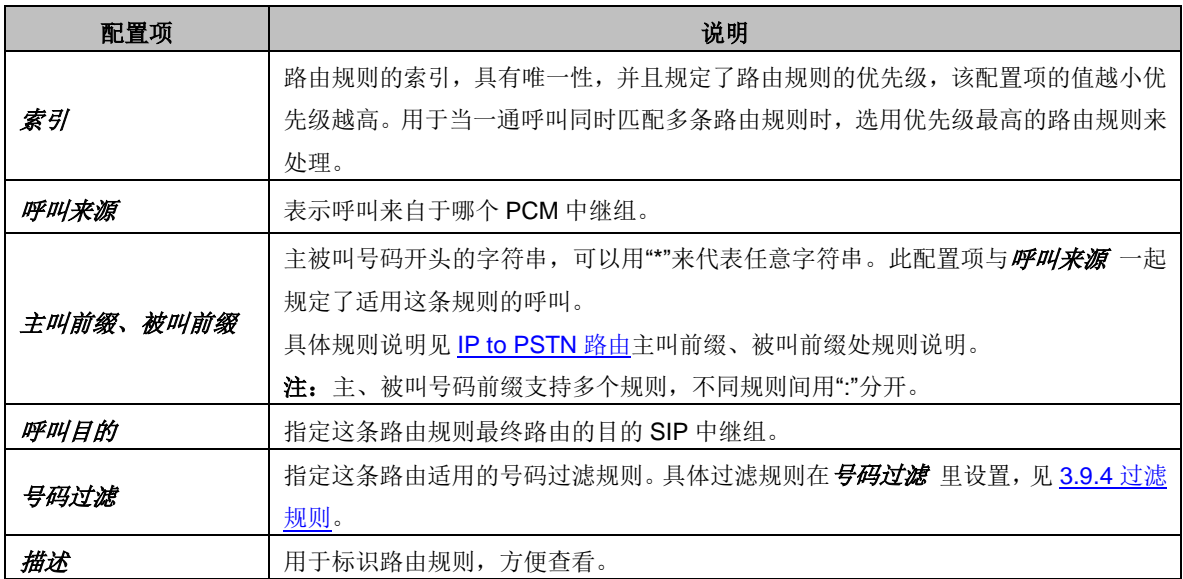

配置完成后,点击 保存 将以上设置存入网关。点击 关闭 可直接取消设置。

点击图 [3-82](#page-83-1) 中的修改 可以对已经配置的路由规则进行修改,修改界面如图 [3-84](#page-85-0) 所示。修改 界面各配置项的意义与路由规则添加界面的对应配置项相同。修改界面不允许修改索引。

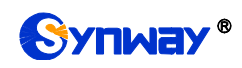

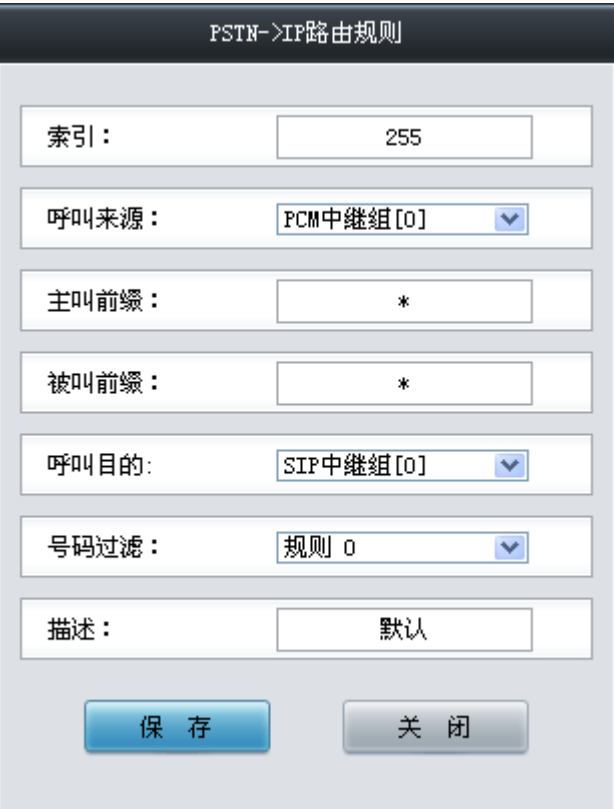

图 3-84 PSTN→IP 路由规则修改界面

<span id="page-85-0"></span>如果需要删除路由规则,可以在图 [3-82](#page-83-1) 界面中选择对应项目前的复选框,然后点击删除所选。 全选 指选中当前页面可以选定的全部项目; 全不选 指取消选中当前页面已经选定的全部项目; 反 选 指取消选中当前页面已选中的项目,并选中原先未选中的项目。清空路由 可以一键清除所有路 由规则。

## **3.9** 号码过滤

号码过滤界面如图 [3-85](#page-85-1) 所示,包括白名单、黑名单、号码池、过滤规则四个部分。

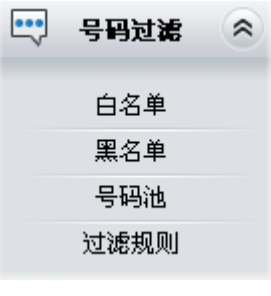

图 3-85 号码过滤界面

### <span id="page-85-1"></span>**3.9.1** 白名单

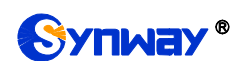

# Synway® 杭州三汇信息工程有限公司

| 主叫白名单查询:     |    | 查询    | 被叫白名单查询 |    |                                     | 查询 |       |      |    |
|--------------|----|-------|---------|----|-------------------------------------|----|-------|------|----|
|              |    | 主叫白名单 |         |    |                                     |    | 被叫白名单 |      |    |
| 选择           | 组号 | 组内编号  | 主叫号码    | 修改 | 选择                                  | 组号 | 组内编号  | 被叫号码 | 修改 |
|              |    |       |         |    |                                     |    |       |      |    |
|              |    |       |         |    |                                     |    |       |      |    |
|              |    |       |         |    |                                     |    |       |      |    |
|              |    |       |         |    |                                     |    |       |      |    |
|              |    |       |         |    |                                     |    |       |      |    |
|              |    |       |         |    |                                     |    |       |      |    |
|              |    |       |         |    |                                     |    |       |      |    |
|              |    |       |         |    |                                     |    |       |      |    |
|              |    |       |         |    |                                     |    |       |      |    |
|              |    |       |         |    |                                     |    |       |      |    |
| 删除所选         | 清空 |       |         | 添加 | 删除所选                                | 清空 |       |      | 添加 |
| 主被叫黑白名单共 0 条 |    |       |         |    |                                     |    |       |      |    |
|              |    |       |         |    | 注意:名单数重每个组号最多显示200条数据,如果查看全部,请导出文件。 |    |       |      |    |

图 3-86 白名单设置界面

<span id="page-86-0"></span>白名单设置界面如图 [3-86](#page-86-0) 所示,包括主叫白名单和被叫白名单两部分。可以通过点击列表右 下角的添加添加主/被叫白名单,见图 [3-87](#page-86-1)、图 [3-88](#page-86-2)。

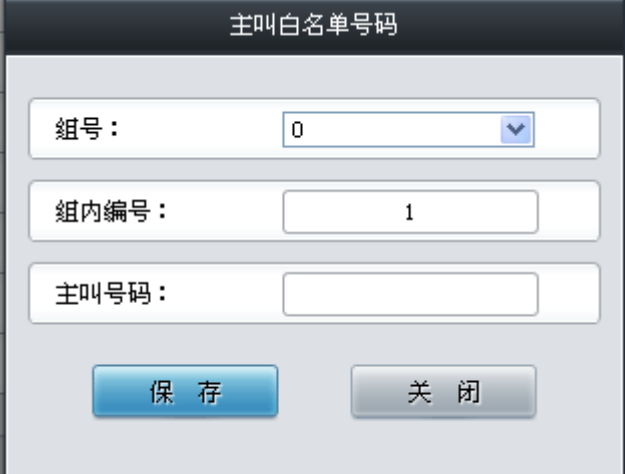

图 3-87 主叫白名单号码添加界面

<span id="page-86-1"></span>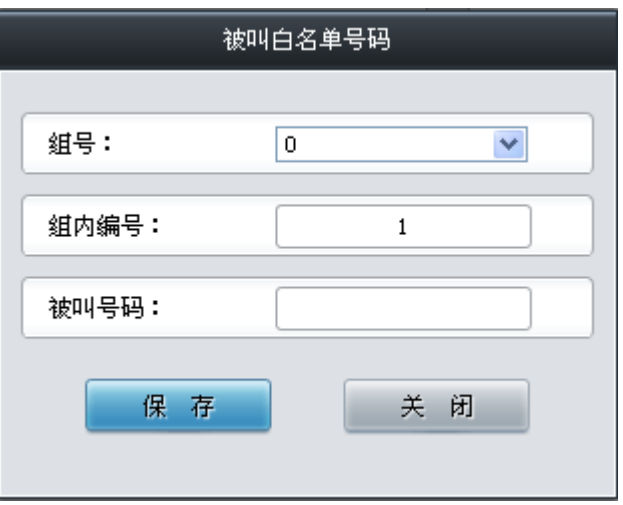

图 3-88 被叫白名单号码添加界面

<span id="page-86-2"></span>以上界面中各配置项的说明如下:

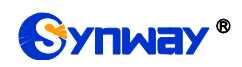

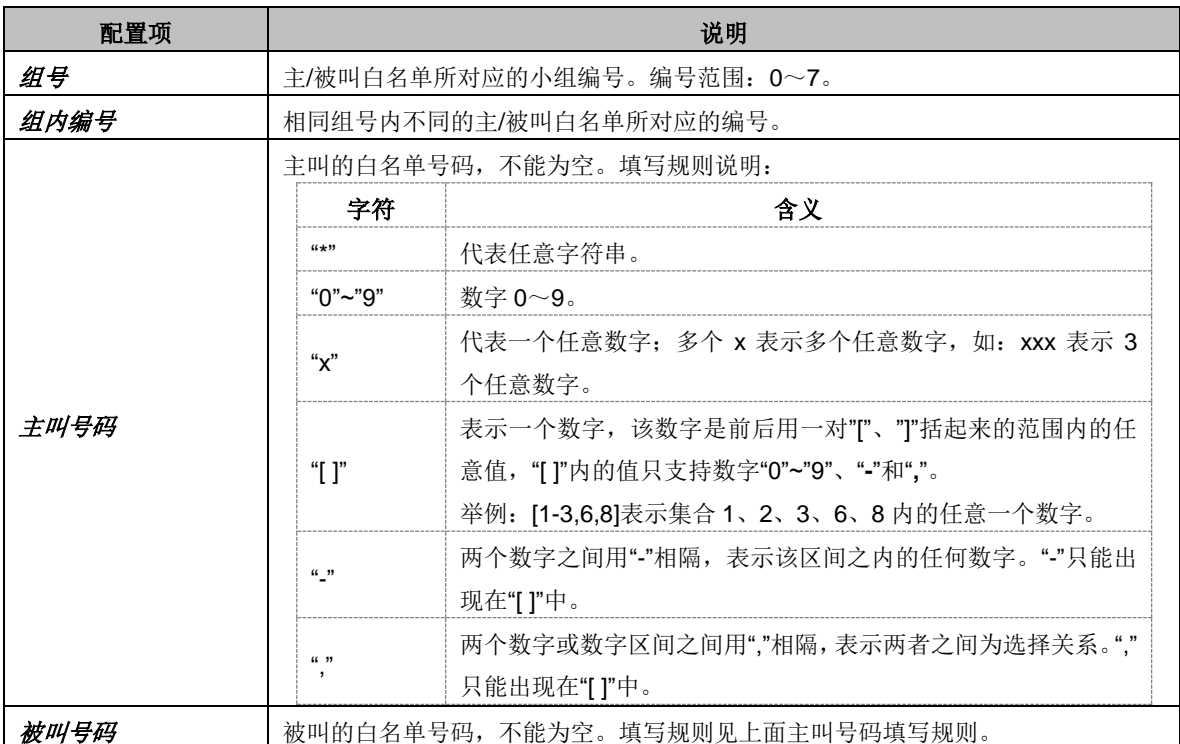

配置完成后,点击 保存 将以上设置存入网关。点击关闭 可直接取消设置。

点击图 [3-86](#page-86-0) 中的修改 可以对已经配置的主/被叫白名单进行修改,修改界面如图 [3-89](#page-87-0)[、图](#page-88-0) [3-90](#page-88-0) 所示。修改界面各配置项的意义与*主/被叫白名单添加*界面的对应配置项相同。修改界面不允 许修改组号。

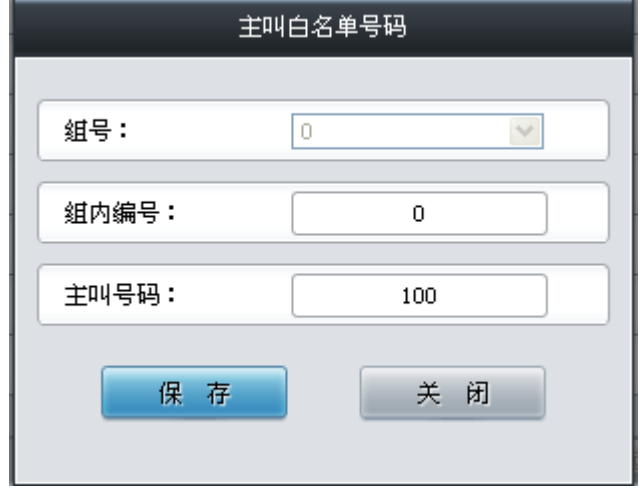

<span id="page-87-0"></span>图 3-89 主叫白名单号码修改界面

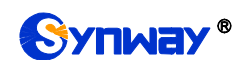

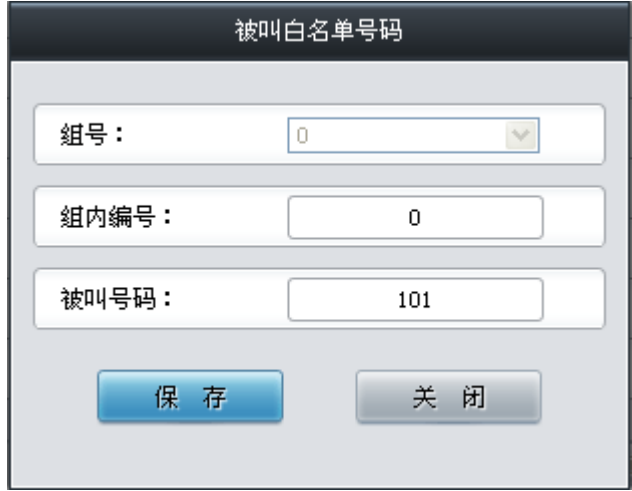

图 3-90 被叫白名单号码修改界面

<span id="page-88-0"></span>使用主/被叫白名单列表最上方的主/被叫白名单查询搜索框来查询特定的主被叫号码。

主/被叫白名单列表下方的*删除所选* 用于删除选中的主/被叫白名单; 清空 用于一键清除所有 主/被叫白名单。

注:当白名单设置的主、被叫号码和黑名单设置的号码重复时,则该条白名单设置无效,即黑 名单具有较高优先级。黑、白名单总数不能超过 5000 条。

### **3.9.2** 黑名单

| 主叫黑名单查询:     |       | 查询   |  |      | 被叫黑名单查询 |                                     | 查询 |      |      |    |
|--------------|-------|------|--|------|---------|-------------------------------------|----|------|------|----|
|              | 主叫黑名单 |      |  |      | 被叫黑名单   |                                     |    |      |      |    |
| 选择           | 组号    | 组内编号 |  | 主叫号码 | 修改      | 选择                                  | 组号 | 组内编号 | 被叫号码 | 修改 |
|              |       |      |  |      |         |                                     |    |      |      |    |
|              |       |      |  |      |         |                                     |    |      |      |    |
|              |       |      |  |      |         |                                     |    |      |      |    |
|              |       |      |  |      |         |                                     |    |      |      |    |
|              |       |      |  |      |         |                                     |    |      |      |    |
|              |       |      |  |      |         |                                     |    |      |      |    |
|              |       |      |  |      |         |                                     |    |      |      |    |
|              |       |      |  |      |         |                                     |    |      |      |    |
|              |       |      |  |      |         |                                     |    |      |      |    |
|              |       |      |  |      |         |                                     |    |      |      |    |
|              |       |      |  |      |         |                                     |    |      |      |    |
| 删除所选         |       | 清空   |  |      | 添加      | 删除所选                                | 清空 |      |      | 添加 |
| 主被叫黑白名单共 0 条 |       |      |  |      |         |                                     |    |      |      |    |
|              |       |      |  |      |         | 注意:名单数重每个组号最多显示200条数据,如果查看全部,请导出文件。 |    |      |      |    |

图 3-91 黑名单设置界面

<span id="page-88-1"></span>黑名单的设置方式和白名单的一样,只是主被叫号码由白名单变成了黑名单。黑名单设置界面 如图 [3-91](#page-88-1) 所示, 界面中各配置项的意义及配置方法与*主/被叫白名单* 界面的对应配置项功能一样, 只是设置的主/被叫号码由白名单变成黑名单。

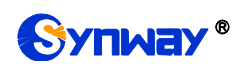

### **3.9.3** 号码池

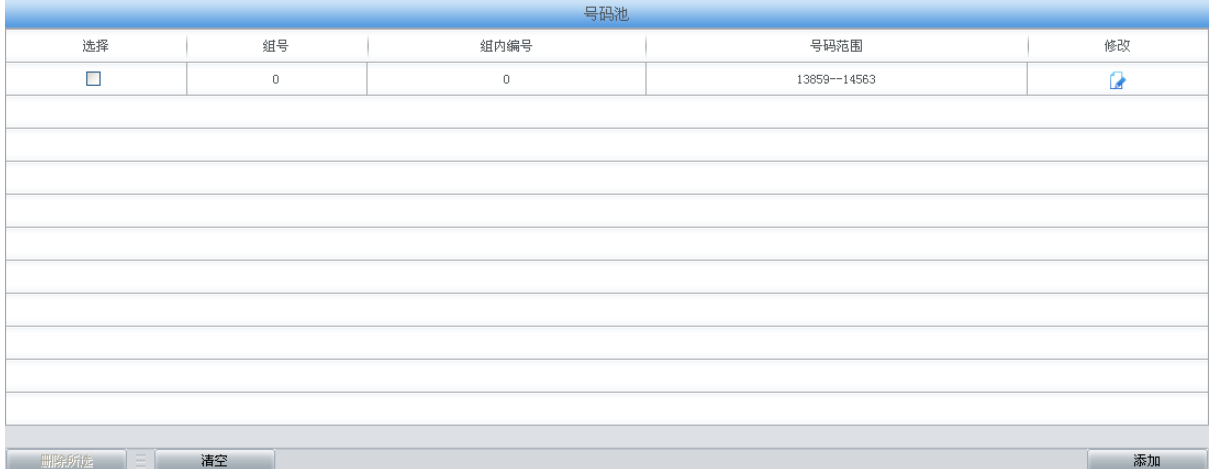

### 图 3-92 号码池设置界面

<span id="page-89-0"></span>号码池设置界面如图 [3-92](#page-89-0) 所示,可以通过点击列表右下角的*添加* 添加号码池,见图 [3-93](#page-89-1)。

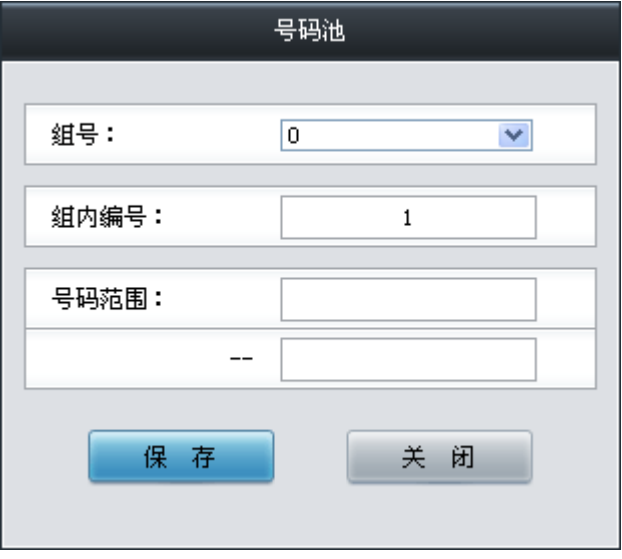

图 3-93 号码池添加界面

<span id="page-89-1"></span>以上界面中各配置项的说明如下:

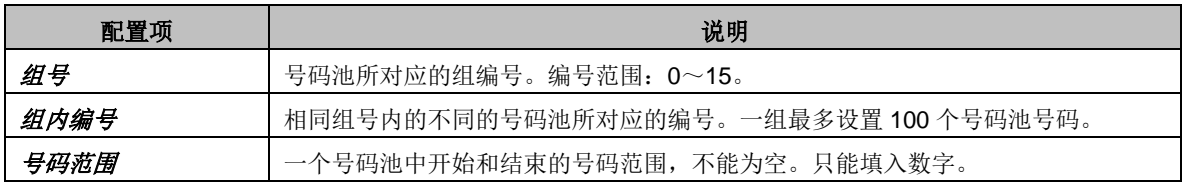

配置完成后,点击保存 将以上设置存入网关。点击关闭 可直接取消设置。

点击图 [3-92](#page-89-0) 中的修改 可以对已经配置的号码池进行修改,修改界面如图 [3-94](#page-90-1) 所示。修改界 面各配置项的意义与号码池添加界面的对应配置项相同。修改界面不允许修改组号。

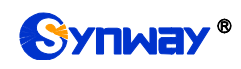

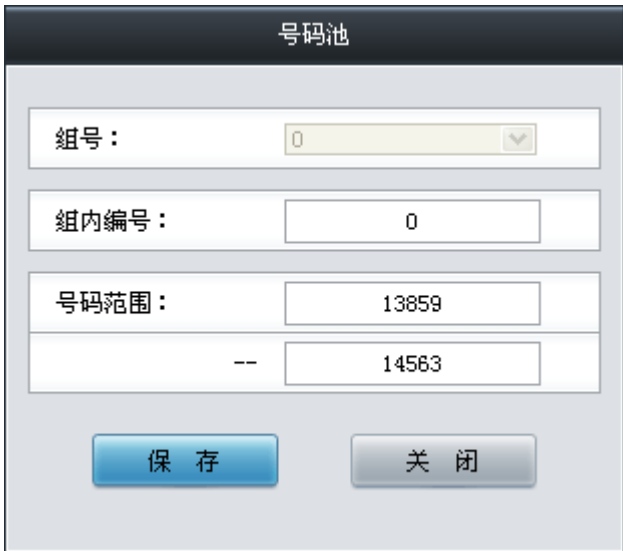

图 3-94 主叫号码池修改界面

<span id="page-90-1"></span>号码池列表下方的*删除所选* 用于删除选中的号码; 清空 用于一键清除所有号码池。

## <span id="page-90-0"></span>**3.9.4** 过滤规则

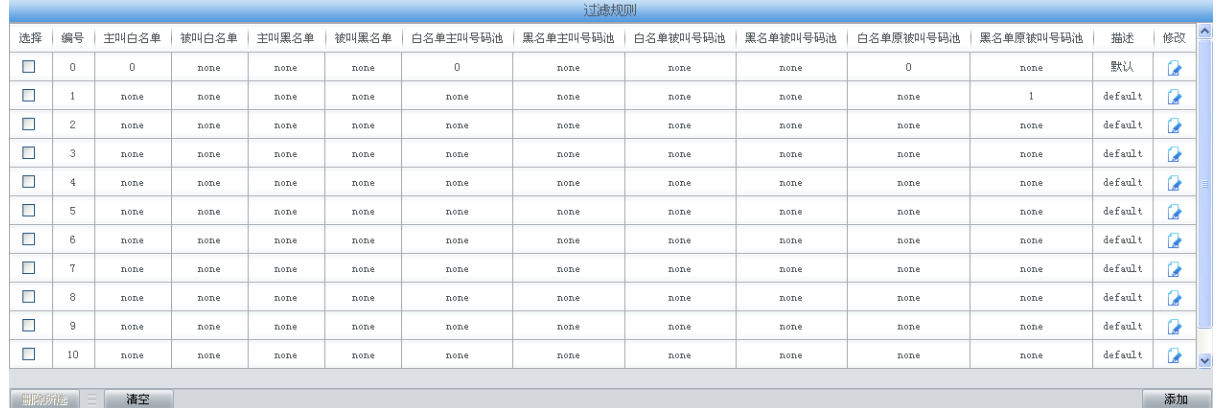

图 3-95 过滤规则设置界面

<span id="page-90-2"></span>过滤规则设置界面如图 [3-95](#page-90-2) 所示,可以通过点击列表右下角的添加 添加过滤规则, [见图](#page-91-0) [3-96](#page-91-0)。

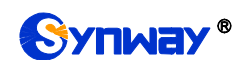

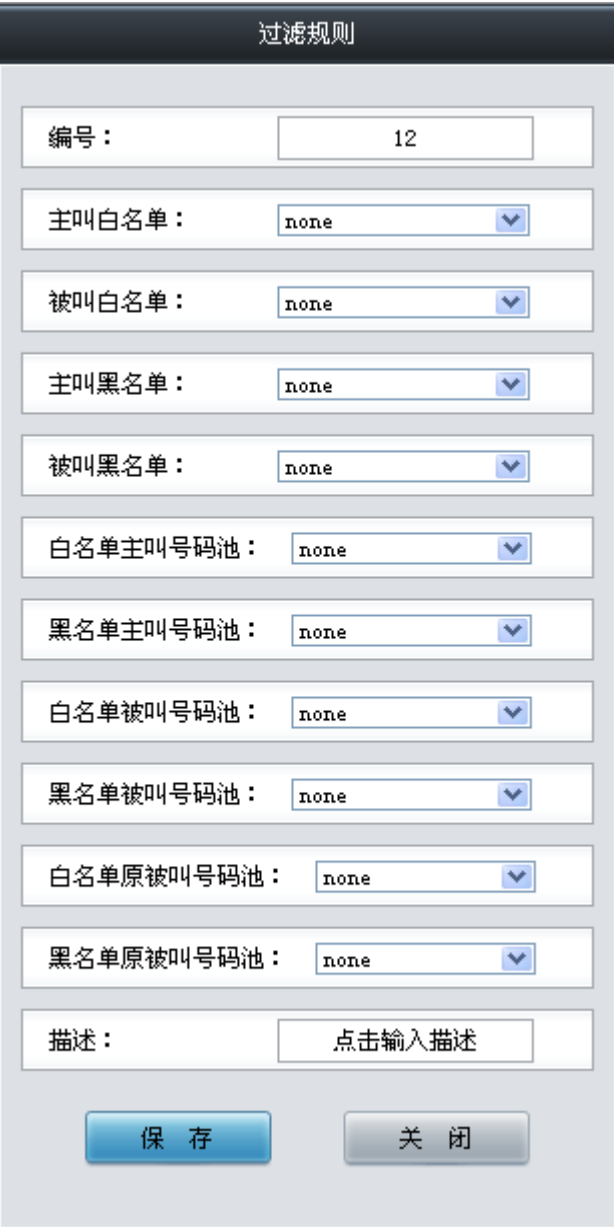

图 3-96 过滤规则添加界面

### <span id="page-91-0"></span>以上界面中各配置项的说明如下:

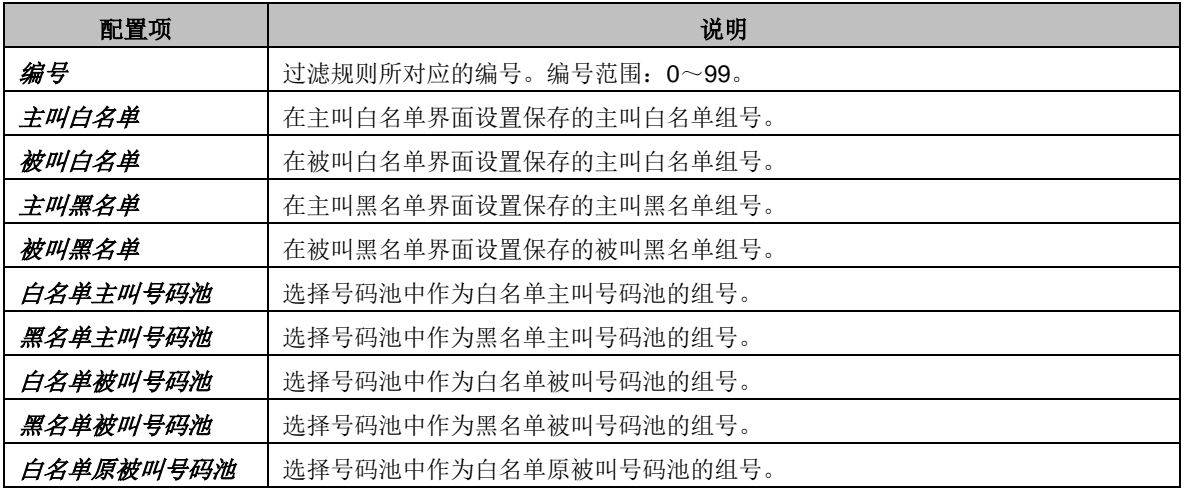

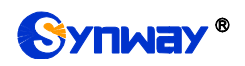

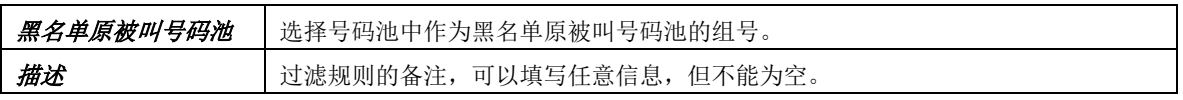

配置完成后,点击保存 将以上设置存入网关。点击关闭 可直接取消设置。

点击图 [3-95](#page-90-2) 中的修改 可以对已经配置的过滤规则进行修改,修改界面如图 [3-97](#page-92-0) 所示。修改 界面各配置项的意义与*过滤规则添加* 界面的对应配置项相同。修改界面不允许修改*编号*。

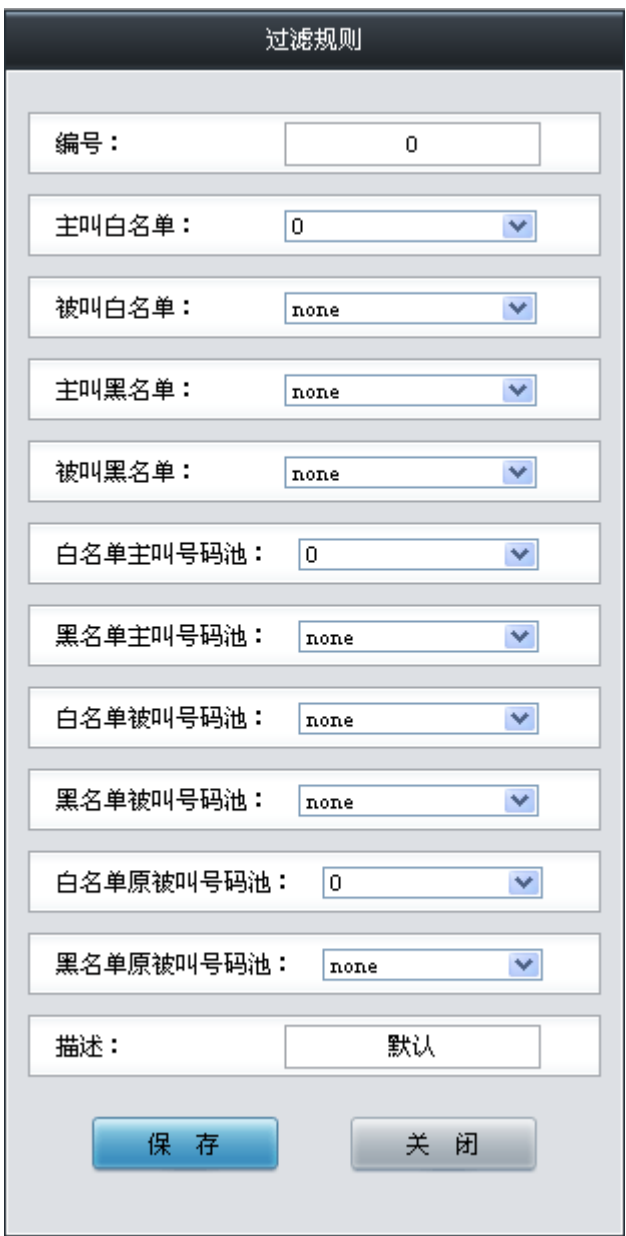

图 3-97 过滤规则修改界面

<span id="page-92-0"></span>过滤规则列表下方的*删除所选* 用于删除选中的过滤规则; 清空 用于一键清除所有过滤规则。

### **3.10** 号码变换

号码变换包括 **IPPSTN** 主叫变换、**IPPSTN** 被叫变换、**IPPSTN** 原被叫变换、**PSTNIP** 主叫变换、**PSTNIP** 被叫变换、**PSTNIP** 原被叫变换、主叫变换号码池七个部分,如图 [3-98](#page-93-0) 所示。

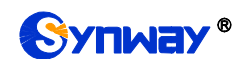

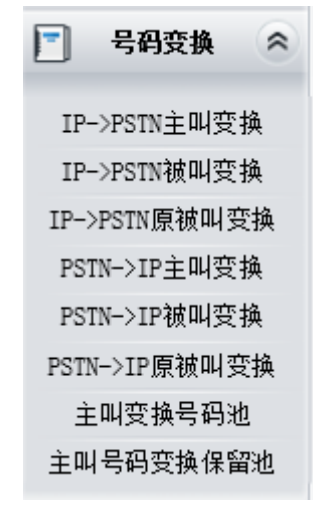

图 3-98 号码变换功能列表

## <span id="page-93-0"></span>**3.10.1 IP to PSTN** 主叫变换

|        | 号码变换规则                                                   |               |      |        |       |        |        |        |      |      |          |    |
|--------|----------------------------------------------------------|---------------|------|--------|-------|--------|--------|--------|------|------|----------|----|
| 选择     | 索引                                                       | 呼叫来源          | 主叫前缀 | 被叫前缀   | 存在原被叫 | 左起删除位数 | 右起删除位数 | 右起保留位数 | 前缀添加 | 后缀添加 | 描述       | 修改 |
| $\Box$ | 255                                                      | SIP中继组[ANY]   |      |        | 죱     | 0      | 0      | 20     |      |      | 默认       |    |
|        |                                                          |               |      |        |       |        |        |        |      |      |          |    |
| 选<br>全 | <b>Home</b>                                              | 全不选<br>$\sim$ | 反 选  | 三 刑除所选 | 清空规则  |        |        |        |      |      | 添加号码变换规则 |    |
|        | 共 1 条记录 20 条/页 1/1 第一页 上一页 下一页 最后一页   到第  1     页, 共 1 页 |               |      |        |       |        |        |        |      |      |          |    |

图 3-99 IP→PSTN 主叫号码变换界面

<span id="page-93-1"></span>IP->PSTN 主叫号码变换界面如图 [3-99](#page-93-1) 所示。号码变换规则可以通过点击列表右下角的添加 号码变换规则添加,见图 [3-100](#page-94-0)。

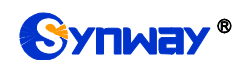

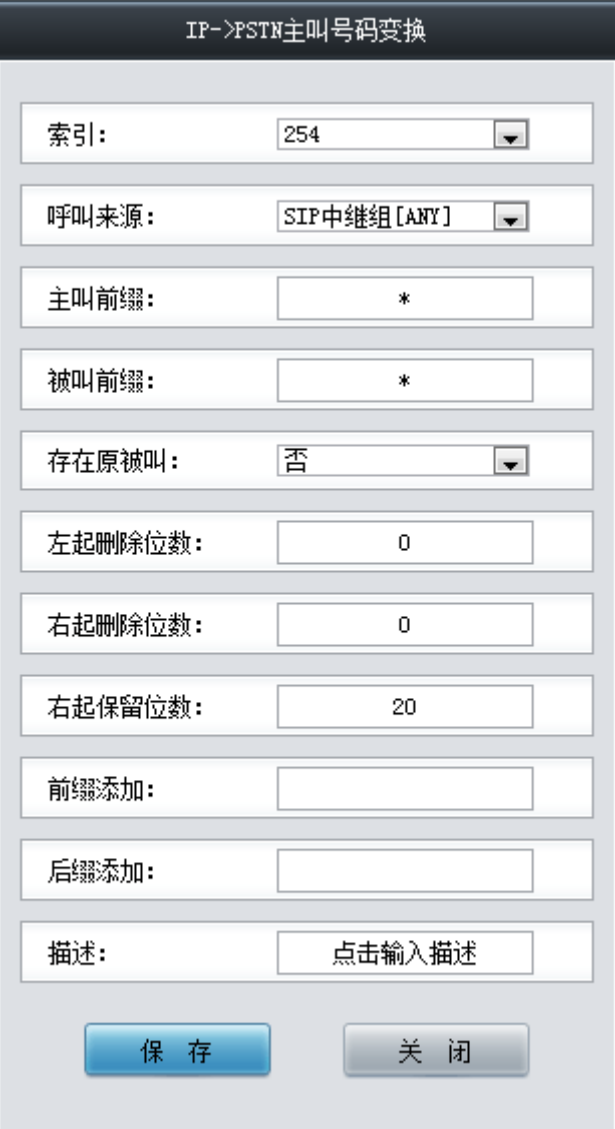

图 3-100 IP→PSTN 主叫号码变换规则添加界面

<span id="page-94-0"></span>以上界面中各配置项的说明如下:

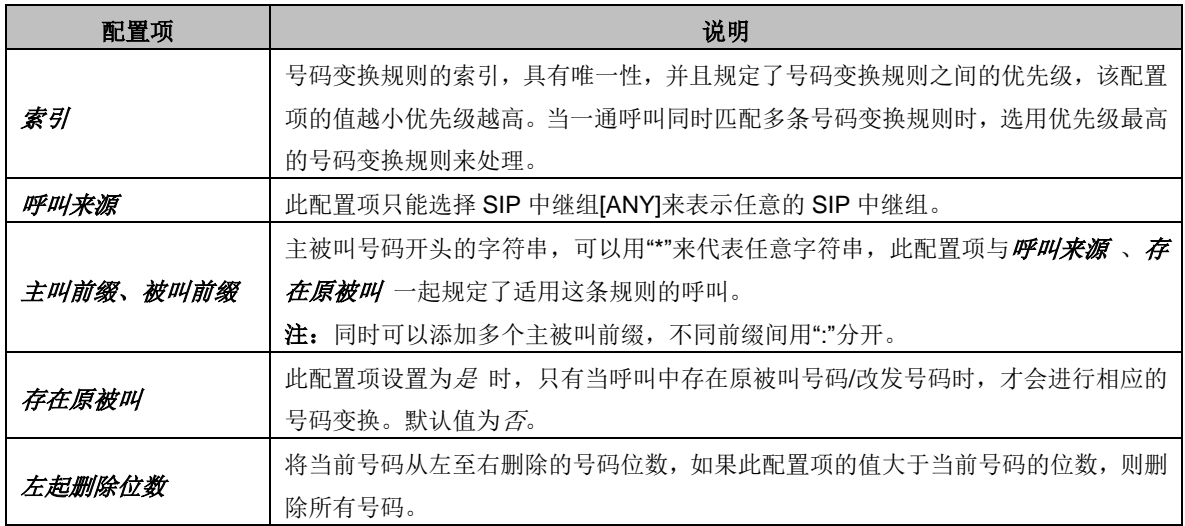

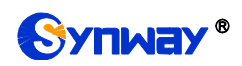

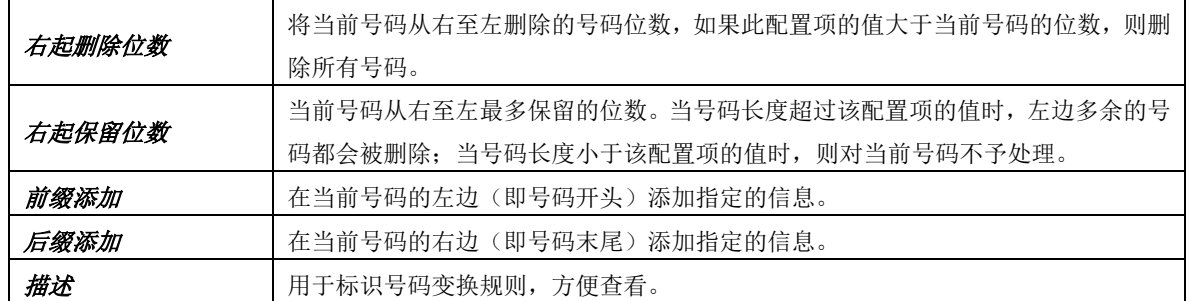

### 注意: 左起删除位数 、右起删除位数 、右起保留位数 、前缀添加 、后缀添加 五个配置项 的对应操作是按此顺序依次执行的。

配置完成后,点击保存 将以上设置存入网关。点击关闭 可直接取消设置。

点击图 [3-99](#page-93-1) 中的修改 可以对已经配置的号码变换规则进行修改,修改界面如图 [3-101](#page-95-0) 所示。 修改界面各配置项的意义与 *IPPSTN* 主叫号码变换规则添加 界面的对应配置项相同。修改界面 不允许修改索引。

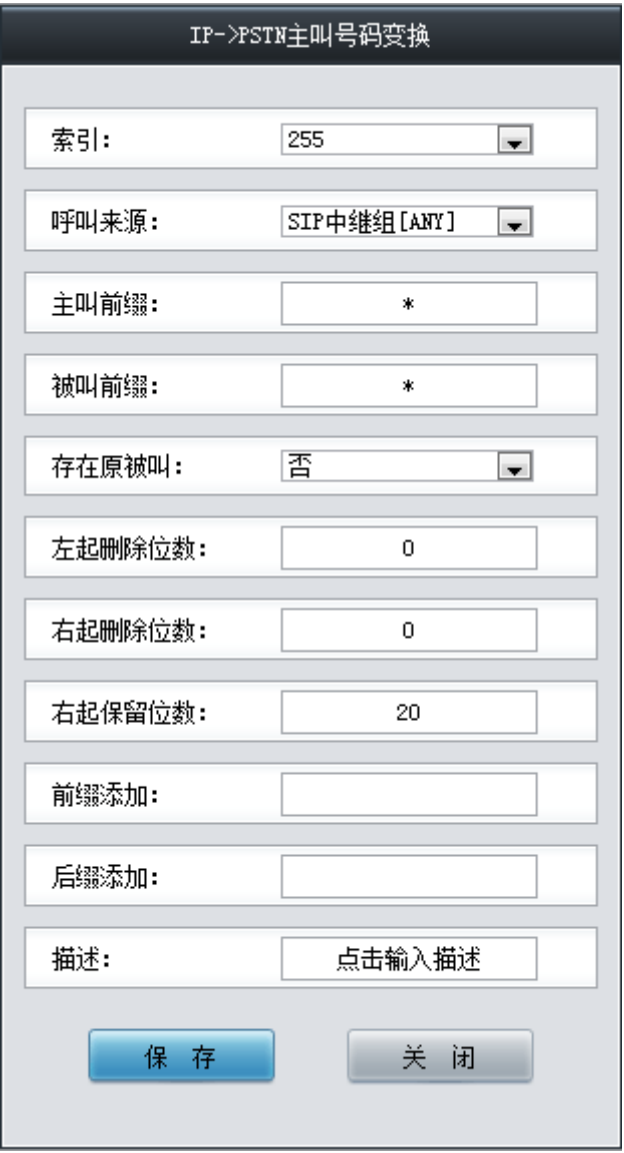

图 3-101 IP→PSTN 主叫号码变换规则修改界面

<span id="page-95-0"></span>如果需要删除号码变换规则,可以在图 [3-99](#page-93-1) 界面中选择对应项目前的复选框,然后点击测除

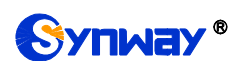

所选。全选 指选中当前页面可以选定的全部项目; 全不选 指取消选中当前页面已经选定的全部项 目; 反选 指取消选中当前页面已选中的项目,并选中原先未选中的项目。清空规则 可以一键清除 所有号码变换规则。

### **3.10.2 IP to PSTN** 被叫变换

IP->PSTN 被叫变换的处理方式与 IP->PSTN 主叫变换相同,只是处理的对象由主叫号码变成 了被叫号码。IP→PSTN 被叫号码变换界面如图 [3-102](#page-96-0) 所示,界面中各配置项的意义及配置方法与 *IPPSTN* 主叫号码变换 界面的对应配置项相同。

|        | 亏峭受"操规则                                                                                                    |             |      |      |       |        |        |        |      |      |    |    |
|--------|----------------------------------------------------------------------------------------------------|-------------|------|------|-------|--------|--------|--------|------|------|----|----|
| 选择     | 索引                                                                                                    | 呼叫来源        | 主叫前缀 | 被叫前缀 | 存在原被叫 | 左起删除位数 | 右起删除位数 | 右起保留位数 | 前缀添加 | 后缀添加 | 描述 | 修改 |
| $\Box$ | 255                                                                                                    | SIP中继组[ANY] |      | ж    | 否     |        |        | 20     |      |      | 默认 |    |
|        | <b>STATE</b>                                                                                                    |             |      |      |       |        |        |        |      |      |    |    |
|        | 反 选<br>三問除所选<br>清空规则<br>全不选<br>选<br>添加号码变换规则<br>$\Rightarrow$<br>共 1 条记录 20 条/页 1/1 第一页 上一页 下一页 最后一页 - 到第  1       页, 共 1 页 |             |      |      |       |        |        |        |      |      |    |    |

图 3-102 IP→PSTN 被叫号码变换界面

## <span id="page-96-0"></span>**3.10.3 IP to PSTN** 原被叫变换

IP->PSTN 原被叫变换的处理方式与 IP->PSTN 主叫变换相同, 只是处理的对象由主叫号码变 成了原被叫号码。IP->PSTN 原被叫号码变换界面如图 [3-103](#page-96-1) 所示, 界面中各配置项的意义及配置 方法与 *IPPSTN* 主叫号码变换 界面的对应配置项相同。

|        | 号码变换规则                                                                                                  |             |      |      |        |        |        |      |      |    |    |
|--------|----------------------------------------------------------------------------------------------------|-------------|------|------|--------|--------|--------|------|------|----|----|
| 选择     | 索引                                                                                                    | 呼叫来源        | 主叫前缀 | 被叫前缀 | 左起删除位数 | 右起删除位数 | 右起保留位数 | 前缀添加 | 后缀添加 | 描述 | 修改 |
|        | 255                                                                                                    | SIP中继组[ANY] |      | 宋    |        |        | 20     |      |      | 默认 |    |
| 选<br>全 | <b>STATE</b>                                                                                            |             |      |      |        |        |        |      |      |    |    |
|        | 选<br>품<br>删除所选<br>清空规则<br>全不选<br>添加号码变换规则<br>反<br>.± 1 冬记录 20 冬/历 1/1 第一页 上一页 下一页 最后一页   到第 Ⅰ □ 页,± 1 页 |             |      |      |        |        |        |      |      |    |    |

图 3-103 IP→PSTN 原被叫号码变换界面

## <span id="page-96-1"></span>**3.10.4 PSTN to IP** 主叫变换

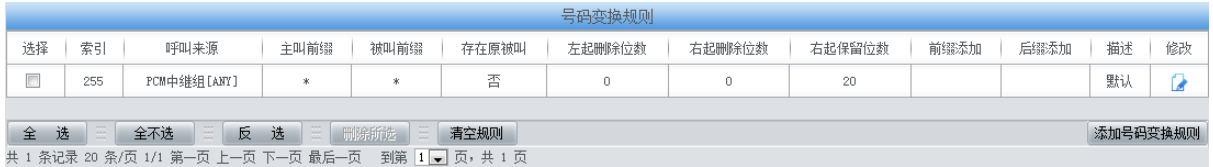

图 3-104 PSTN→IP 主叫号码变换界面

<span id="page-96-2"></span>PSTN->IP 主叫号码变换界面如图 [3-104](#page-96-2) 所示。号码变换规则可以通过点击列表右下角的添加 号码变换规则 添加, 见图 [3-105](#page-97-0)。

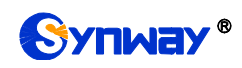

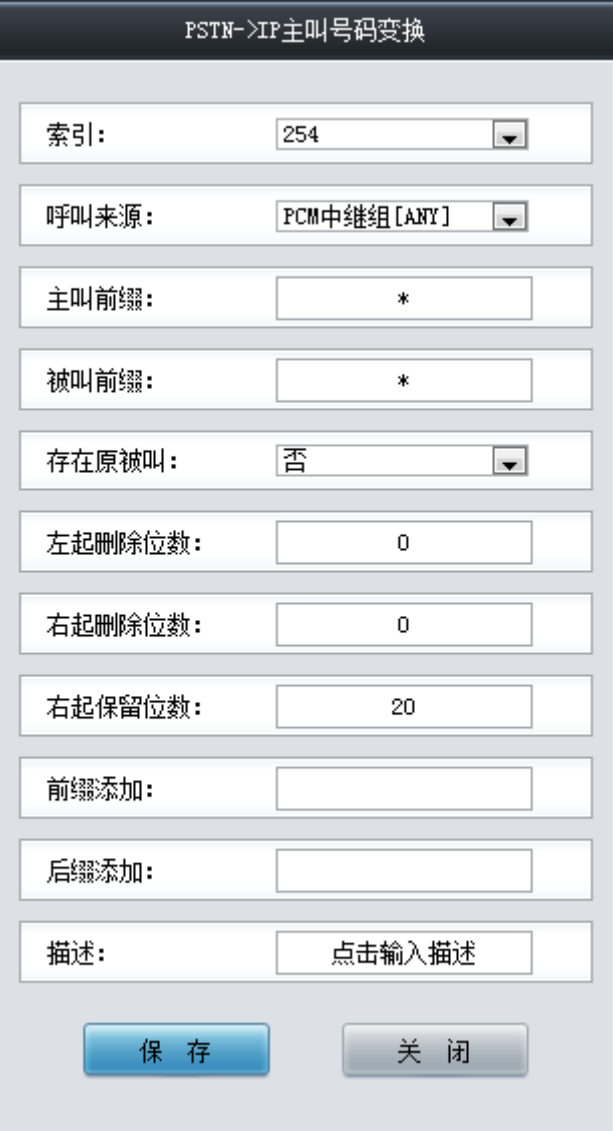

图 3-105 PSTN->IP 主叫号码变换规则添加界面

<span id="page-97-0"></span>以上界面中各配置项的说明如下:

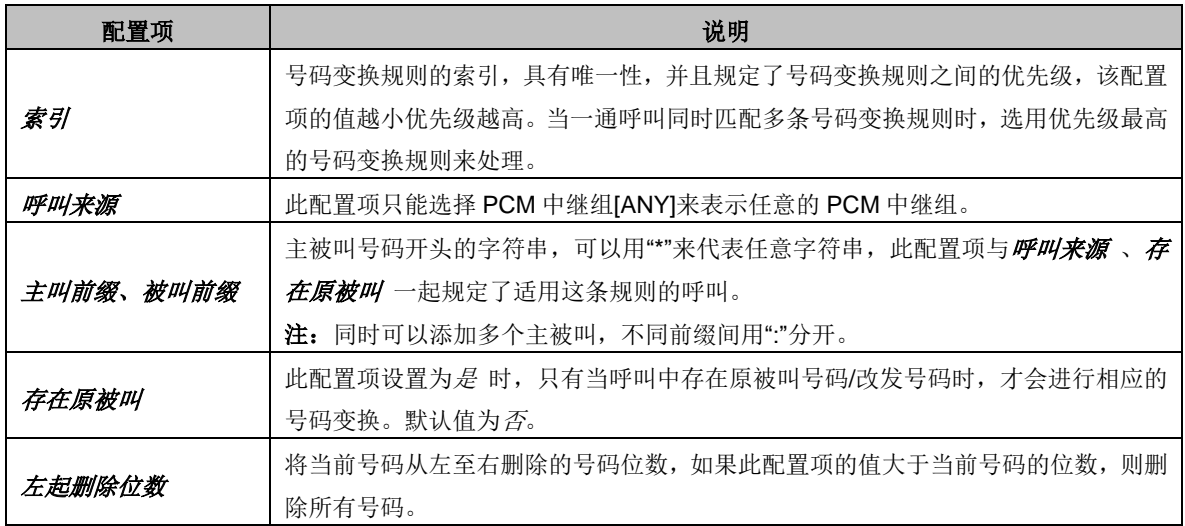

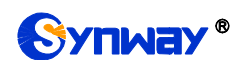

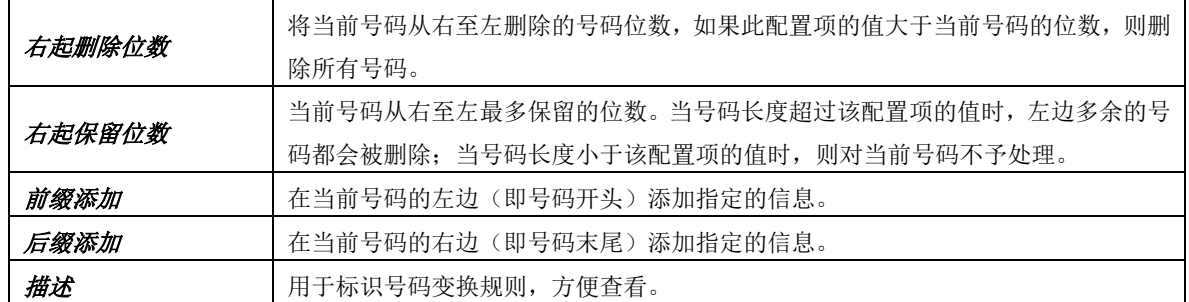

### 注意: 左起删除位数 、右起删除位数 、右起保留位数 、前缀添加 、后缀添加 五个配置项 的对应操作是按此顺序依次执行的。

配置完成后,点击保存 将以上设置存入网关。点击关闭 可直接取消设置。

点击图 [3-104](#page-96-2) 中的修改 可以对已经配置的号码变换规则进行修改,修改界面如图 [3-106](#page-98-0) 所示。 修改界面各配置项的意义与 PSTN->IP 主叫号码变换规则添加 界面的对应配置项相同。修改界面 不允许修改索引。

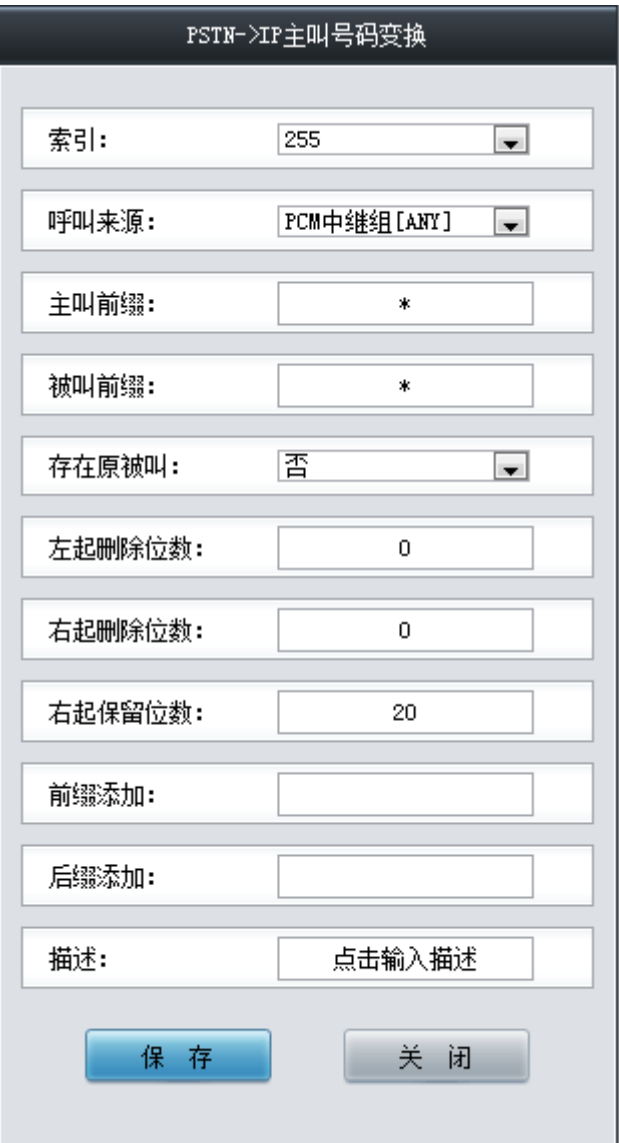

图 3-106 PSTN→IP 主叫号码变换规则修改界面

<span id="page-98-0"></span>如果需要删除号码变换规则,可以在图 [3-104](#page-96-2) 界面中选择对应项目前的复选框,然后点击删除

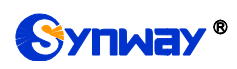

所选。全选 指选中当前页面可以选定的全部项目; 全不选 指取消选中当前页面已经选定的全部项 目; 反选 指取消选中当前页面已选中的项目,并选中原先未选中的项目。清空规则 可以一键清除 所有号码变换规则。

### **3.10.5 PSTN to IP** 被叫变换

PSTN->IP 被叫变换的处理方式与 PSTN->IP 主叫变换相同, 只是处理的对象由主叫号码变成 了被叫号码。PSTN→IP 被叫号码变换界面如图 [3-107](#page-99-0) 所示,界面中各配置项的意义及配置方法与 **PSTN->IP** 主叫号码变换 界面的对应配置项相同。

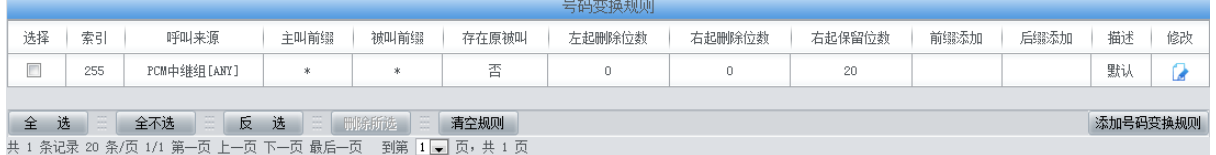

图 3-107 PSTN→IP 被叫号码变换界面

## <span id="page-99-0"></span>**3.10.6 PSTN to IP** 原被叫变换

|    | 号码变换规则                                                                                                    |             |      |      |        |        |        |      |      |    |    |
|----|----------------------------------------------------------------------------------------------------|-------------|------|------|--------|--------|--------|------|------|----|----|
| 选择 | 索引                                                                                                    | 呼叫来源        | 主叫前缀 | 被叫前缀 | 左起删除位数 | 右起删除位数 | 右起保留位数 | 前缀添加 | 后缀添加 | 描述 | 修改 |
| Π  | 255                                                                                                    | PCM中绯组[ANY] | *    |      |        |        | 20     |      |      | 默认 |    |
| 全  | 反 选   删除所选   了<br>田<br>VE N<br>全不迭<br>清空规则<br>洗<br>添加号码变换规则<br>共 1 条记录 20 条/页 1/1 第一页 上一页 下一页 最后一页   到第 1 ■ 页, 共 1 页 |             |      |      |        |        |        |      |      |    |    |

图 3-108 PSTN→IP 原被叫号码变换界面

<span id="page-99-1"></span>PSTN->IP 原被叫变换的处理方式与 PSTN->IP 主叫变换相同, 只是处理的对象由主叫号码变 成了原被叫号码。PSTN->IP 原被叫号码变换界面如图 [3-108](#page-99-1) 所示,界面中各配置项的意义及配置 方法与 PSTN->IP 主叫号码变换 界面的对应配置项相同。

### **3.10.7** 主叫变换号码池

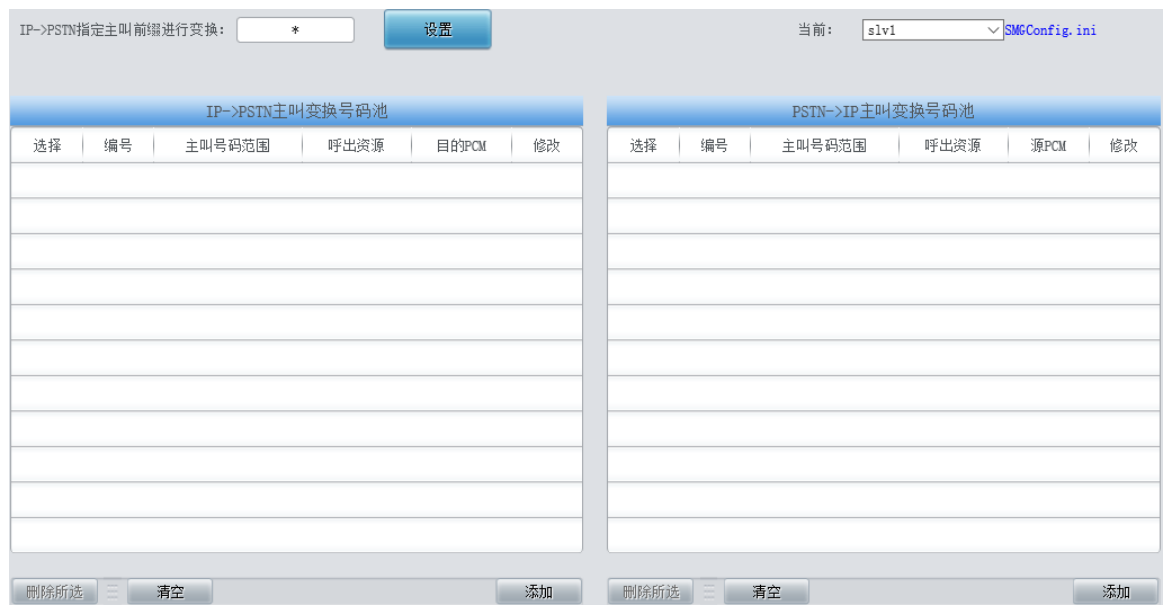

图 3-109 主叫变换号码池界面

<span id="page-99-2"></span>主叫变换号码池界面如图 [3-109](#page-99-2) 所示, 包括 IP->PSTN 主叫变换号码池和 PSTN->IP 主叫变 换号码池两部分。可以设置在外呼时,以该主叫变换号码池中的指定主叫号码进行外呼,并限制每

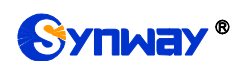

个主叫号码同时呼出的数量。其中,若设置了 IP->PSTN 指定主叫前缀进行变换,只有当 IP->PSTN 主叫变换号码池中设置的主叫号码前缀符合要求才能呼出。IP->PSTN 指定主叫前缀进行变换设置 不能为空,默认为\*,即任意主叫号码前缀都可呼出。点击列表右下角的添加 添加主叫号码和呼出 资源, 见图 [3-110](#page-100-0)。

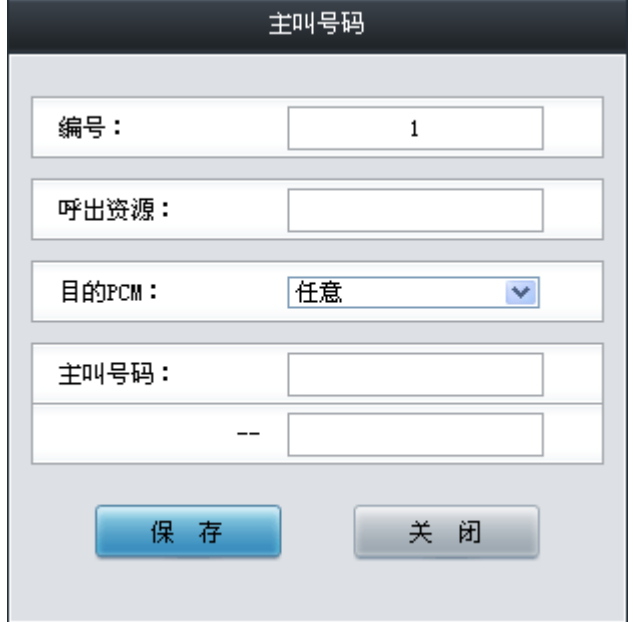

图 3-110 主叫变换号码池添加界面

<span id="page-100-0"></span>以上界面中各配置项的说明如下:

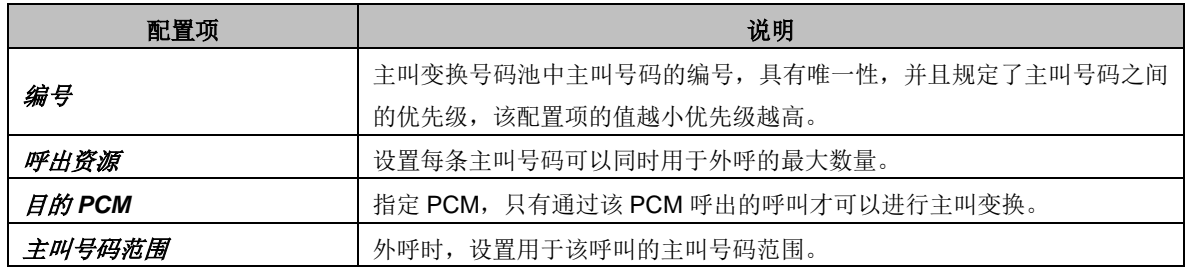

配置完成后,点击保存 将以上设置存入网关。点击关闭 可直接取消设置。

点击图 [3-109](#page-99-2) 中的修改可以对己经配置的主叫变换号码池进行修改,修改界面如图 [3-111](#page-101-0) 所 示。修改界面各配置项的意义与*主叫变换号码池添加*界面的对应配置项相同。修改界面不允许修 改编号。

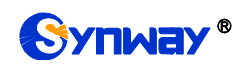

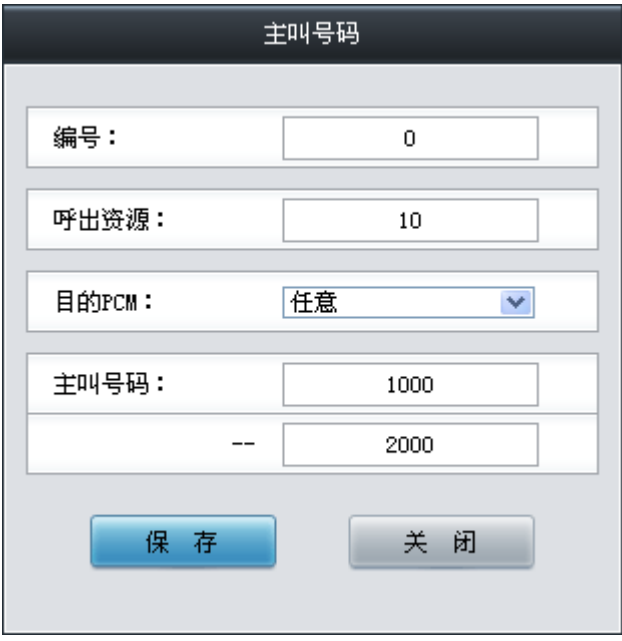

图 3-111 主叫变换号码池修改界面

<span id="page-101-0"></span>如果需要删除主叫变换号码池中的号码,可以在图 [3-109](#page-99-2) 界面中选择对应项目前的复选框,然 后点击物除所选。清空 可以一键清除主叫变换号码池里的所有号码。

注:当开启单 E1 模式时,主叫变换号码池操作仅针对单个 slaver 配置,即选择图 [3-109](#page-99-2) 右上 角当前 slaver 编号, 对当前的 slaver 的主叫变换进行配置。

## **3.10.8** 主叫号码变换保留池

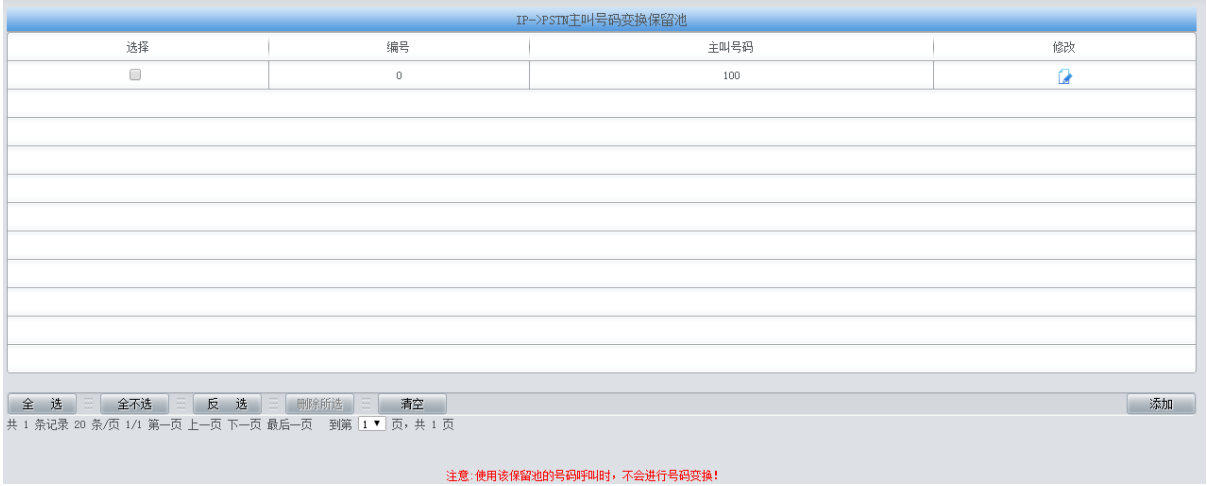

图 3-112 主叫号码变换保留池界面

在保留号码池中的主叫号码不会进行号码变换。

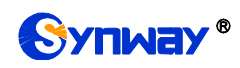

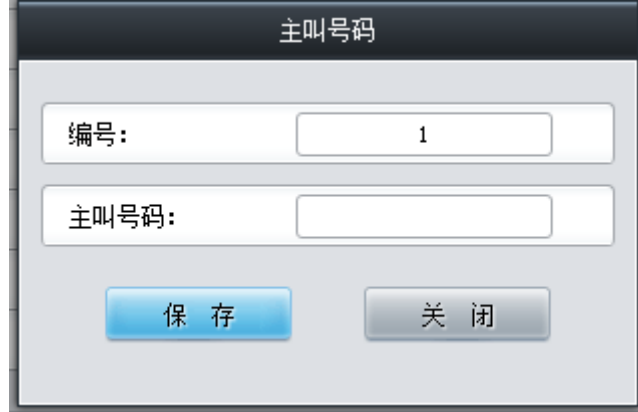

图 3-113 主叫号码变换保留池修改界面

# **3.11** 系统工具

系统工具主要用于整个网关程序的维护,包括 IP 修改、时间同步、信息恢复、日志查询、连通 性查询等功能,具体功能列表如图 [3-114](#page-103-0) 所示。

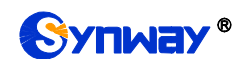

| 88 | 系统工具      | ≈ |
|----|-----------|---|
|    | 网络设置      |   |
|    |           |   |
|    | 授权管理      |   |
|    | 管理参数      |   |
|    | IP路由表     |   |
|    | 访问控制      |   |
|    | 证书管理      |   |
|    | 集中管理      |   |
|    | 筛号管理      |   |
|    | SIP账号生成工具 |   |
|    | 录音管理      |   |
|    | 配置文件      |   |
|    | 信令抓包      |   |
|    | 呼叫测试      |   |
|    | 呼叫跟踪      |   |
|    | 网络测速      |   |
|    | PING测试    |   |
|    | TRACERT测试 |   |
|    | 修改记录      |   |
|    | 备份载入      |   |
|    | 恢复出厂      |   |
|    | 软件升级      |   |
|    | 更改口令      |   |
|    | 设备锁定      |   |
|    | 重启网关      |   |

图 3-114 系统工具功能列表

<span id="page-103-0"></span>**3.11.1** 网络设置

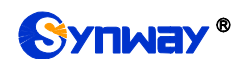

# Synway® 杭州三汇信息工程有限公司

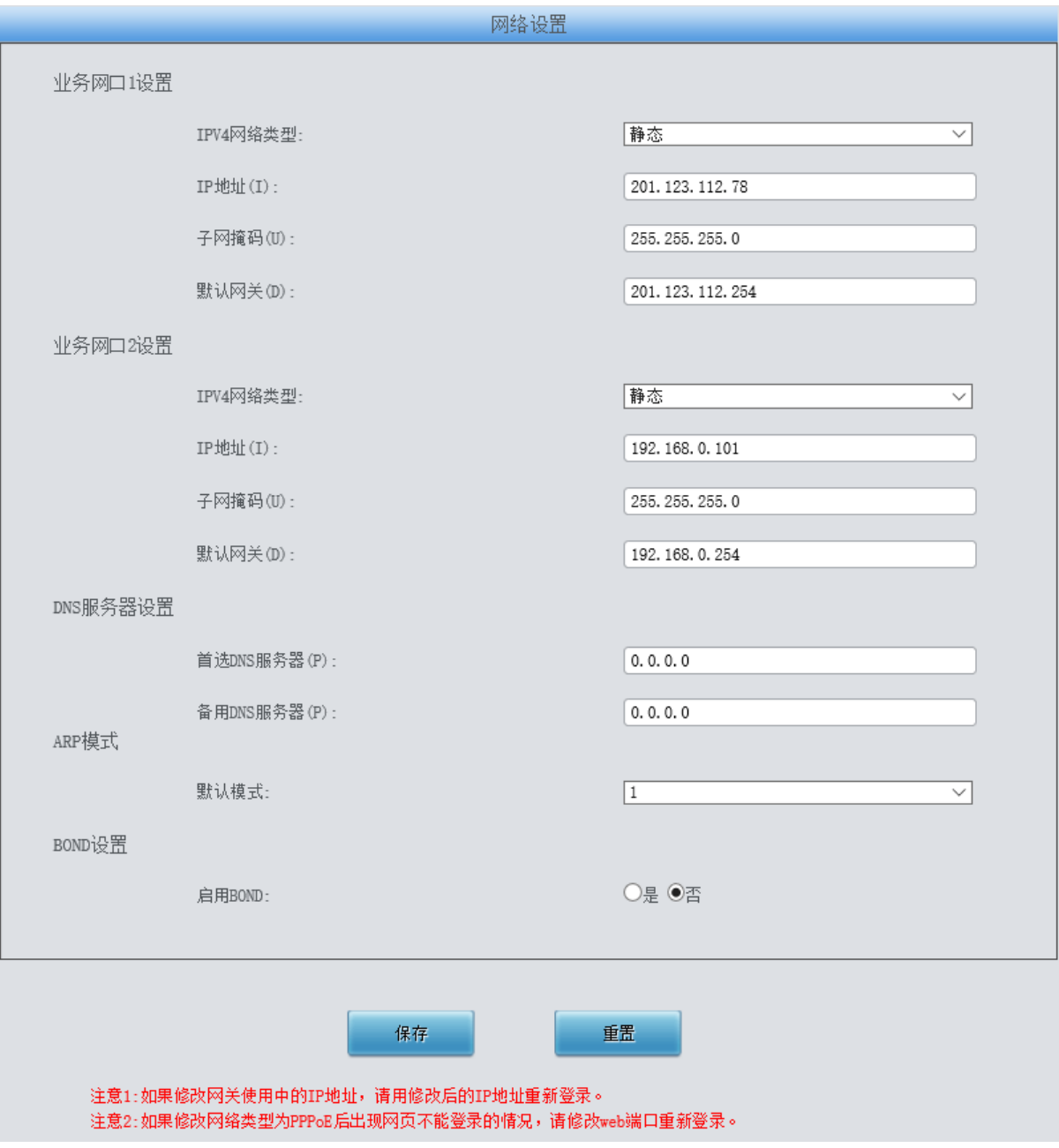

#### 图 3-115 网络设置界面

<span id="page-104-0"></span>网络设置界面如图 [3-115](#page-104-0) 所示。网关上有两个业务网口,每个网口都可以配置独立的 IP 地址 (IPv4、IPv6)、子网掩码与默认网关。支持配置 DNS 服务器。也可以开启 Bond 功能, 对网口 1 或网口 2 进行复制备份, 实现网口 1 和网口 2 的热备份功能, 默认为不启用。

### 注意:**1**,这两个业务网口不能使用相同网段的 **IP** 地址和默认网关。

### **2**,连接速度和双工模式,网关默认配置为自动侦测,不建议客户随意修改,因为非自 动侦测模式有可能引起网口异常情况。网关默认隐藏该配置项,可按**"F"**按键令其显示。

配置完成后,点击保存 将以上设置存入网关。点击重置 可恢复当前配置。IP 地址修改后,需 要使用新设置的 IP 地址重新登录。

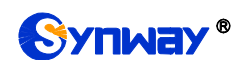

### **3.11.2** 授权管理

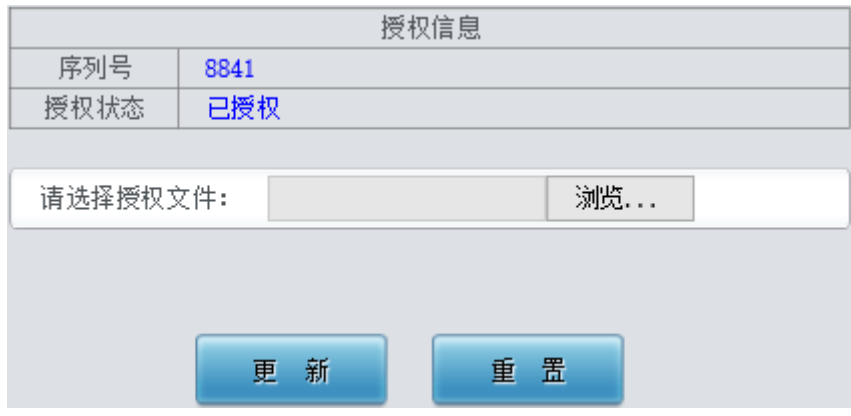

图 3-116 授权管理界面

<span id="page-105-0"></span>授权管理界面如图 [3-116](#page-105-0) 所示,通过上传授权文件导入试用或正式授权,授权文件由我们公司 提供,客户不可修改。

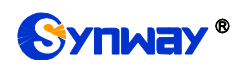

# **3.11.3** 管理参数

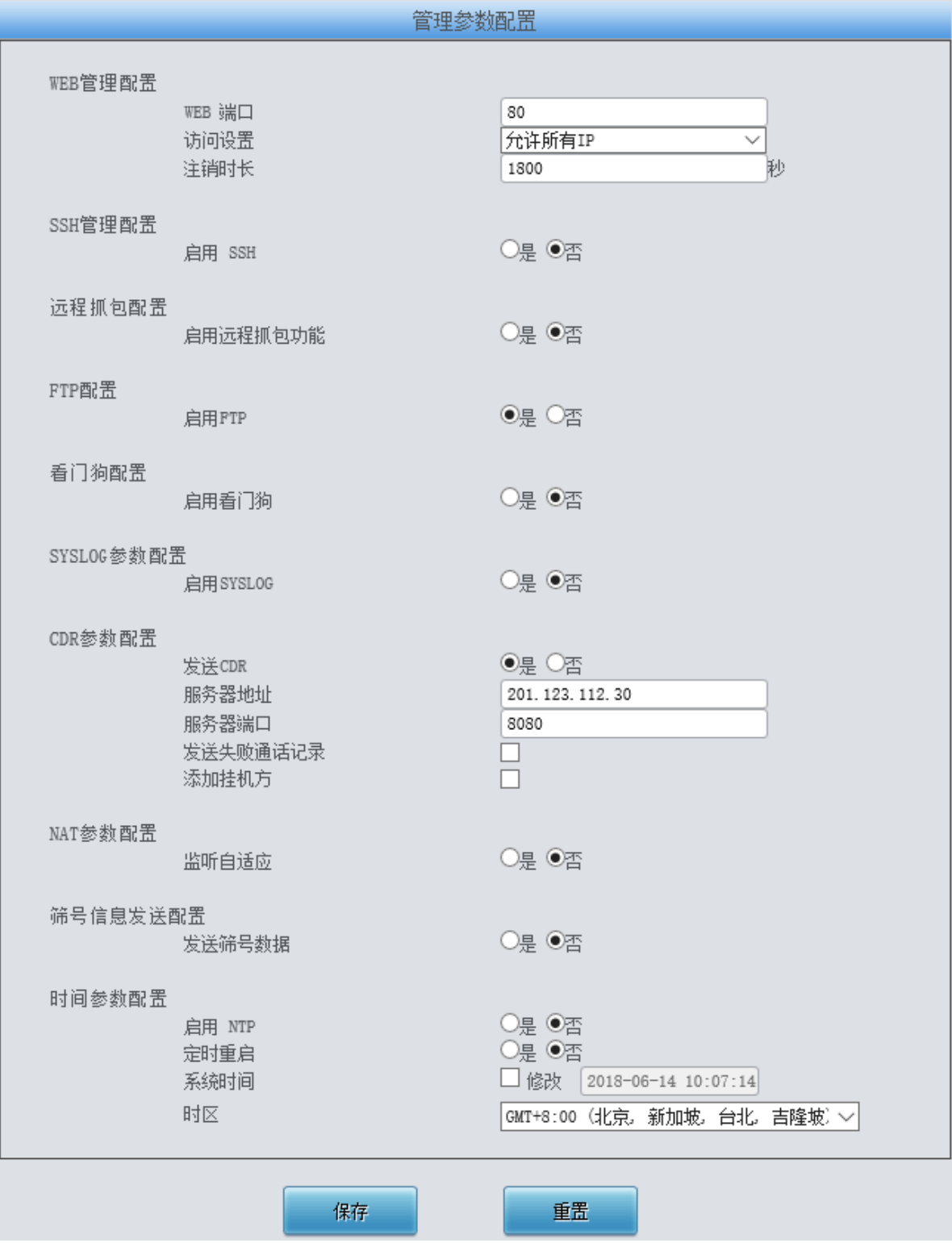

图 3-117 管理参数配置界面

<span id="page-106-0"></span>管理参数配置界面如图 [3-117](#page-106-0) 所示。界面中各配置项的具体说明如下:

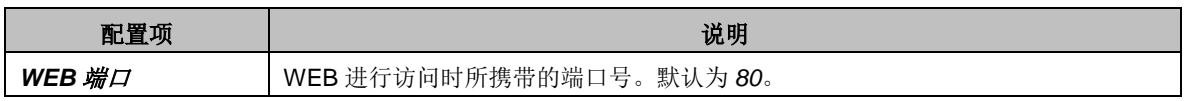

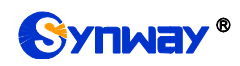

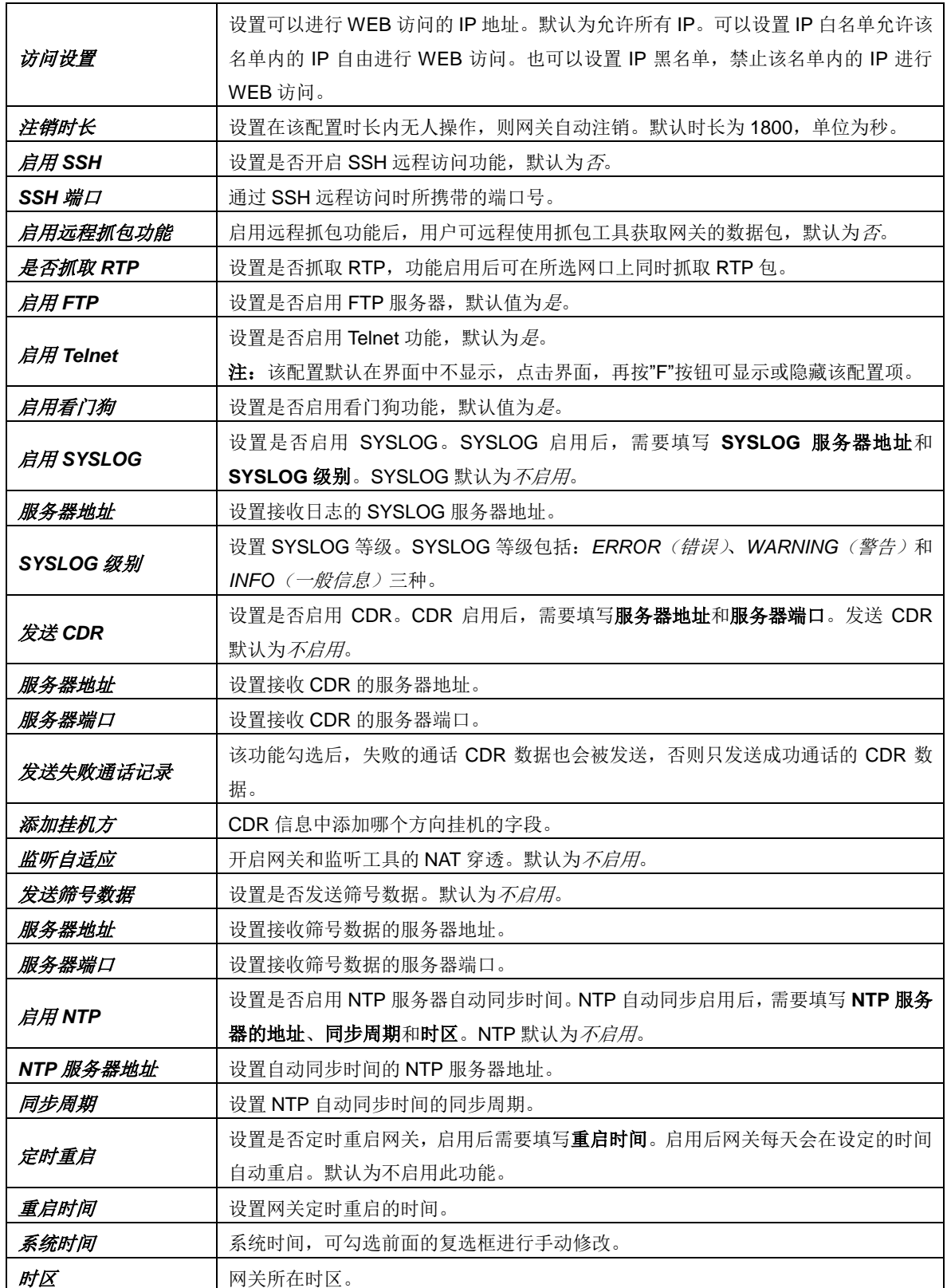

### **3.11.4 IP** 路由表

用户可以设置 IP 路由表,网关根据路由表设置信息,将 IP 包按指定路由发送到目的网段。网 关默认没有 IP 路由信息, 可以通过点击列表右下角的添加 进行添加, 见图 [3-118](#page-108-0)。
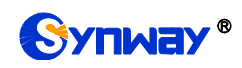

## Synway<sup>®</sup> 杭州三汇信息工程有限公司

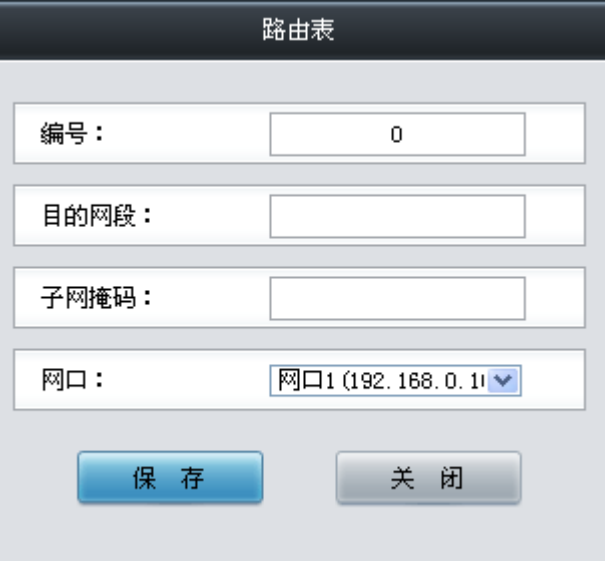

图 3-118 IP 路由表添加界面

以上界面中各配置项的说明如下:

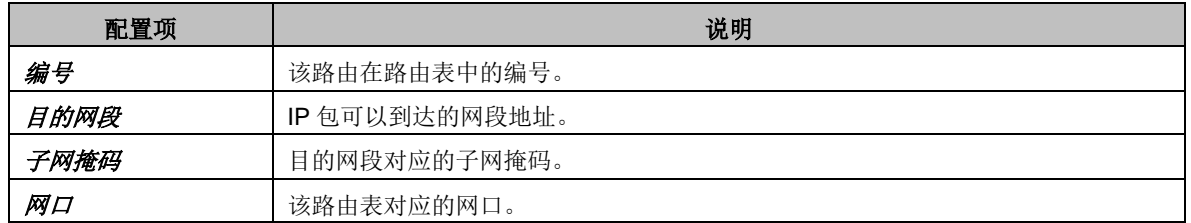

配置完成后,点击保存 将以上设置存入网关。点击关闭 可直接取消设置。保存配置后的界面 如图 [3-119](#page-108-0) 所示。

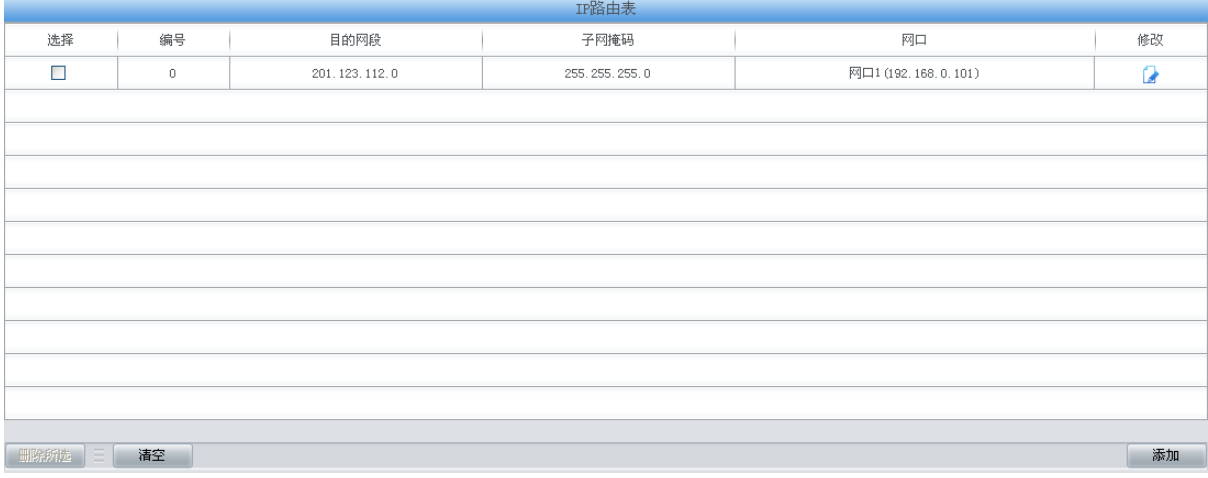

### 图 3-119 IP 路由表列表

<span id="page-108-0"></span>点击中的修改可以对已经配置的 IP 路由表进行修改,修改界面如图 [3-120](#page-109-0) 所示。修改界面各 配置项的意义与 *IP* 路由表添加 界面的对应配置项相同。修改界面不允许修改编号。

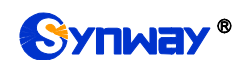

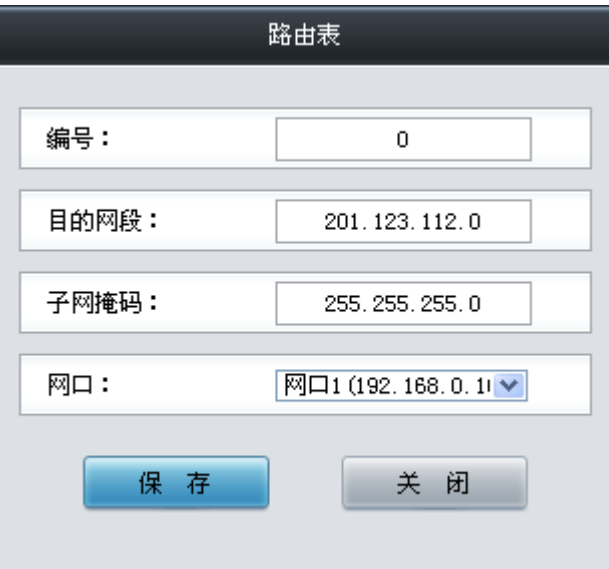

图 3-120 IP 路由表修改界面

<span id="page-109-0"></span>IP 路由表列表下方的*删除所选* 用于删除选中的路由表; *清空* 用于一键清除所有路由表。

### **3.11.5** 访问控制

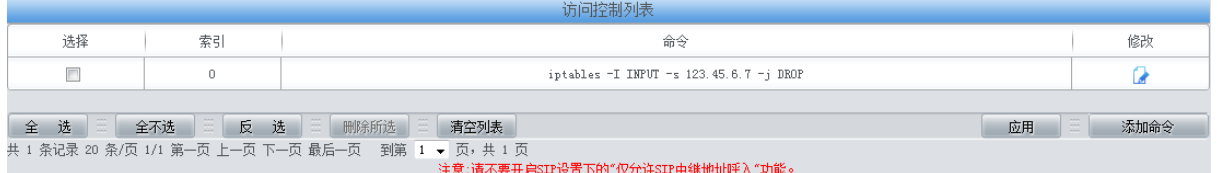

图 3-121 访问控制列表

<span id="page-109-1"></span>访问控制列表(ACL)界面如图 [3-121](#page-109-1) 所示, 配置 ACL 后, 可以限制网络流量, 允许特定设 备访问, 指定转发特定端口数据包等。点击*添加命令*, 可以添加访问控制命令, 如图 [3-122](#page-109-2) 所示。

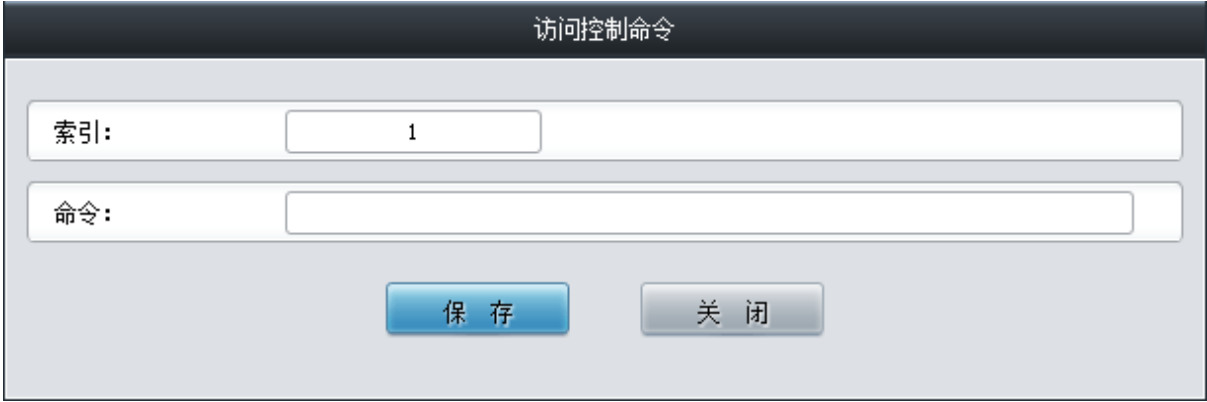

图 3-122 访问控制命令添加界面

<span id="page-109-2"></span>在命令栏输入 ACL 命令, 配置完成后, 点击保存 将以上设置存入网关。点击关闭 可直接取消 设置。命令添加后需点击应用 使其生效。

点击图 [3-121](#page-109-1) 中的修改 可以对已经配置的命令进行修改,修改界面如图 [3-123](#page-110-0) 所示。修改界 面各配置项的意义与访问控制命令添加界面的对应配置项相同。修改界面不允许修改索引。

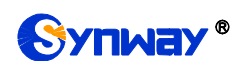

## Synway® 杭州三汇信息工程有限公司

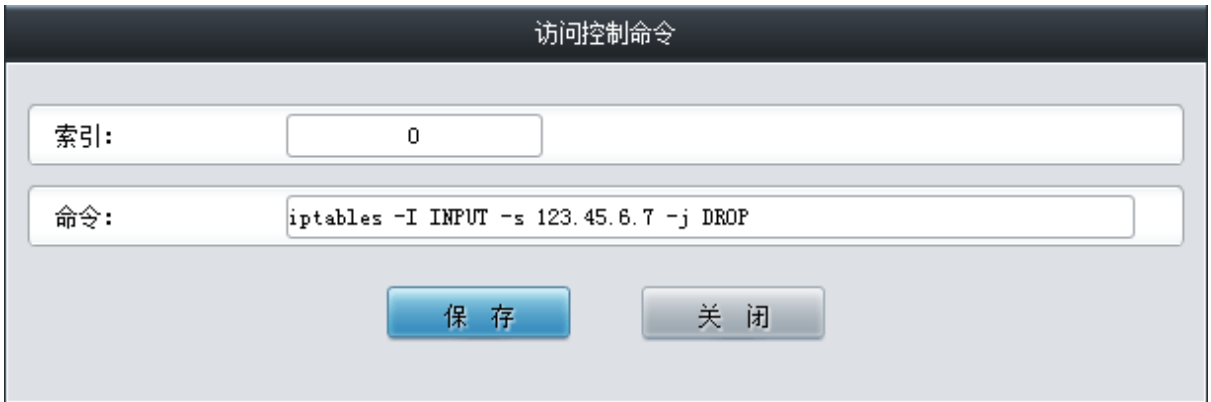

图 3-123 访问控制命令修改界面

<span id="page-110-0"></span>如果需要删除访问控制列表,可以在图 [3-121](#page-109-1) 界面中选择对应项目前的复选框,然后点击测除 所选。命令删除后,点击应用 使删除的命令失效。全选 指选中当前页面可以选定的全部项目;全 不选 指取消选中当前页面已经选定的全部项目;反选 指取消选中当前页面已选中的项目,并选中 原先未选中的项目。*清空列表* 可以一键清除所有访问控制列表。

注:1、目前网关只支持 iptables 命令。

2、如果是手动添加、修改命令后,不会立即生效,需点击应用 使命令生效,手动删除命令也 需点击*应用*, 使删除的命令失效。如果是重启以及导入配置的时候, 则命令自动生效, 无需点击*应* 用。

### **3.11.6** 证书管理

证书管理即信令加密管理(TLS 认证管理),为网络通信提供保密性和数据完整性的一种安全协议, 用于保护网关 SIP 信令连接、Web 界面和 Telnet 服务器。证书管理设置界面如图 [3-124](#page-110-1) 所示。

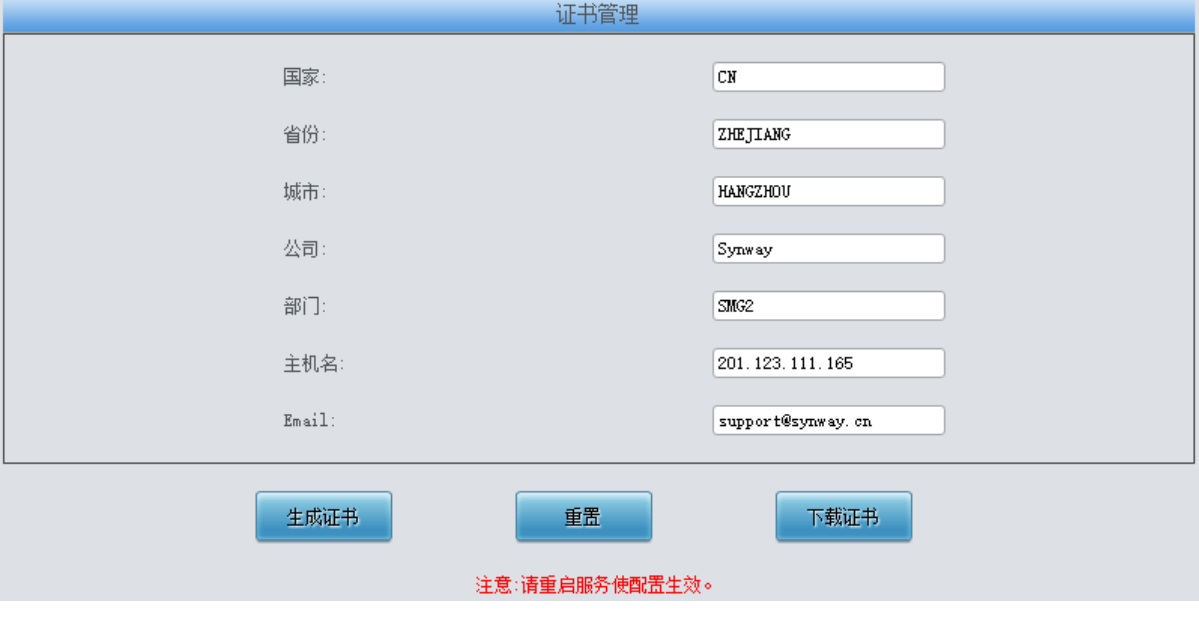

图 3-124 证书管理界面

<span id="page-110-1"></span>以上界面中各配置项的说明如下:

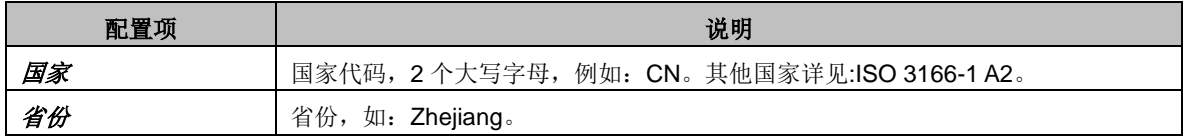

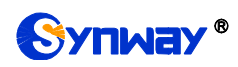

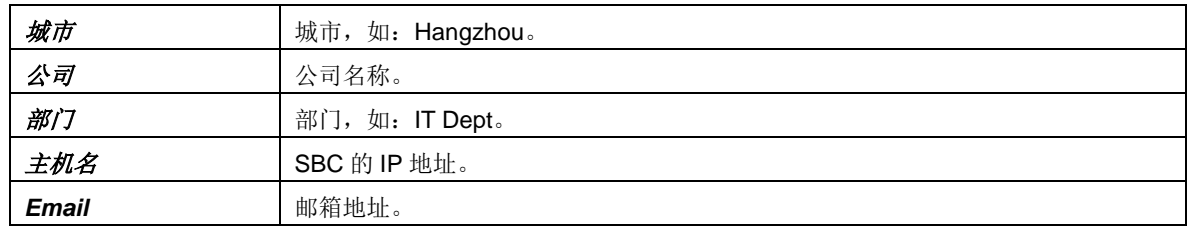

配置完成后,点击生成证书 将生成 TLS 证书;点击重置 可恢复当前设置,点击 下载证书 可 下载证书查看。

## **3.11.7** 集中管理

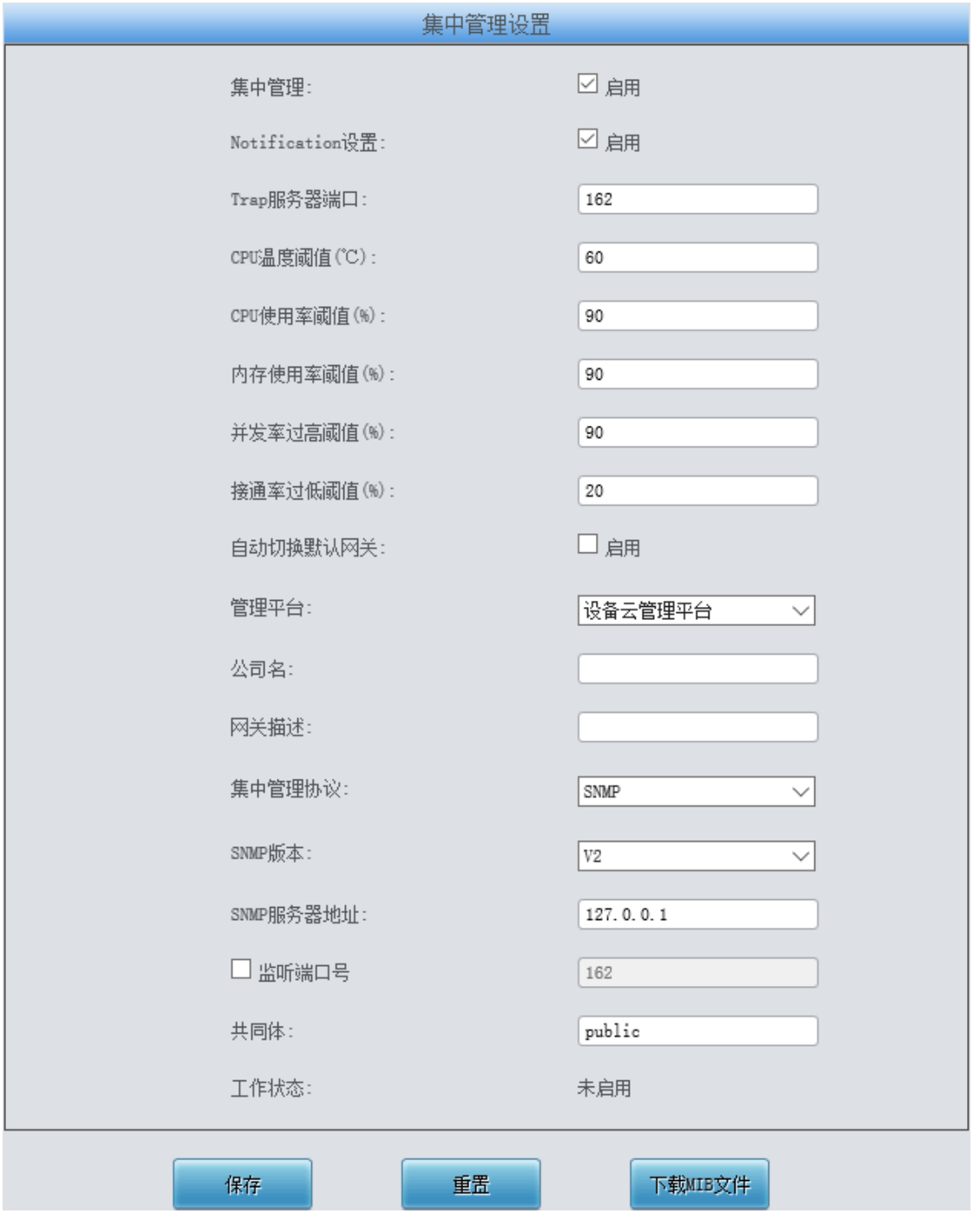

<span id="page-111-0"></span>图 3-125 集中管理设置界面

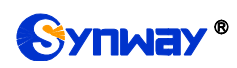

集中管理配置界面如图 [3-125](#page-111-0) 所示,启用该功能后,网关可以注册到一个集中管理平台,实现 集中管理平台对网关的远程管理。界面中各配置项的具体说明如下:

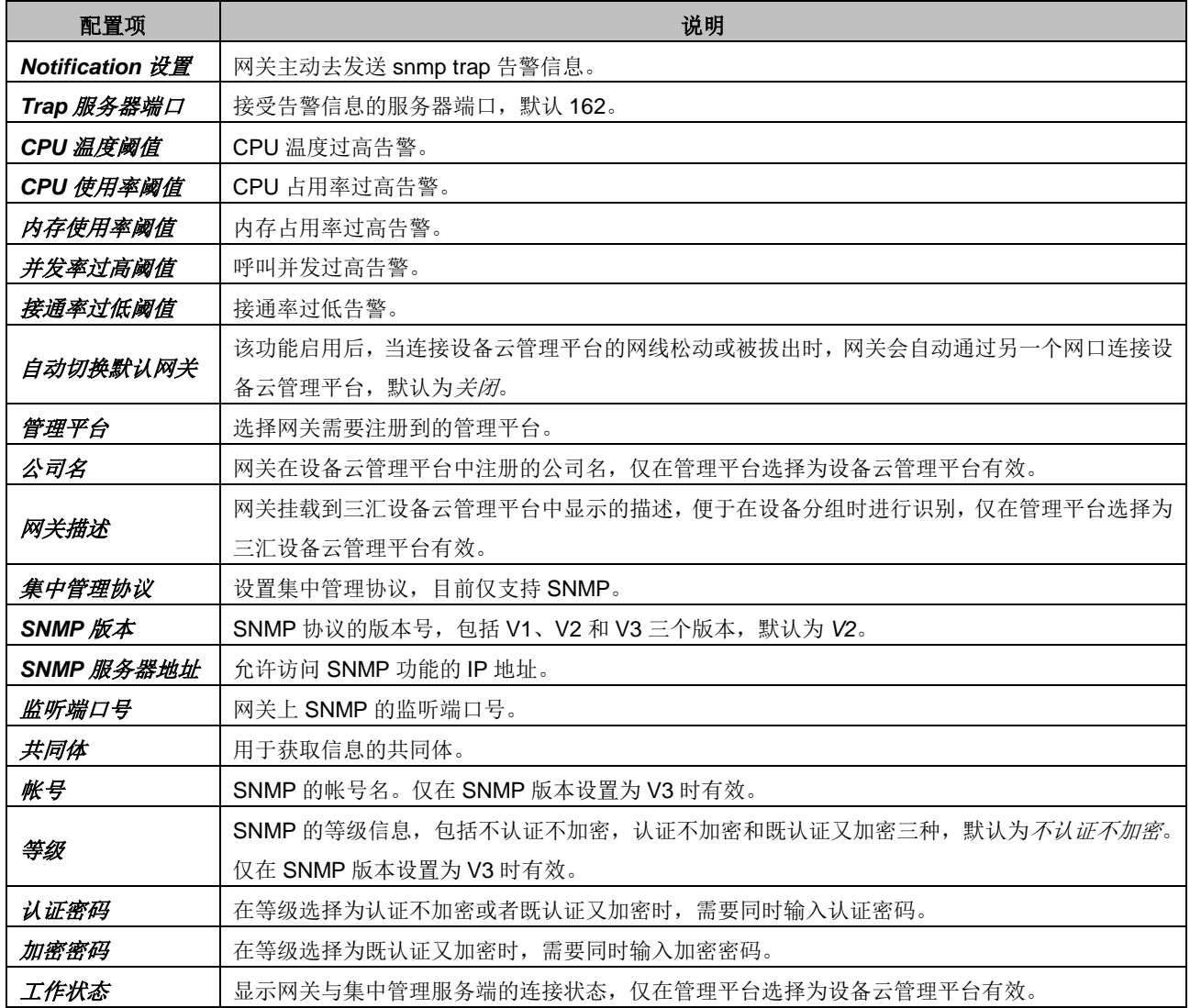

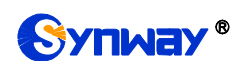

## **3.11.8** 筛号管理

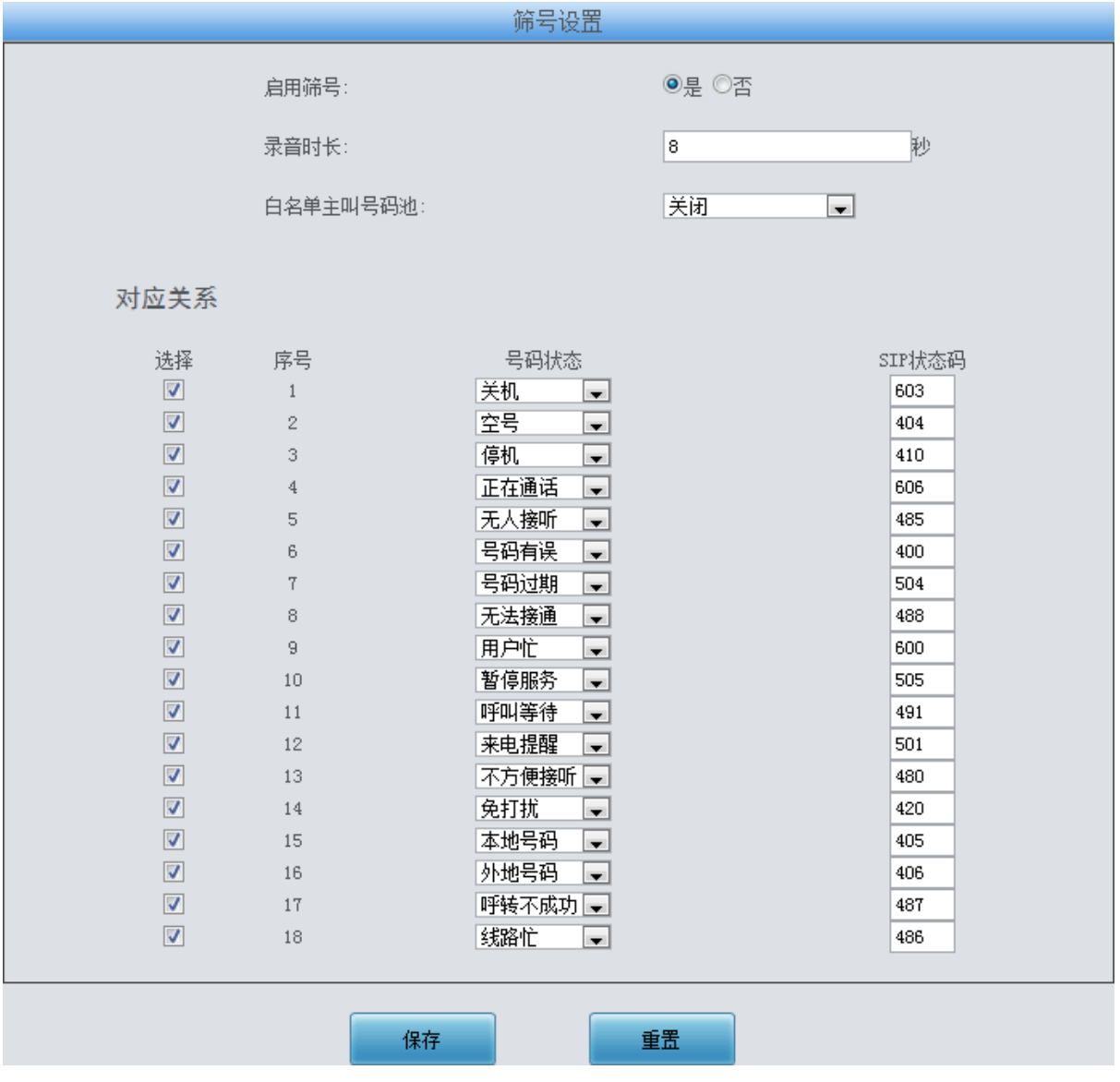

图 3-126 筛号设置界面

<span id="page-113-0"></span>筛号管理用于设置网关筛号的一些配置,当IP→PSTN 方向的呼叫接通后,网关开始录制声音 并保存为文件, 筛号模块分析声音文件得到被叫号码的状态, 并以 SIP 状态码的方式将结果发送给 IP 侧。网关默认是为不启用筛号功能,开启后的界面如图 [3-126](#page-113-0) 所示。录音时长用于设置网关录 音的时间。经过筛选的号码状态共有18种,用户可自行设置他们分别对应的 SIP 状态码。

注:普通网关不具备筛号功能,如果需要筛号功能,请购买具有筛号模块的网关。

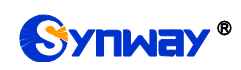

## **3.11.9 SIP** 账号生成工具

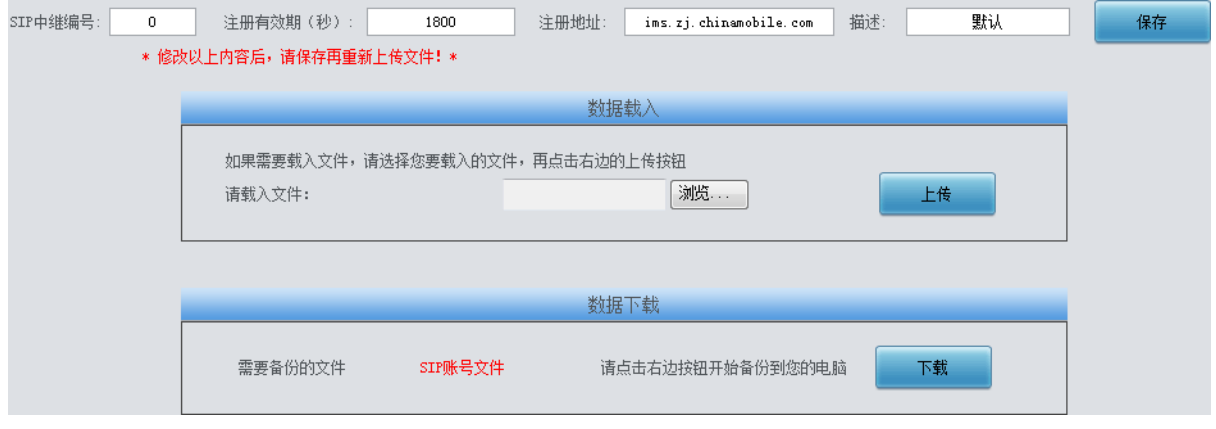

<span id="page-114-0"></span>SIP 账号生成工具界面如图 [3-127](#page-114-0) 所示, 网关可将普通的 SIP 账号和密码转换成网关支持的 SIP 账户格式,通过数据载入上传需要转换的 SIP 账号和密码,根据需要,修改 SIP 中继编号、注 册有效期、注册地址和描述等信息后,点击保存,再重新上传 SIP 账号源文件后,可生成网关支持 的 SIP 账号格式。点击 下载,可查看已经生成的 SIP 账号信息。

注:上传的文件目前只支持 txt 格式,上传文件中 SIP 用户名和密码之间必须是","隔开。

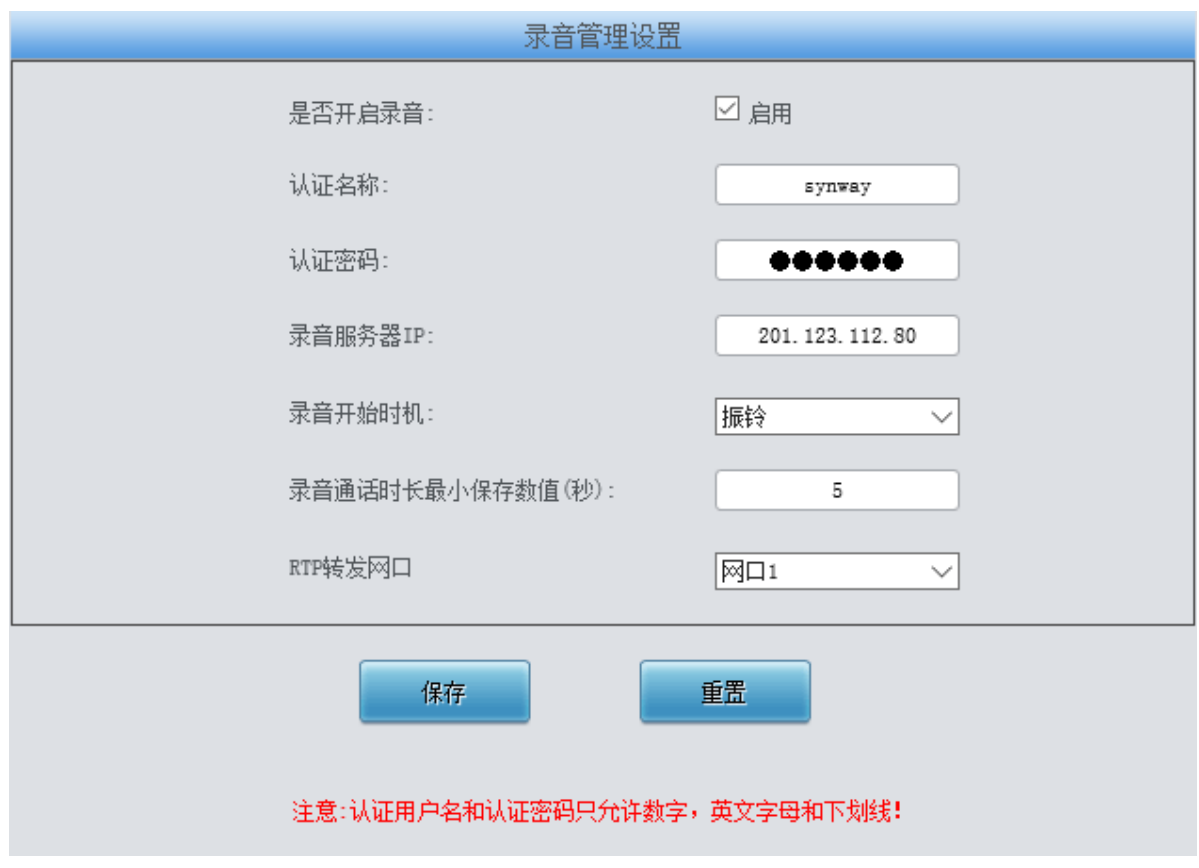

## **3.11.10** 录音管理

#### 图 3-128 录音管理设置界面

<span id="page-114-1"></span>录音管理设置界面如图 [3-128](#page-114-1) 所示, 网关可以连接到指定录音服务器上, 通过指定网口转发 RTP 至录音服务器,实现对网关 RTP 数据抓包。界面中各配置项的具体说明如下:

图 3-127 SIP 账号生成工具界面

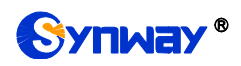

# Synway<sup>®</sup> 杭州三汇信息工程有限公司

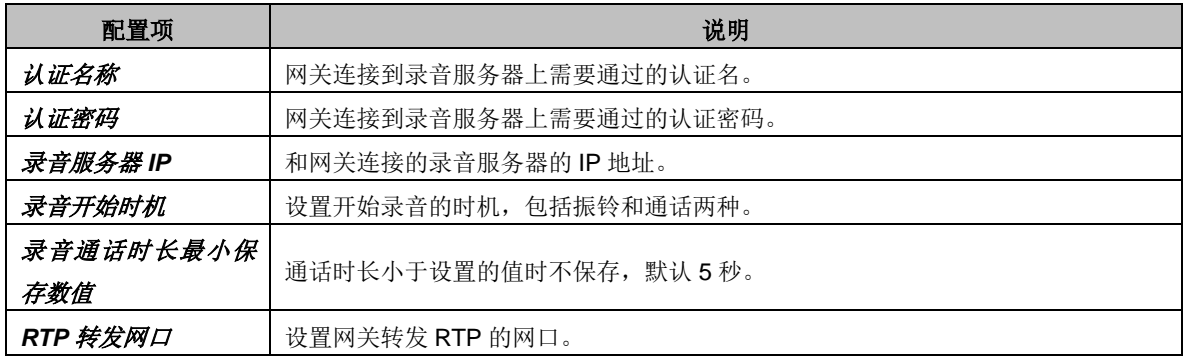

设置后点击*保存* 即可。点击*重置* 可恢复当前配置。

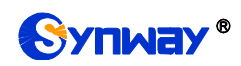

## **3.11.11** 配置文件

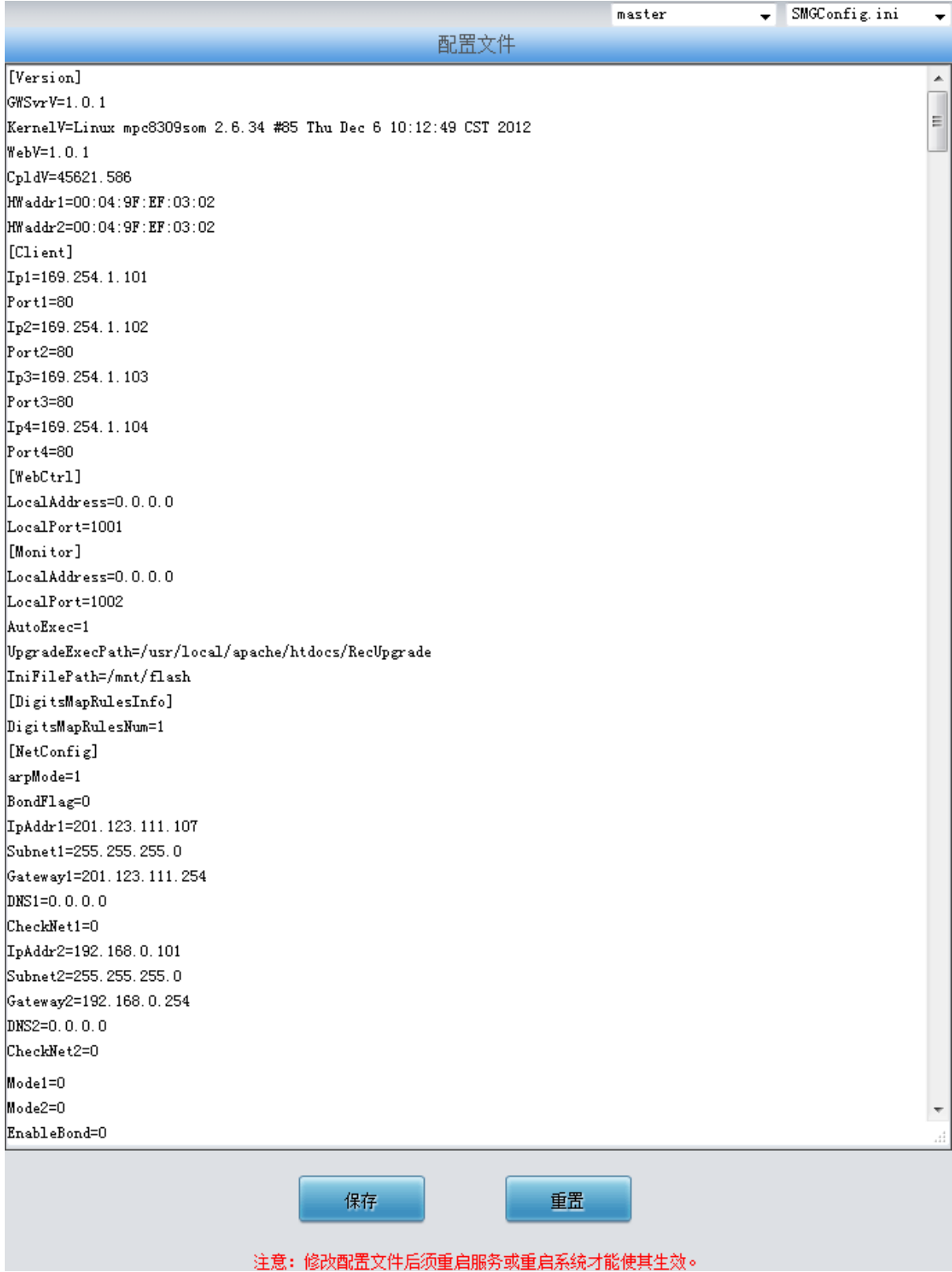

图 3-129 配置文件界面

<span id="page-116-0"></span>配置文件界面如图 [3-129](#page-116-0) 所示,通过该界面可以查看和修改网关相关配置文件,包含 SMGConfig.ini、ShConfig.ini 和 hosts。其中, SMGConfig.ini 是网关服务的配置文件, 路由规则、

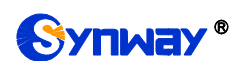

号码变换、号码过滤等的配置都包含在这个文件中; ShConfig.ini 是板卡相关的配置文件; hosts 是 将域名与其对应的 IP 地址建立关联的系统文件。用户可直接在界面上修改配置, 点击保存 将以上 设置存入网关,点击重置可恢复当前配置。

## **3.11.12** 信令抓包

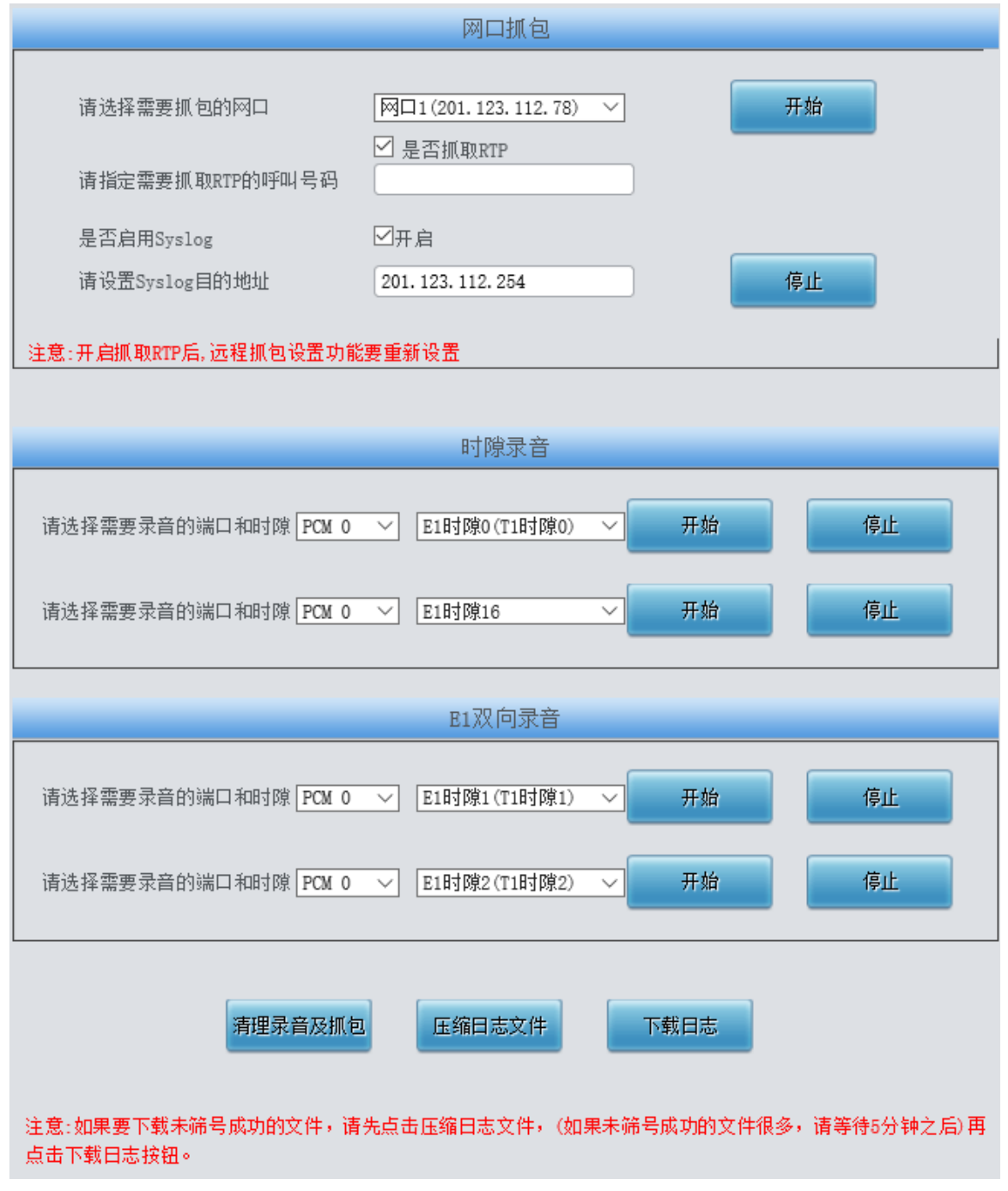

### 图 3-130 信令抓包界面

<span id="page-117-0"></span>信令抓包界面如图 [3-130](#page-117-0) 所示, 网口抓包用于设置需要抓包的网口。点击*开始*, 将对相应的网 口进行抓包(最大能抓 800M),目前支持 SIP、ISDN、SS7 和 SysLog 抓包,用户可输入 Syslog 目的地址,将 Syslog 文件发送至需要的地址。点击##上,停止抓包并下载已抓到的信令包。启用 抓取 RTP 后,需要输入需要抓取的 RTP 的呼叫号码。

时隙录音(单向)和 E1 双向录音(双向)用于设置需要录音的端口和时隙。点击*开始*,将对

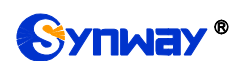

相应端口的相应时隙进行录音(最长能连续录制时间:单向录音为 100 分钟,双向录音为 1 分钟); 点击*停止*,停止录音并下载已有的录音数据。

点击*清理录音和抓包*,可清空所有录音和抓包文件,点击*下载日志*,下载 core 文件、配置文 件、错误信息等文件在内的所有日志。

### **3.11.13** 呼叫测试

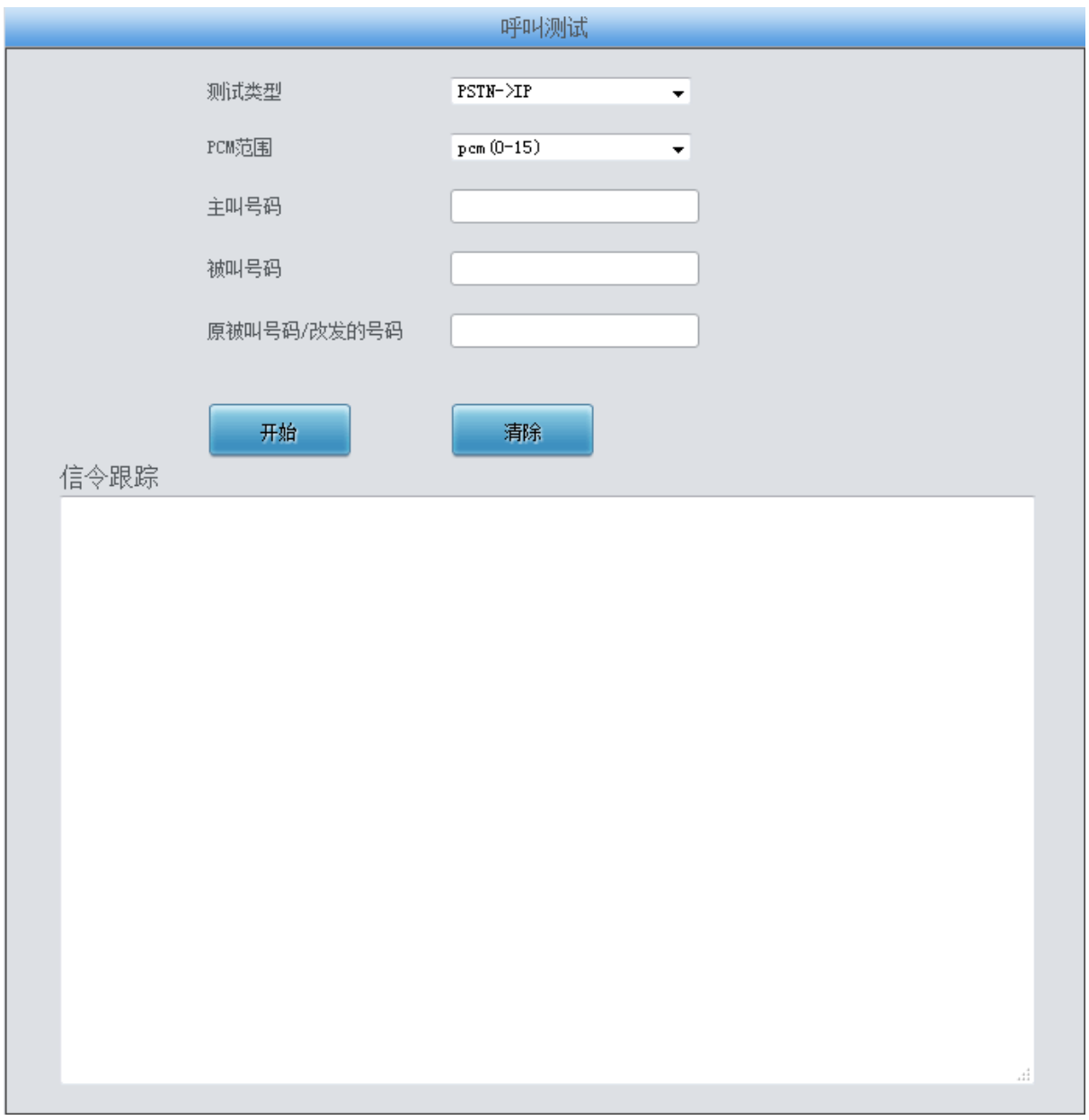

### 图 3-131 呼叫测试界面

<span id="page-118-0"></span>呼叫测试界面如图 [3-131](#page-118-0)所示。主要用来检测网关上配置的路由和号码变换等是否正确, 测 试呼叫是否能成功。。

以上界面中各配置项的具体说明如下:

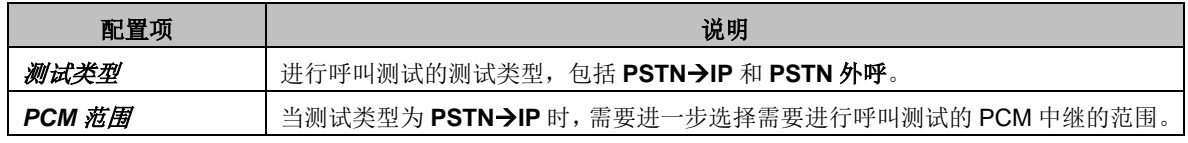

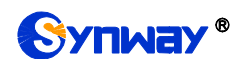

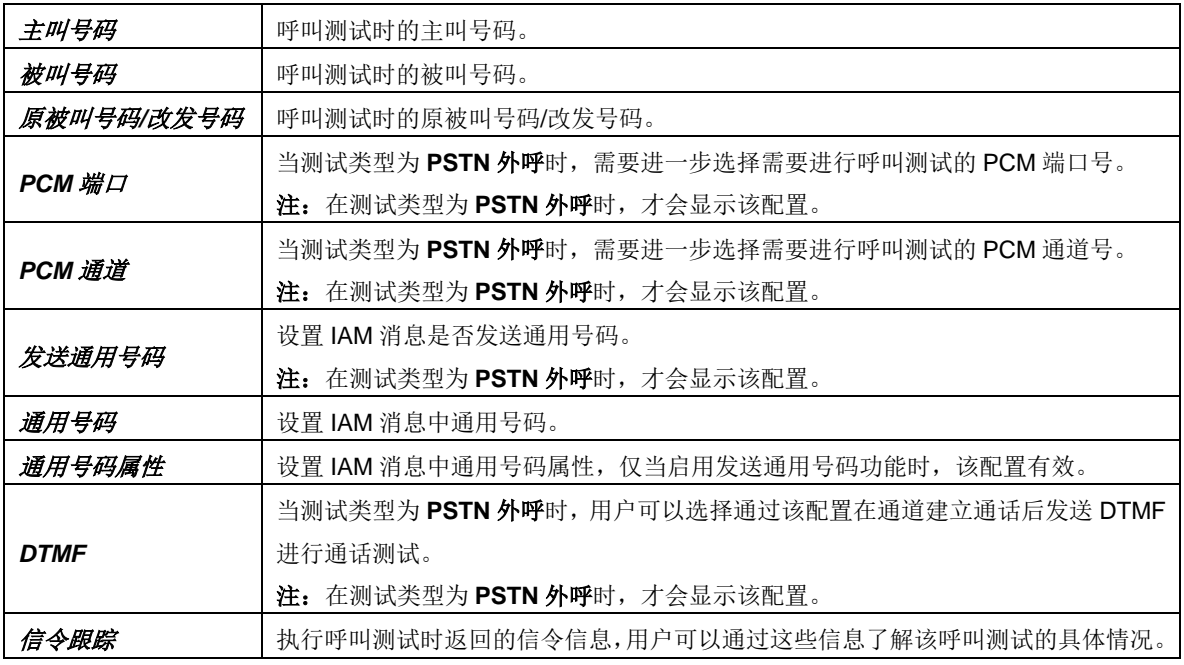

配置完成后,点击*开始* 执行呼叫测试。点击*清除* 可以清除信令跟踪信息。

注:进行呼叫测试时,当在测试类型选择为 PSTN 外呼时,网关可以主动结束通话,其他情况, 网关端无法主动停止测试,只有被叫端结束呼叫,测试才会结束。

### 呼叫跟踪 ⊙ 过滤主叫 o ○ 过滤被叫 ○ 全部跟踪 开始 停止 过滤 清空 下载 跟踪信息  $\hat{\phantom{a}}$ 2017-12-12 00:59:22.026 Local --> 201.123.112.13 SIP SIP/2.0 200 OK 12/12/2017 00:59:22:030 ch=0034 (bind=0159) -- GWS\_OUT\_CONNECTED->GWS\_CALL\_FINISHED reason (FIN\_RSN\_STATE\_PENDING) 12/12/2017 00:59:22:030 ch=0159(bind=0034) -- GWS\_IN\_CONNECTED->GWS\_CALL\_CLEAR 12/12/2017 00:59:22:031 ch=0034(bind=0159) -- GWS\_CALL\_FINISHED->GWS\_CALL\_CLEAR 2017-12-12 00:59:22.031 Local --> Remote ISDN (User) DISCONNECT 12/12/2017 00:59:22:031 ch=0159(bind=-001) -- GWS\_CALL\_CLEAR->GWS\_WAIT\_TO\_IDLE 12/12/2017 00:59:22:032 ch=0034(bind=-001) -- GWS\_CALL\_CLEAR->GWS\_WAIT\_TO\_IDLE 12/12/2017 00:59:22:034 ch=0034(bind=-001) -- GWS\_WAIT\_TO\_IDLE->GWS\_IDLE 2017-12-12 00:59:22.072 Remote --> Local ISDN (User) RELEASE 2017-12-12 00:59:22.072 Local --> Remote ISDN (User) RELEASE COMPLETE 12/12/2017 00:59:22:072 ch=0159(bind=-001) -- GWS\_WAIT\_TO\_IDLE->GWS\_IDLE

## **3.11.14** 呼叫跟踪

<span id="page-119-0"></span>图 3-132 呼叫跟踪界面

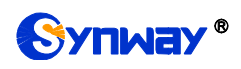

呼叫跟踪界面如图 [3-132](#page-119-0)所示。主要用来输出和保存呼叫相关信息,方便出问题时跟踪信息及 调试。包含三种模式: 过滤主叫、过滤被叫和全部跟踪。点击*开始* 执行呼叫跟踪, 具体信息将显 示在下面的跟踪信息栏中。点击停止,可暂停呼叫跟踪。点击*过滤* 可根据相关设置, 对相关呼叫 信息进行过滤。点击清空,清空所有跟踪到的呼叫信息。点击下载,下载跟踪到的呼叫信息。

### **3.11.15** 网络测速

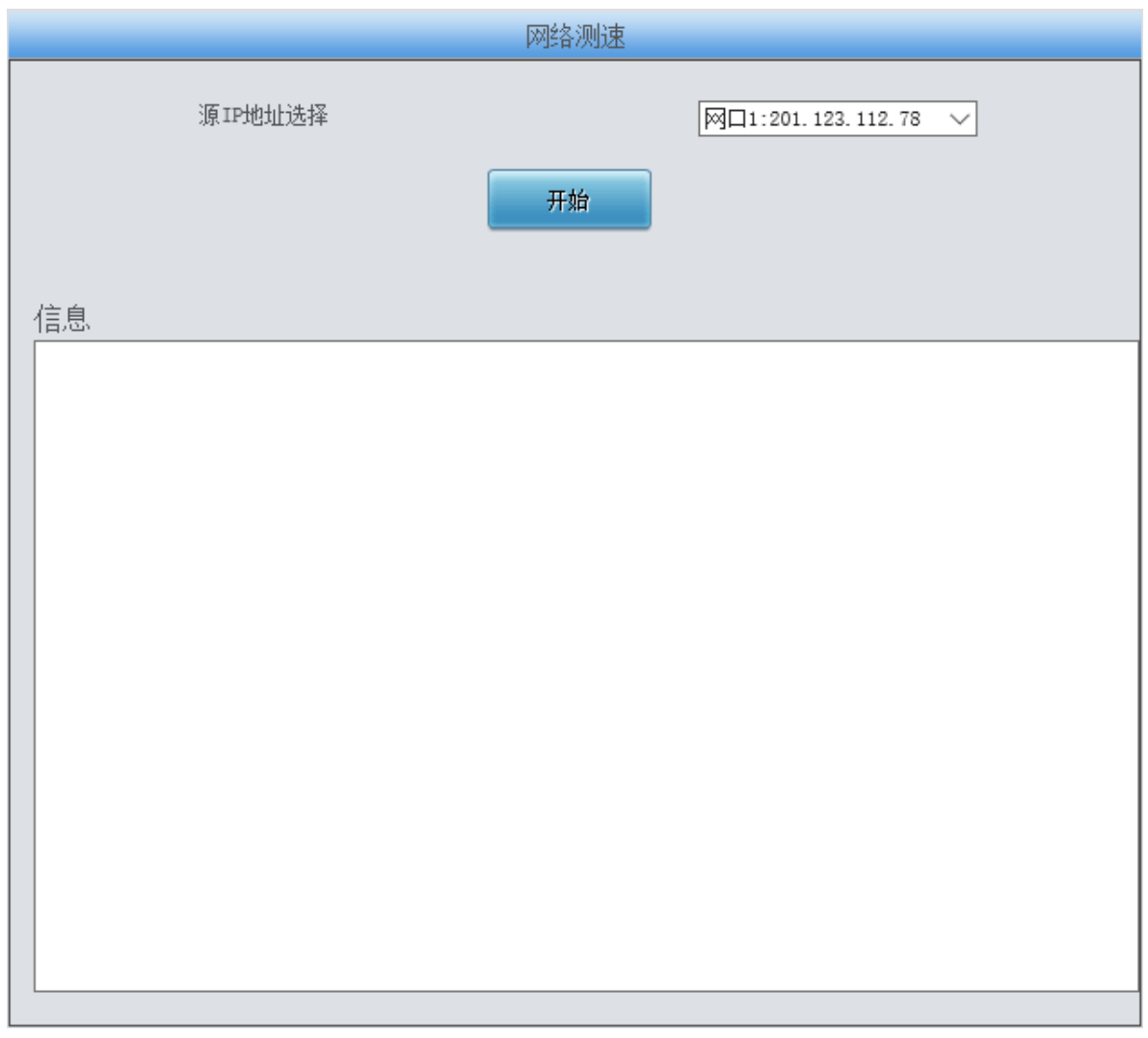

图 3-133 网络测速界面

<span id="page-120-0"></span>网络测速界面如图 [3-133](#page-120-0) 所示,用于测试网关所在外网的网络速度,选择连接外网的网口,点 击开始,选择最优的外网进行测速,测试信息将显示在下面的信息栏。

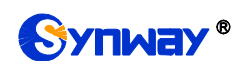

## **3.11.16 PING** 测试

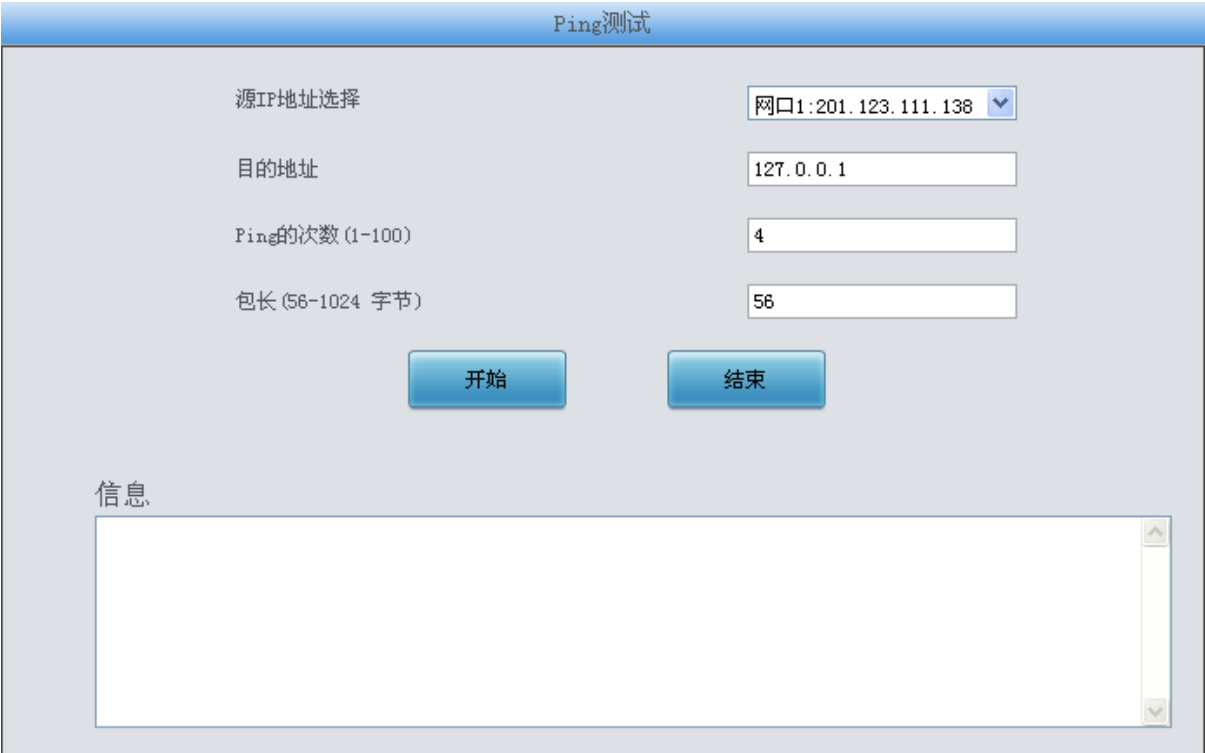

### 图 3-134 Ping 测试界面

<span id="page-121-0"></span>Ping 测试界面如图 [3-134](#page-121-0) 所示, 用户可以通过网关对指定的 IP 地址进行 Ping 测试, 检测网 关与指定地址的连接情况。以上界面中各配置项的说明如下:

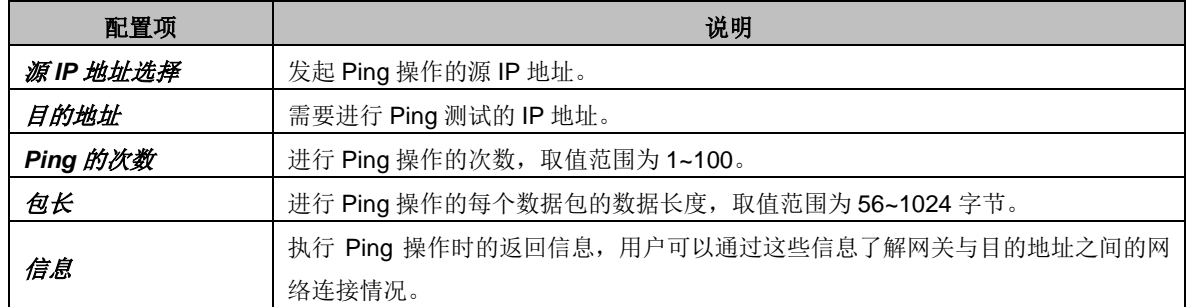

配置完成后,点击开始 执行 Ping 操作。点击结束可以立即结束 Ping 操作。

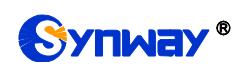

## **3.11.17 TRACERT** 测试

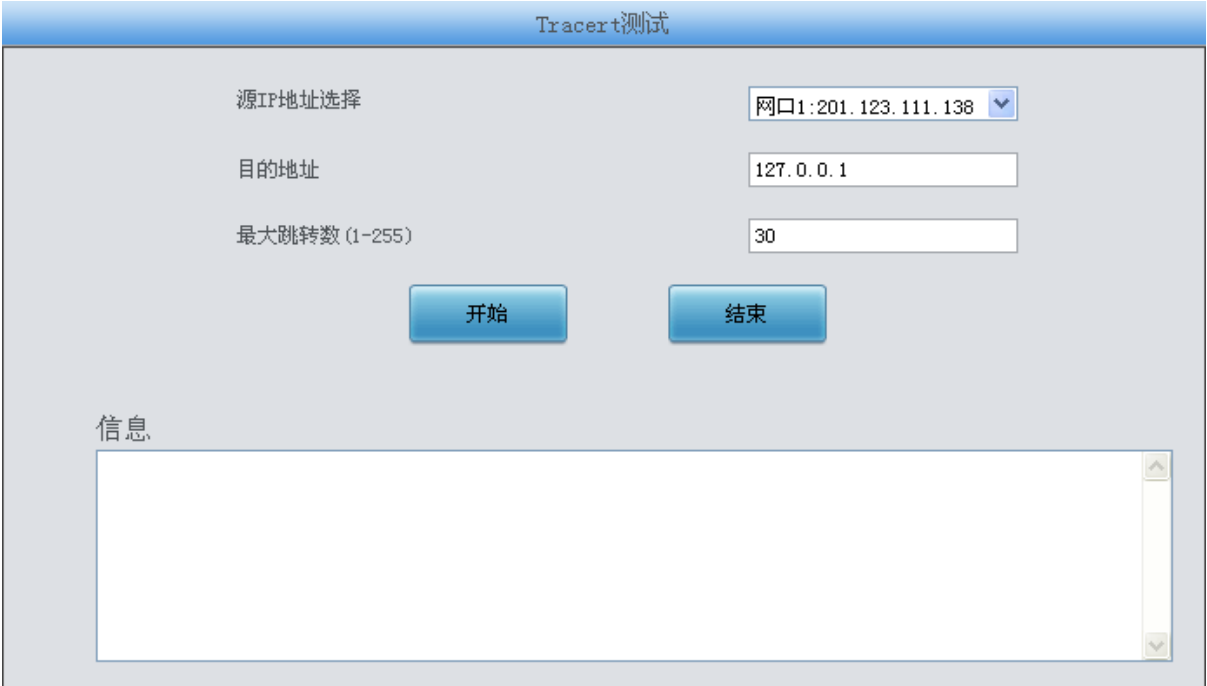

#### 图 3-135 Tracert 测试界面

<span id="page-122-0"></span>Tracert 测试界面如图 [3-135](#page-122-0) 所示,该测试用于查看网关与指定的 IP 地址之间的路由情况。以 上界面中各配置项的说明如下:

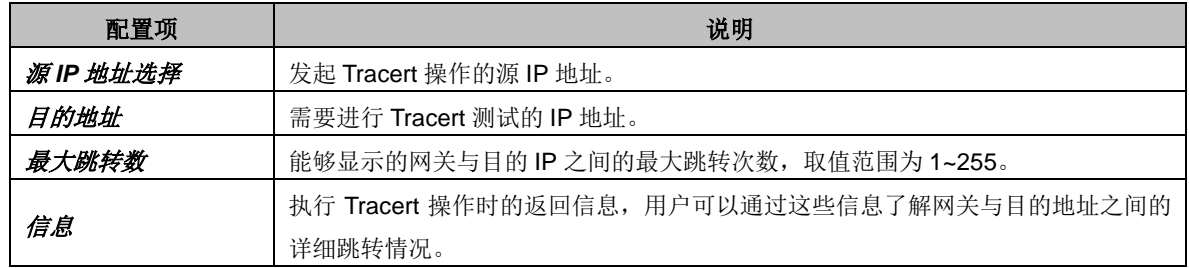

配置完成后,点击开始执行 Tracert 操作,点击结束可以立即结束 Tracert 操作。

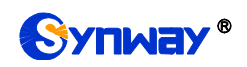

## **3.11.18** 修改记录

|  | 修改记录                                                                                                |   |
|--|----------------------------------------------------------------------------------------------------|---|
|  | 2017-03-11 11:23:03 Add:Config/SMGConfig.ini1-SnmpConfig-Version:-1-->1 from 201.123.111.131        |   |
|  | 2017-03-11 11:23:03 Add:Config/SMGConfig.ini2-SnmpConfig-Version:-1-->1 from 201.123.111.131        |   |
|  | 2017-03-11 11:23:03 Add:Config/SMGConfig.ini3-SnmpConfig-Version:-1-->1 from 201.123.111.131        |   |
|  | 2017-03-11 11:23:03 Add:Config/SMGConfig.ini4-SnmpConfig-Version:-1-->1 from 201.123.111.131        |   |
|  | 2017-03-11 11:23:03 Add:Config/SMGConfig.ini-SnmpConfig-Community:-1-->public from 201.123.111.131  |   |
|  | 2017-03-11 11:23:04 Add:Config/SMGConfig.ini1-SnmpConfig-Community:-1-->public from 201.123.111.131 |   |
|  | 2017-03-11 11:23:04 Add:Config/SMGConfig.ini2-SnmpConfig-Community:-1-->public from 201.123.111.131 |   |
|  | 2017-03-11 11:23:04 Add:Config/SMGConfig.ini3-SnmpConfig-Community:-1-->public from 201.123.111.131 |   |
|  | 2017-03-11 11:23:04 Add:Config/SMGConfig.ini4-SnmpConfig-Community:-1-->public from 201.123.111.131 |   |
|  | 2017-03-11 11:26:36 Mod:Config/SMGConfig.ini-SnmpConfig-SetSnmp:1-->0 from 201.123.111.131          |   |
|  | 2017-03-11 11:26:36 Mod:Config/SMGConfig.ini1-SnmpConfig-SetSnmp:1-->0 from 201.123.111.131         |   |
|  | 2017-03-11 11:26:36 Mod:Config/SMGConfig.ini2-SnmpConfig-SetSnmp:1-->0 from 201.123.111.131         |   |
|  | 2017-03-11 11:26:36 Mod:Config/SMGConfig.ini3-SnmpConfig-SetSnmp:1-->0 from 201.123.111.131         |   |
|  | 2017-03-11 11:26:36 Mod:Config/SMGConfig.ini4-SnmpConfig-SetSnmp:1-->0 from 201.123.111.131         |   |
|  | 2017-03-24 19:28:39 Factory Reset!                                                                  |   |
|  | 2017-03-24 19:43:38 Data Upload!                                                                    |   |
|  | 2017-03-24 20:10:03 Data Upload!                                                                    |   |
|  | 2017-03-25 09:09:31 Factory Reset!                                                                  | Ξ |
|  | 2017-03-19 16:20:50 Factory Reset!                                                                  |   |
|  | 2017-03-21 09:28:24 Factory Reset!                                                                  |   |
|  | 下载<br>査看                                                                                            |   |
|  | 注意:点击查看之后最多只显示最新的100条修改记录,如果想查看全部记录请按下载按钮!                                                          |   |

图 3-136 修改记录界面

<span id="page-123-0"></span>修改记录界面用于查看网关上配置修改的相关记录。点击*查看*,页面上将显示这些修改记录, 如图 [3-136](#page-123-0) 所示。点击下载,可下载修改记录。

## **3.11.19** 备份载入

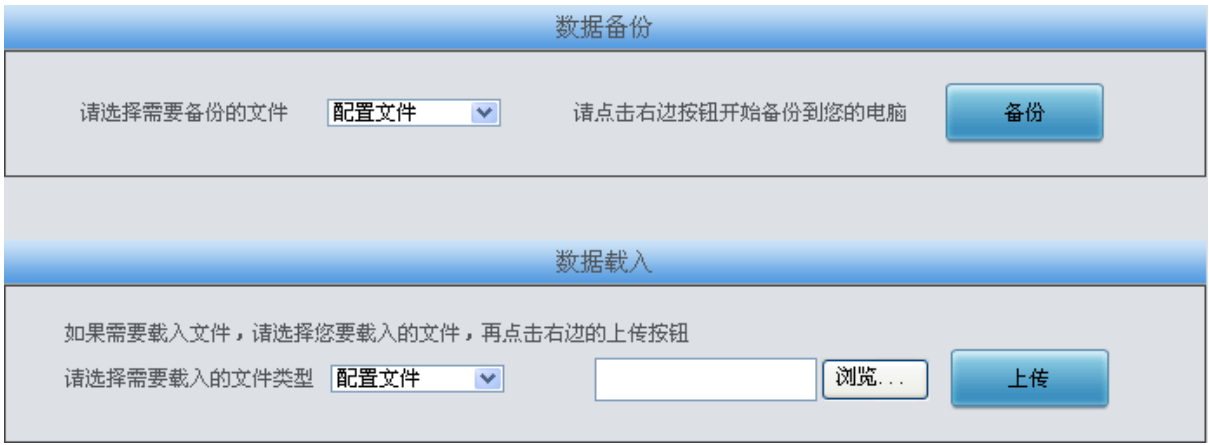

### 图 3-137 数据备份、载入界面

<span id="page-123-1"></span>数据备份及数据载入界面如图 [3-137](#page-123-1) 所示。用户进行数据备份操作时,需要首先通过数据备份 栏的下拉菜单选择需要备份的文件类型,然后点击右侧的备份按钮将对应的文件备份到本地。用 户也可以进行数据载入操作,首先通过数据载入栏的下拉菜单选择需要载入的文件类型,其次点击 右侧的栏的浏览*…* 按钮加载本地备份的文件,最后点击上传 将加载的文件上传至网关。网关会自 动使用载入的配置信息覆盖当前的配置。

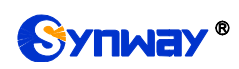

## **3.11.20** 恢复出厂

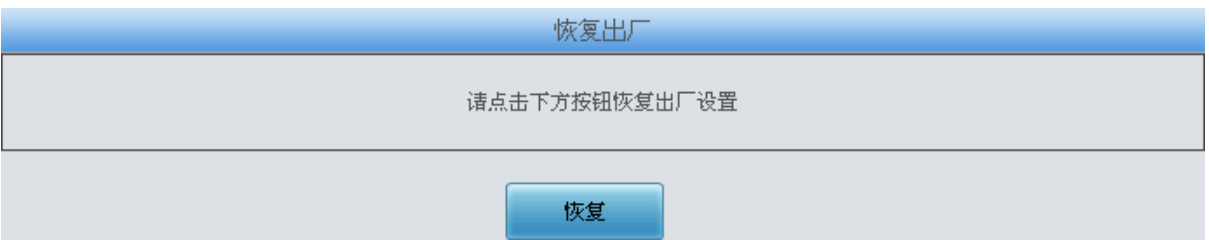

图 3-138 恢复出厂界面

<span id="page-124-0"></span>恢复出厂设置界面如图 [3-138](#page-124-0) 所示, 用户可以点击 恢复 将网关上的配置恢复到出厂时的默认 配置。

## **3.11.21** 软件升级

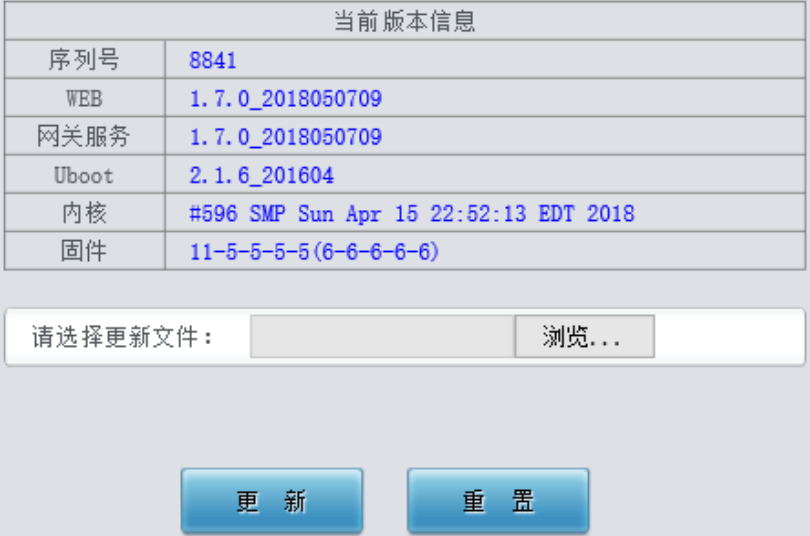

图 3-139 软件升级界面

<span id="page-124-1"></span>软件升级界面如图 [3-139](#page-124-1) 所示, 用于升级网关的 WEB 界面、网关服务以及内核与固件的版本。 升级时, 通过*浏览* 加载对应的\*.tar.gz 升级包, 然后点击*更新* 等待升级, 这时网关会先进行 MD5 校验,校验通过,方可继续升级。点击重置 可取消上传的更新文件,但不能用于取消更新。

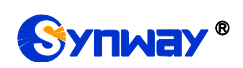

## **3.11.22** 更改口令

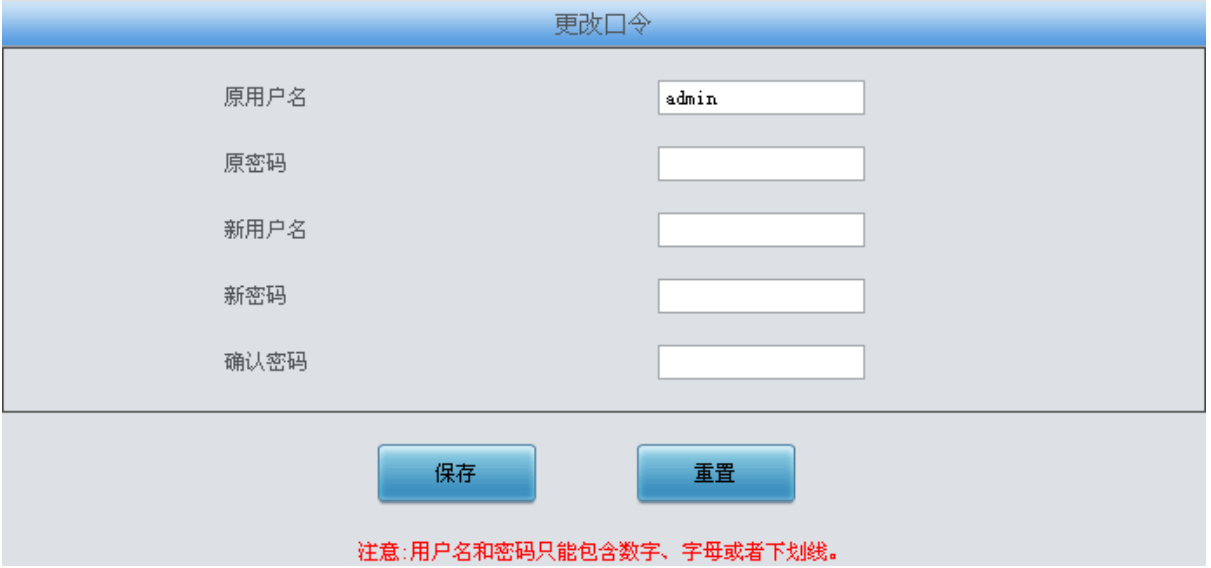

图 3-140 更改口令界面

<span id="page-125-0"></span>更改口令界面如图 [3-140](#page-125-0) 所示, 用户可以在此界面更改网关 WEB 界面的登录用户名和密码。 更改口令需要输入原密码,然后输入新用户名及新密码并确认新密码,修改后点击保存 即可。点 击重置 可恢复当前配置。用户名及密码修改后,需要重新登录。

## **3.11.23** 设备锁定

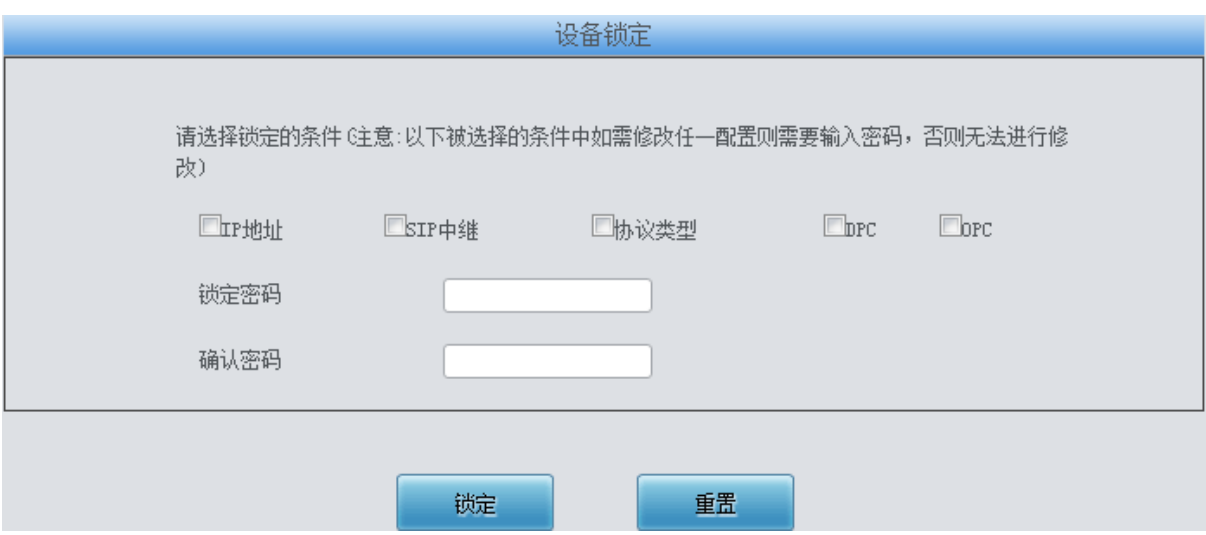

图 3-141 设备锁定配置界面

<span id="page-125-1"></span>设备锁定配置界面如图 [3-141](#page-125-1) 所示,选择界面中任意一项或多项条件进行锁定,则网关所有和 这些条件相关的配置都被锁定,即修改任意一个和选定的条件相关的配置时,都需要输入锁定密码。 设置完成后,点击创定,设备锁定界面将被锁定,如图 [3-142](#page-126-0) 所示。修改和锁定条件相关配置时, 都需要输入锁定密码。输入解锁密码(同锁定密码),点击解锁,可进行解锁。

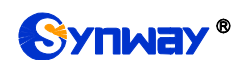

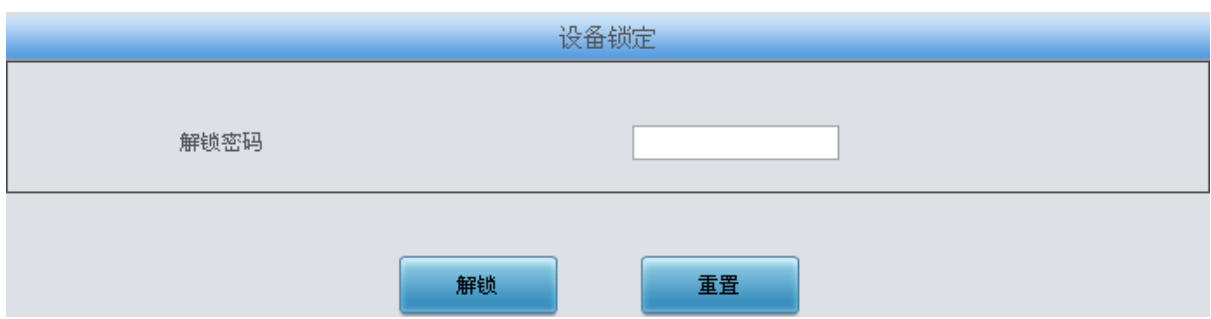

图 3-142 设备解锁界面

## <span id="page-126-0"></span>**3.11.24** 重启网关

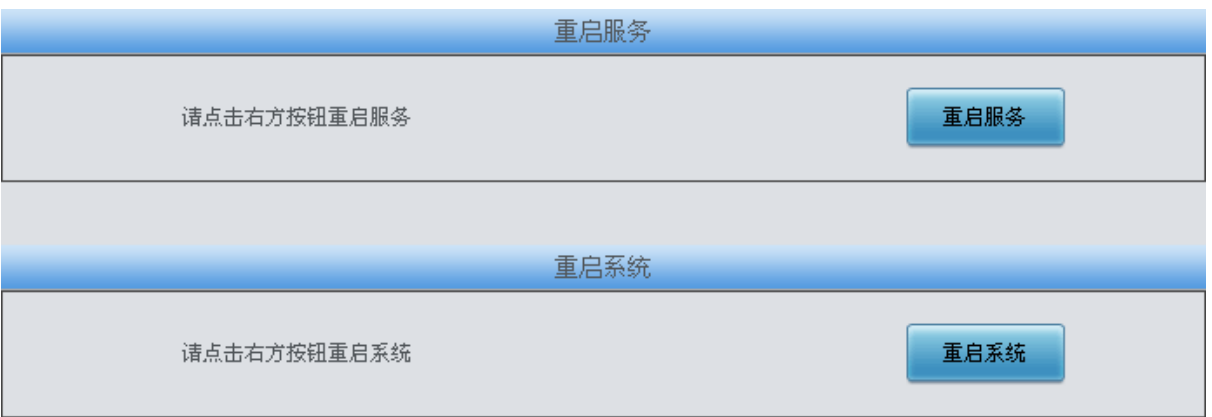

<span id="page-126-1"></span>重启服务及重启系统界面如图 [3-143](#page-126-1) 所示,用户可以点击*重启服务*对网关服务进行重启,或 点击重启系统 对光口网关系统进行重启。

图 3-143 重启网关界面

## 第**4**章 典型应用配置案例

## **4.1** 典型应用一

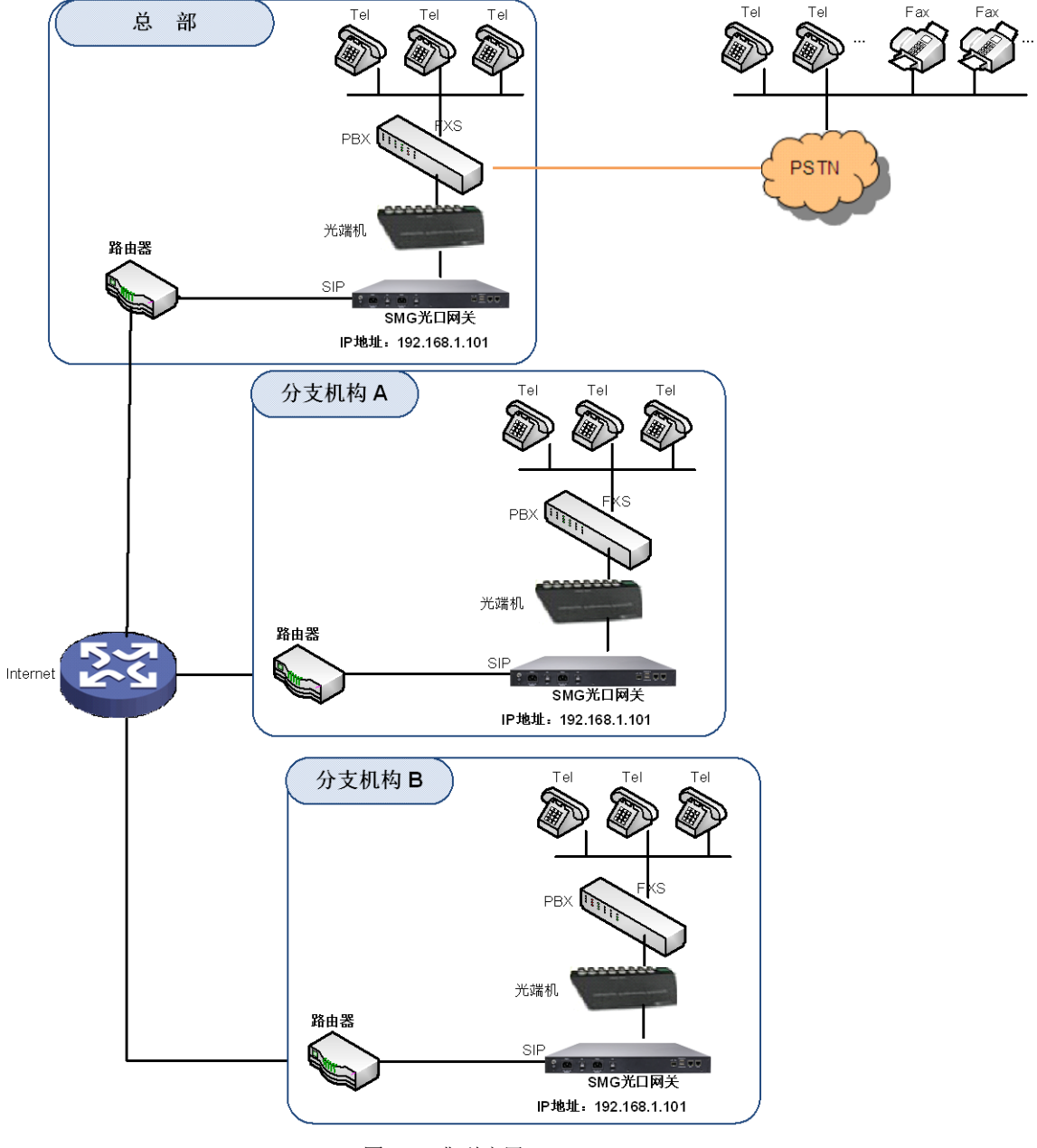

图 4-1 典型应用一

在该应用环境下,总部、分支机构 A、分支机构 B 之间员工的通话完全通过 SIP 呼叫实现,不 经过 PSTN 网络,所有对公司外部的呼叫均通过总部 PBX 实现,帮助企业实现了外呼统一通信的 需求,也有利于电话录音的管理。

本章节以 SMG3064 光口网关为例,介绍实现以下拨号规则的网关应用的具体配置。

拨号规则:

总部拨打分支机构 A 人员:8+分机号

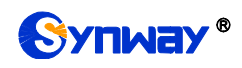

总部拨打分支机构 B 人员:7+分机号 总部拨打外部号码:0+号码

分支机构 A 拨打总部人员:9+分机号 分支机构 A 拨打分支机构 B 人员:7+分机号 分支机构 A 拨打外部号码:0+号码

分支机构 B 拨打总部人员:9+分机号 分支机构 B 拨打分支机构 A 人员:8+分机号 分支机构 B 拨打外部号码:0+号码

### **4.1.1.1** 总部网关配置

1. 总部网关 SIP 设置。

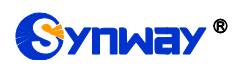

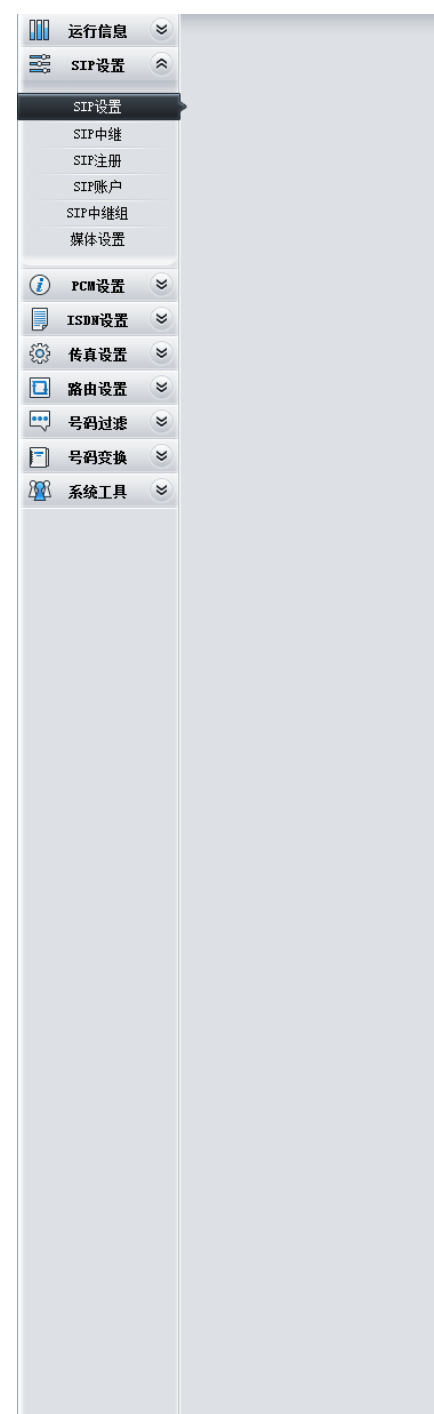

# **Synway**<sup>®</sup> 无法不能有效的人的人们也不能会不会不能会不可能会

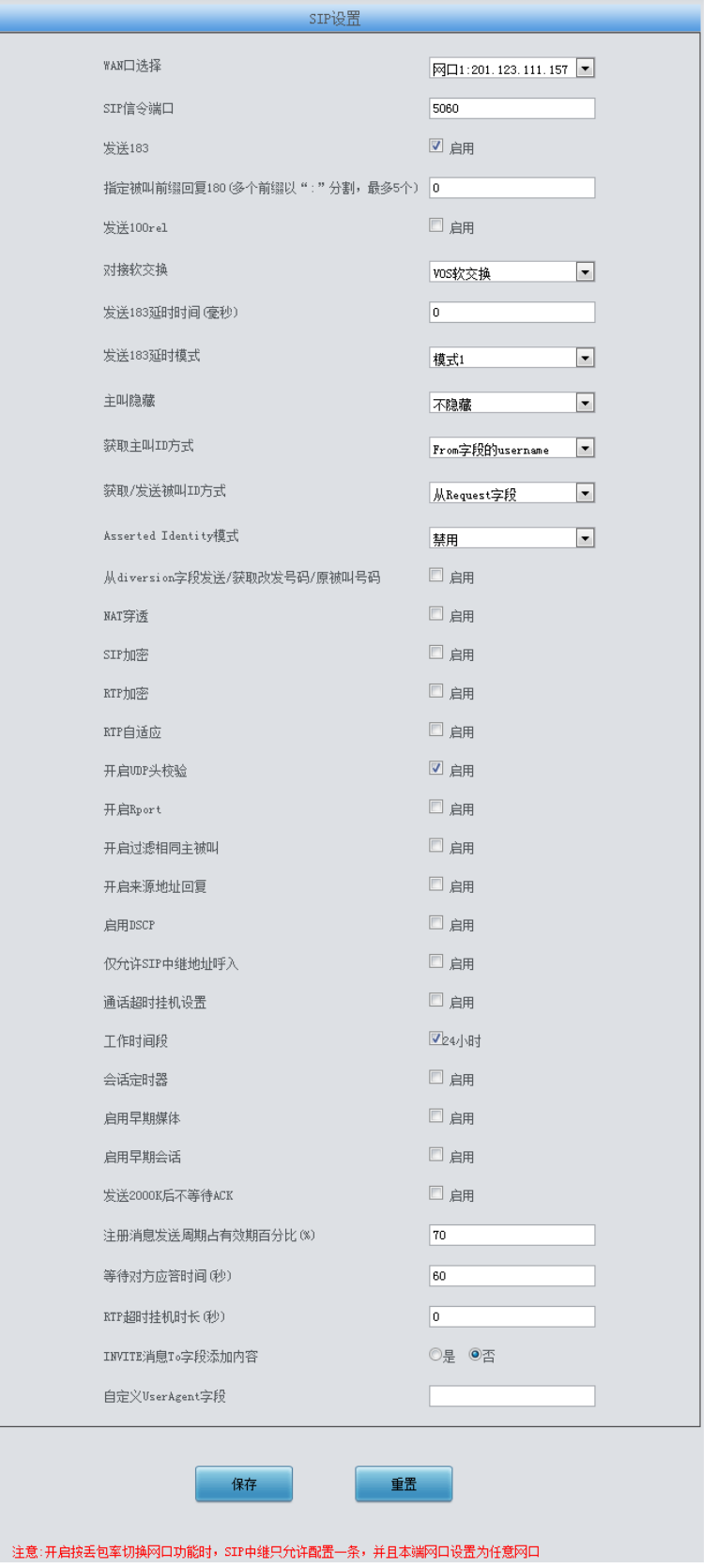

2. 添加分支机构 A、分支机构 B 网关的 IP 地址。

图 4-2

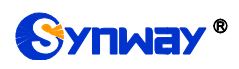

## Synway<sup>®</sup> 杭州三汇信息工程有限公司

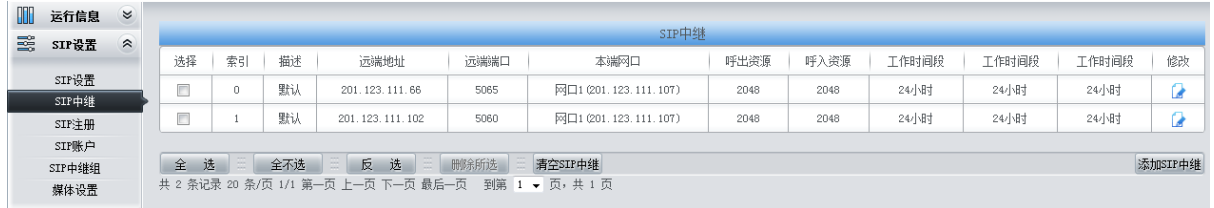

图 4-3

### 3. 将对应分支机构 A 和分支机构 B 的 SIP 中继加入到对应的 SIP 中继组。

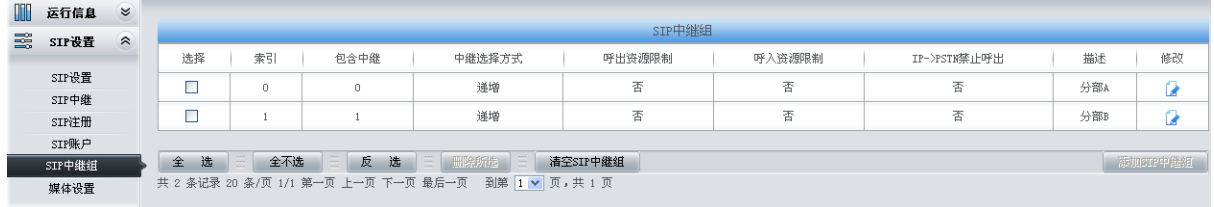

#### 图 4-4

### 4. 设置 PCM 中继。

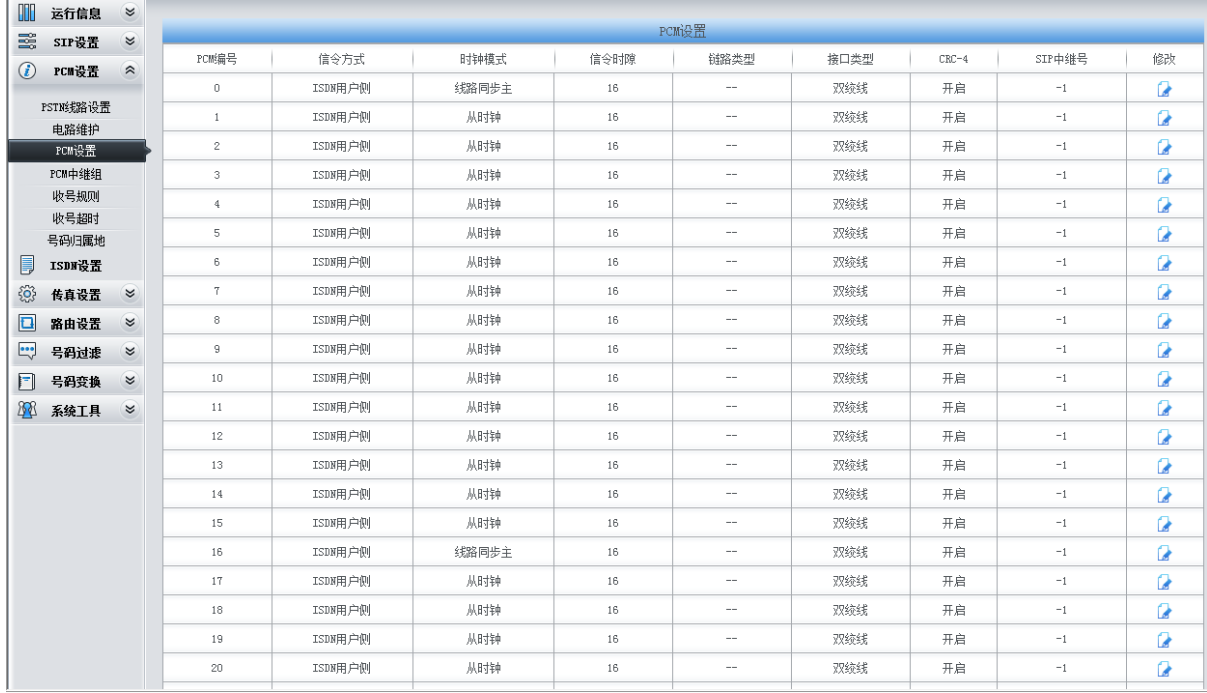

图 4-5

### 5. 将 PCM 中继加入到对应的 PCM 中继组。

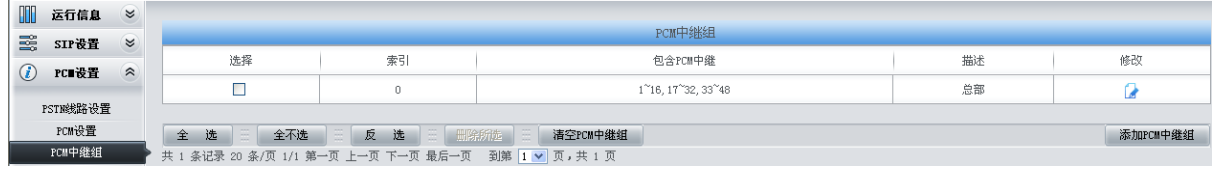

### 图 4-6

6. 设置 IP->PSTN 路由信息。将来自不同 SIP 中继组的呼叫路由到相应的 PCM 中继组上, 此处 不进行号码区分,所有的 IP 呼入都会路由到 PCM 中继组 0。

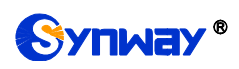

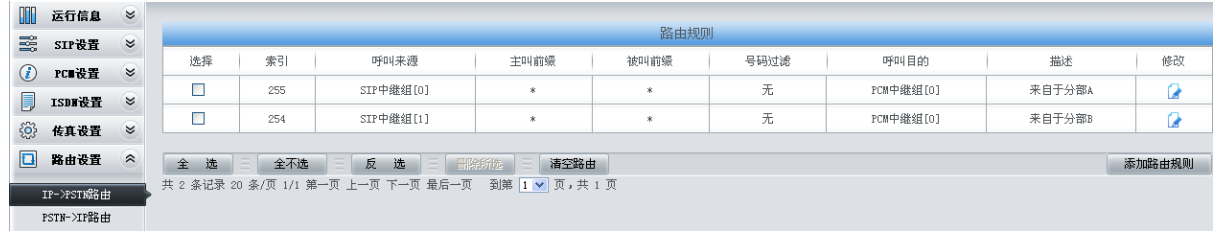

图 4-7

7. 设置 PSTN->IP 路由信息。将来自对应 PCM 中继组的呼叫路由到不同的 SIP 中继组上。此处 通过被叫前缀进行路由区分:

当被叫号码以 8 开头, 该呼叫会被路由到 SIP 中继组 0;

当被叫号码以 7 开头, 该呼叫会被路由到 SIP 中继组 1。

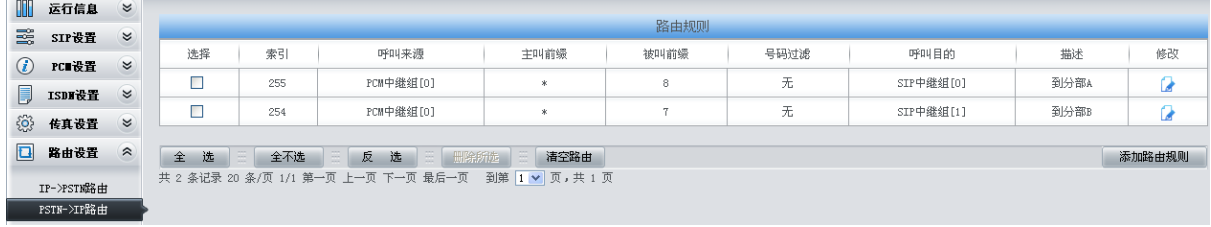

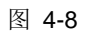

8. 设置号码变换规则。当设备收到来自 PSTN 的呼叫时,先检查被叫前缀,发现以 7/8 开头的呼 叫,设备会在路由本次呼叫前删除对应的号码 7/8。

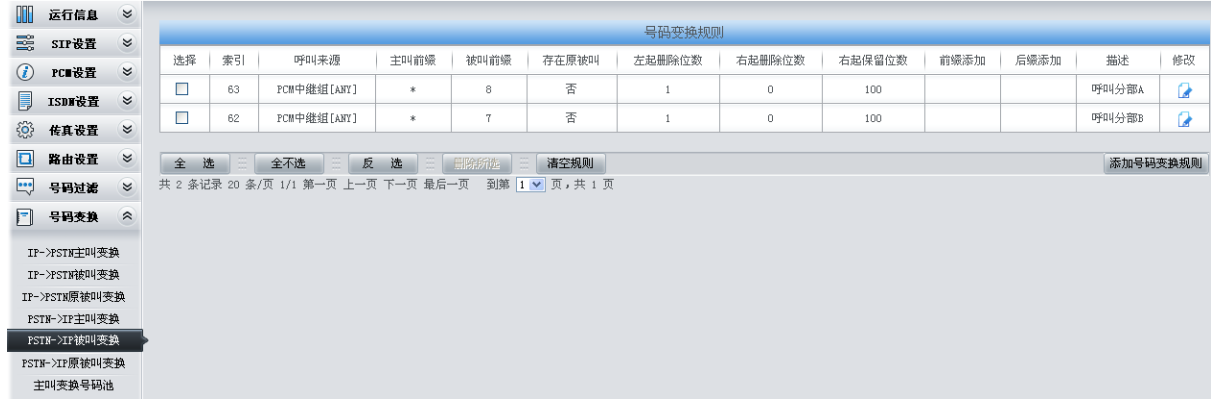

图 4-9

## **4.1.2** 分支机构 **A** 网关配置

1. 分支机构 A 网关 SIP 设置。

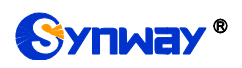

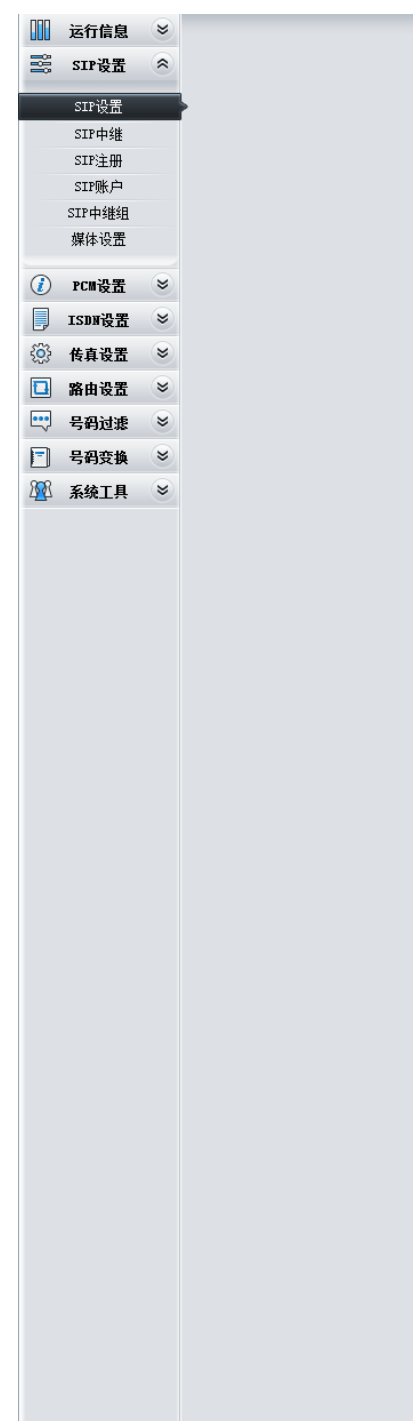

# Synway<sup>®</sup> 杭州三汇信息工程有限公司

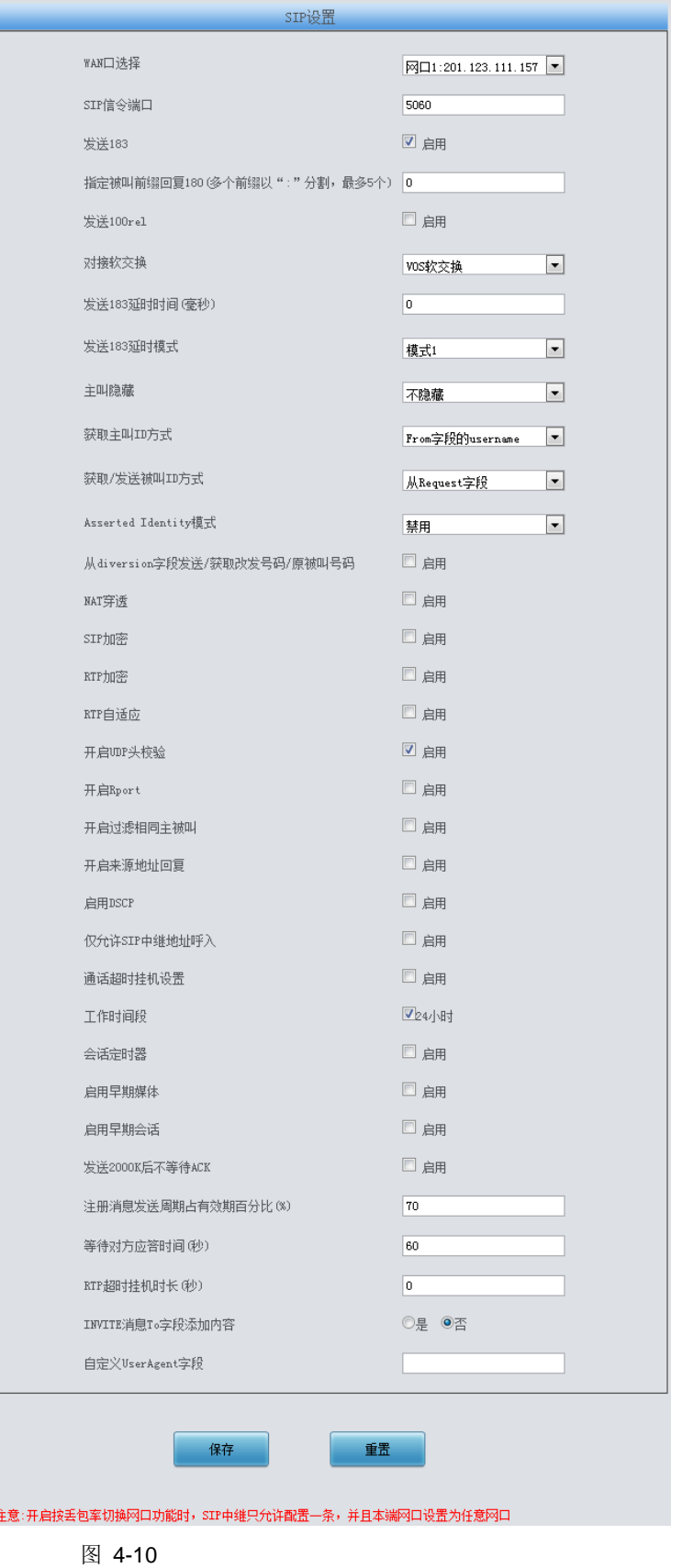

2. 添加总部和分支机构 B 网关的 IP 地址。

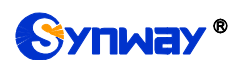

## Synway® 杭州三汇信息工程有限公司

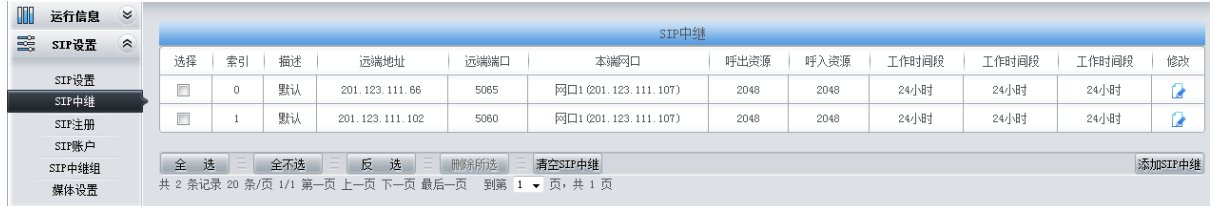

图 4-11

### 3. 将对应总部和分支机构 B 的 SIP 中继加入到对应的 SIP 中继组。

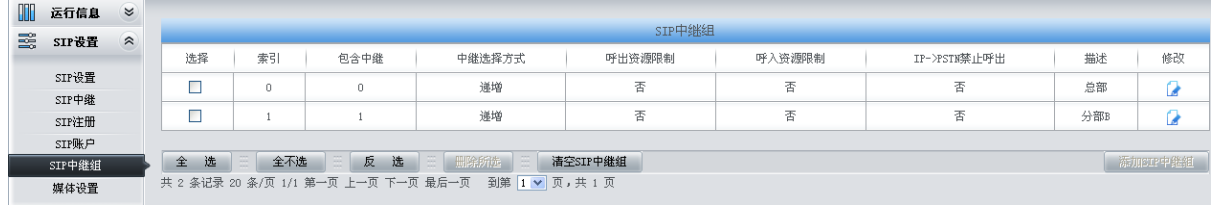

### 图 4-12

### 4. 设置 PCM 中继。

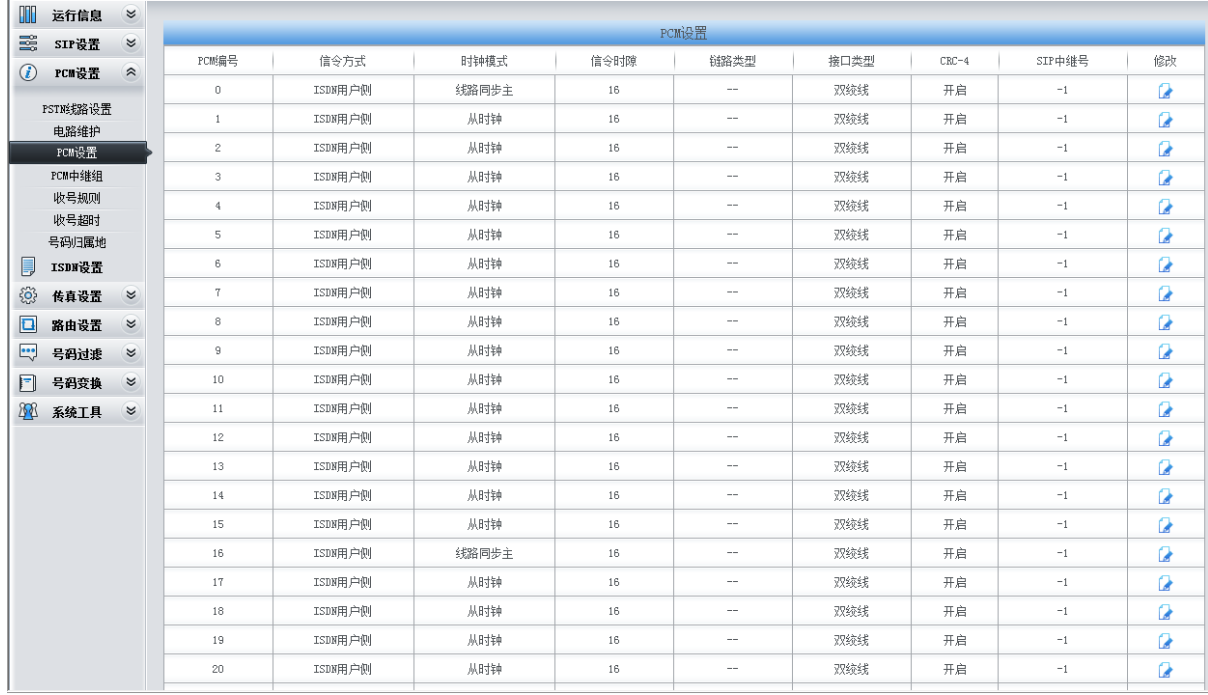

图 4-13

### 5. 将 PCM 中继加入到对应的 PCM 中继组。

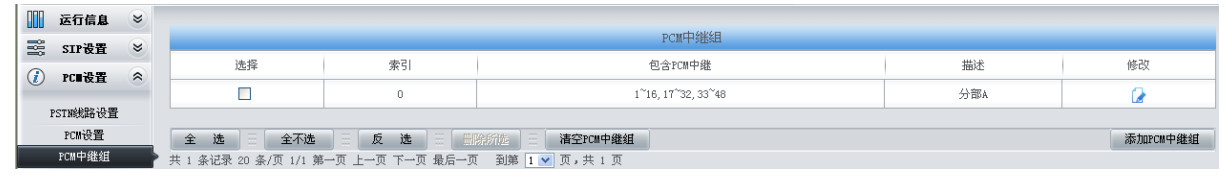

### 图 4-14

6. 设置 IP->PSTN 路由信息。将来自不同 SIP 中继组的呼叫路由到相应的 PCM 中继组上, 此处 不进行号码区分,所有的 IP 呼入都会路由到 PCM 中继组 0。

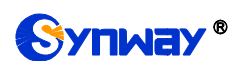

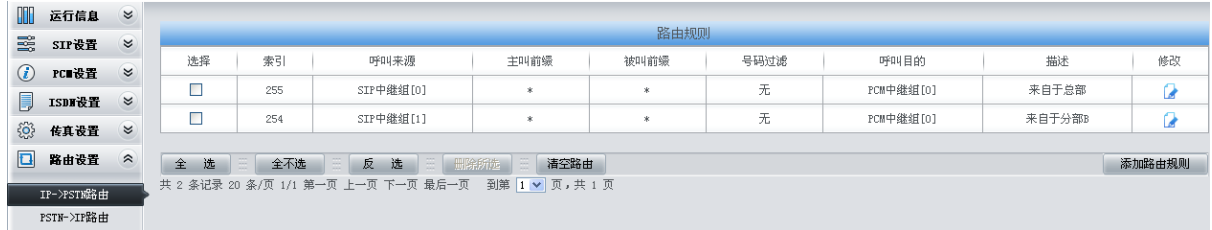

图 4-15

7. 设置 PSTN->IP 路由信息。将来自对应 PCM 中继组的呼叫路由到不同的 SIP 中继组上。此处 用被叫前缀进行路由区分:

当被叫号码以 9 开头, 该呼叫会被路由到 SIP 中继组 0;

当被叫号码以 7 开头,该呼叫会被路由到 SIP 中继组 1;

当被叫号码以 0 开头, 该呼叫会被路由到 SIP 中继组 0。

| OOO                | 运行信息       | $\approx$ |        |      |                                                     |           |                |      |           |        |        |  |  |  |  |
|--------------------|------------|-----------|--------|------|-----------------------------------------------------|-----------|----------------|------|-----------|--------|--------|--|--|--|--|
| 醫                  | SIP设置      | $\approx$ |        | 路由规则 |                                                     |           |                |      |           |        |        |  |  |  |  |
|                    | PCI设置      | $\approx$ | 选择     | 索引   | 呼叫来源                                                | 主叫前缀      | 被叫前缀           | 号码过滤 | 呼叫目的      | 描述     | 修改     |  |  |  |  |
| $\circled{c}$<br>ß |            | $\approx$ |        | 255  | PCM中继组[0]                                           | $\ast$    | $\mathfrak{q}$ | 无    | SIP中继组[0] | 到总部    | ø      |  |  |  |  |
|                    | ISDI设置     | $\approx$ |        | 254  | PCM中继组[0]                                           | $\dot{x}$ |                | 无    | SIP中继组[1] | 到分部B   | u      |  |  |  |  |
| හි                 | 传真设置       |           |        | 253  | PCM中继组[0]                                           | $\ast$    | $\theta$       | 无    | SIP中继组[0] | 到总部且出局 | ſ,     |  |  |  |  |
| $\Box$             | 路由设置       | $\approx$ |        |      |                                                     |           |                |      |           |        |        |  |  |  |  |
|                    | IP->PSTN路由 |           | 选<br>全 | 全不选  | 反选<br>三 册除所选                                        | 清空路由      |                |      |           |        | 添加路由规则 |  |  |  |  |
|                    | PSTN->IP路由 |           |        |      | 共 3 条记录 20 条/页 1/1 第一页 上一页 下一页 最后一页 到第 1 > 页, 共 1 页 |           |                |      |           |        |        |  |  |  |  |

图 4-16

8. 设置号码变换规则。当设备收到来自 PSTN 的呼叫时,先检查被叫前缀,发现以 9/7 开头的呼 叫,设备会在路由本次呼叫前删除对应的号码 9/7。

| I             | 运行信息          | $\approx$ |    |    |                                     |      |                |              |        |          |        |      |      |          |              |
|---------------|---------------|-----------|----|----|-------------------------------------|------|----------------|--------------|--------|----------|--------|------|------|----------|--------------|
| 蝁             | SIP设置         | $\approx$ |    |    |                                     |      |                |              | 号码变换规则 |          |        |      |      |          |              |
| $\odot$       | PC 设置         | $\alpha$  | 选择 | 索引 | 呼叫来源                                | 主叫前缀 | 被叫前缀           | 存在原被叫        | 左起删除位数 | 右起删除位数   | 右起保留位数 | 前缀添加 | 后缀添加 | 描述       | 修改           |
| 厚             | ISDI设置        | $\approx$ | □  | 63 | PCM中继组[ANY]                         | *    | 9              | 香            |        | $\theta$ | 100    |      |      | 呼叫总部     | $\mathbf{a}$ |
| ිලි           | 传真设置          | $\alpha$  | □  | 62 | PCM中继组[ANY]                         | *    | $\overline{1}$ | 否            |        | $\circ$  | 100    |      |      | 呼叫分部B    | G            |
| $\Box$        | 路由设置          | $\alpha$  | 全  | 选  | 全不选                                 | 反 选  | 田除所族           | 清空规则         |        |          |        |      |      | 添加号码变换规则 |              |
| $\frac{1}{2}$ | 号码过滤          | $\approx$ |    |    | 共 2 条记录 20 条/页 1/1 第一页 上一页 下一页 最后一页 |      |                | 到第 1 v 页,共1页 |        |          |        |      |      |          |              |
| $\Box$        | 号码变换          | $\hat{z}$ |    |    |                                     |      |                |              |        |          |        |      |      |          |              |
|               | IP->PSTN主叫变换  |           |    |    |                                     |      |                |              |        |          |        |      |      |          |              |
|               | IP->PSTN被叫变换  |           |    |    |                                     |      |                |              |        |          |        |      |      |          |              |
|               | IP->PSTN原被叫变换 |           |    |    |                                     |      |                |              |        |          |        |      |      |          |              |
|               | PSTN->IP主叫变换  |           |    |    |                                     |      |                |              |        |          |        |      |      |          |              |
|               | PSTN->IP被叫变换  |           |    |    |                                     |      |                |              |        |          |        |      |      |          |              |
|               | PSTN->IP原被叫变换 |           |    |    |                                     |      |                |              |        |          |        |      |      |          |              |
|               | 主叫变换号码池       |           |    |    |                                     |      |                |              |        |          |        |      |      |          |              |

图 4-17

## **4.1.3** 分支机构 **B** 网关配置

1. 分支机构 B 网关 SIP 设置。

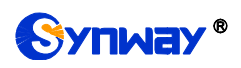

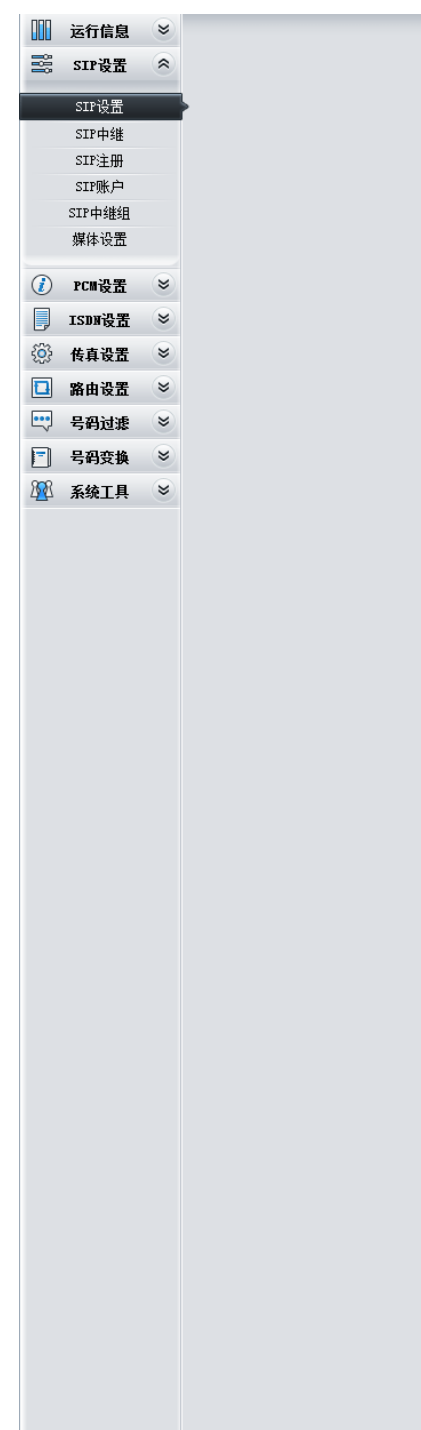

# **Synway**® **http://**<br>标州三汇信息工程有限公司

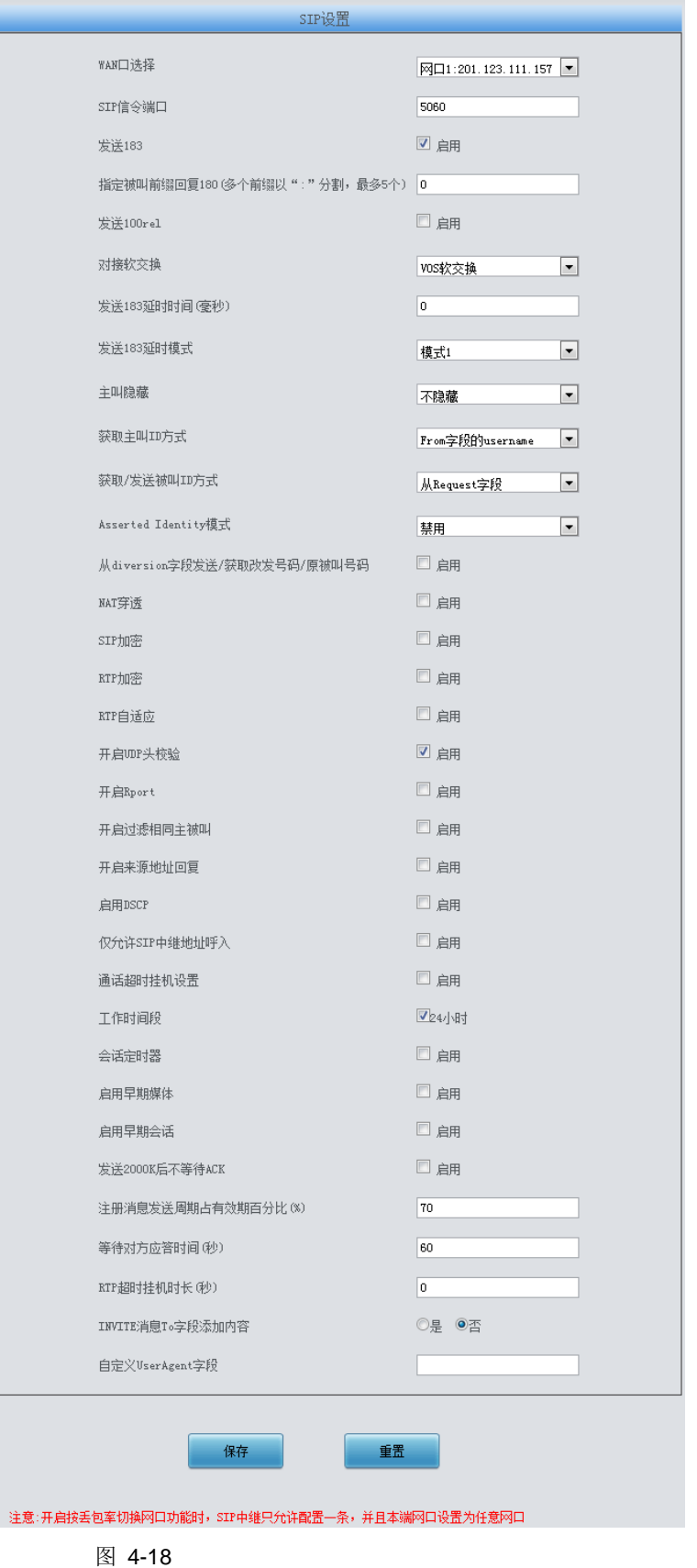

2. 添加总部和分支机构 A 网关的 IP 地址。

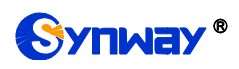

# Synway® street and the content of the content of the content of the content of the content of the content of t

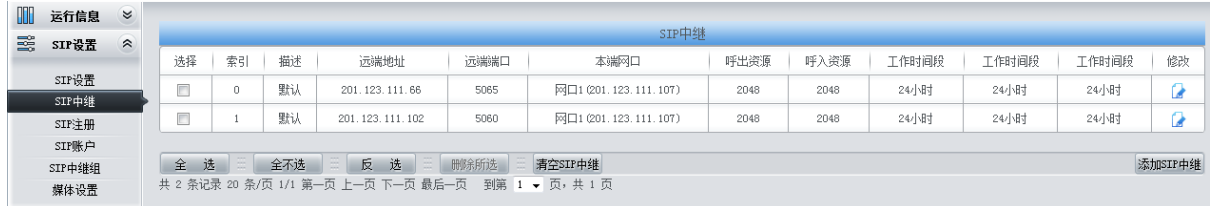

图 4-19

### 3. 将对应总部和分支机构 A 的 SIP 中继加入到对应的 SIP 中继组。

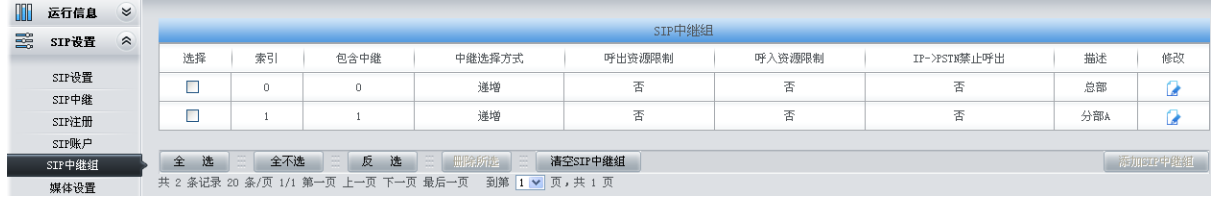

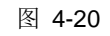

### 4. 设置 PCM 中继。

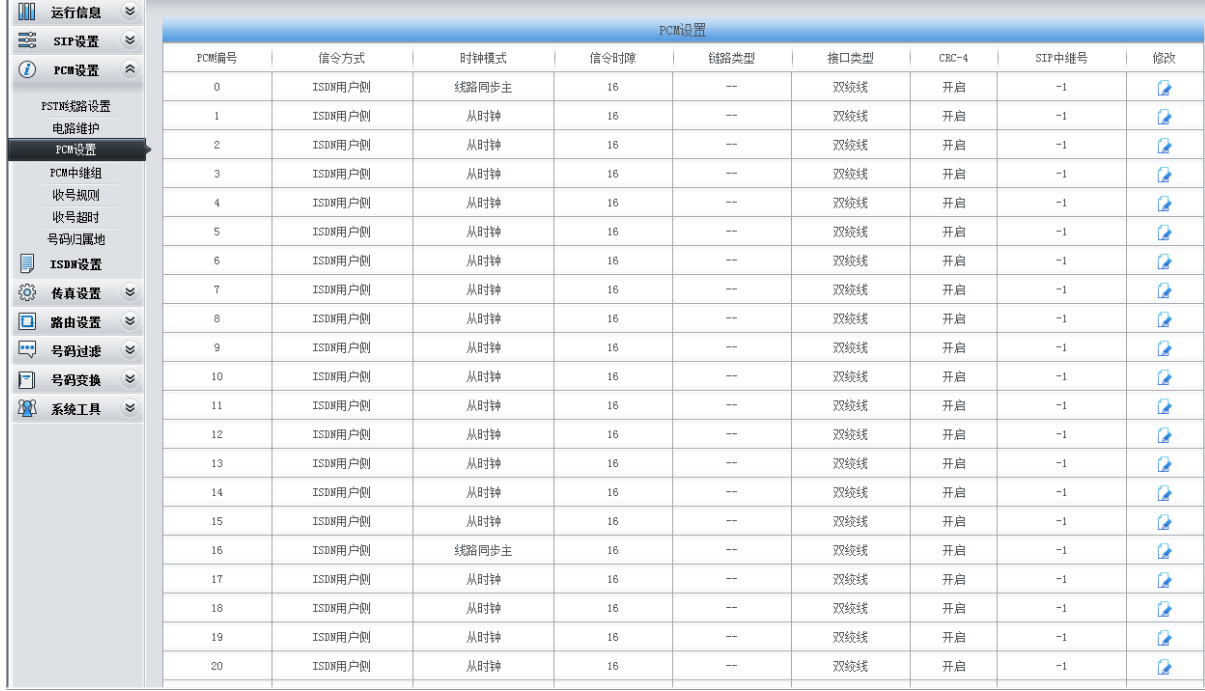

图 4-21

### 5. 将 PCM 中继加入到对应的 PCM 中继组。

|         | 运行信息     | $\approx$                 |               |                                                     |                    |     |          |
|---------|----------|---------------------------|---------------|-----------------------------------------------------|--------------------|-----|----------|
| 蝁       | SIP设置    | $\boldsymbol{\mathsf{z}}$ |               |                                                     | PCM中继组             |     |          |
| $\odot$ | PCI设置    | $\hat{z}$                 | 选择            | 索引                                                  | 包含PCM中继            | 描述  | 修改       |
|         |          |                           |               | n                                                   | 1~16, 17~32, 33~48 | 分部B |          |
|         | PSTN线路设置 |                           |               |                                                     |                    |     |          |
|         | PCM设置    |                           | 全不选<br>选<br>全 | C.<br>反 选                                           | 三 册涂所选<br>清空PCM中继组 |     | 添加PCM中继组 |
|         | PCM中继组   |                           |               | 共 1 条记录 20 条/页 1/1 第一页 上一页 下一页 最后一页 到第 1 v 页, 共 1 页 |                    |     |          |

图 4-22

6. 设置 IP->PSTN 路由信息。将来自不同 SIP 中继组的呼叫路由到相应的 PCM 中继组上, 此处 不进行号码区分,所有的 IP 呼入都会路由到 PCM 中继组 0。

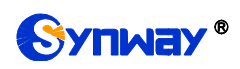

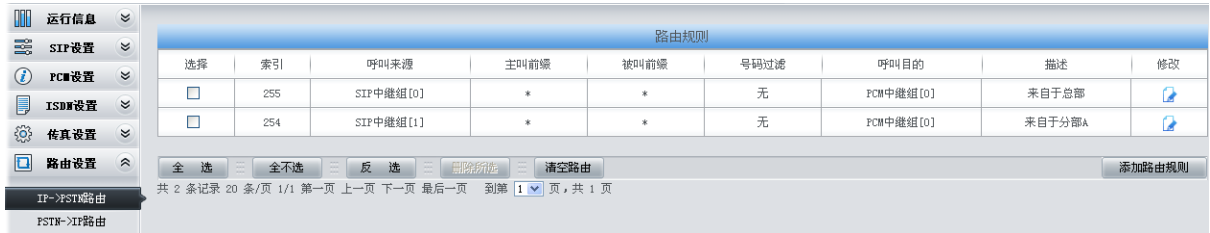

图 4-23

7. 设置 PSTN->IP 路由信息。将来自对应 PCM 中继组的呼叫路由到不同的 SIP 中继组上。此处 用被叫前缀进行路由区分:

当被叫号码以 9 开头, 该呼叫会被路由到 SIP 中继组 0;

当被叫号码以 8 开头, 该呼叫会被路由到 SIP 中继组 1;

当被叫号码以 0 开头,该呼叫会被路由到 SIP 中继组 0。

| m             | 运行信息       | $\approx$                 |        |                       |                                                     |                |              |      |           |        |        |
|---------------|------------|---------------------------|--------|-----------------------|-----------------------------------------------------|----------------|--------------|------|-----------|--------|--------|
| 甏             | SIP设置      | $\approx$                 |        |                       |                                                     |                | 路由规则         |      |           |        |        |
| $\circled{c}$ | PC■设置      | $\approx$                 | 选择     | 索引                    | 呼叫来源                                                | 主叫前缀           | 被叫前缀         | 号码过滤 | 呼叫目的      | 描述     | 修改     |
|               |            |                           |        | 255                   | PCM中继组[0]                                           | $\ast$         | 9            | 无    | SIP中继组[0] | 到总部    | œ      |
| 厚             | ISDI设置     | $\boldsymbol{\mathsf{z}}$ |        | 254                   | PCM中继组[0]                                           | $\ast$         | 8            | 无    | SIP中继组[1] | 到分部A   | œ      |
| €₿            | 传真设置       | $\approx$                 |        | 253                   | PCM中继组[0]                                           | $\star$        | $\mathbf{0}$ | 无    | SIP中继组[0] | 到总部且出局 |        |
| a             | 路由设置       | $\hat{z}$                 |        |                       |                                                     |                |              |      |           |        |        |
|               | IP->PSTN路由 |                           | 选<br>全 | 全不选<br>$\overline{1}$ | $\Xi$<br>反 选                                        | 三 删除所选<br>清空路由 |              |      |           |        | 添加路由规则 |
|               | PSTN->IP路由 |                           |        |                       | 共 3 条记录 20 条/页 1/1 第一页 上一页 下一页 最后一页 到第 1 ▼ 页, 共 1 页 |                |              |      |           |        |        |

图 4-24

8. 设置号码变换规则。当设备收到来自 PSTN 的呼叫时,先检查被叫前缀,发现以 9/8 开头的呼 叫,设备会在路由本次呼叫前删除对应的号码 9/8。

| m            | 运行信息          | $\approx$ |    |    |                                     |        |      |              |        |             |        |      |      |          |              |
|--------------|---------------|-----------|----|----|-------------------------------------|--------|------|--------------|--------|-------------|--------|------|------|----------|--------------|
| 雲            | SIP设置         | $\approx$ |    |    |                                     |        |      |              | 号码变换规则 |             |        |      |      |          |              |
| $^{\circ}$   | PC 设置         | $\approx$ | 选择 | 索引 | 呼叫来源                                | 主叫前缀   | 被叫前缀 | 存在原被叫        | 左起删除位数 | 右起删除位数      | 右起保留位数 | 前缀添加 | 后缀添加 | 描述       | 修改           |
|              |               |           | □  | 63 | PCM中继组[ANY]                         | $\ast$ | 9    | 香            |        | 0           | 100    |      |      | 呼叫总部     | $\mathbf{a}$ |
| U            | ISDI设置        | $\approx$ | □  | 62 | PCM中继组[ANY]                         | *      | 8    | 否            |        | $\mathbf 0$ | 100    |      |      | 呼叫分部A    | G            |
| 8            | 传真设置          | $\approx$ |    |    |                                     |        |      |              |        |             |        |      |      |          |              |
| $\Box$       | 路由设置          | $\approx$ | 全  | 选  | 全不选                                 | 反 选    | 田除所族 | 清空规则         |        |             |        |      |      | 添加号码变换规则 |              |
| $\mathbf{e}$ | 号码过滤          | $\approx$ |    |    | 共 2 条记录 20 条/页 1/1 第一页 上一页 下一页 最后一页 |        |      | 到第 1 v 页,共1页 |        |             |        |      |      |          |              |
| F            | 号码变换          | $\hat{z}$ |    |    |                                     |        |      |              |        |             |        |      |      |          |              |
|              | IP->PSTN主叫变换  |           |    |    |                                     |        |      |              |        |             |        |      |      |          |              |
|              | IP->PSTN被叫变换  |           |    |    |                                     |        |      |              |        |             |        |      |      |          |              |
|              | IP->PSTN原被叫变换 |           |    |    |                                     |        |      |              |        |             |        |      |      |          |              |
|              | PSTN->IP主叫变换  |           |    |    |                                     |        |      |              |        |             |        |      |      |          |              |
|              | PSTN->IP被叫变换  |           |    |    |                                     |        |      |              |        |             |        |      |      |          |              |
|              | PSTN->IP原被叫变换 |           |    |    |                                     |        |      |              |        |             |        |      |      |          |              |
|              | 主叫变换号码池       |           |    |    |                                     |        |      |              |        |             |        |      |      |          |              |

图 4-25

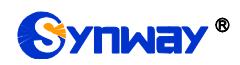

## **4.2** 典型应用二

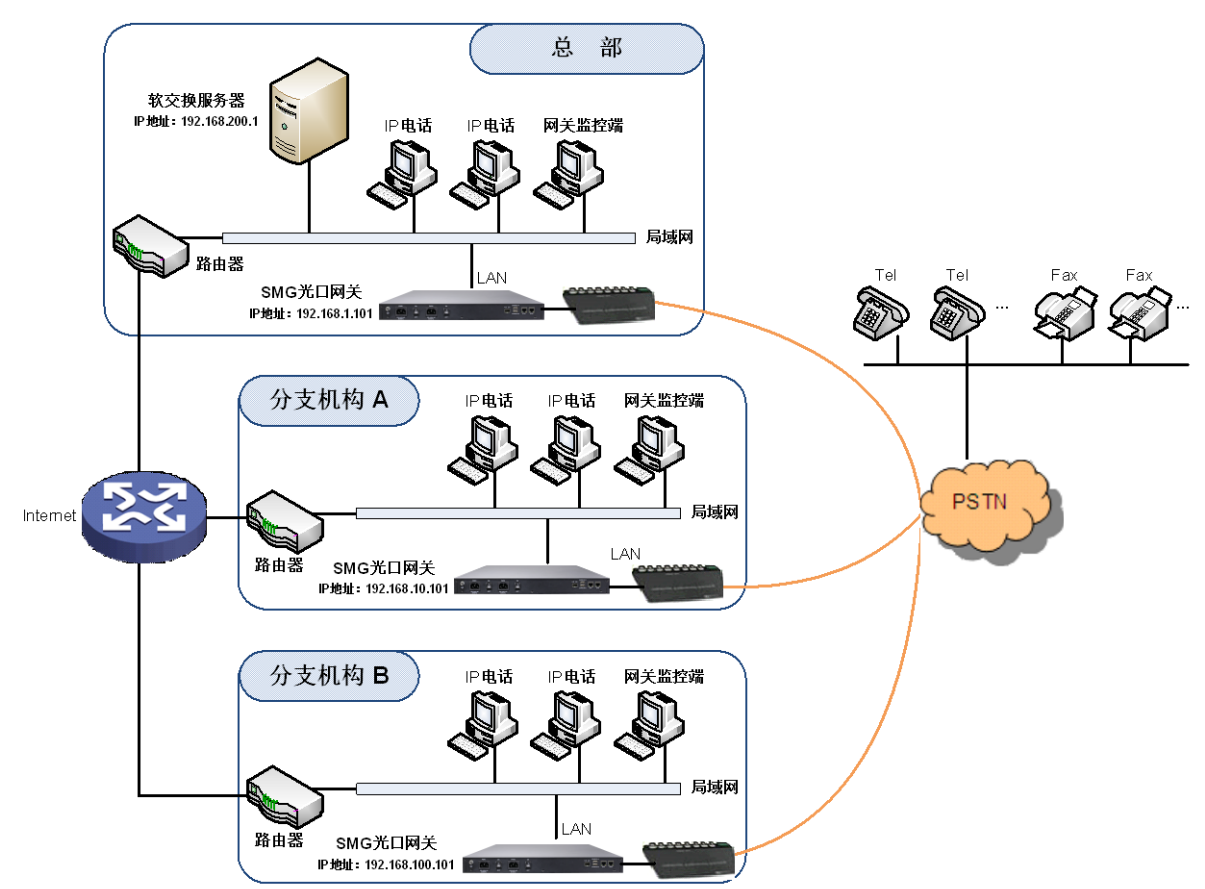

说明: 此应用场景中假设总部与分支机构A、分支机构B已使用VPN技术组建了虚拟局域网。

图 4-26 典型应用二

在该应用环境下,总部、分支机构 A、分支机构 B 均有独立的光口网关与 PSTN 连接,员工之 间的呼叫完全通过 SIP 实现,对公司外部号码的呼叫可以由软交换服务器均衡分配到不同的网关上, 最大程度的利用每条 E1/T1 中继资源,并大大降低了因设备或网络等因素引起的单点故障,提高电 话网络稳定性。

本章节以 SMG2120 网关为例,介绍实现以下涉及网关的拨号规则的配置说明:

总部拨打外部号码:0+号码

分支机构 A、分支机构 B 拨打外部号码:0+号码

### **4.2.1** 总部网关配置

1. 总部网关 SIP 设置。

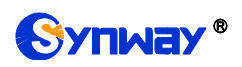

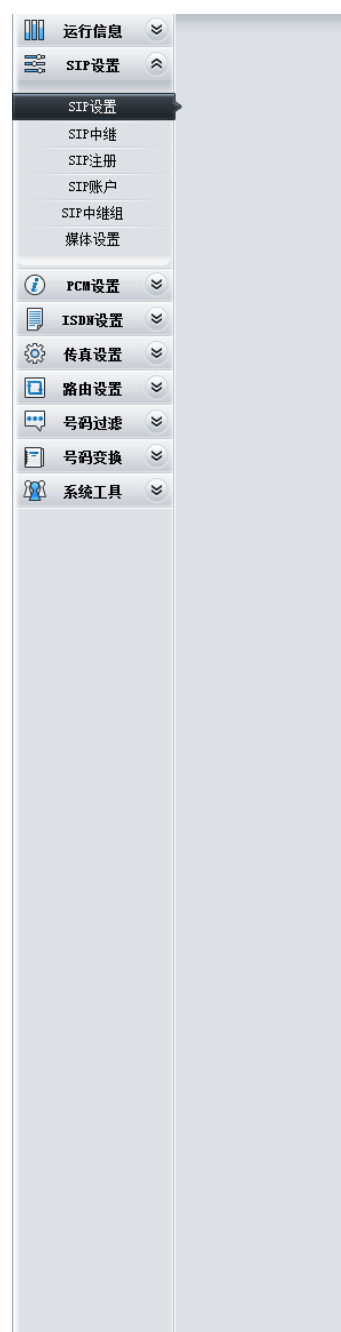

# **Synway**® **http://**bioch.com/bioch.com/bioch/com/bioch/com/bioch/com/bioch/com/bioch/com/bioch/com/bioch/com/bioch/

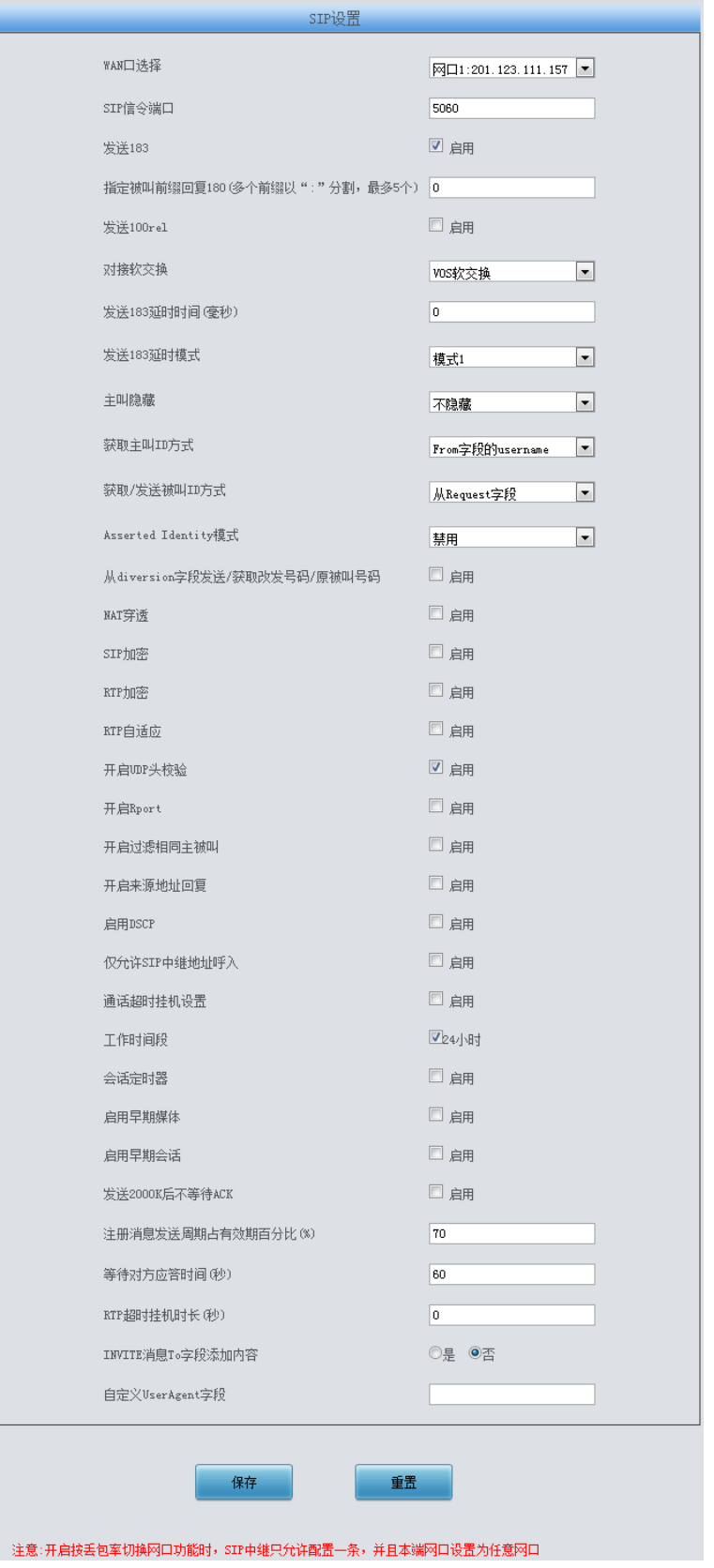

2. 添加软交换服务器的 IP 地址。

图 4-27

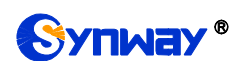

# Synway<sup>®</sup> 杭州三汇信息工程有限公司

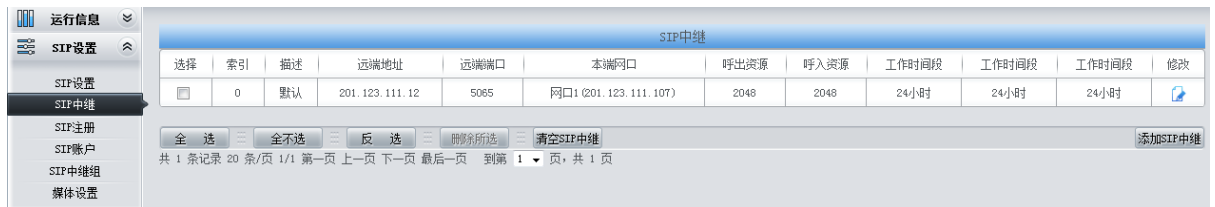

图 4-28

### 3. 将 SIP 中继加入到对应的 SIP 中继组。

| m | 运行信息   | $\boldsymbol{\mathsf{z}}$ |    |        |        |                                                     |          |        |              |        |          |  |  |  |  |
|---|--------|---------------------------|----|--------|--------|-----------------------------------------------------|----------|--------|--------------|--------|----------|--|--|--|--|
| 臺 | SIP设置  | $\hat{z}$                 |    | SIP中继组 |        |                                                     |          |        |              |        |          |  |  |  |  |
|   |        |                           | 选择 | 索引     | 包含中继   | 中继选择方式                                              | 呼出资源限制   | 呼入资源限制 | IP->PSTN禁止呼出 | 描述     | 修改       |  |  |  |  |
|   | SIP设置  |                           |    | 0      |        | 递增                                                  | 否        | 否      | 香            | IP PBX |          |  |  |  |  |
|   | SIP中继  |                           |    |        |        |                                                     |          |        |              |        |          |  |  |  |  |
|   | SIP注册  |                           | 全选 | 全不选    | 反<br>选 | 三 删除所选                                              | 清空SIP中继组 |        |              |        | 添加SIP中继组 |  |  |  |  |
|   | SIP账户  |                           |    |        |        | 共 1 条记录 20 条/页 1/1 第一页 上一页 下一页 最后一页 到第 1 ▼ 页, 共 1 页 |          |        |              |        |          |  |  |  |  |
|   | SIP中继组 |                           |    |        |        |                                                     |          |        |              |        |          |  |  |  |  |

图 4-29

### 4. 设置 PCM 中继。

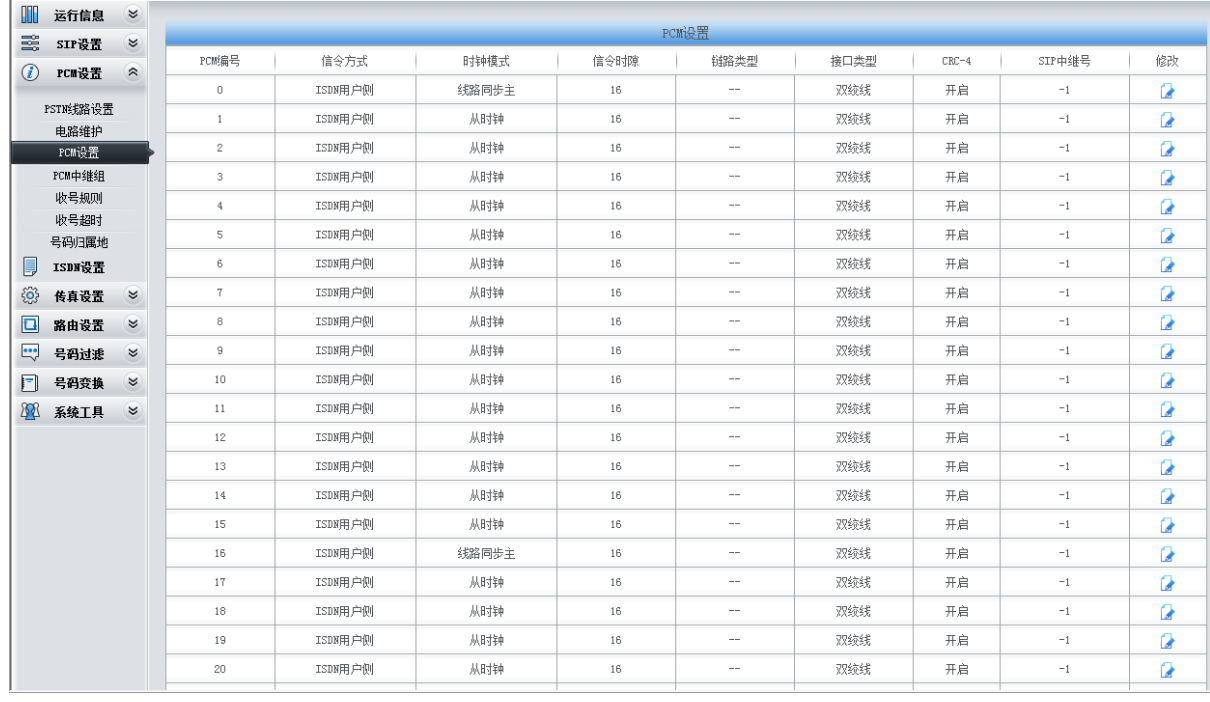

图 4-30

5. 将 PCM 中继加入到对应的 PCM 中继组。

| OO           | 运行信息    | $\approx$ |                                                     |    |                        |    |          |
|--------------|---------|-----------|-----------------------------------------------------|----|------------------------|----|----------|
| 醫            | SIF设置   | $\approx$ |                                                     |    | PCM中继组                 |    |          |
| $^\circledR$ | PCI设置   | $\hat{z}$ | 选择                                                  | 索引 | 包含PCM中继                | 描述 | 修改       |
|              |         |           |                                                     | 0  | 1~16, 17~32, 33~48     | 总部 |          |
|              | PST膨脂设置 |           |                                                     |    |                        |    |          |
|              | PCM设置   |           | 全不选<br>全选                                           | 反选 | ■ 删除所选   三<br>清空PCM中继组 |    | 添加PCM中继组 |
|              | PCM中继组  |           | 共 1 条记录 20 条/页 1/1 第一页 上一页 下一页 最后一页 到第 1 ▼ 页, 共 1 页 |    |                        |    |          |

图 4-31

6. 设置 IP->PSTN 路由信息。将来自 SIP 中继组的呼叫路由到相应的 PCM 中继组上, 此处不进 行号码区分,所有的 IP 呼入都会路由到 PCM 中继组 0。

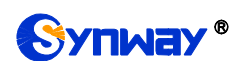

| 运行信息       | $\approx$      |                       |     |      |             |        |                                                     |      |           |        |
|------------|----------------|-----------------------|-----|------|-------------|--------|-----------------------------------------------------|------|-----------|--------|
|            |                |                       |     |      |             | 路由规则   |                                                     |      |           |        |
|            |                | 选择                    | 索引  | 呼叫来源 | 主叫前缀        | 被叫前缀   | 号码过滤                                                | 呼叫目的 | 描述        | 修改     |
|            |                |                       |     |      | *           | *      |                                                     |      |           | G      |
| ISDT设置     | $\approx$      |                       |     |      |             |        |                                                     |      |           |        |
| 传真设置       | $\approx$      | 全<br>选                | 全不选 | 反 选  | I =<br>清空路由 |        |                                                     |      |           | 添加路由规则 |
| 路由设置       | $\hat{z}$      |                       |     |      |             |        |                                                     |      |           |        |
| IP->PST減多由 |                |                       |     |      |             |        |                                                     |      |           |        |
| PSTN->IP路由 |                |                       |     |      |             |        |                                                     |      |           |        |
|            | SIP设置<br>PC■设置 | $\alpha$<br>$\approx$ | П   | 255  | SIP中继组[0]   | 三 删除所选 | 共 1 条记录 20 条/页 1/1 第一页 上一页 下一页 最后一页 到第 1 v 页, 共 1 页 | 无    | PCM中继组[0] | 到PSTN  |

图 4-32

7. 设置 PSTN->IP 路由信息。将来自 PCM 中继组的呼叫路由到 SIP 中继组上。此处不进行号码 区分,所有的 PSTN 呼入都会路由到 SIP 中继组 0。

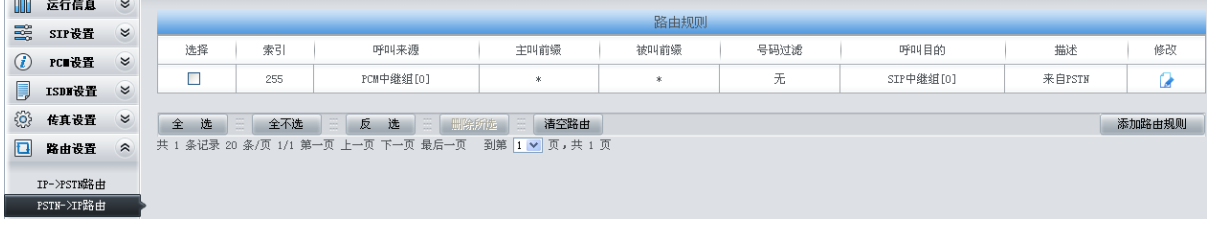

图 4-33

### 说明:

 $\sim$ 

在此应用场景中,号码变换处理由软交换服务器执行,即:总部通过"0+号码"拨打外部号码, 软交换服务器执行号码变换,去掉"0"后,再将该号码路由给网关。因此,在此应用场景中,总部网 关不需要配置号码变换规则,但用户需要在软交换服务器中添加删除前缀 0 的号码变换规则。

## **4.2.2** 分支机构网关配置

在上述步骤 1 中,分支机构 A、分支机构 B 需要将"WAN 口选择"配置为各自网关的 IP 地址。 其余内容配置均可与总部完全一致。

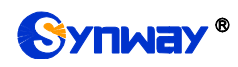

## 附录 **A** 主要技术**/**性能参数

### 外形尺寸:

长*×*高*×*深=*440×44×690 mm<sup>3</sup>*

### 重量:

约 *12kg*

### 环境要求:

工作温度:*0*℃*—40*℃ 储存温度:*-20*℃*—85*℃ 湿度:*8%— 90%* 无结露 储存湿度:*8%— 90%* 无结露

### 网络接口:

接口数量:*2*(*10/100/1000 BASE-TX* (*RJ-45*)) 自适应带宽:支持 自动翻转:支持

### 光口:

接口数量:*1* 接口类型:*LC*

### 串口:

接口数量:*8*(*USB x2*) 波特率:*115200bps* 接口类型:*RJ45*(信号定义[见硬件描述\)](#page-7-0) 数据位:*8 bits* 停止位:*1 bit* 校验:无 流控:无

注意:串口连接时,需要安装 *USB* 串口驱动,请向我 司技术支持获取,按照以上配置进行设置,否则可能造 成异常。

### 电源要求:

接入电压:*100*~*240V AC* 最大消耗功率:*167W*

### 信令和协议:

*7* 号信令:*TUP* 协议、*ISUP* 协议 *ISDN* 协议:*ISDN* 用户侧、*ISDN* 网络侧 *SIP* 信令:*SIP V1.0/2.0*、*RFC3261*

### 音频编解码速率:

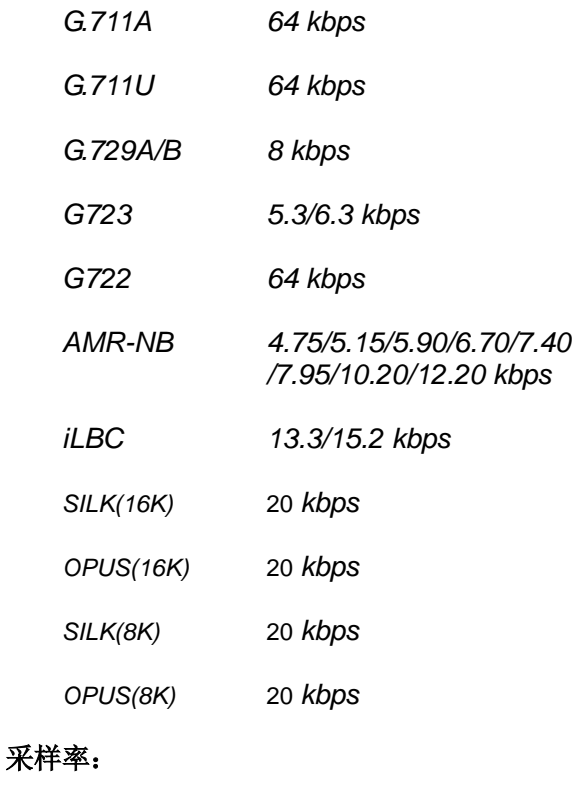

*8kHz*

### 安全防护:

防雷击能力:*4* 级

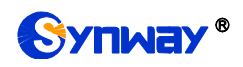

## 附录 **B** 常见问题

### 1、 忘记 SMG 光口网关的 IP 地址, 如何重新获得?

长按恢复出厂设置键恢复网关的出厂设置,使网关回到缺省的IP 地址,两个网口缺省的地址分 别为:

LAN1: 192.168.1.101

LAN2: 192.168.0.101

### **2**、 哪些情况下可以确定 **SMG** 光口网关设备出现故障,需要联系我公司的技术支持协助解决?

- a) 网关设备运行时,运行灯不闪烁或告警灯点亮或闪烁,且重启设备或长按恢复出厂设置键 并重启设备后,该状态都不消失。
- b) 通话过程中出现无声、单通、声音质量不好等问题。
- c) 网关设备上的光纤正常接线,但 LOS 指示灯亮。

其它问题比如通道状态显示故障、呼叫不通、注册失败、呼叫号码不正确等情况,一般是由配 置错误引起的。用户可以参照第 3 章 [WEB](#page-14-0) 配置仔细检查网关的配置状况。检查配置后, 如果 仍旧无法排除问题,也可以联系我公司的技术支持。

### **3**、 通过某些浏览器进入光口网关的 **WEB** 界面时无法正常登陆,应该如何处理?

请按如下方法在浏览器上进行设置:进入工具→Internet 选项→安全,在"受信任的站点"设置中, 添加光口网关当前的 IP 地址即可。在使用光口网关的过程中, 如果修改了 IP 地址, 需要将新 的 IP 地址添加到以上设置中。
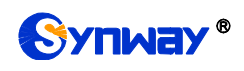

# 附录 **C ISUP (ISDN)**挂起原因到 **SIP** 状态码对应表

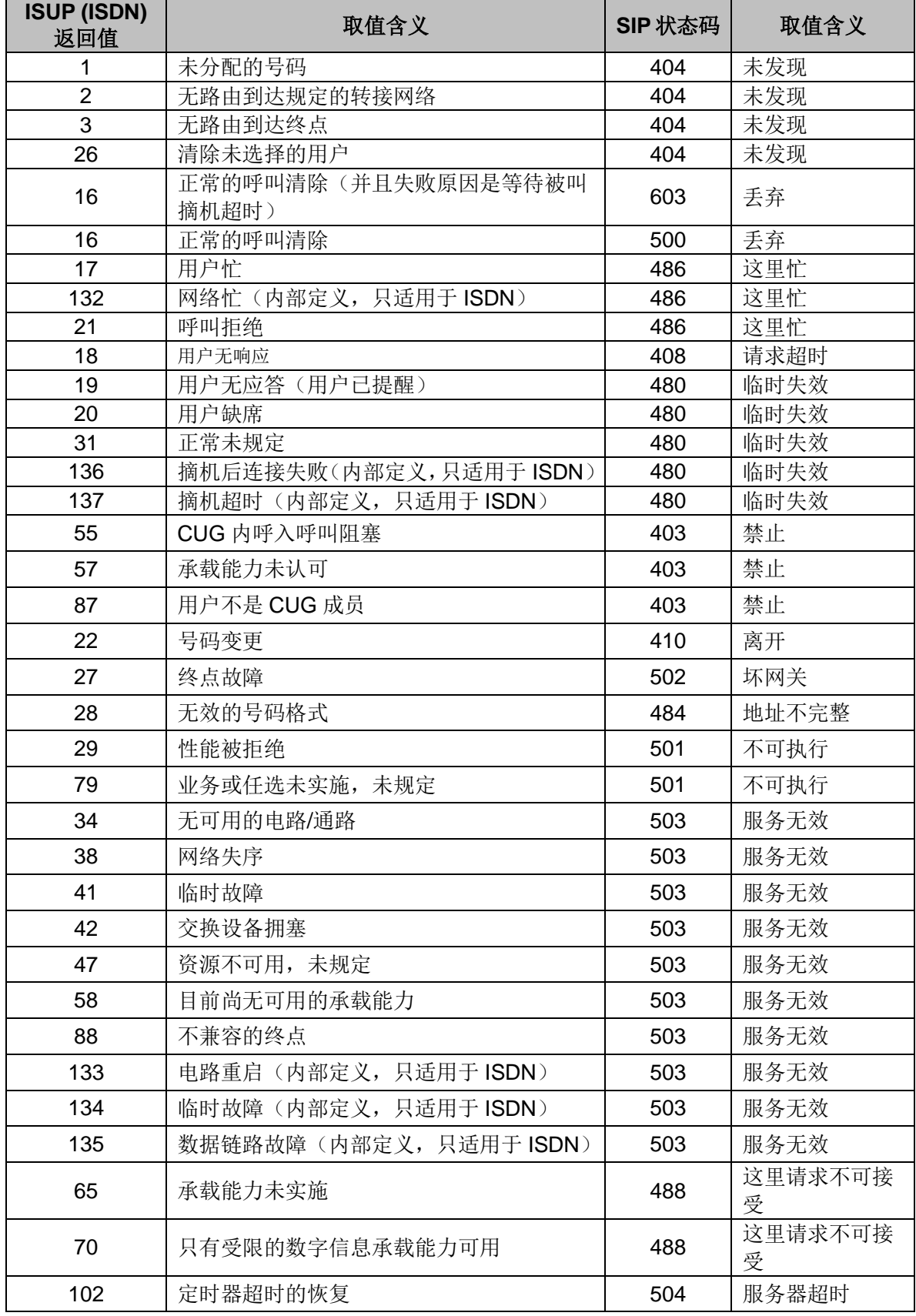

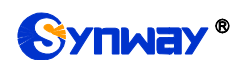

Synway<sup>®</sup> 杭州三汇信息工程有限公司

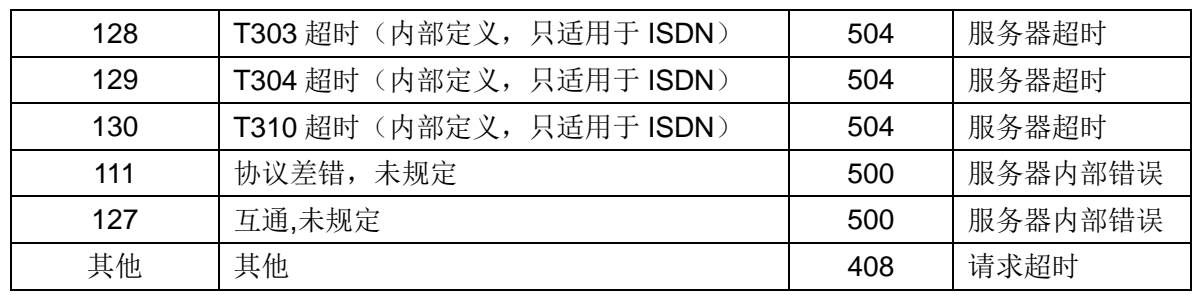

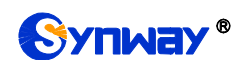

# 附录 **D TUP** 挂起原因到 **SIP** 状态码对应表

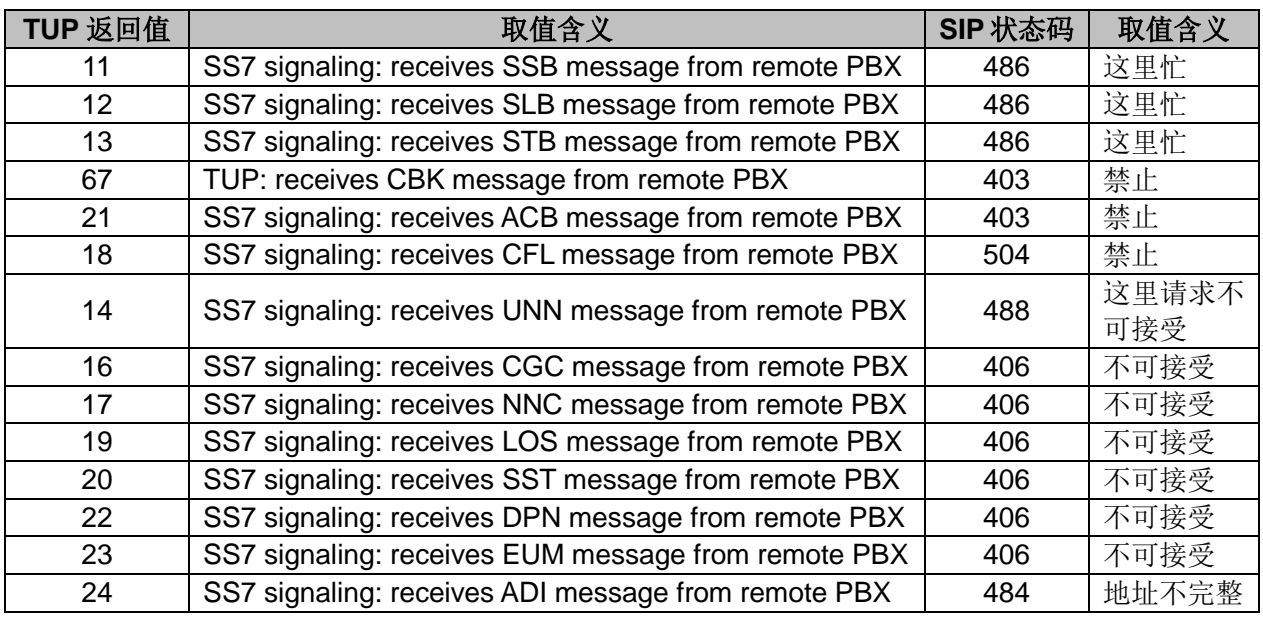

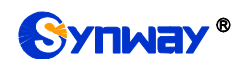

## 附录 **E CDR** 使用说明

CDR(A call detail record)即一通完整电话的呼叫记录。光口网关记录一定数量的 CDR 到内 存中,实时将这些信息发给指定的服务器。实现方法:

1、使用 TCP 协议,网关作为客户端,配置 CDR 服务端,网关定时将 CDR 发送给 CDR 服务器。

- 2、每隔 3 秒发送记录到 CDR 服务器。
- 3、若与服务器断开连接则每隔 30 秒重连 CDR 服务器。
- 4、服务中最大存储了 2000 条 CDR 记录,超出 2000 条时删除前 100 条记录。
- 5、CDR 的格式示例:

#### **Outgoing example:(ip->pstn)**

"2014-12-20 14:55:33.345", "2014-12-20 14:57:43.627", "1000", "5551234", "SIP/1000", "Zap/444", "", ""

#### **Incoming example:(pstn->ip)**

"2014-12-20 14:55:33.345", "2014-12-20 14:57:43.627", "5551234", "1000", "Zap/444", "SIP/1000", "1234", ""

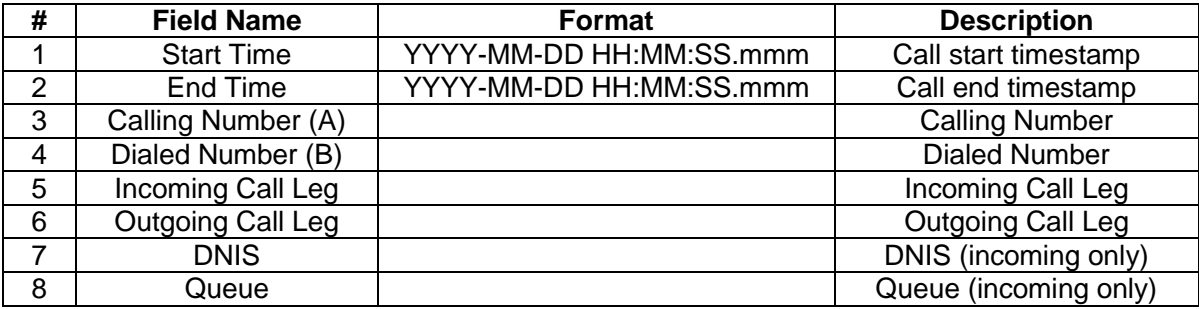

## 附录 **F** 技术**/**销售支持

您在使用我们产品的过程中,有任何疑问都可以与我们联系,我们将尽心尽力提供 服务。

### 公司联系方法:

杭州三汇信息工程有限公司

http://www.synway.cn

地址:杭州滨江区南环路 3756 号三汇研发大楼 9F

邮编: 310053

电话:0571-88861158(总机)

传真:0571-88850923

微信二维码:请扫描下图二维码添加公司微信订阅号了解更多详情。

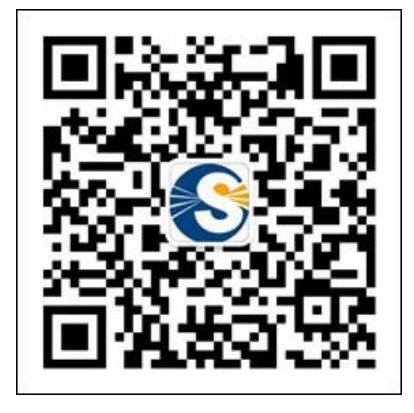

技术支持:

- 电话:0571-88921532(工作日 8:30 17:00)
- 手机:(0)13306501675 (24 小时热线)

Email: [support@sanhuid.com](mailto:support@sanhuid.com)

### 销售部:

电话:0571-86695356

Email:[13989830066@139.com](mailto:13989830066@139.com)